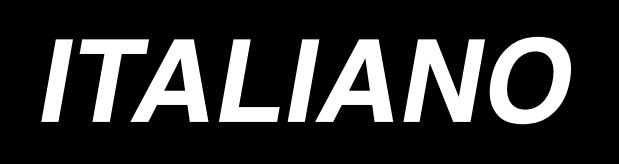

# **AB-1351 MANUALE D'ISTRUZIONI**

**\* Il "CompactFlash(TM)" è il marchio registrato del San Disk Corporation, U.S.A..**

# **INDICE**

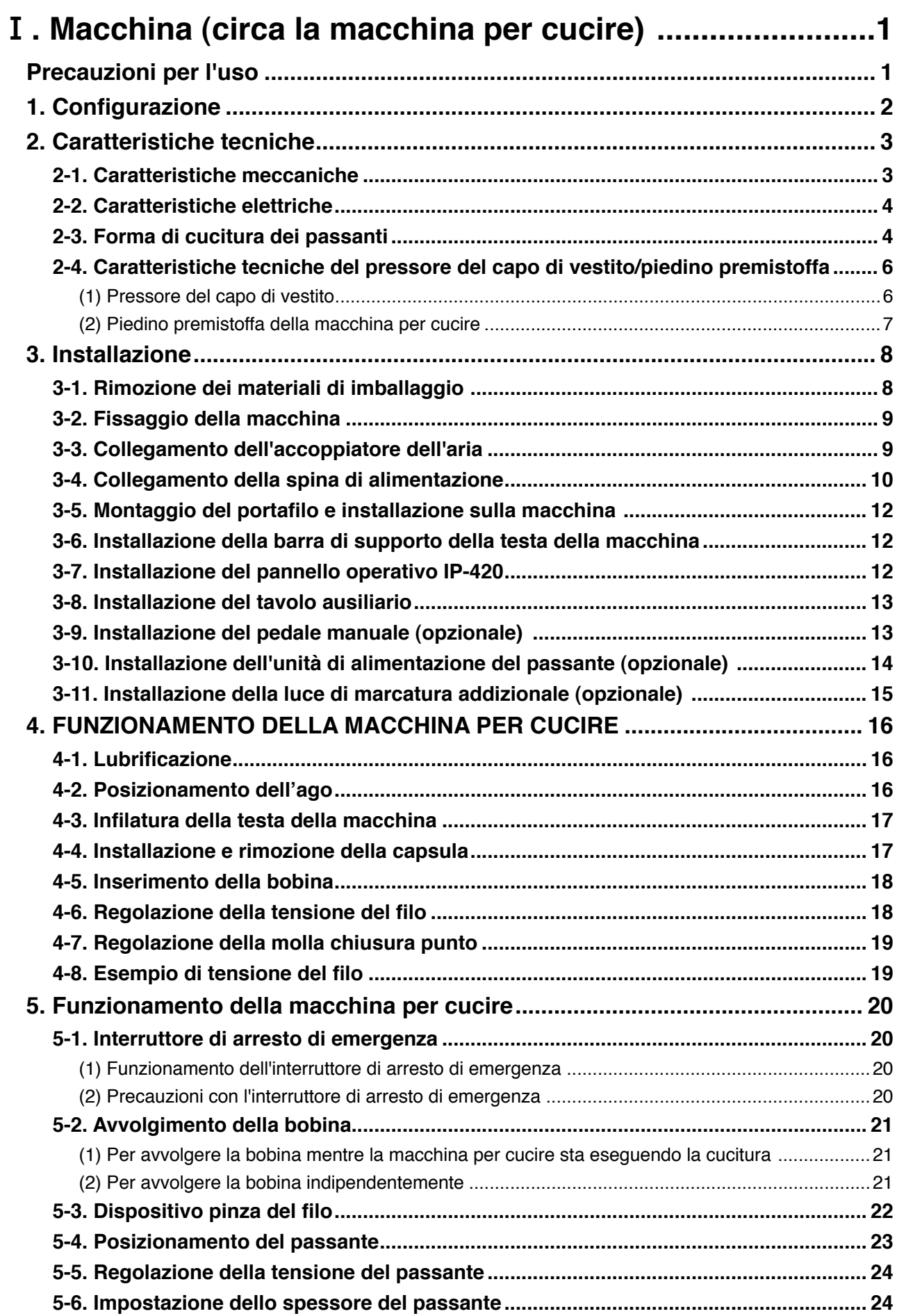

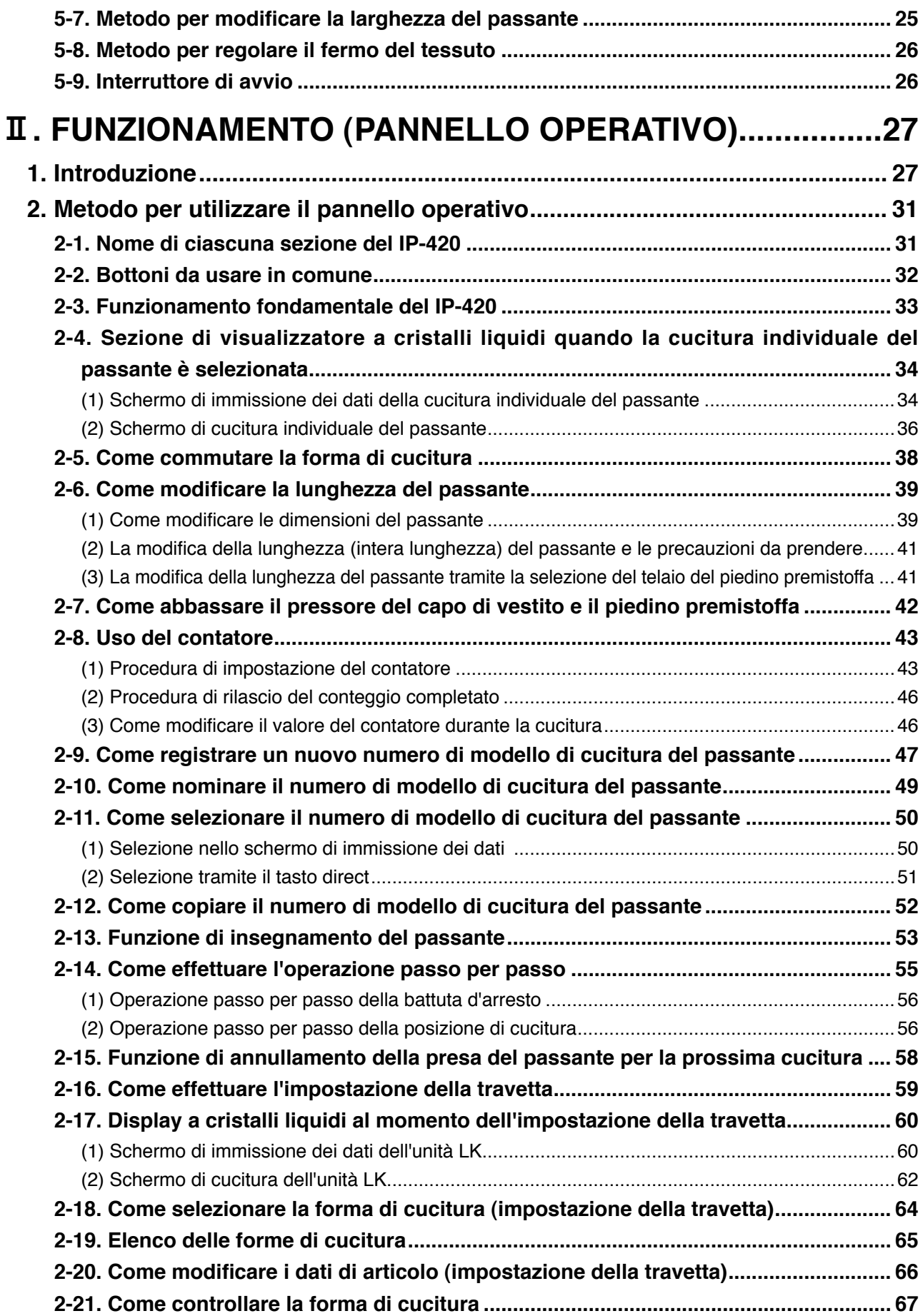

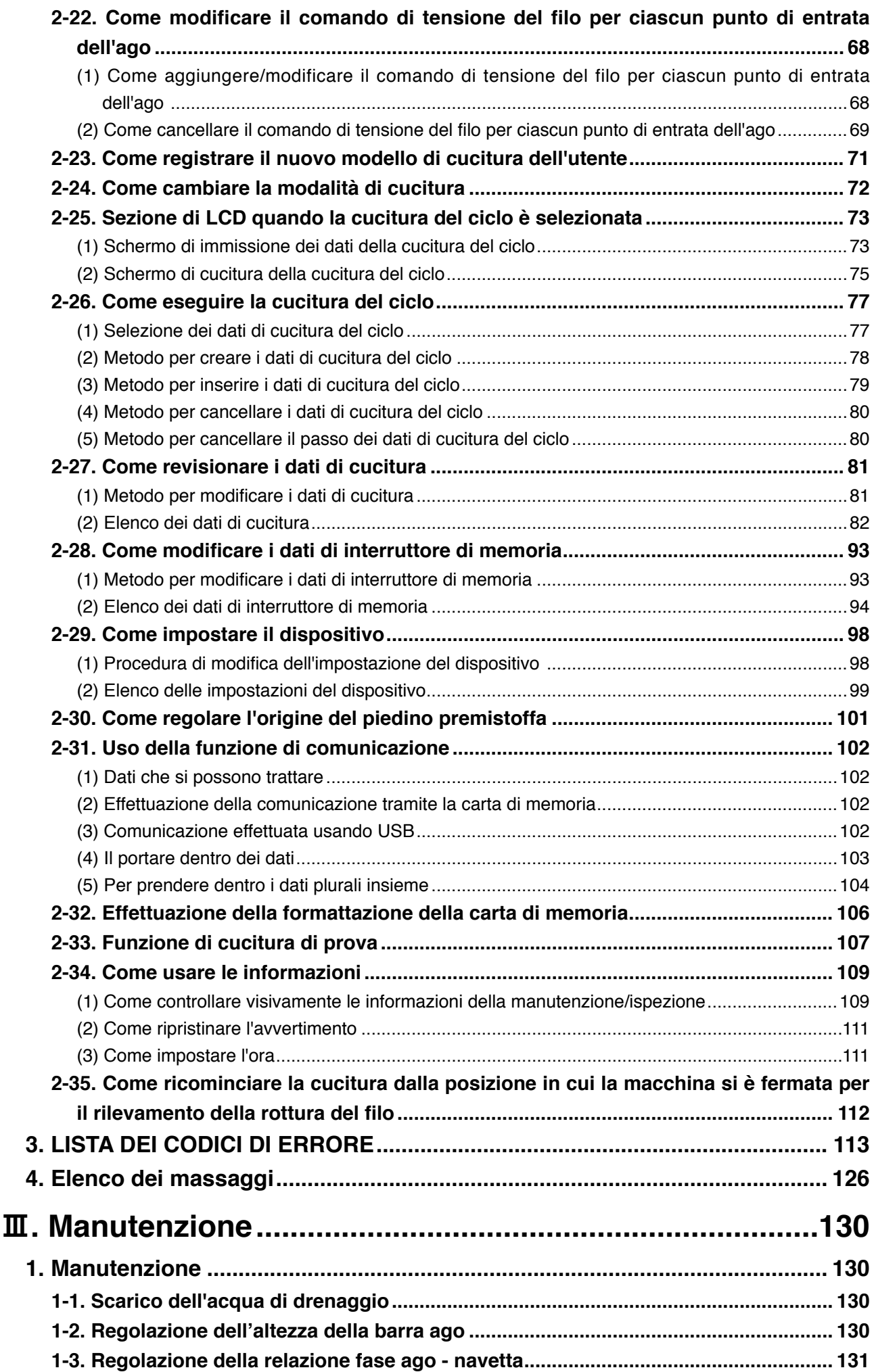

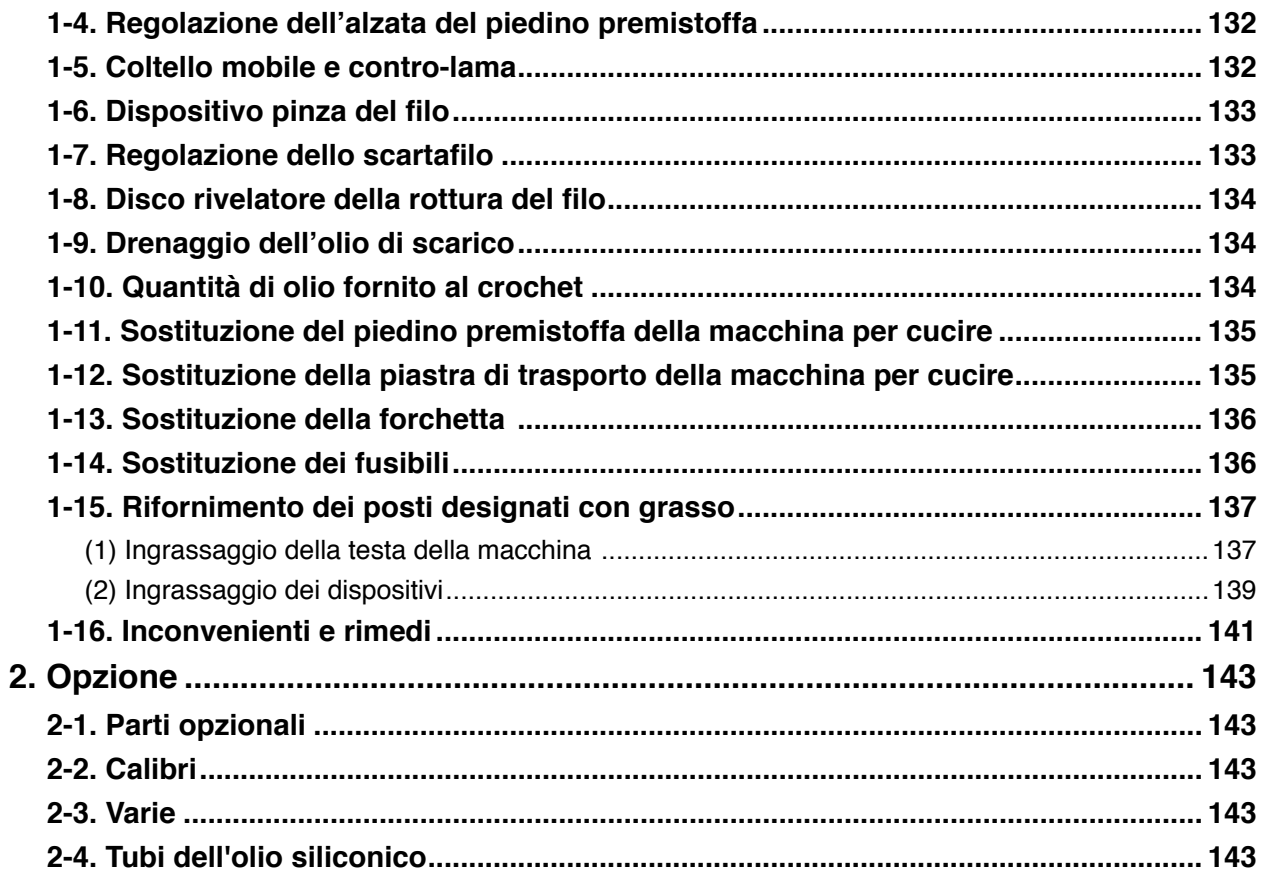

# <span id="page-5-0"></span>!**. Macchina (circa la macchina per cucire)**

# **Precauzioni per l'uso**

Gli articoli seguenti devono essere controllati ogni giorno lavorativo prima di mettere in funzione la macchina e prima dell'inizio delle ore lavorative.

- **1. Assicurarsi che la coppa dell'olio sia riempita di quantità predeterminata di olio.**
- **2. Non fare funzionare mai la macchina a meno che la coppa dell'olio non sia stata riempita di olio.**
- **3. Assicurarsi che il misuratore di pressione indichi la pressione dell'aria designata di 0,5 MPa. \* (Questo controllo è necessario in particolare quando il compressore è arrestato per un intervallo per colazione o qualcosa di simile.)**

**Se la pressione dell'aria compressa è minore o uguale al valore designato, inconvenienti quali interferenza tra le parti può verificarsi. Perciò, è necessario controllare attentamente la pressione dell'aria compressa.**

- **4. Controllare se c'è bisogno di rifornire il filo dell'ago/filo della bobina.**
- **5. Quando si esegue la cucitura immediatamente dopo aver acceso l'interruttore dell'alimentazione, effettuare la cucitura di prova prima, poi procedere con la cucitura dei prodotti reali dopo la cucitura di prova.**
- **6. Quando l'acqua di scarico si è accumulata nella sezione di regolatore, espellere l'acqua dal regolatore prima di iniziare il lavoro.**

# <span id="page-6-0"></span>**1. Configurazione**

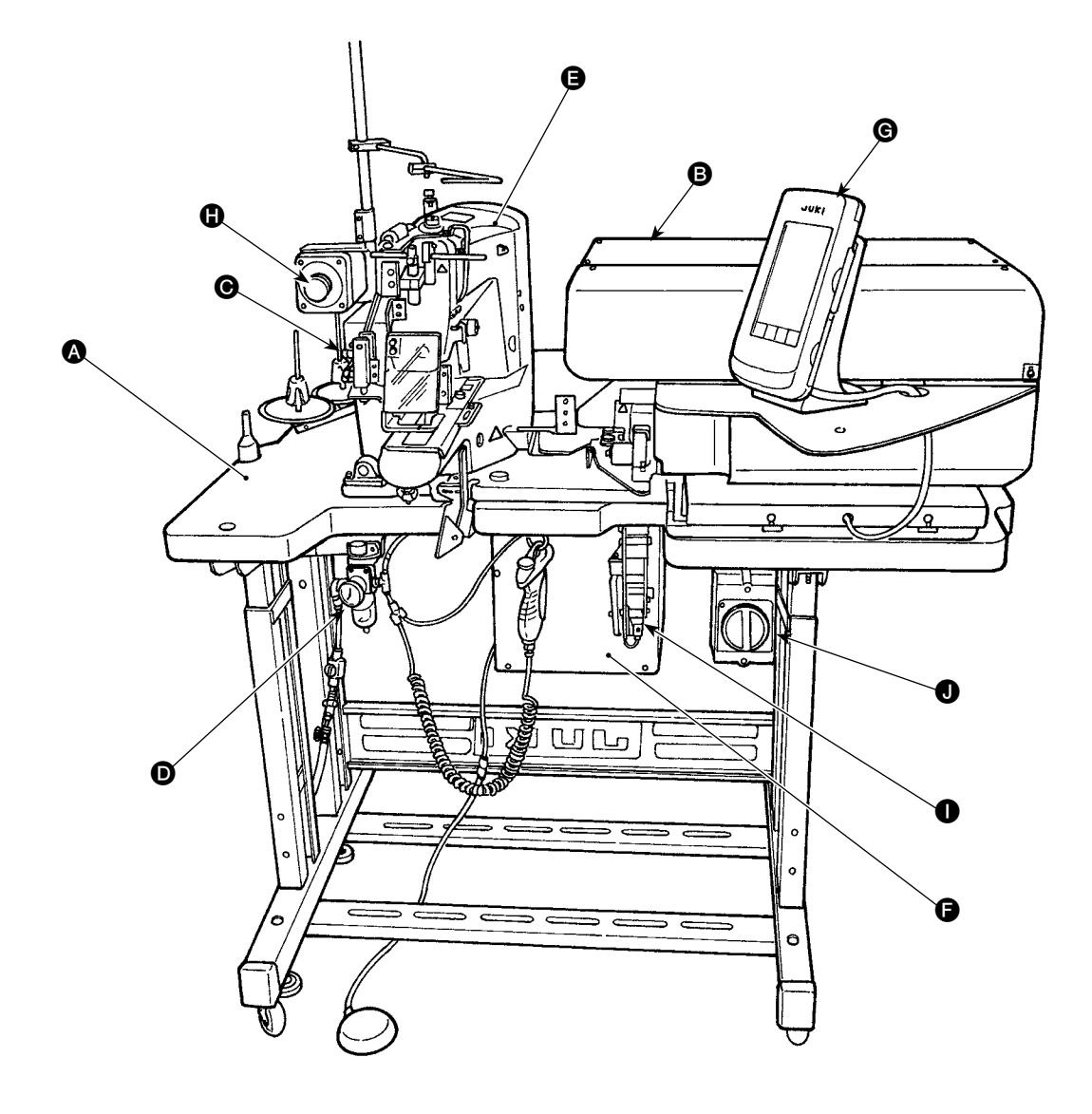

Questa macchina è costituita dalle seguenti nove sezioni:

- A Sezione meccanica della struttura del corpo principale (sostegno del tavolo, tavolo, coperchi, interruttore di avvio, ecc.)
- B Unità di alimentazione del passante (dispositivo di alimentazione del passante, dispositivo di introduzione del passante, ecc.)
- C Unità di rilascio della tensione dei passanti
- D Sezione di apparecchiatura di controllo pneumatico (apparecchiature pneumatiche, tubazioni pneumatiche, ecc.)
- **e** Sezione di macchina per cucire
- **G** Dispositivo di controllo
- **G** Pannello operativo
- **G** Interruttore di arresto di emergenza
- **I** Unità di estrazione del passante (opzionale)
- $\bullet$  Interruttore dell'alimentazione

La macchina è in grado di cucire automaticamente passanti desiderati solo azionando l'interruttore di avvio dopo aver messo un materiale (capo di vestito) alla posizione predeterminata sulla macchina. Quando si preme l'interruttore di arresto di emergenza  $\bigoplus$ , l'alimentazione dei dispositivi viene disattivata per fermarli.

# <span id="page-7-0"></span>**2. Caratteristiche tecniche**

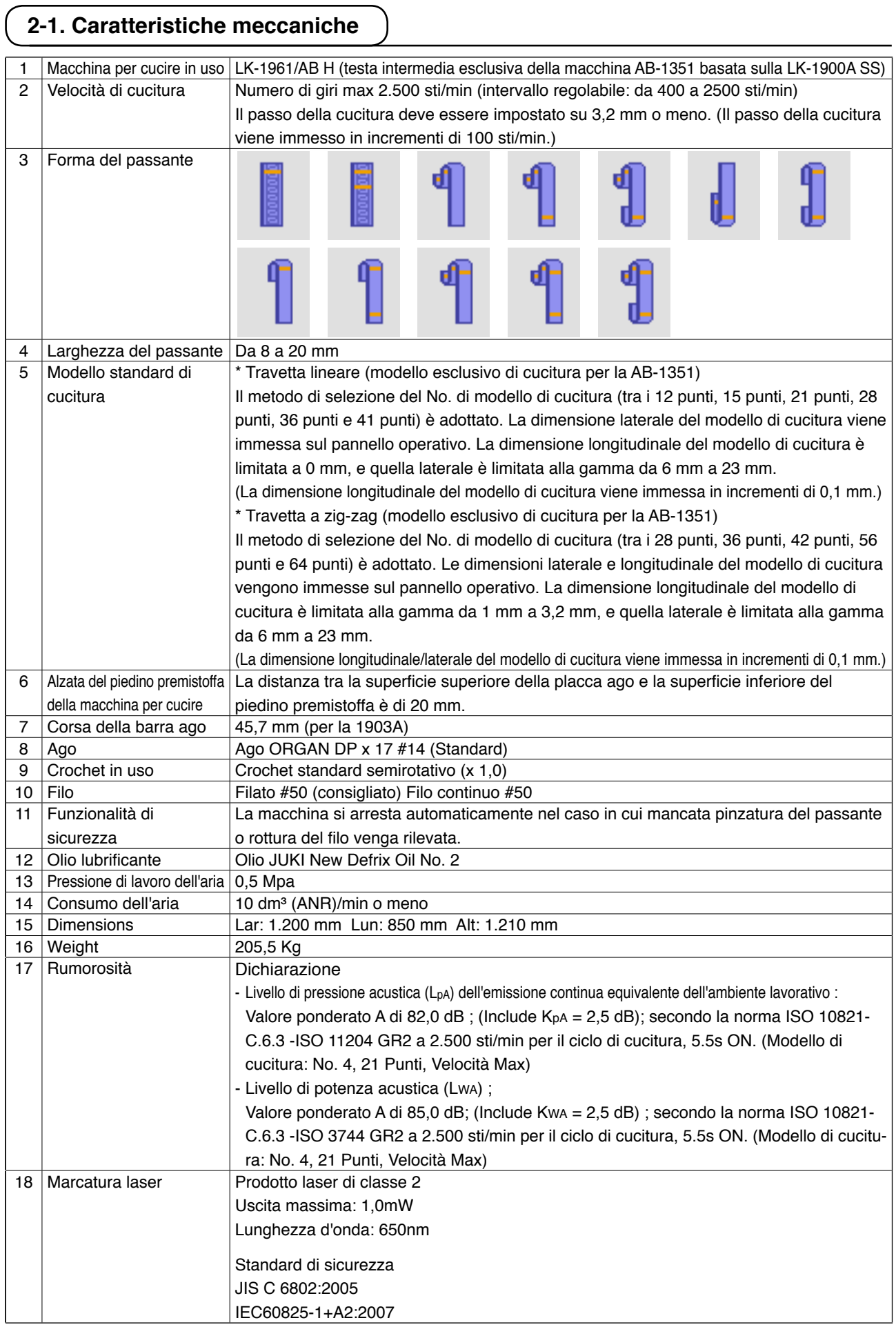

# <span id="page-8-0"></span>**2-2. Caratteristiche elettriche**

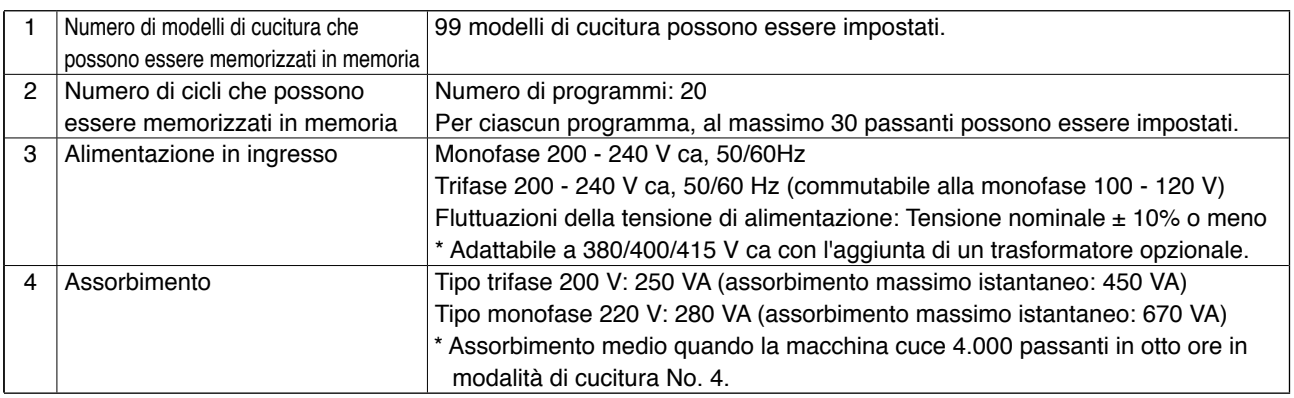

# **2-3. Forma di cucitura dei passanti**

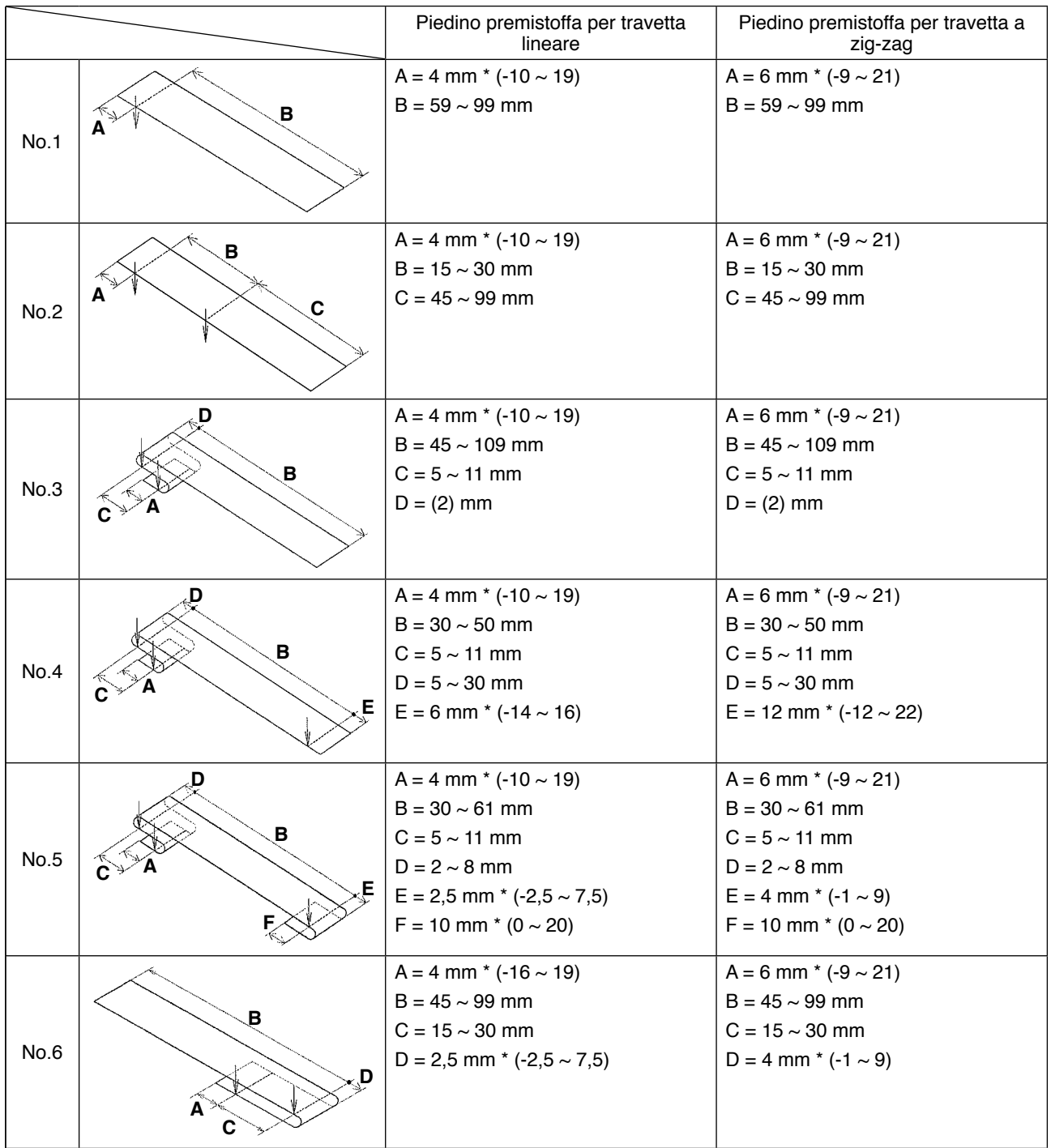

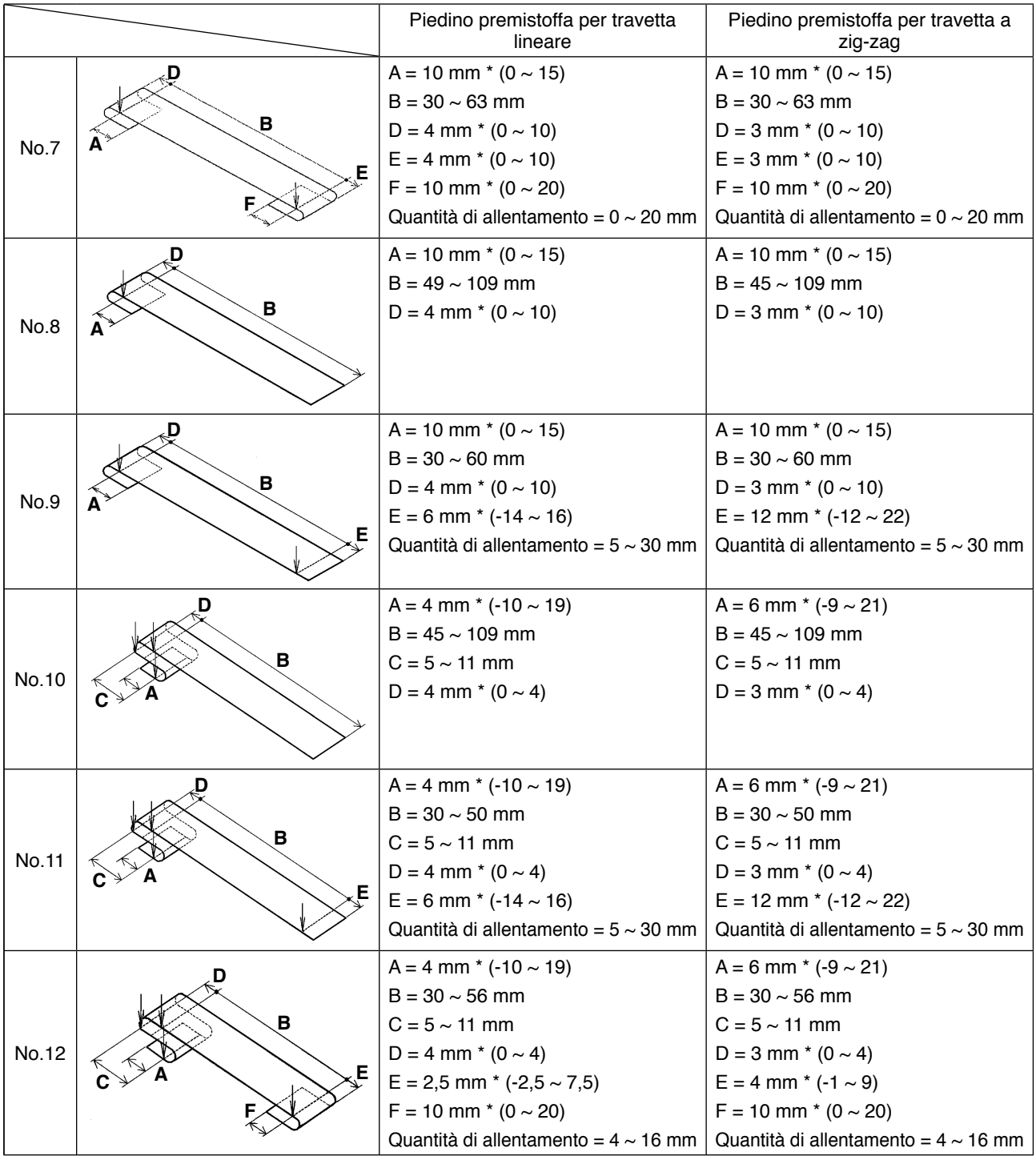

- **1. L'intervallo della lunghezza di alimentazione del passante (l'intera lunghezza di un passante visualizzata sul pannello operativo) è da 58 mm a 130 mm. Se viene impostata la lunghezza di alimentazione del passante che supera l'intervallo di cui sopra, si verificherà un errore.**  I
- 2. Nel caso in cui "distanza B + distanza D" superi i 66 mm per il modello di cucitura No. **4 o No. 5, "distanza B + quantità di allentamento/2" superi i 66 mm per il modello di cucitura No. 7 o No. 12, o "distanza B + quantità di allentamento" superi i 66 mm per il modello di cucitura No. 9 o No. 11, si verificherà un errore.**
- **3. Le dimensioni della forma di cucitura del passante visualizzate sul pannello operativo devono essere intese come riferimento. Le dimensioni variano a seconda del materiale del passante. Assicurarsi di regolare le impostazioni delle dimensioni del passante in modo che le dimensioni finite desiderate vengano ottenute.**
- **\* I valori numerici indicati tra parentesi sono i valori di impostazione. Non sono le dimensioni finite.**

# <span id="page-10-0"></span>**2-4. Caratteristiche tecniche del pressore del capo di vestito/piedino premistoffa**

#### **(1) Pressore del capo di vestito**

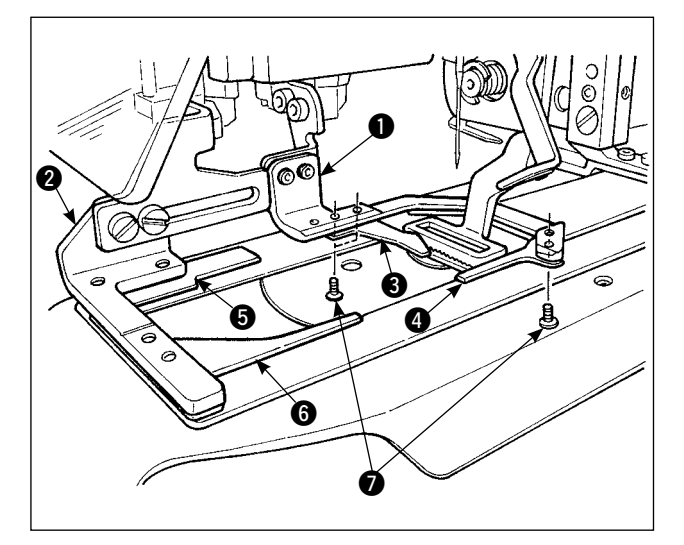

Il pressore  $\bigcirc$  E  $\bigcirc$  del capo di vestito per il fissaggio del capo di vestito è dotato delle pinze ausiliarie  $\mathbf{\Theta}, \mathbf{\Theta}, \mathbf{\Theta} \in \mathbf{\Theta}$  come montato di serie.

Tenere presente che sarà necessario rimuovere le pinze ausiliarie <sup>3</sup> a seconda della forma di cucitura del passante.

Nel caso dei due tipi di forme di cucitura; No. 2 e No. 6, la pinza ausiliaria <sup>3</sup> deve essere rimossa. Allentare le due viti  $\bullet$  e rimuovere le pinze ausiliarie 3 dal pressore 1 del capo di vestito.

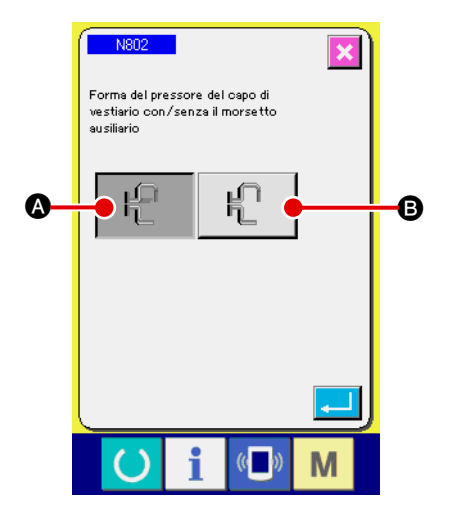

Se il pressore del capo di vestito è stato cambiato, impostare l'impostazione della macchina N802 secondo il pressore del capo di vestito realmente in uso.

- A Dotato della pinza addizionale
- **B** Non dotato della pinza addizionale
- → Fare riferimento a "**II-2-29. Come impostare [il dispositivo," p. 98](#page-102-0)**.

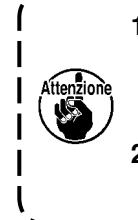

**1. Per la forma No. 5 e No. 7 del passante, le pinze ausiliarie** 4 **e** 6 **vengono danneggiate poiché vengono strofinate dal perno della forchetta che arrotola il passante. Se le pinze ausiliarie sono fortemente danneggiate, possono deformarsi o rompersi. È necessario cambiare periodicamente le pinze ausiliarie con quelle nuove.**

**2. Installare le pinze ausiliarie perpendicolarmente ai pressori** 1 **e** 2 **del capo di vestito. Assicurarsi che le pinze ausiliarie non interferiscano con altre parti.**

#### <span id="page-11-0"></span>**(2) Piedino premistoffa della macchina per cucire**

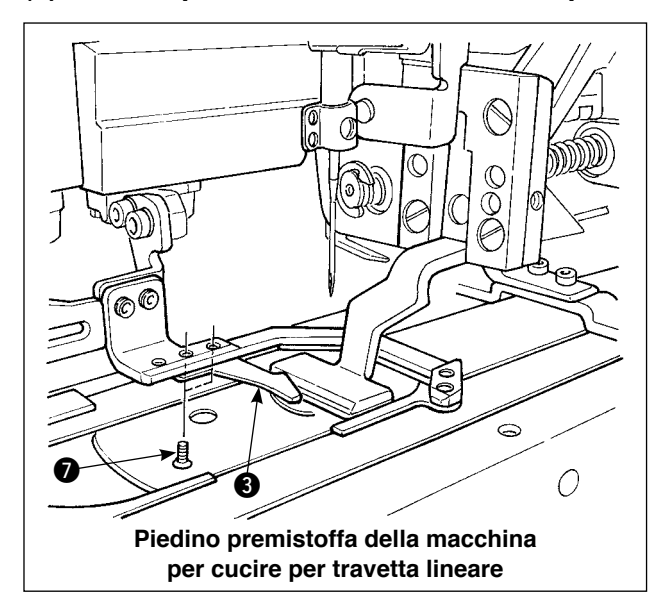

Il piedino premistoffa della macchina per cucire montato di serie è quello per travetta lineare. Lo si usa quando la travetta lineare è usata per cucire i vari generi di passanti.

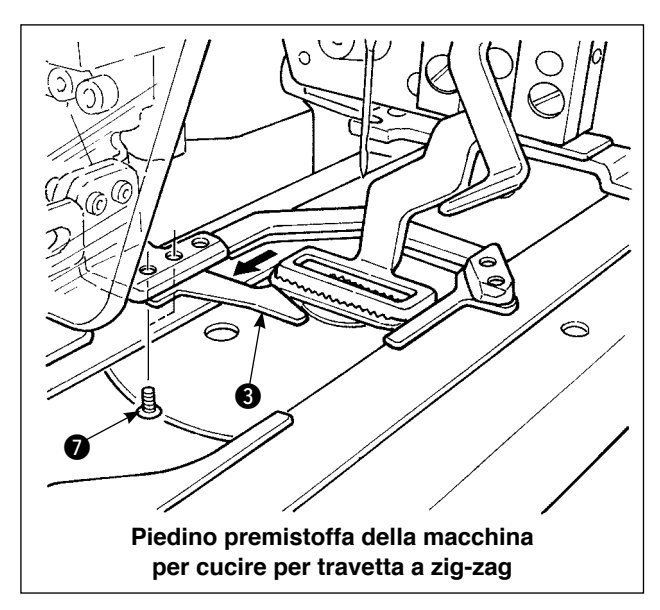

Tenere presente che, per eseguire la travetta a zig-zag, il piedino premistoffa e la piastra di trasporto attualmente installati devono essere sostituiti con quelli per travetta a zig-zag, e la travetta a zig-zag deve essere impostata sul pannello operativo.

Inoltre, quando il piedino premistoffa per travetta a zig-zag è installato, la pinza ausiliaria  $\bigcirc$  deve essere riposizionata allentando le due viti @ come mostrato nella figura a sinistra. (Fare riferimento a **"**!**[-2-4 \(1\) Pressore del capo di vestito," p. 6.](#page-10-0)**)

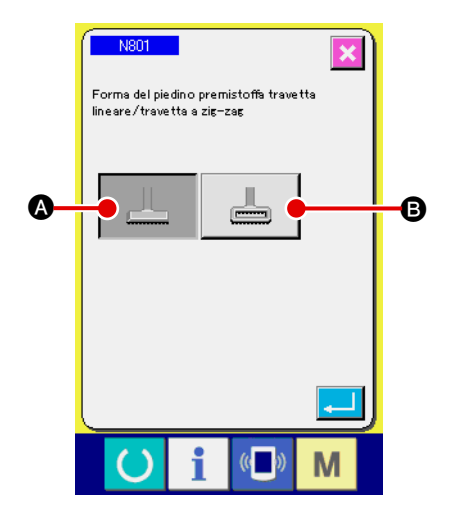

Se il piedino premistoffa della macchina per cucire è stato cambiato, impostare l'impostazione della macchina N801 secondo il piedino premistoffa realmente in uso.

- A Pinza per travetta lineare (valore iniziale)
- **B** Pinza per travetta a zig-zag
- → Fare riferimento a "**II-2-29. Come impostare [il dispositivo," p. 98](#page-102-0)**.

# <span id="page-12-0"></span>**3. Installazione**

## **3-1. Rimozione dei materiali di imballaggio**

#### **ATTENZIONE :**

**1. Quando si solleva la macchina, non tenere uno dei dispositivi o la parte meccanica della macchina per cucire ma tenere il tavolo.**

**2. When you move the machine, the machine head fixation bolt must be attached to the machine. Be sure to carefully keep the machine head fixation bolt.**

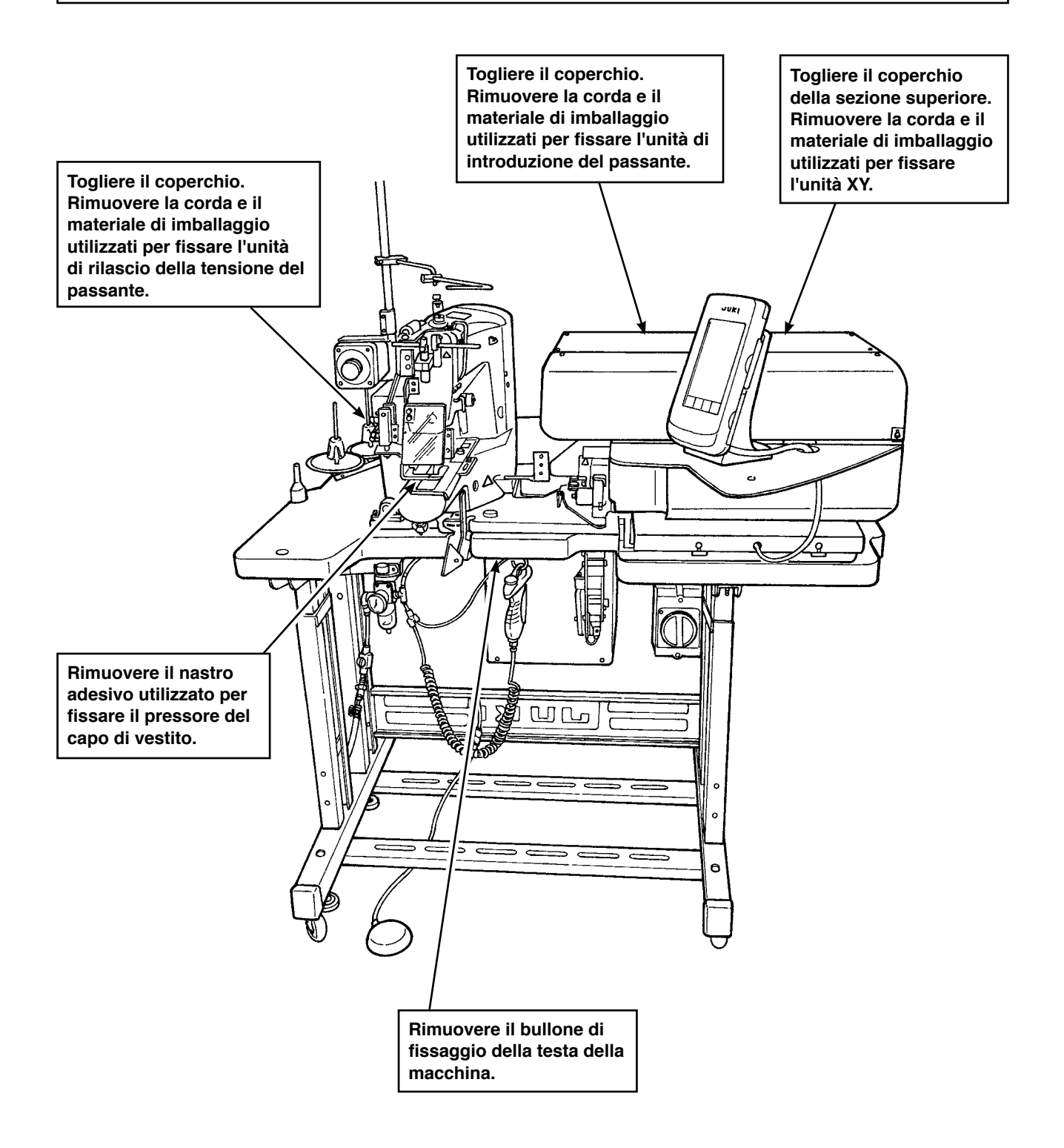

#### <span id="page-13-0"></span>**ATTENZIONE :**

**1. Al fine di evitare possibili incidenti che causino la morte o lesione personali, spostare la macchina ad un luogo piano e stabile e fissarla abbassando i bulloni di regolazione**  2 **(in quattro punti) posti a lato delle rotelle** 1**.**

**2. Quando si regola l'altezza delle gambe per la macchina per cucire, i bulloni di fissaggio**  3 **della gamba devono essere allentati per muovere la gamba verso l'alto o verso il basso. Quando i bulloni di fissaggio sono stati allentati, c'è il rischio di cadute improvvise delle gambe. Pertanto, fare attenzione quando si allentano i bulloni.**

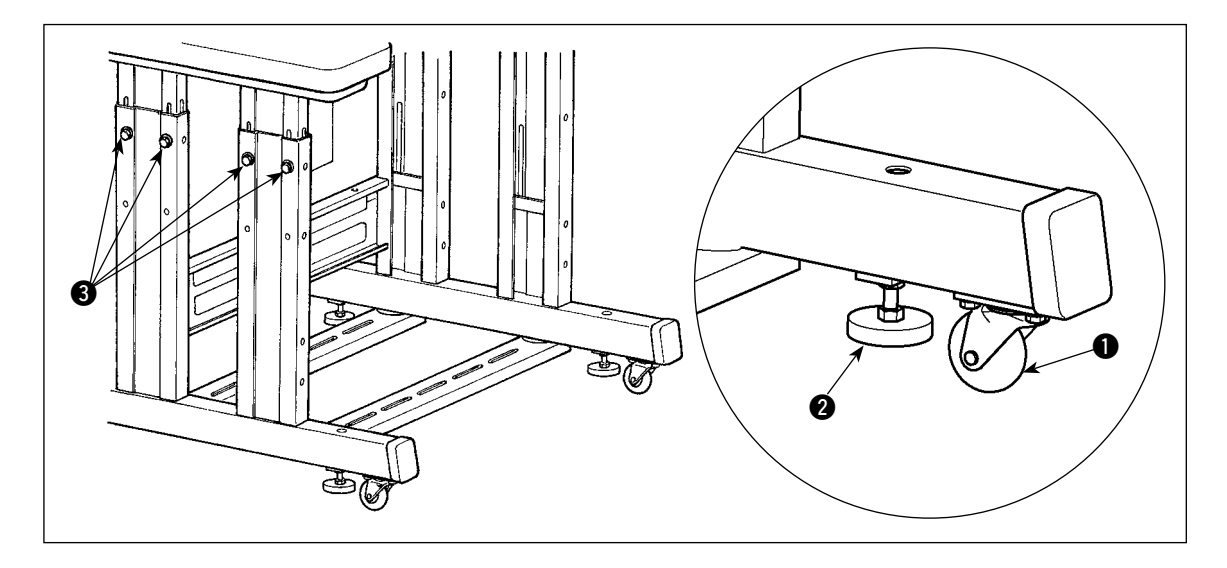

# **3-3. Collegamento dell'accoppiatore dell'aria**

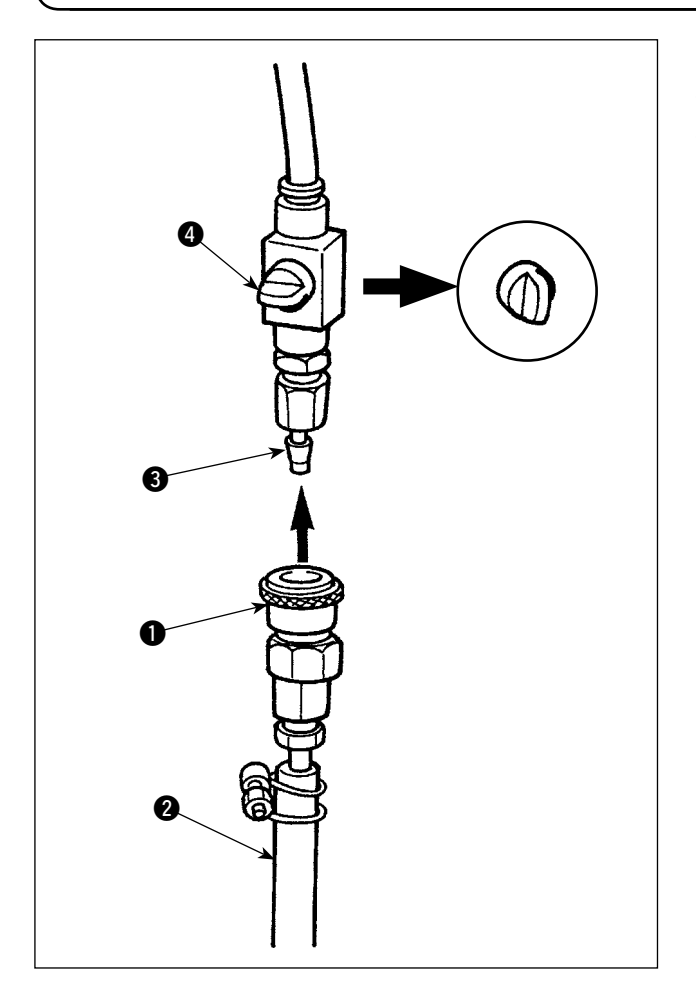

Collegare l'accoppiatore  $\bigcirc$  dell'aria in dotazione come accessorio al tubo @ dell'aria. Quindi, collegare l'accoppiatore dell'aria all'accoppiatore <sup>3</sup> sul lato del corpo principale.

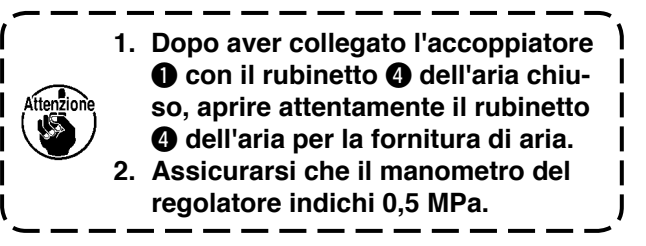

# <span id="page-14-0"></span>**3-4. Collegamento della spina di alimentazione**

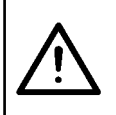

#### **ATTENZIONE :**

**È necessario che una spina appropriata di alimentazione sia installata da parte di un perito elettrico al fine di prevenire gli incidenti causati da dispersione verso terra o rigidità dielettrica. Inoltre, assicurarsi di collegare la spina di alimentazione alla presa di corrente completa di terra.**

Il metodo per collegare il prodotto all'alimentazione elettrica varia a seconda delle specifiche del prodotto. Assicurarsi di collegare il prodotto all'alimentazione elettrica secondo le specifiche di alimentazione.

- $(1)$  Per il prodotto tipo monofase 200 240 V Collegare il filo azzurro/marrone del cavo di alimentazione al morsetto di alimentazione (200 - 240 V ca) e quello giallo/verde al morsetto di terra rispettivamente.
- 2 Per il prodotto tipo trifase 200 240 V Collegare il filo rosso/bianco/nero del cavo di alimentazione al morsetto di alimentazione (200 - 240 V ca) e quello giallo/verde al morsetto di terra rispettivamente.
- 3 Per il prodotto dotato di un trasformatore ad alta tensione opzionale Collegare i fili neri (tre) del cavo di alimentazione al morsetto di alimentazione (380 - 415 V ca) e il filo giallo/verde al morsetto di terra rispettivamente. Il prodotto può essere collegato ai morsetti di alimentazione 380/400/415 V in base all'impostazione della presa di ingresso del trasformatore. (Impostazione standard al momento della consegna: 380 V)
- 4 Nel caso in cui il prodotto tipo monofase 200 240 V venga modificato a quello tipo trifase 380/400/415 V

Sono necessarie le parti opzionali.

- Trasformatore opzionale ad alta tensione No. di parte: 40005422
- Cavo di alimentazione No. di parte: 40070548

**Nel caso dell'alimentazione trifase 380/400/415 V, questo prodotto viene azionato sotto lo stato di connessione monofase.**

#### **[Precauzione da prendere quando si cambia l'alimentazione del trasformatore opzionale ad alta tensione]**

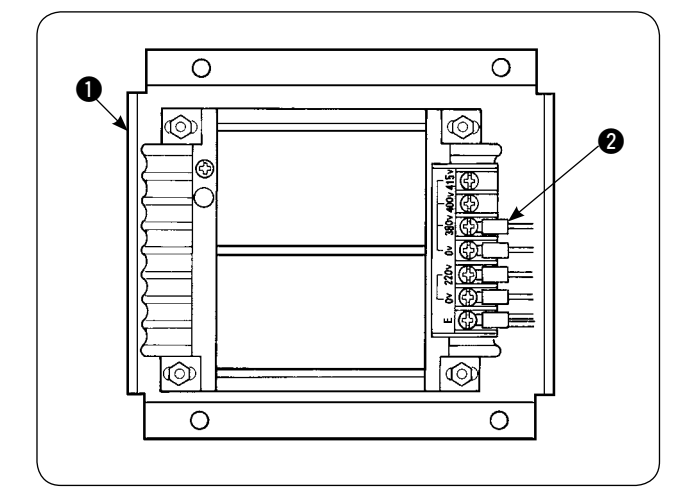

Per utilizzare il trasformatore opzionale ad alta tensione  $\bigcirc$  con la tensione di ingresso di 400 V o 415 V, è necessario spostare il cavo di alimentazione in ingresso  $\bigcirc$  del trasformatore opzionale ad alta tensione  $\bigcirc$  corrispondentemente. Togliere il cavo di alimentazione in ingresso  $\bullet$  (marrone) che è collegato al terminale di alimentazione 380 V e collegarlo a quello per 400 V o 415 V.

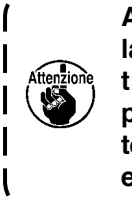

**Al fine di evitare possibili incidenti, il lavoro di cui sopra deve essere effettuato dopo aver lasciato la machina per cucire per 5 minuti o più con l'interruttore dell'alimentazione disattivato e il cavo di alimentazione scollegato.**

Il trasformatore opzionale ad alta tensione  $\bigcirc$  è posto sulla faccia laterale della centralina di controllo.

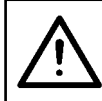

#### **ATTENZIONE :**

**Al fine di evitare incidenti come scosse elettriche, assicurarsi di disattivare l'alimentazione e di scollegare il cavo di alimentazione dalla presa di corrente prima di effettuare il seguente lavoro.** 

#### **[Come installare il trasformatore opzionale ad alta tensione (No. di parte: 40090561)]**

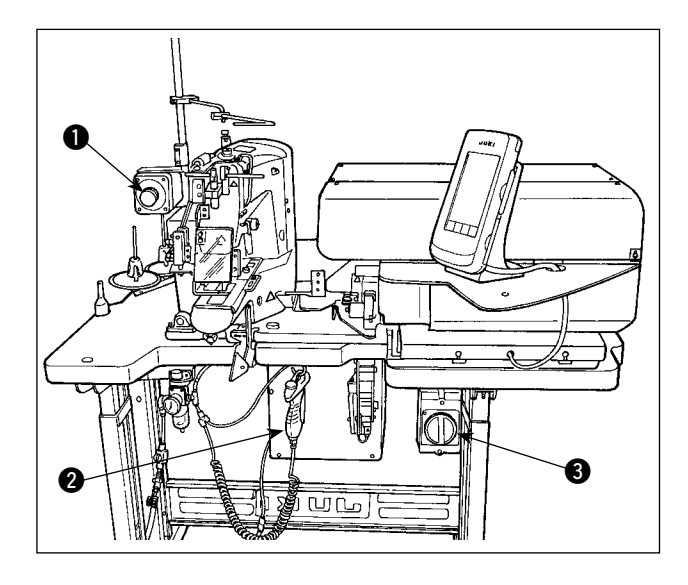

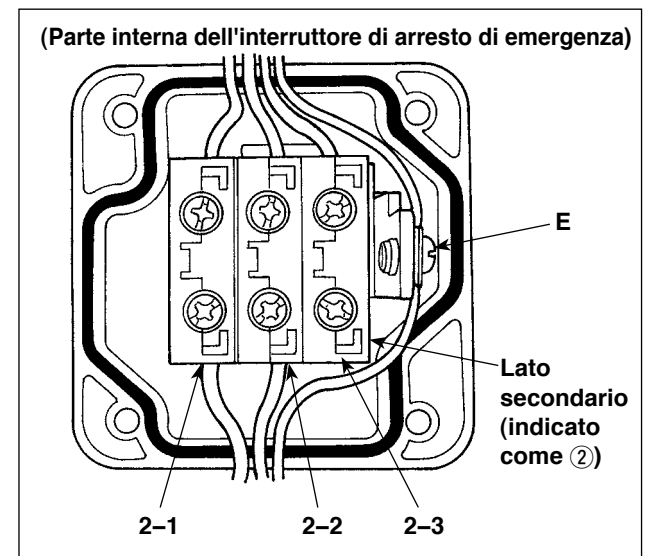

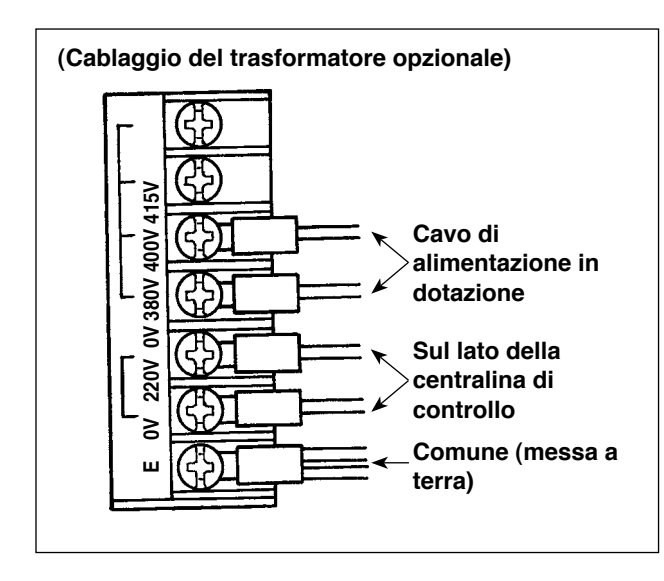

- 1) Allentare le quattro viti sul lato anteriore dell'interruttore di arresto di emergenza  $\bullet$ . Aprire la scatola dell'interruttore. Rimuovere il cavo di alimentazione (fili marrone, azzurro, giallo/verde) dal lato secondario (lato dove 2 è stampato).
- 2) Collegare il cavo di alimentazione al trasformatore opzionale. Collegare il cavo di alimentazione (40005423: Cavo a tre fili) in dotazione al trasformatore opzionale. Filo marrone  $\rightarrow$  380/400/415 V (secondo le specifiche di alimentazione) Filo blu  $\rightarrow$  0 V (accanto a 380 V) Filo giallo/verde  $\rightarrow$  E (sul lato del terminale ad anello) Collegare il cavo sul lato della centralina di controllo (il cavo che è stato rimosso nel Punto 1). Filo marrone  $\rightarrow$  220 V Filo azzurro  $\rightarrow$  (accanto a E) Filo giallo/verde  $\rightarrow$  E
- 3) Installare il trasformatore opzionale sulla faccia laterale della centralina di controllo <sup>2</sup>. Fare riferimento a "ISTRUZIONI PER L'IN-STALLAZIONE DEL TRASFORMATORE AD ALTA TENSIONE (40005426)" per la procedura di collegamento.
- 4) Collegare il cavo di alimentazione in dotazione con l'unità all'interruttore di arresto di emergenza $\mathbf 0$ . Filo marrone  $\rightarrow$  2-1 Filo azzurro  $\rightarrow$  2-2 Filo giallo/verde  $\rightarrow$  E (I fili marrone e azzurro, rispettivamente hanno un terminale a forchetta.)
- 5) Stringere di nuovo le quattro viti dell'interruttore di arresto di emergenza  $\bullet$ . Fare attenzione a non lasciare un vuoto nell'interruttore.
- 6) Cambiare il cavo sul lato della spina di alimentazione dell'interruttore dell'alimentazione. (40070548: Cavo a 4 fili) Aprire l'interruttore dell'alimentazione. Rimuovere i cavi di connessione sul lato di L1, L2 e L3. Fili neri 1, 2 e 3 (sul lato del terminale a forchetta)  $\rightarrow$  L1, L2 e L3 nell'interruttore dell'alimentazione Filo giallo/verde  $\rightarrow$  Messa a terra (nell'interruttore dell'alimentazione)

**\* Scartare il cavo montato sulla macchina al momento della consegna.**

# **3-5. Montaggio del portafilo e installazione sulla macchina**

<span id="page-16-0"></span>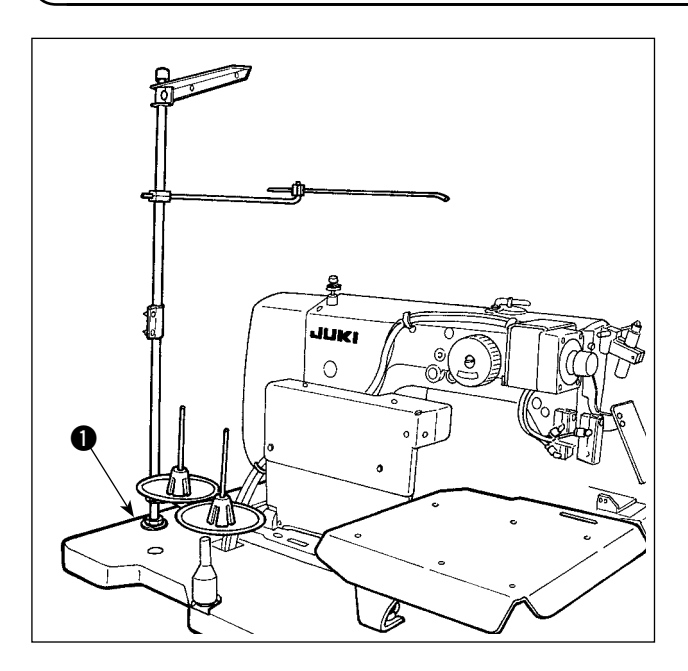

Inserire il portafilo nel foro del tavolo  $\bullet$  e fissarlo tramite una rondella posta sulla parte superiore del tavolo e un dado posto sulla parte inferiore del tavolo.

# **3-6. Installazione della barra di supporto della testa della macchina**

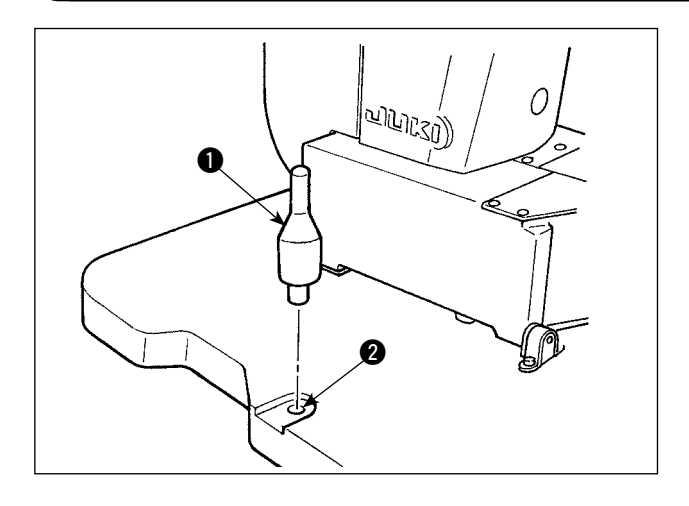

Montare saldamente la barra di supporto della testa della macchina inclusa negli accessori in dotazione.

Conficcare la barra di supporto  $\bigcirc$  della testa della macchina nel foro **2** nel tavolo della macchina.

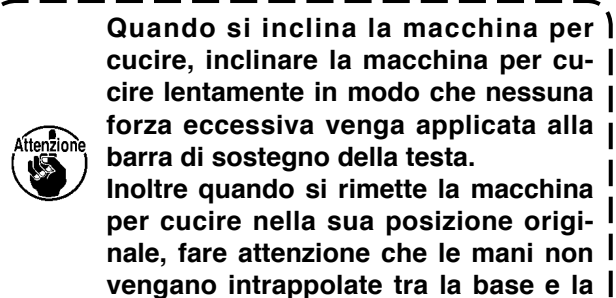

**Quando si inclina la macchina per cucire, inclinare la macchina per cucire lentamente in modo che nessuna forza eccessiva venga applicata alla barra di sostegno della testa. Inoltre quando si rimette la macchina per cucire nella sua posizione originale, fare attenzione che le mani non** 

## **3-7. Installazione del pannello operativo IP-420**

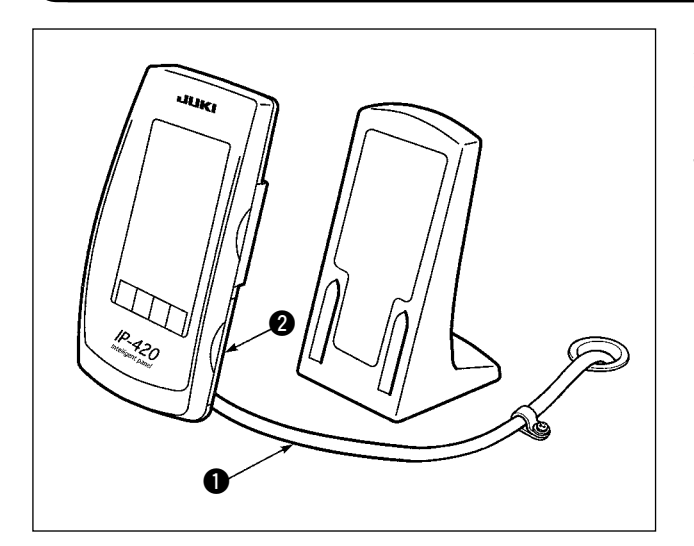

Aprire il coperchio sul lato destro @ del IP-420 e collegare il connettore del cavo  $\bullet$  fissato con nastro adesivo sulla superficie superiore destra del tavolo al IP-420.

**base della macchina per cucire.**

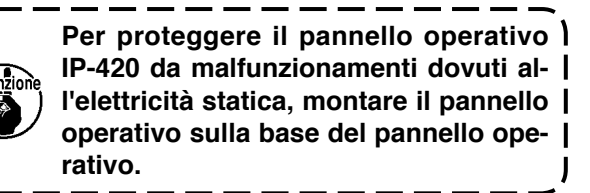

# **3-8. Installazione del tavolo ausiliario**

<span id="page-17-0"></span>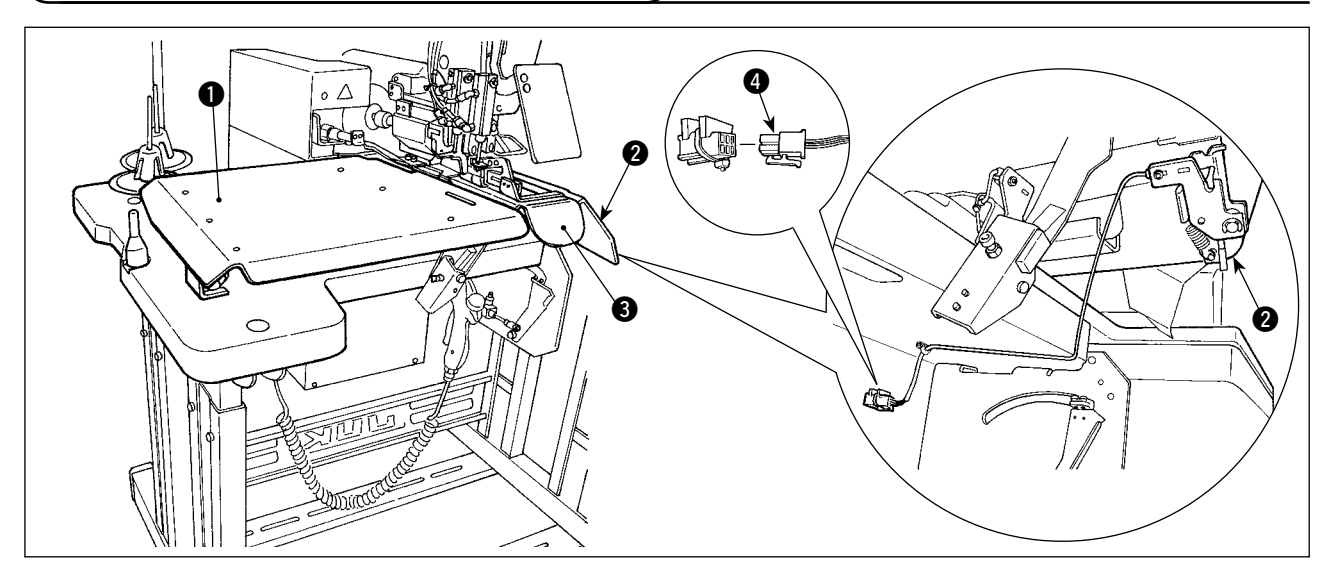

Allentare il dado a farfalla posto sulla superficie superiore del tavolo. Installare il tavolo ausiliario per l'attaccatura delle strisce sinistro  $\bullet$  e destro  $\bullet$ .

Installarli in modo che sia lasciato uno spazio libero di 3 mm tra la placca ago  $\bigcirc$  e ciascun tavolo ausiliario. Scollegare il connettore dell'interruttore di avvio montato di serie al momento della consegna. Inserire quindi il connettore @ dell'interruttore di avvio montato sul tavolo ausiliario destro @.

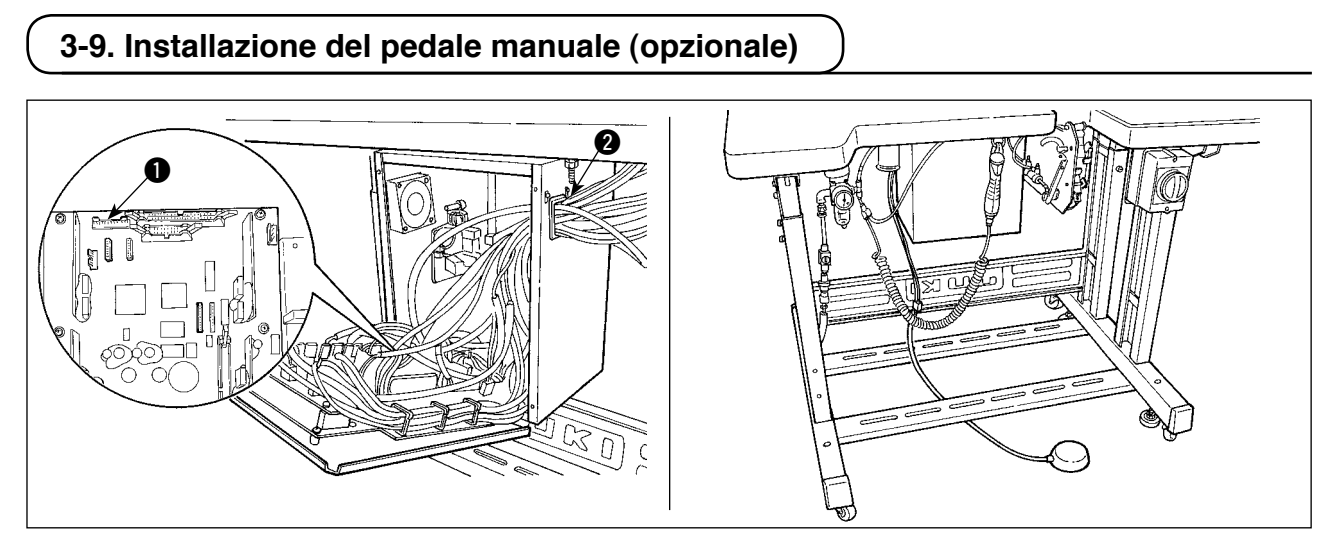

Aprire il coperchio della centralina di controllo. Inserire il connettore CN88 del pedale manuale nel connettore CN51  $\bullet$  nella centralina di controllo tramite il cavo di giunzione (40073659). Fare passare il cavo attraverso **2** nella centralina di controllo.

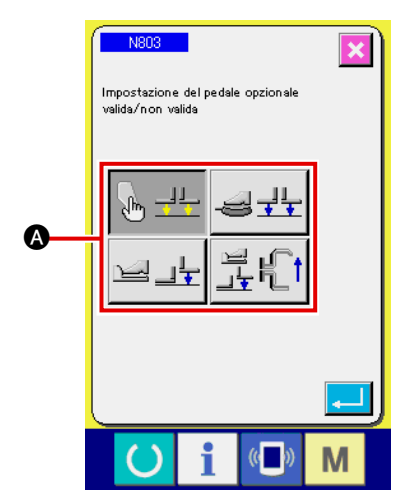

Cambiare l'impostazione a "con il pedale opzionale" sull'impostazione della macchina N803  $\bullet$ .

→ Fare riferimento a "**II-2-29. Come impostare [il dispositivo," p. 98](#page-102-0)**.

# <span id="page-18-0"></span>**3-10. Installazione dell'unità di alimentazione del passante (opzionale)**

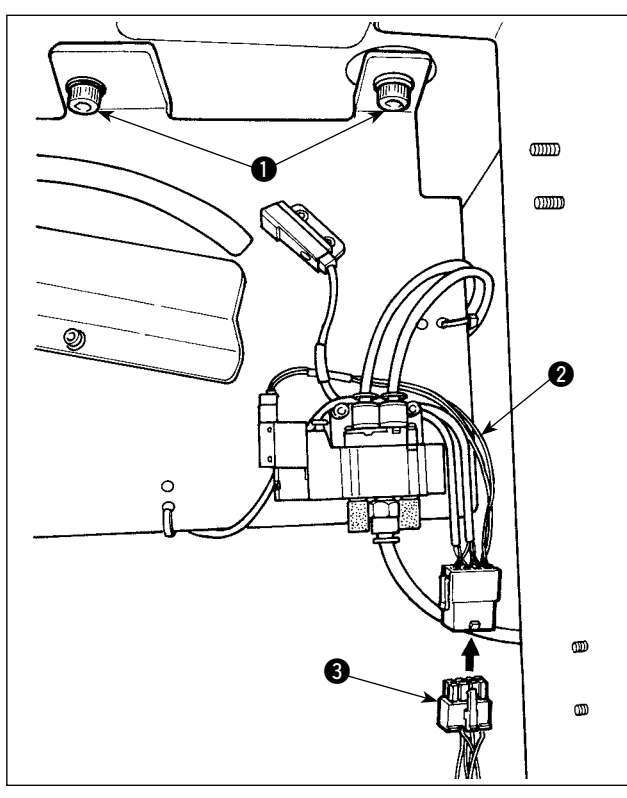

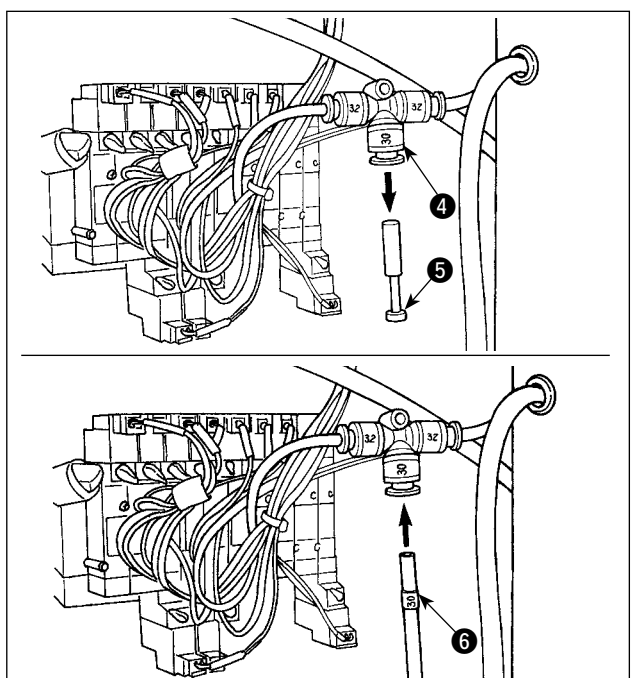

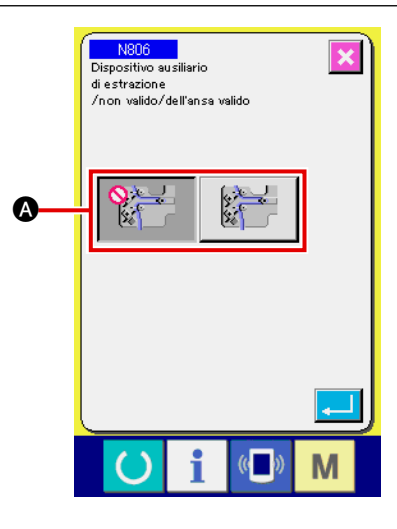

**Nel caso in cui l'unità di alimentazione del passante deva essere installata sulla macchina, le parti del guidapassante montate di serie al momento della consegna dovranno essere rimosse.** 

Montare l'unità di alimentazione del passante sul tavolo e fissarla stringendo le viti  $\bigcirc$  sul lato inferiore del tavolo.

Collegare il cavo di giunzione esclusivo 2 al pannello elettronico di giunzione posto dietro il corpo principale.

Collegare il cavo di giunzione  $\bigcirc$  al connettore  $\bigcirc$ sul lato dell'unità di alimentazione del passante.

Estrarre il tappo  $\bigcirc$  dall'accoppiatore  $\bigcirc$  dell'aria. Collegare quindi il tubo @ dell'aria sul lato dell'unità di alimentazione del passante all'accoppiatore  $\bullet$  dell'aria.

Cambiare l'impostazione a "con l'unità ausiliaria di estrazione del passante" sull'impostazione della macchina N806 **A**.

→ Fare riferimento a "**II-2-29. Come impostare [il dispositivo," p. 98](#page-102-0)**.

# <span id="page-19-0"></span>**3-11. Installazione della luce di marcatura addizionale (opzionale)**

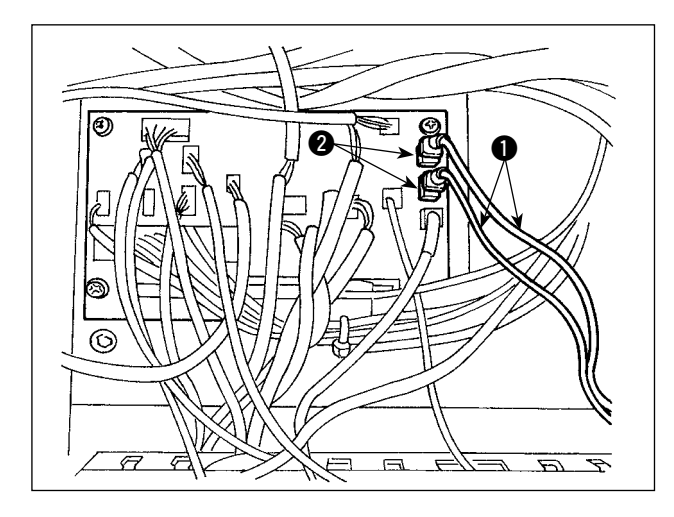

Inserire il cavo di giunzione esclusivo  $\bigcirc$  nel connettore CN85 <sup>o</sup> del pannello elettronico di giunzione posto dietro il corpo principale.

(Ci sono tre connettori CN85 compreso quello utilizzato al momento della consegna. Si può inserire il cavo di giunzione in uno qualsiasi dei tre connettori.)

# <span id="page-20-0"></span>**4. FUNZIONAMENTO DELLA MACCHINA PER CUCIRE**

# **4-1. Lubrificazione**

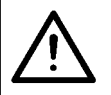

#### **ATTENZIONE :**

**Al fine di evitare incidenti causati dall'avvio improvviso della macchina, spegnere la macchina prima di effettuare le seguenti operazioni.**

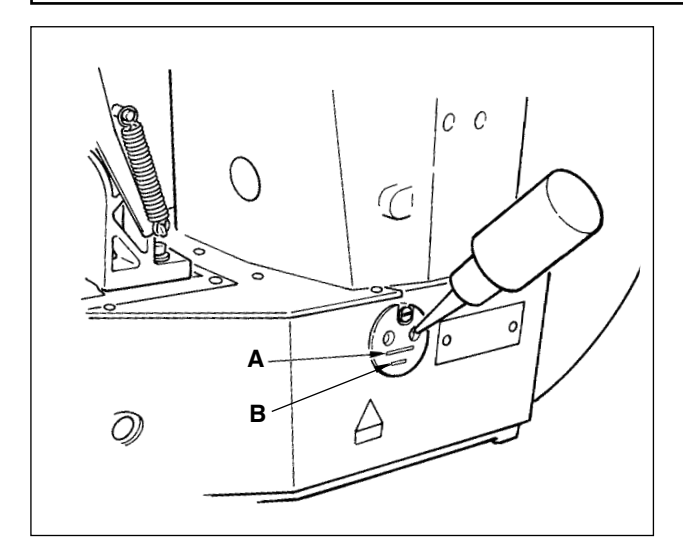

Controllare che lo spazio tra la linea inferiore **B** e la linea superiore **A** sia riempito con olio. Riempirlo con olio usando l'oliatore in dotazione con la macchina come accessori quando lio è scarso.

\* Il serbatoio dell'olio che viene riempito con olio è solo per lubrificare la parte di crochet. È possibile ridurre la quantità di olio quando il numero di giri usato è basso e la quantità di olio nella parte di crochet è eccessiva. (Consultare **"**#**[-1-10. Quantità](#page-138-0)  [di olio fornito al crochet", p.134](#page-138-0)**.)

- **1. Non lubrificare i posti tranne il serbatoio dell'olio e il crochet di Attenzione 2 sottostante. Guasto dei componenti sarà causato.**
- **2. Quando si usa la macchina per cucire per la prima volta o dopo un lungo periodo di inattività, usare la macchina dopo aver applicato una piccola quantità di olio alla parte di**  crochet. (Consultare "III[-1-3. Rego](#page-135-0)**[lazione della relazione fase ago](#page-135-0)[navetta", p.131.](#page-135-0))**

## **4-2. Posizionamento dell'ago**

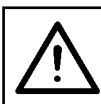

**ATTENZIONE :** 

**Al fine di evitare incidenti causati dall'avvio improvviso della macchina, spegnere la macchina prima di effettuare le seguenti operazioni.**

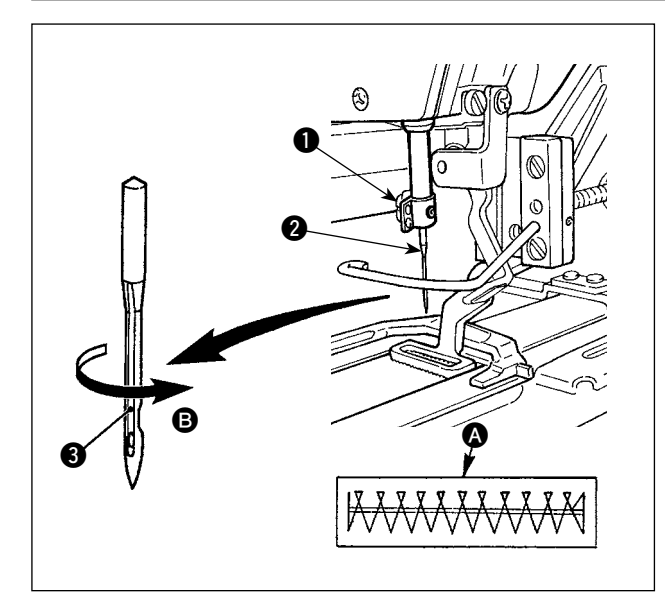

Allentare vite di fissaggio  $\bigcirc$ , e tenere l'ago  $\bigcirc$  con la parte incava volta verso l'operatore. Infilarlo quindi il più possibile net foro nella barra ago, e stringere vite di fissaggio **0**.

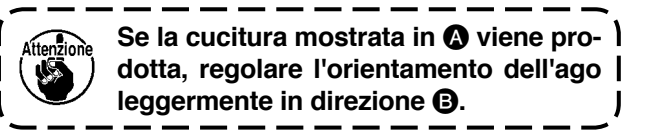

# <span id="page-21-0"></span>**4-3. Infilatura della testa della macchina**

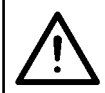

#### **ATTENZIONE :**

**Al fine di evitare incidenti causati dall'avvio improvviso della macchina, spegnere la macchina prima di effettuare le seguenti operazioni.**

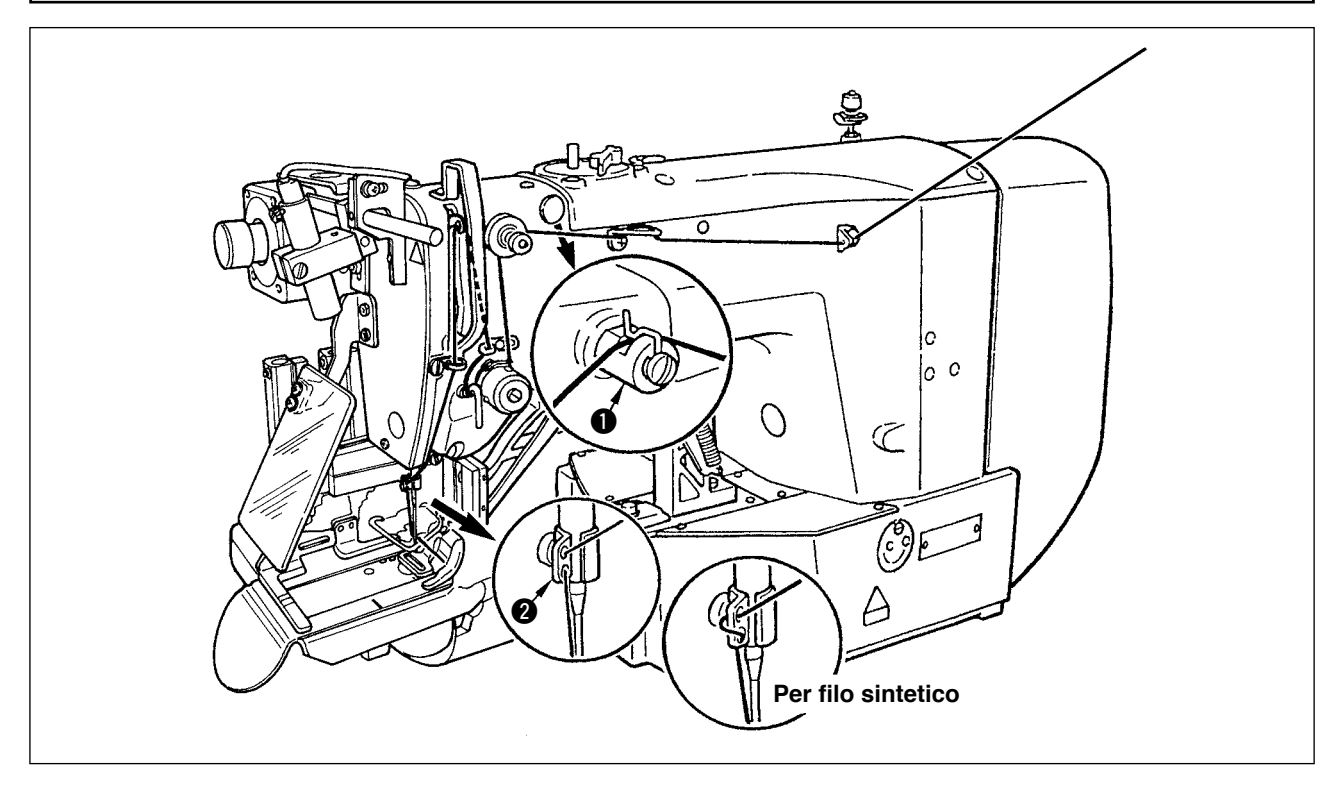

Tirare il filo dopo aver infilato l'ago in modo che dalla cruna dell'ago escano 4 cm circa di filo.

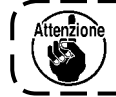

**Quando si utilizza l'olio siliconico, fare passare il filo attraverso il guidafilo**  $\bigcirc$  **per silicone. (Il ) guidafilo per silicone è una parte opzionale.)**

#### **4-4. Installazione e rimozione della capsula**

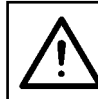

**ATTENZIONE :** 

**Al fine di evitare incidenti causati dall'avvio improvviso della macchina, spegnere la macchina prima di effettuare le seguenti operazioni.**

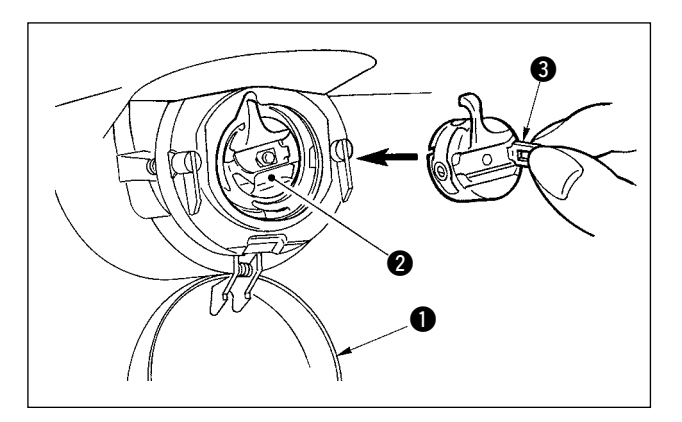

- 1) Aprire il coperchio del crochet  $\bullet$ .
- 2) Sollevare chiavistello **3** di capsula **2**, e rimuovere la capsula.
- 3) Per caricare la capsula, inserire completamente sull'albero della navetta, e chiudere il chiavistello.

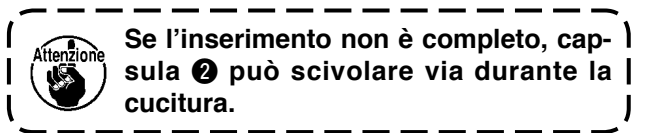

## <span id="page-22-0"></span>**4-5. Inserimento della bobina**

#### **ATTENZIONE :**

**Al fine di evitare incidenti causati dall'avvio improvviso della macchina, spegnere la macchina prima di effettuare le seguenti operazioni.**

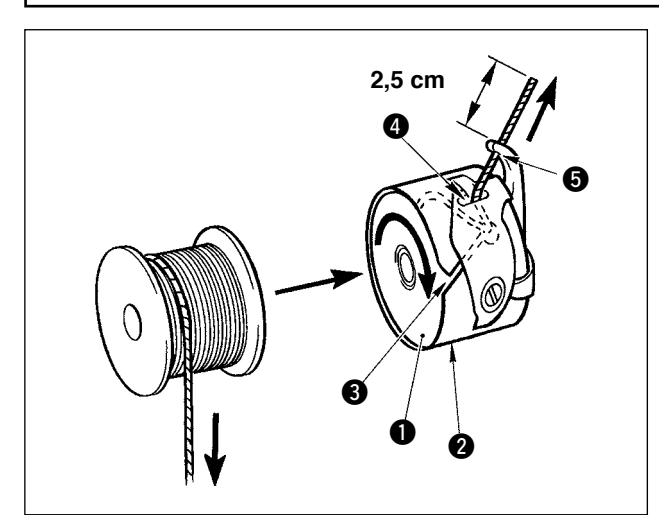

- 1) Inserire bobina  $\bigcirc$  in capsula  $\bigcirc$  nel senso mostrato nella figura.
- 2) Far passare il filo attraverso scanalatura  $\bigcirc$  di capsula **2**, e tirare quindi il filo. Con questa operazione, il filo passerà sotto la molla di tensione e verrà fuori dal foro del filo  $\bullet$ .
- 3) Far passare il filo attraverso foro del filo  $\mathbf{\Theta}$ , ed estrarre il filo di 2,5 cm dal foro del filo.

**Se la bobina è caricata nella capsula nel senso inverso, per conseguenza il filo della bobina estratto si troverà in una condizione incostante.**

#### **4-6. Regolazione della tensione del filo**

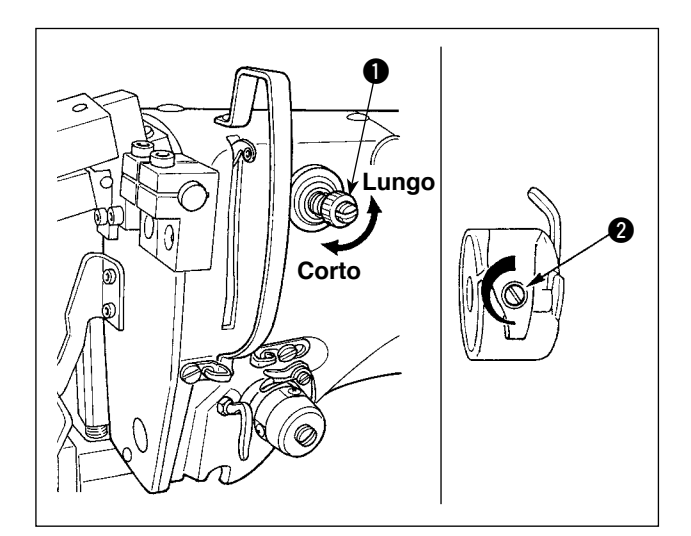

#### **Regolazione della tensione del filo dell'ago**

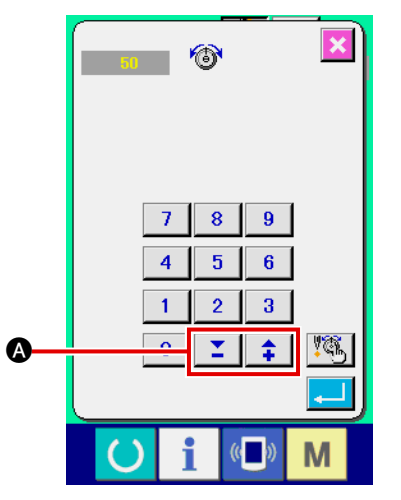

Se il regolatore di tensione No. 1  $\bullet$  del filo viene girato in senso orario, la lunghezza del filo rimanente sull'ago dopo il taglio del filo sarà diminuita. Se esso viene girato in senso antiorario, la lunghezza sarà aumentata.

Accorciare la lunghezza nella misura in cui il filo non si sfilerà.

(La lunghezza standard del filo rimanente sull'ago è di circa 4 cm.)

La tensione del filo dell'ago è regolabile sul pannello operativo. La tensione del filo della bobina è regolabile tramite  $\bullet$ .

La tensione del filo dell'ago da applicare alle sezioni di travetta può essere impostata per mezzo del bottone di impostazione @ della tensione del filo sul pannello operativo.

# **4-7. Regolazione della molla chiusura punto**

<span id="page-23-0"></span>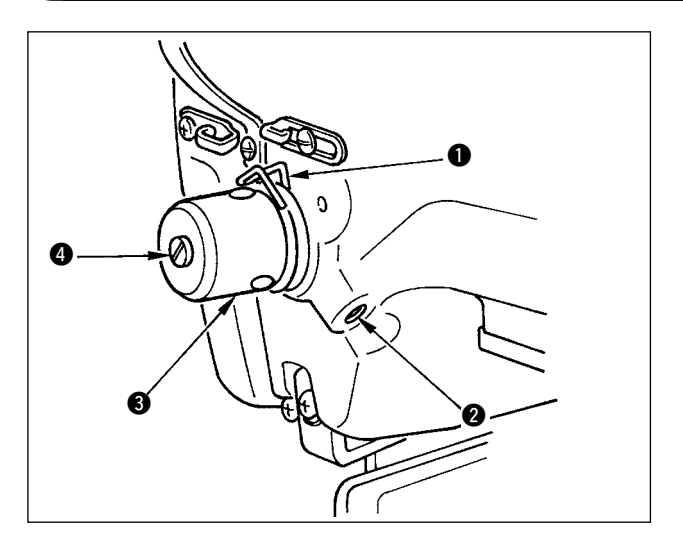

La corsa standard della molla chiusura punto  $\bigcirc$  è da 8 a 10 mm, e la pressione quando comincia a tirare il filo è tra 0,1 e 0,3N.

1) Regolazione della corsa

Allentare vite di fissaggio <sup>2</sup>, e girare gruppo tensione del filo <sup>3</sup>. Girandola in senso orario, la quantità di movimento viene aumentata e la quantità di trazione del filo aumenta.

2) Regolazione della pressione Per cambiare la pressione della molla tirafilo, inserire un cacciavite fino nella fenditura del palo di tensione del filo @ mentre la vite @ è avvitata, e girarlo. Girandolo in senso orario, la pressione della molla tirafilo sarà aumentata. Girandolo in senso antiorario, la pressione della molla tirafilo sarè diminuita.

# **4-8. Esempio di tensione del filo**

Quando si usa la macchina per cucire per la prima volta, regolare la tensione del filo consultando la tabella sottostante.

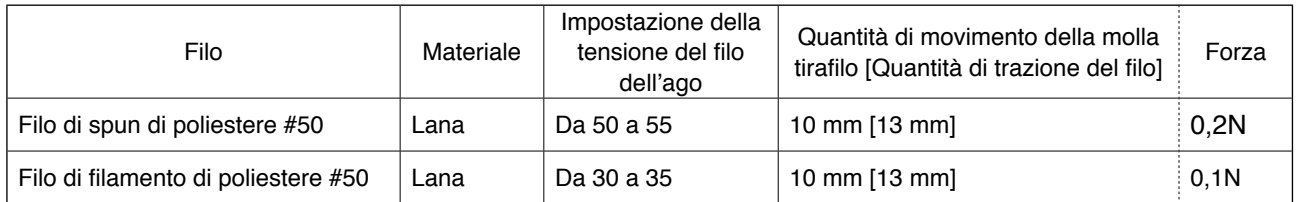

# <span id="page-24-0"></span>**5. Funzionamento della macchina per cucire**

# **5-1. Interruttore di arresto di emergenza**

#### **(1) Funzionamento dell'interruttore di arresto di emergenza**

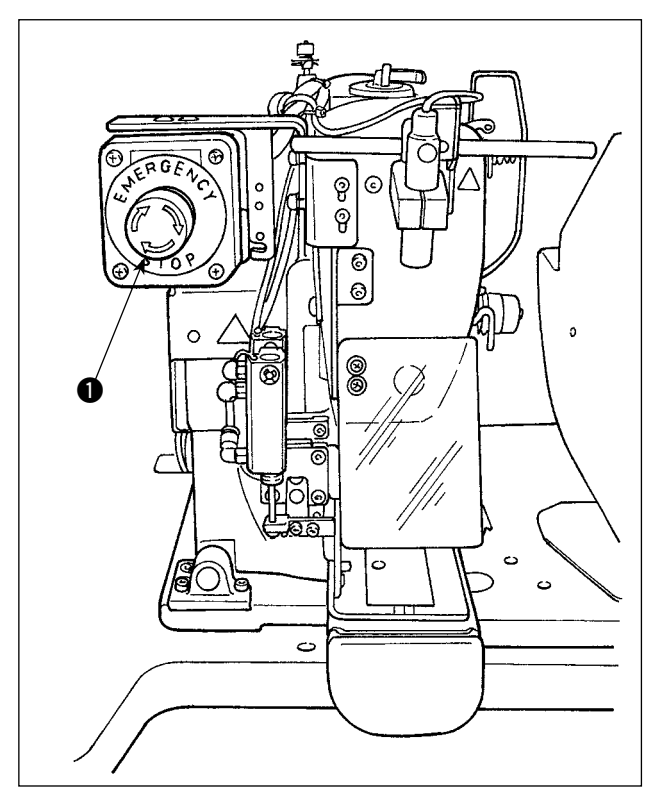

L'interruttore di arresto di emergenza  $\bullet$  è montato sulla parte superiore sinistra della testa della macchina per cucire.

L'interruttore di arresto di emergenza viene attivato premendo a fondo il bottone rosso. L'interruttore viene disattivato ruotandolo in senso antiorario.

Se si attiva l'interruttore di arresto di emergenza 1 mentre la macchina è in funzione, l'alimentazione viene disattivata e il funzionamento della macchina viene interrotto.

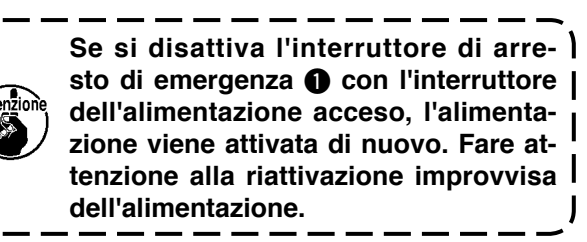

Per disattivare l'alimentazione per altri scopi all'infuori dell'arresto di emergenza, azionare l'interruttore dell'alimentazione.

#### **(2) Precauzioni con l'interruttore di arresto di emergenza**

Quando l'interruttore di arresto di emergenza  $\bigcirc$  è attivato, l'alimentazione non può essere attivata anche se si attiva/disattiva l'interruttore dell'alimentazione. Il piedino premistoffa della macchina per cucire potrebbe premere il morsetto del passante o l'asta di allentamento del passante secondo il tempismo con il quale si aziona l'interruttore di arresto di emergenza  $\bigcirc$ . Se questo fenomeno si verifica, disattivare l'alimentazione alla macchina per cucire e sollevare manualmente il piedino premistoffa della macchina per cucire per spostarlo in modo da evitare interferenze. Poi, riattivare l'alimentazione alla macchina per cucire.

# <span id="page-25-0"></span>**5-2. Avvolgimento della bobina**

#### **(1) Per avvolgere la bobina mentre la macchina per cucire sta eseguendo la cucitura**

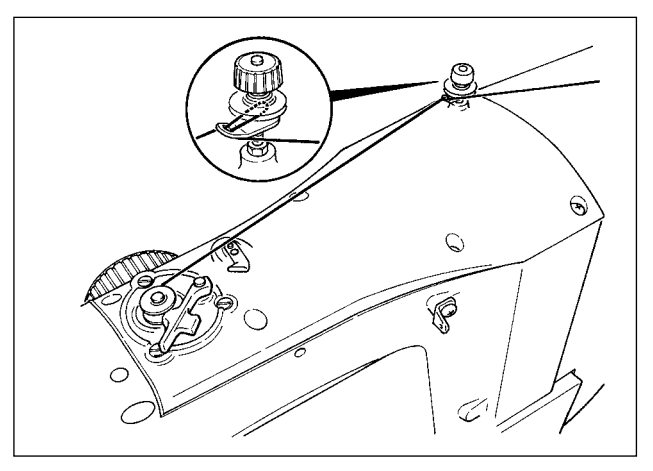

Infilare l'avvolgibobina e avvolgere il filo della bobina sulla bobina come illustrato in figura.

#### **(2) Per avvolgere la bobina indipendentemente**

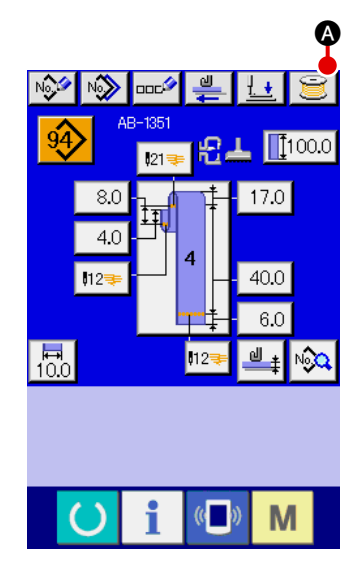

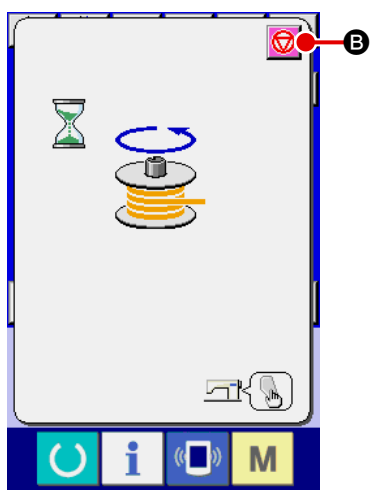

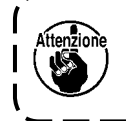

**Nel caso in cui si desideri effettuare solo l'avvolgimento della bobina sulla macchina per cucire, sfilare l'ago e rimuovere la bobina dal crochet.**

1 **Visualizzazione dello schermo di avvolgimento del filo della bobina**

Premere il bottone di avvolgimento **A della bobina nello** 

schermo di immissione (blu) dei dati di passante, e lo schermo di avvolgimento della bobina viene visualizzato nello schermo.

#### 2 **Avvio dell'avvolgimento della bobina**

Premere l'interruttore di avvio, e la macchina per cucire ruota per avviare l'avvolgimento della bobina.

3 **Arresto della macchina per cucire**

Premere il bottone di arresto  $\bigcirc$   $\bigcirc$   $\bullet$  e la macchina per cucire si ferma e torna alla modalità operativa normale. Se si preme di nuovo l'interruttore di avvio durante l'avvolgimento della bobina, la macchina per cucire si ferma mantenendo abilitata la modalità di avvolgimento del filo della bobina. Se si preme di nuovo l'interruttore di avvio in questo stato, la macchina per cucire inizia di nuovo l'avvolgimento della bobina. Utilizzare questa procedura operativa quando si desidera avvolgere il filo su più bobine.

**L'avvolgimento della bobina non si avvia immediatamente dopo l'attivazione dell'alimentazione. Per abilitare la funzione di avvolgimento della bobina, impostare un numero di modello di cucitura o qualcosa di simile prima e poi premere il tasto di macchina**  pronta **compare lo schermo di cucitura.** In **pronta questo stato, la funzione di avvolgimento della bobina viene abilitata.**

# <span id="page-26-0"></span>**5-3. Dispositivo pinza del filo**

L'inconveniente di cucitura (sfilamento del filo dell'ago, salti di punto o macchia del filo dell'ago) al momento della partenza ad alta velocità può essere prevenuto con il dispositivo pinza del filo.

Il dispositivo di pinzatura del filo funziona quando il bottone di pinzatura del filo è stato selezionato ma non funziona quando il bottone di pinzatura del filo non è stato selezionato

La commutazione del movimento ON (abilitato)/OFF (escluso) viene effettuata con il tasto .

Quando il dispositivo di pinzatura del filo è nello stato OFF, la macchina per cucire viene impostata automaticamente sulla modalità di partenza dolce.

**1. Quando l'interruttore di memoria è "1" (proibito), la pinza del filo non funziona. Inoltre il tasto di pinzatura**  $\frac{1}{2}$  **del filo non viene visualizzato.** 2. Per quanto riguarda l'interruttore di memoria, consultare "II-2-28. Come modificare i **[dati di interruttore di memoria", p.93.](#page-97-0)**

#### **\* Le materie che richiedono particolare attenzione quando si usa il dispositivo pinza del filo dell'ago**

(1) In caso di "con la pinza del filo dell'ago (movimento)", accorciare il filo dell'ago rimanente sull'ago all'inizio della cucitura per l'uso. Quando la lunghezza del filo dell'ago è allungata, il filo dell'ago sul rovescio del materiale tende a sporgersi. Inoltre, quando la lunghezza è eccessivamente allungata, è possibile che l'estremità del filo dell'ago tenuta dalla pinza del filo dell'ago venga arrotolata nelle cuciture.

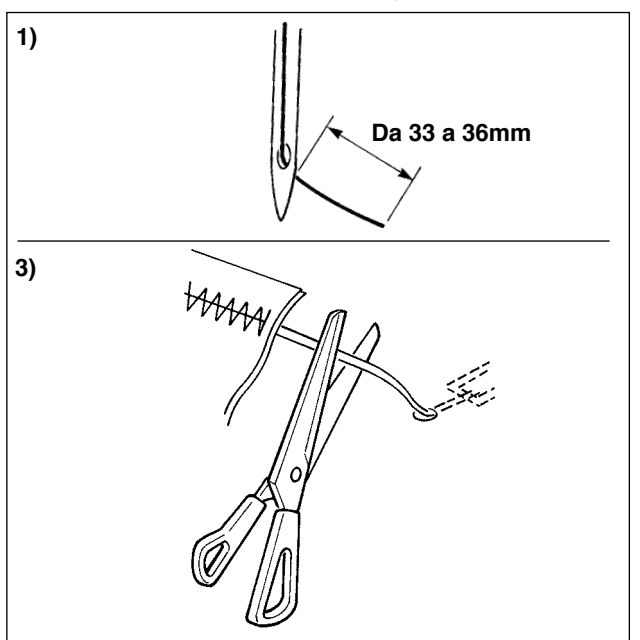

- 1) In caso di "con la pinza del filo dell'ago", lo standard della lunghezza del filo dell'ago è da 33 a 36 mm.
- 2) Quando il filo dell'ago è lungo dopo aver sostituito il filo o qualcosa di simile oppure quando si esegue la cucitura tenendo il filo dell'ago con la mano, spegnere il tasto

THREAD CLAMP

- 3) Quando il filo dell'ago tenuto con la pinza del filo è arrotolato nelle cuciture, non tirare il materiale con forza e tagliare il filo dell'ago connesso con le forbici o qualcosa di simile. Le cuciture non vengono danneggiate dato che esso è il filo dell'ago all'inizio della cucitura.
- (2) È possibile regolare il filo dell'ago più corto mantenendo la cucitura stabilizzata all'inizio della cucitura facendo funzionare la pinza del filo dell'ago e l'accumulo (aggrovigliamento del filo) del filo dell' ago sul rovescio del materiale può essere ridotto. Tuttavia, per il modello la cui lunghezza del punto per arrotolare dentro il filo dell'ago ordinatamente è corta, è possibile che il filo dell'ago si sporga dal rovescio del materiale. Selezionare "con/senza la pinza del filo" consultando l'articolo sottostante.

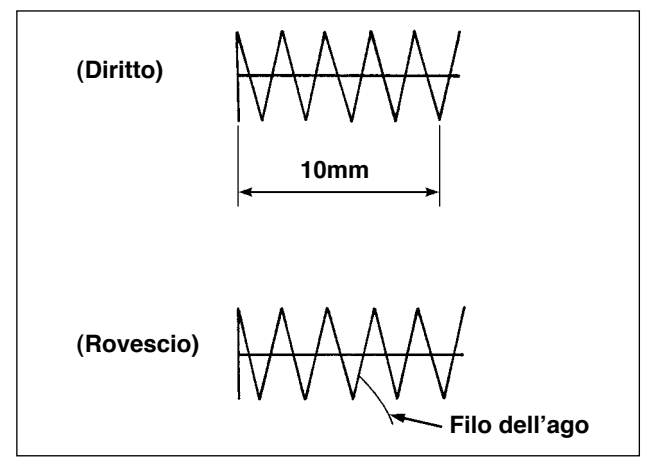

Quando la lunghezza della cucitura è corta (meno di circa 10 mm), è possibile che l'estremità del filo dell'ago si sporga come la barba anche quando si regola il filo dell'ago più corto.

# <span id="page-27-0"></span>**5-4. Posizionamento del passante**

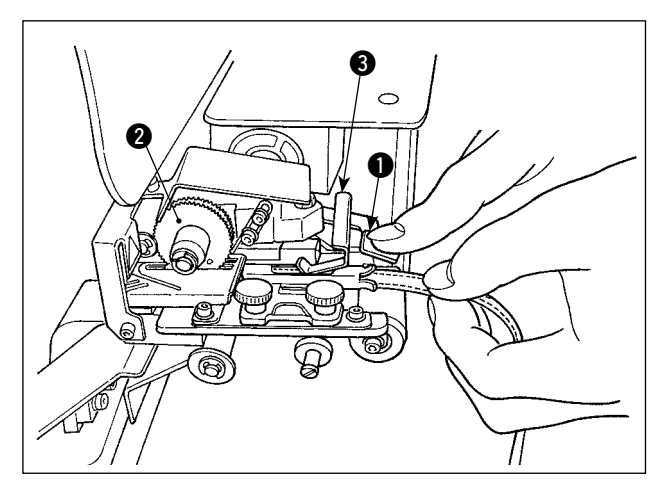

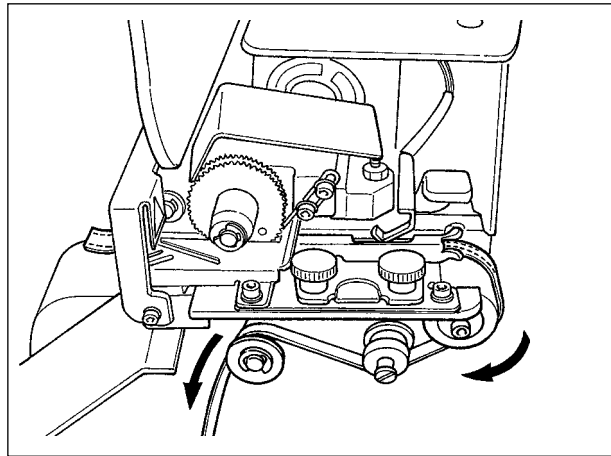

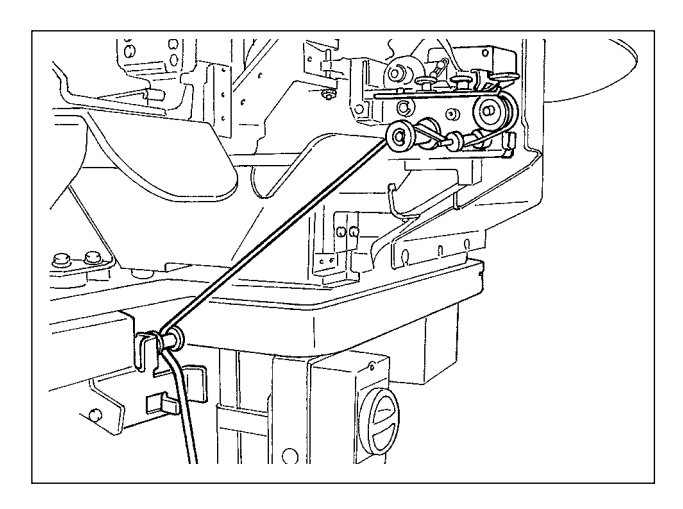

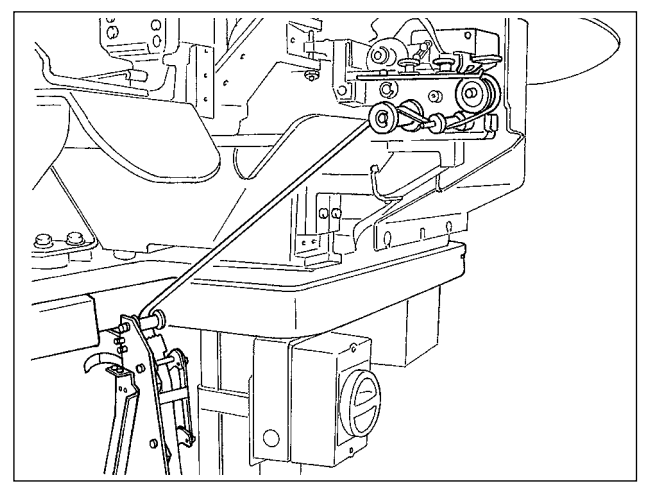

Premere giù la staffa di rilevamento <sup>3</sup> della parte sovrapposta e leva  $\bigcirc$  dell'ingranaggio del dispositivo di alimentazione del passante e inserire il passante nella guida finché il passante non venga posizionato sotto l'ingranaggio <sup>2</sup>.

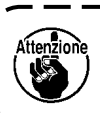

**Quando si dirige il passante sotto l'ingranaggio, inserirlo finché esso non apparisca dal coltello tagliapassante.** 

Nel caso in cui la macchina per cucire sia accesa, quando la staffa di rilevamento <sup>3</sup> della parte sovrapposta viene spinta verso l'alto, l'ingranaggio viene ruotato dal motore per alimentare il passante.

Dirigere il passante nella direzione della freccia. Infine, dirigere il passante nella sezione di rullo di guida sul tavolo per lasciarlo pendere verso il basso.

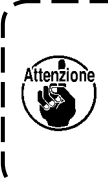

**Posizionare il passante sotto il rullo di guida in modo da evitare che il passante venga bloccato o venga generato eccessivo attrito al momento dell'alimentazione del passante.**

Nel caso in cui l'unità opzionale di estrazione del passante deva essere montata sulla macchina per cucire, dirigere il passante come illustrato nella figura a sinistra.

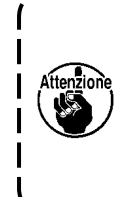

**L'unità di estrazione del passante è dotata della capacità di rilevare due errori diversi, uno è il caso in cui il passante abbia nodi e l'altro è il caso in cui il passante non possa essere alimentato a causa di eccessivo attrito.**

# <span id="page-28-0"></span>**5-5. Regolazione della tensione del passante**

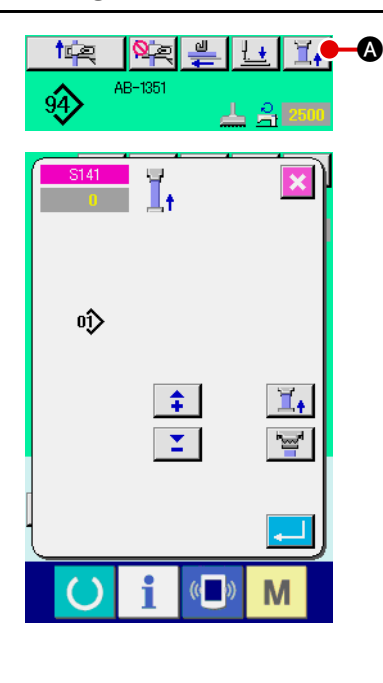

Quando il passante è stato cambiato, assicurarsi di riregolare la tensione del passante.

Premere il bottone di tensione  $\|\mathbf{I}_\bullet\|$  del passante sullo schermo di cucitura.

Più grandi sono le cifre dei valori negativi della tensione del passante, minore è la tensione del passante. (La tensione del passante può essere impostata e memorizzata in memoria per ciascun modello di cucitura.)

Come riferimento, regolare la tensione del passante in modo che l'intera lunghezza del passante alimentato dalla sezione di alimentazione del passante e pinzato alla sezione di pinzatura del passante sia circa 1 mm più corto dell'intera lunghezza del passante visualizzata quando si seleziona un modello di cucitura.

**Se la macchina per cucire viene azionata con una tensione del passante eccessivamente alta, l'intera lunghezza del passante alimentato diventa più corto di quanto richiesto. In questo caso, possono verificarsi i problemi tali che il passante non può essere cucito alla lunghezza predeterminata o che l'estremità tagliata del passante non è retta. Per evitare questi problemi, regolare la tensione del passante in modo adeguato.** 

#### **5-6. Impostazione dello spessore del passante**

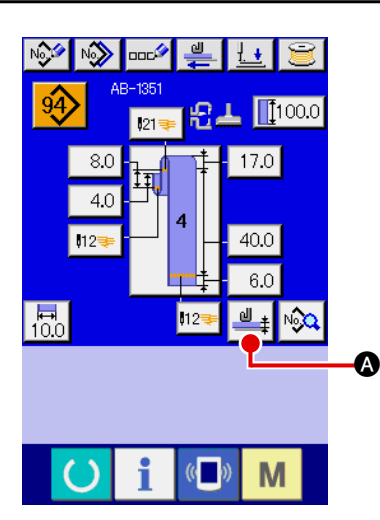

Quando si utilizza un passante nuovo, assicurarsi di impostare lo spessore del passante.

Se il passante ha parti sovrapposte (giunture), anche lo spessore della parte sovrapposta deve essere impostato.

Premere il bottone di insegnamento  $\frac{d\mathbf{u}}{d}$  dello spessore del passante nello schermo del pannello operativo.

Dirigere il passante da utilizzare in modo predeterminato e premere il bottone di alimentazione  $\left| \frac{dI}{dt} \right|$  del passante. Finché si tiene premuto il tasto di alimentazione, il passante viene alimentato. Assicurarsi di premere il tasto enter  $\Box$   $\Box$   $\Box$  dopo aver fatto passare sia la parte di spessore normale che la parte sovrapposta del passante sotto la sezione di rilevamento della parte sovrapposta.

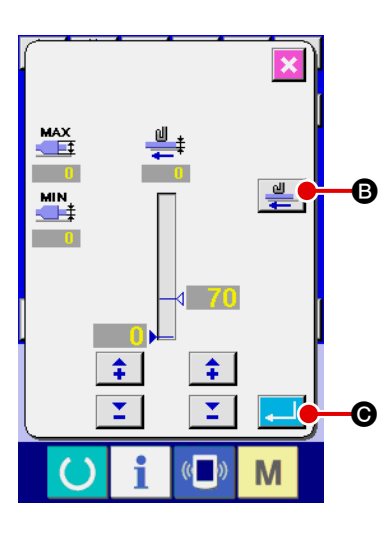

**1. Se lo spessore del passante è minore del valore predeterminato, il rilevatore della presenza/assenza del passante del dispositivo di introduzione del passante potrebbe determinare che il passante sia assente anche se il passante è presente. Se si verifica l'errore di cui sopra, far funzionare la macchina per cucire disabilitando la funzione di rilevamento della presenza/assenza del passante.** 

**2. Come riferimento, lo spessore del passante è da 1 a 1,8 mm. Se lo spessore del passante supera l'intervallo di cui sopra, la sezione di pinzatura del passante e il piedino premistoffa della macchina per cucire possono interferire l'uno con l'altro. Per evitare questo, assicurarsi di eseguire la cucitura di prova in anticipo per confermare che non ci sia l'interferenza tra di loro. E poi iniziare a cucire.** 

# <span id="page-29-0"></span>**5-7. Metodo per modificare la larghezza del passante**

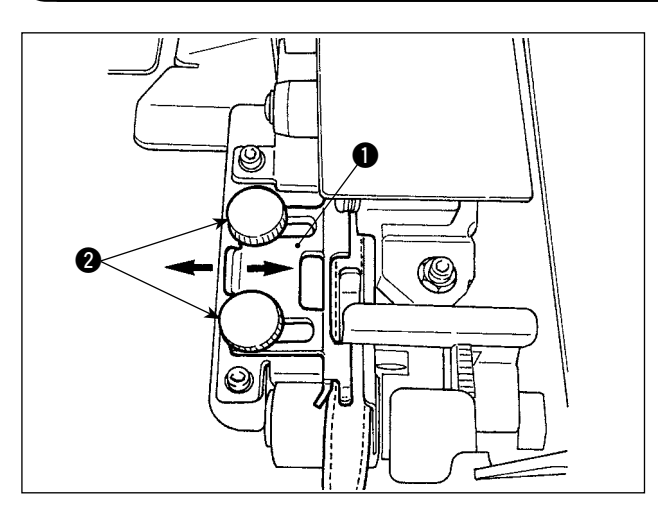

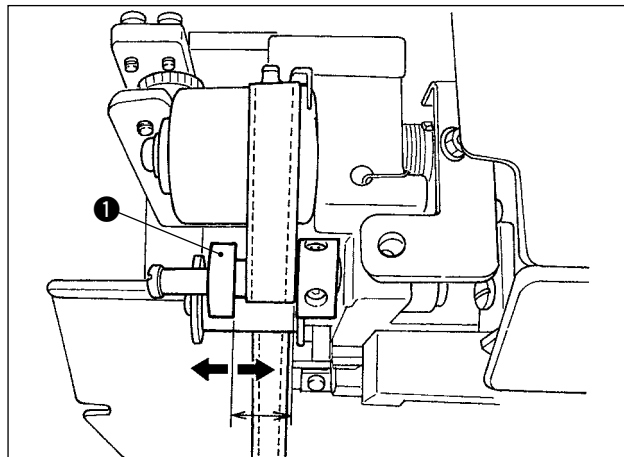

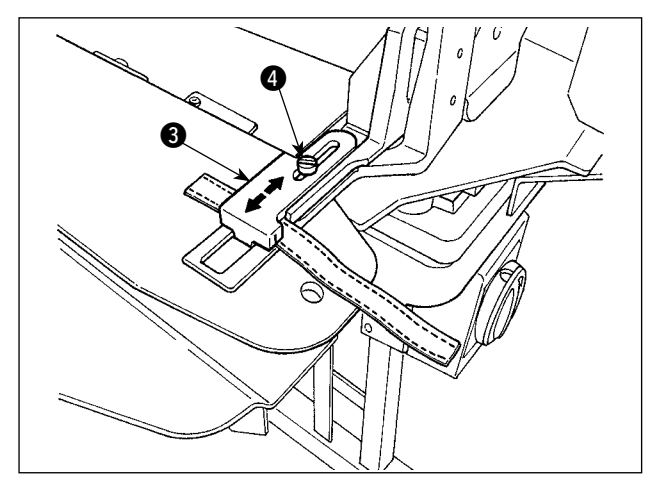

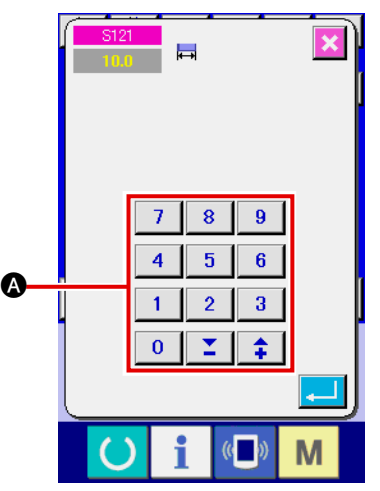

1) Quando si desidera cambiare la larghezza del passante, allentare le due viti @ del quidapassante **1** per regolare la larghezza della guida in base alla larghezza del passante. Regolare in modo che il passante passi attraverso la guida del passante in modo liscio senza eccessivo spazio laterale tra la guida e il passante premendo leggermente la guida **t** contro il passante.

Controllare che l'estremità del guidapassante corrisponda alla larghezza del passante.

- 2) Regolare la posizione della guida  $\bigcirc$  secondo la larghezza del passante.
- 3) Allentare la vite di fissaggio @ del morsetto del passante. Regolare la posizione del morsetto superiore <sup>3</sup> del passante secondo la larghezza del passante.

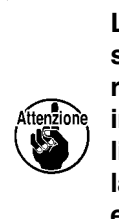

**La larghezza della sezione di guidapassante e quella della sezione di pinzatura del passante devono essere regolate in modo che il passante passi in modo liscio e che non sia presente un gioco laterale. Se è presente un gioco laterale eccessivo, la posizione di attaccatura del passante può variare.** 

4) Immettere il valore della larghezza del passante nella sezione di impostazione @ della larghezza del passante nello schermo del pannello operativo. Allo stesso tempo, modificare le dimensioni della cucitura per attaccare il passante. Fare riferimento a "**II-2-6. Come [modificare la lunghezza del passante," p.](#page-43-0) [39](#page-43-0)** per il metodo per cambiare le dimensioni della cucitura.

> **Se viene cucita la travetta la cui larghezza è molto più larga dell'impostazione della larghezza della travetta specificata attraverso il pannello operativo, il pressore del capo di vestito e il morsetto del passante possono interferire l'uno con l'altro (errore No. M596). Se viene dato l'allarme, modificare l'impostazione della larghezza della travetta per ridurre la larghezza della travetta.**

# **5-8. Metodo per regolare il fermo del tessuto**

<span id="page-30-0"></span>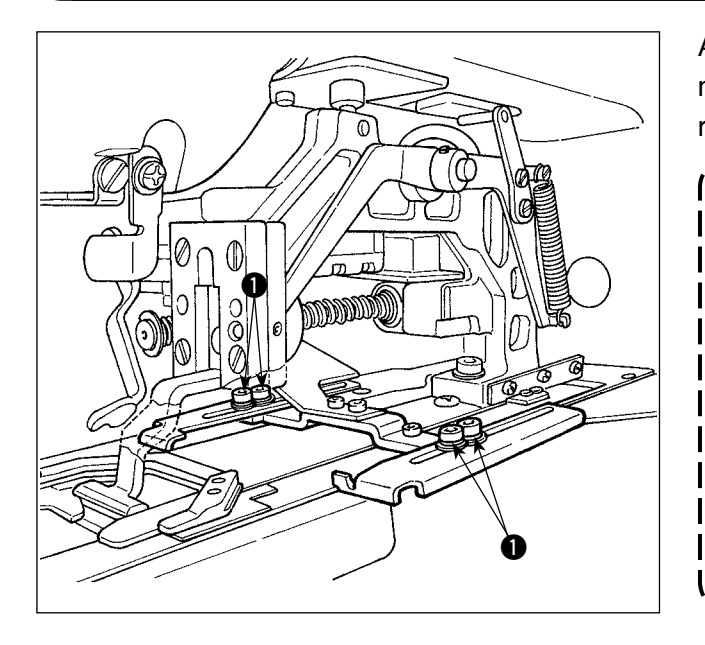

Allentare le viti  $\bullet$  e regolare la posizione del fermo del tessuto secondo la posizione di attaccatura del passante sul capo di vestito.

> **Nel caso in cui il fermo del tessuto sia regolato ad una posizione che si trova dietro il punto di entrata dell'ago ad una distanza di 17 mm o più, può esserci il rischio di intrappolamento del capo di vestito tra la placca ago e il fermo del tessuto. Nel caso in cui la posizione del fermo del tessuto deva essere regolata ad una distanza di 17 mm o più dall'entrata dell'ago verso il lato opposto, il fermo del tessuto su misura deve essere utilizzato per evitare il problema.**

**5-9. Interruttore di avvio**

#### **ATTENZIONE :**

**Quando si preme l'interruttore di avvio, il pressore del capo di vestito scende. Allo stesso tempo, il morsetto del passante si sposta verso la macchina per cucire ad alta velocità. Fare molta attenzione a non avvicinare le mani al morsetto del passante durante il lavoro.**

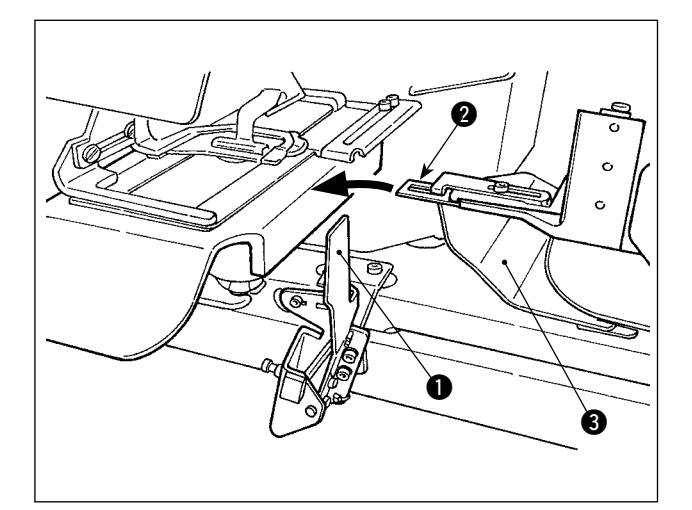

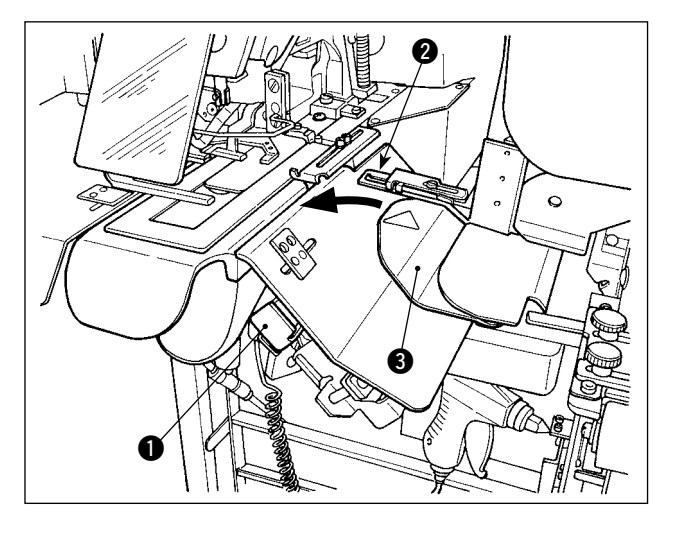

Dopo aver completato la preparazione per la cucitura, si può mettere la macchina per cucire in funzione premendo l'interruttore di avvio  $\bullet$ . Quando il morsetto **@** del passante ha pinzato il passante, il funzionamento dell'interruttore di avvio  $\bullet$  viene accettato.

- **1. Fare funzionare la macchina per cucire facendo attenzione a non spostare le mani sopra il coperchio di sicurezza** 3 **poiché le mani possono interferire con il morsetto del passante.**
	- **2. Se non si tiene premuto l'interruttore di avvio per un tempo sufficientemente lungo, la cucitura verrà interrotta. Assicurarsi di tenere premuto l'interruttore di avvio completamente.**
	- **3. Si può anche premere l'interruttore di avvio mentre il morsetto del passante pinza il passante e si sposta verso la posizione di attesa dopo il completamento della cucitura. In tal caso, il morsetto del passante non si ferma alla posizione di attesa, ma si sposta direttamente alla posizione di cucitura per iniziare la cucitura successiva. Assicurarsi di prestare molta attenzione durante questa procedura.**

# <span id="page-31-0"></span>@**. FUNZIONAMENTO (PANNELLO OPERATIVO)**

# **1. Introduzione**

#### **1) Genere di dati di cucitura trattati con il IP-420**

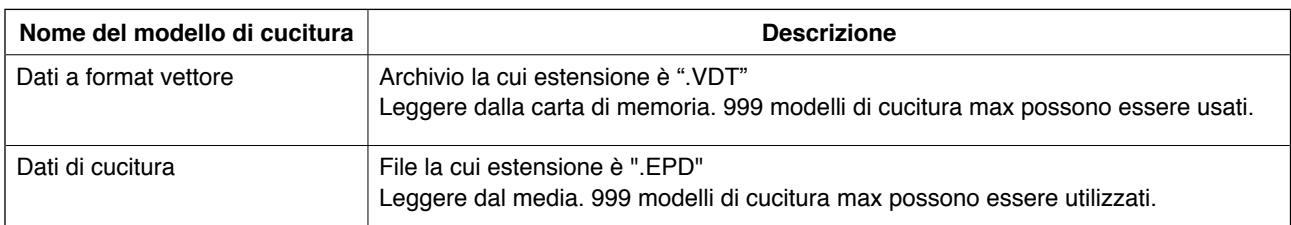

### **2) Struttura del folder della carta memoria**

Memorizzare ciascun archivio negli elenchi sottostanti della carta di memoria.

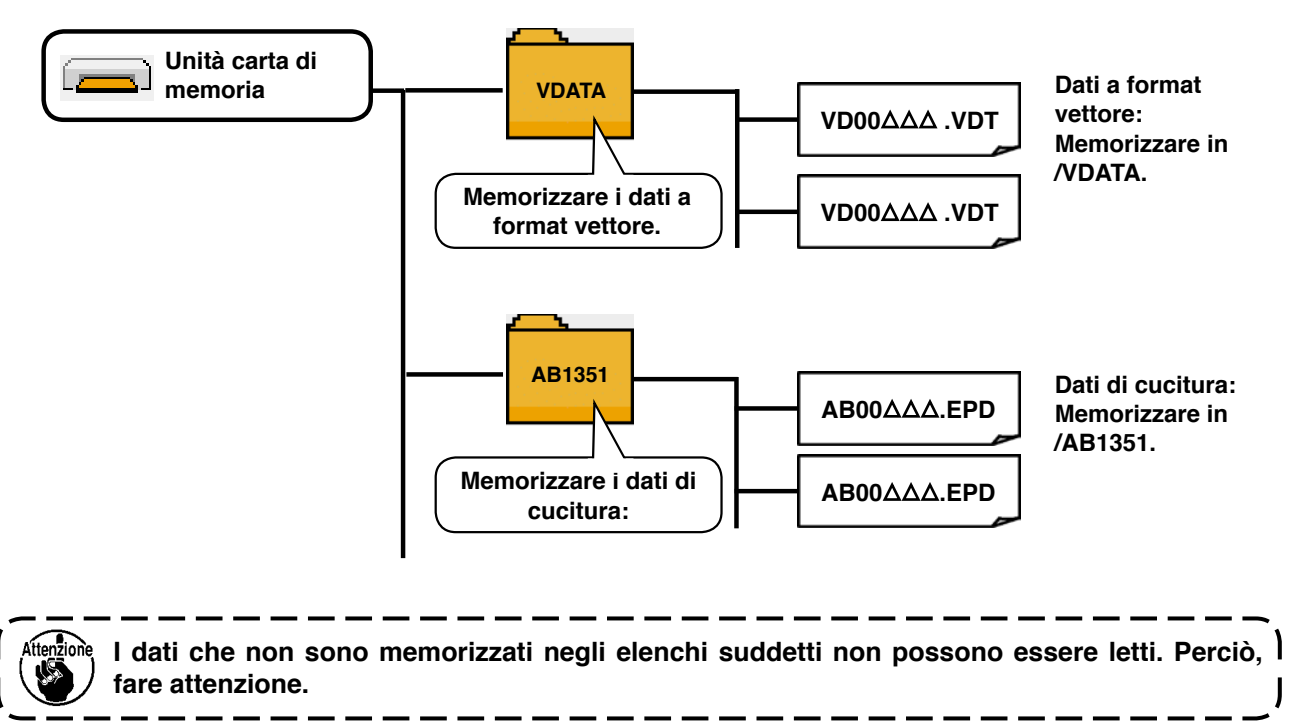

#### **3) CompactFlash (TM)**

#### ■ Inserimento del CompactFlash (TM)

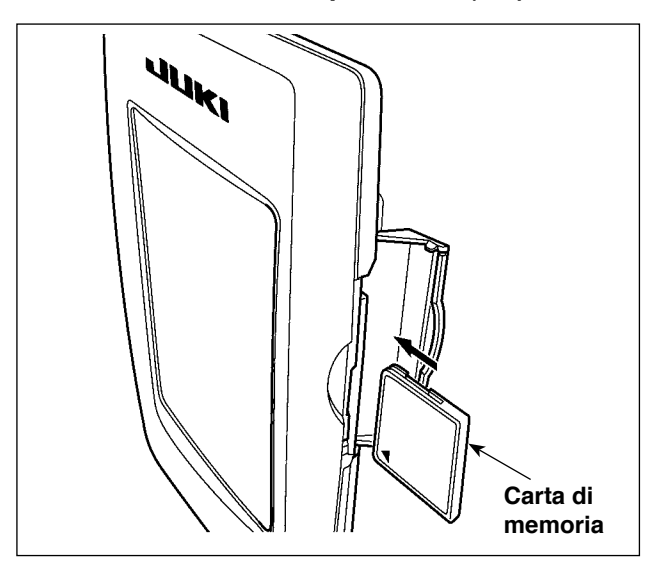

- 1) Volgere il lato con l'etichetta del Compact-Flash (TM) verso questo lato (posizionare la tacca del bordo indietro) e inserire la parte che ha un foro piccolo nel pannello.
- 2) Dopo aver posizionato la carta di memoria, chiudere il coperchio. Chiudendo il coperchio, l'accesso è possibile. Se la carta di memoria e il coperchio non si chiude, controllare le seguenti materie.
	- La carta di memoria è sicuramente premuta finché tocchi il fondo?
	- Il senso di inserimento della carta di memoria è corretto?
- **1. Quando il senso di inserimento della carta di memoria è sbagliato, il pannello e la carta di memoria possono essere danneggiati.**
- **2. Non inserire nessun articolo tranne il CompactFlash (TM).**
- **3. Lo slot del media nel IP-420 è compatibile con il CompactFlash (TM) da 2GB o meno.**
- **4. Lo slot del media nel IP-420 supporta il FAT16 che è il format del CompactFlash (TM). Il FAT32 non è supportato.**
- **5. Avere cura di usare il CompactFlash (TM) formattato con il IP-420. Per la procedura di formattazione del CompactFlash (TM), vedere "**@**[-2-32. Effettuazione della formattazio](#page-110-0)[ne della carta di memoria", p.106.](#page-110-0)**

# $\bf{0}$  $\boldsymbol{\varTheta}$

#### ■ Rimozione del CompactFlash (TM)

1) Tenere il pannelo manualmente, aprire il coperchio e premere la leva di rimozione della carta di memoria  $\bigcirc$ . La carta di memoria  $\bigcirc$ viene espulsa.

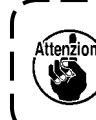

Quando la leva  $\bullet$  viene premuta for**temente, la carta di memoria** 2 **può essere rotta sporgendo e cadendo.**   $\mathbf{I}$ 

2) Quindi estrarre la carta di memoria  $\bullet$  per completare la rimozione.

#### **4) Porta USB**

#### ■ Inserimento di un dispositivo nella porta USB

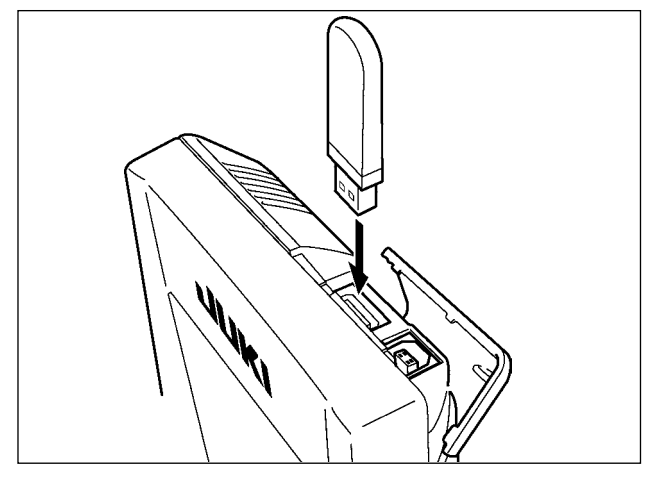

Fare scorrere il coperchio superiore ed inserire il dispositivo USB nella porta USB. Quindi, copiare i dati da usare dal dispositivo USB sul corpo principale.

Dopo il completamento della copiatura dei dati, rimuovere il dispositivo USB.

#### ■ Scollegamento di un dispositivo dalla porta USB

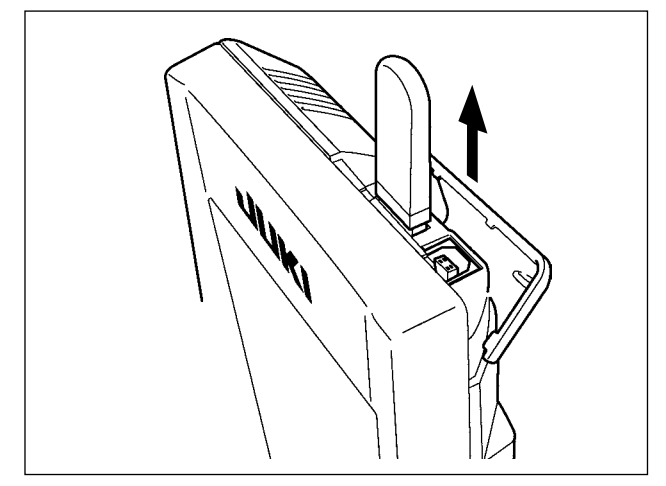

Rimuovere il dispositivo USB. Rimettere il coperchio a posto.

- **Precauzioni da adottare quando si usa la carta di memoria**
	- **Non bagnare o toccarlo con le mani bagnate. Incendio o scosse elettriche saranno causate.**
- **Non piegarlo, applicare forza o colpo forte ad esso.**
- **Non effettuare mai smontaggio o modifiche di esso.**
- **Non mettere il metallo alla parte di contatto di esso. I dati possono scomparire.**
- **Evitare di conservarlo o usarlo nei luoghi sottostanti. Luogo di alta temperatura o umidità Luogo dove si verificano fenomeni di condensa Luogo polveroso**

 **Luogo dove è probabile che si verifichi elettricità satica o rumore elettrico**

1 Precauzioni da prendere nella manipolazione di dispositivi USB

- Non lasciare il dispositivo USB o il cavo USB collegato alla porta USB quando la macchina per cucire è in funzione. La vibrazione della macchina può danneggiare la sezione di porta con conseguente perdita di dati memorizzati sul dispositivo USB o rottura del dispositivo USB o della macchina per cucire.
- Non inserire/rimuovere un dispositivo USB durante la lettura/scrittura del programma o dei dati di cucitura. Ciò può causare la rottura dei dati o il malfunzionamento.
- Quando lo spazio di memoria di un dispositivo USB è diviso, solo una partizione è accessibile.
- Alcuni tipi di dispositivi USB potrebbero essere non riconosciuti correttamente da questa macchina per cucire.
- La JUKI declina ogni responsabilità per perdita di dati memorizzati sul dispositivo USB causata dall'uso del dispositivo con questa macchina per cucire.
- Quando il pannello visualizza lo schermo di comunicazione o di elenco dei dati di modello di cucitura, l'azionamento del USB non è riconosciuto anche se si inserisce un media nello slot.
- Per i dispositivi USB ed i media come le carte dei CF, fondamentalmente soltanto un dispositivo/media dovrebbe essere collegato/inserito alla/nella macchina per cucire. Quando due o più dispositivi/media sono collegati/inseriti, la macchina riconoscerà soltanto uno di loro. Consultare le caratteristiche tecniche del USB.
- Inserire fino in fondo il connettore USB nella porta USB sul pannello IP.
- Non disattivare l'alimentazione, mentre i dati sull'USB flash drive sono in uso.

#### 2 Caratteristiche tecniche del USB

- Conforme allo standard USB 1.1
- Dispositivi applicabili \*1 \_\_\_\_\_\_\_\_\_\_Dispositivi di memorizzazione quali la memoria del USB, il mozzo del USB, FDD ed il lettore di schede
- Dispositivi non applicabili\_\_\_\_\_\_\_\_\_azionamento CD, azionamento di DVD, unità disco MO, azionamento di

nastro, ecc.

- Format supportato \_\_\_\_\_\_\_\_\_\_\_\_\_\_FD (disco flessibile) FAT 12
	- Altri (memoria del USB, ecc.) FAT 12, FAT 16, FAT 32
- Misura applicabile del media FD (disco flessibile) 1,44MB, 720kB

 $_{\text{Altri}}$  (memoria del USB, ecc.) 4,1MB ~ (2TB)

- Riconoscimento degli azionamenti Per i dispositivi esterni quale un dispositivo USB, si accede al dispositivo che è riconosciuto in primo luogo. Tuttavia, quando un media è collegato
	- allo slot incorporato del media, sarà data la massima priorità all'accesso a quel media. (Esempio: Se un media viene inserito nello slot del media, si accederà al media anche quando la memoria del USB è stata già collegata alla porta USB.)
- Limitazione sul collegamento\_\_\_\_\_\_10 dispositivi max (quando il numero di dispositivi di memorizzazione collegati alla macchina per cucire ha superato il numero massimo, 11o dispositivo di memorizzazione e successivi non saranno riconosciuti a meno che non siano scollegati una volta e ricollegati.)
- Consumo di corrente \_\_\_\_\_\_\_\_\_\_\_\_Il consumo di corrente nominale dei dispositivi applicabili del USB è di 500 mA al massimo.
- \*1 : La JUKI non garantisce il funzionamento di tutti i dispositivi applicabili. Alcuni dispositivi potrebbero non funzionare a causa di un problema di compatibilità.

# <span id="page-35-0"></span>**2. Metodo per utilizzare il pannello operativo**

## **2-1. Nome di ciascuna sezione del IP-420**

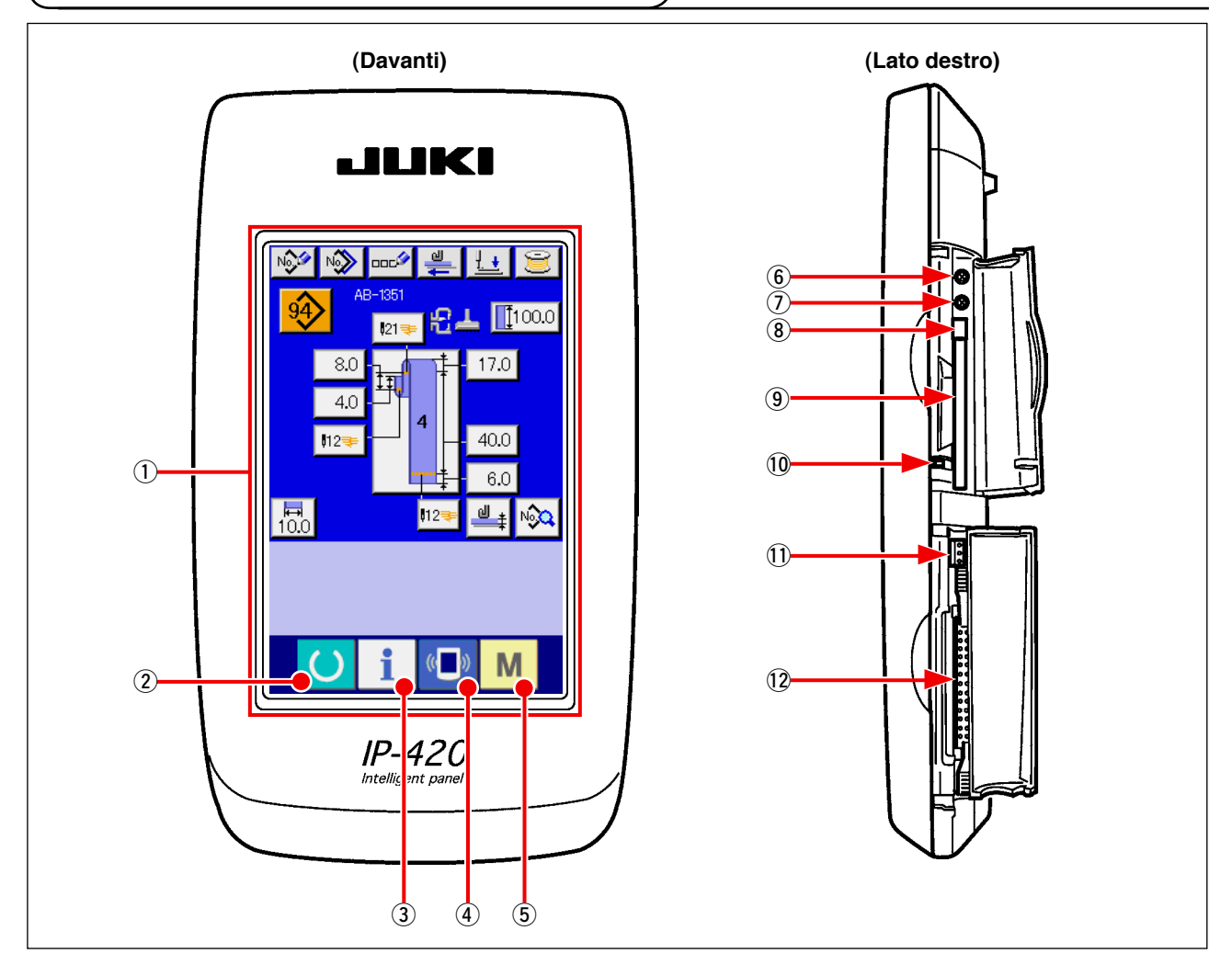

- 1 Pannello tattile · Sezione di display LCD
- 
- 
- 
- $\overline{2}$  Tasto READY  $\rightarrow$  La commutazione tra lo schermo di immissione dei dati e (macchina pronta) lo schermo di cucitura viene effettuata.
- $\overline{3}$  Tasto INFORMATION  $\rightarrow$  La commutazione tra lo schermo di immissione dei dati e (informazione) lo schermo di informazione viene effettuata.
- $\overline{4}$  Taso COMMUNICATION  $\rightarrow$  La commutazione tra lo schermo di immissione dei dati e (comunicazione) lo schermo di comunicazione viene effettuata.
- $\circled{5}$  M Tasto MODE (modo)  $\rightarrow$  La commutazione tra lo schermo di immissione dei dati e lo schermo di commutazione dello schermo che esegue la varie impostazioni dettagliate può essere effettuata.
- 6 Controllo del contrasto
- 7 Controllo della luminosità
- 8 Pulsante per espulsione CompactFlash (TM)
- 9 Slot del CompactFlash (TM)
- !0 Interruttore di rilevazione del coperchio
- !1 Connettore per l'interruttore esterno
- !2 Connettore per il collegamento della centralina di controllo
## **2-2. Bottoni da usare in comune**

I bottoni che eseguono le operazioni comuni in ciascuno schermo di IP-420 sono come segue:

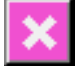

Bottone CANCEL (annullamento)  $\rightarrow$  Questo bottone chiude lo schermo rapido. In caso di cambiare lo schermo di modifica dei dati, il dato in corso di modifica può essere annullato.

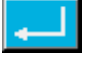

Bottone ENTER (determinazione)  $\rightarrow$  Questo bottone determina il dato cambiato.

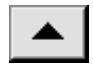

Bottone UP SCROLL  $\rightarrow$  Questo bottone fa scorrere il bottone o il display (scorrimento verso l'alto) nel senso verso l'alto.

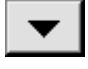

Bottone DOWN SCROLL  $\rightarrow$  Questo bottone fa scorrere il bottone o il display (scorrimento verso il basso) nel senso verso basso.

Bottone RESET (ripristino)  $\rightarrow$  Questo bottone esegue il rilascio dell'errore.

 $\rightarrow$  Questo bottone visualizza i dieci tasti e

l'immissione del numerale può essere effettuata.

→ Consultare **"**@**[-2-10. Come nominare il numero](#page-53-0)** 

(sollevamento del pressore) visualizzato nello

schermo di abbassamento del pressore.

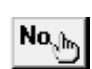

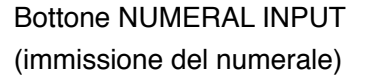

 $rac{1}{2}$ 

- Bottone CHARACTER INPUT  $\rightarrow$  Questo bottone visualizza lo schermo di (immissione del carattere) immissione del carattere.
	-
- **[di modello di cucitura del passante", p.49](#page-53-0)**. Bottone PRESSER DOWN  $\rightarrow$  Questo bottone abbassa il pressure.er sollevare (abbassamento del pressore) il pressore, premere il bottone PRESSUER UP

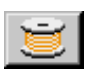

Bottone BOBBIN WINDER  $\rightarrow$  Questo bottone esegue l'avvolgimento del filo (avvolgibobina) della bobina. → Consultare **"**!**[-5-2. Avvolgimento della bo-](#page-25-0)**

**[bina", p.21](#page-25-0)**

ı

 $\mathbf I$ 

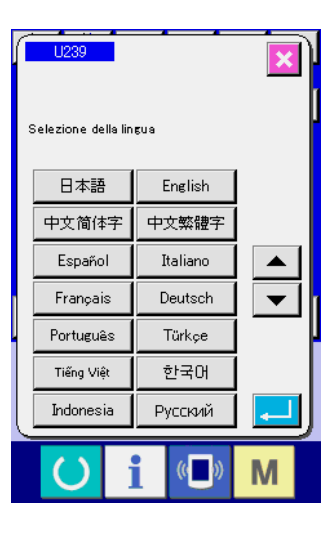

#### NO<sup>O</sup> NO<sub>O</sub> ╩ 유도  $\sqrt{1100.0}$  $121$ 17.0 8.0  $4.0$  $\overline{112}$  $40.0$  $6.0$  $\sqrt{\frac{1}{100}}$  $\vert$ 12  $\mathbb{I}$   $\mathbb{I}$ N X

 $\overline{\mathbb{C}}$ 

M

A

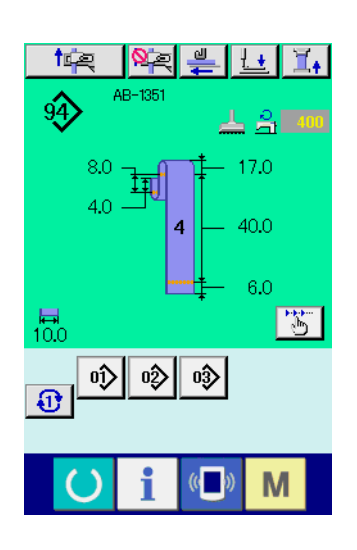

## 1 **Accendere l'interruttore dell'alimentazione**

Quando la macchina viene accesa per la prima volta, lo schermo di selezione della lingua viene visualizzato. Impostare la lingua che si usa. (È possibile cambiare con l'interruttore di memoria U<sub>239</sub>).

**Quando si finisce lo schermo di selezione con il botto**ne CANCEL X o il bottone ENTER **substance il senza effettuare la selezione della lingua, lo schermo di selezione della lingua viene visualizzato ogni volta che la macchina viene accesa.** J

## 2 **Premere il tasto SET READY per passare allo stato di cucitura pronta.**

Quando il tasto READY (macchina pronta)  $\bigcirc$   $\bullet$  viene premuto, il colore di fondo del display a LCD viene cambiato a verde, e la macchina per cucire viene messa allo stato in cui la cucitura è possibile.

**2-4. Sezione di visualizzatore a cristalli liquidi quando la cucitura individuale del passante è selezionata**

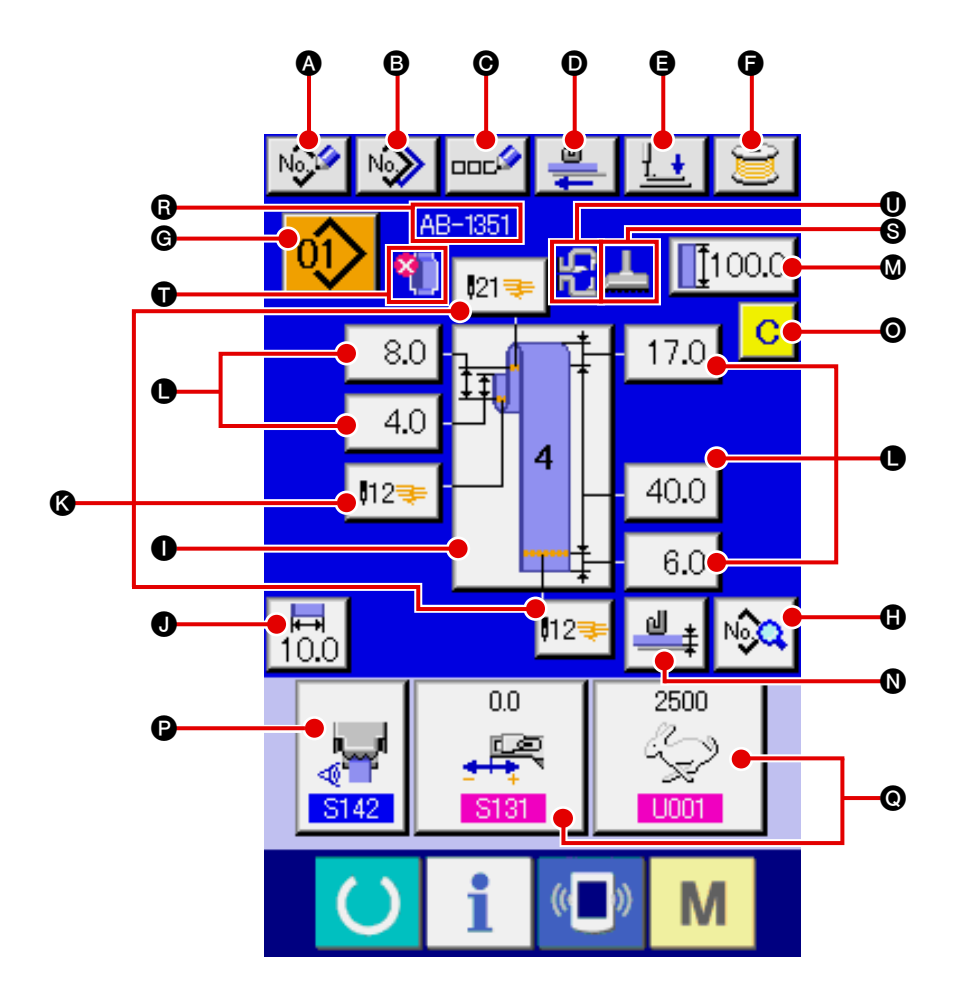

**(1) Schermo di immissione dei dati della cucitura individuale del passante**

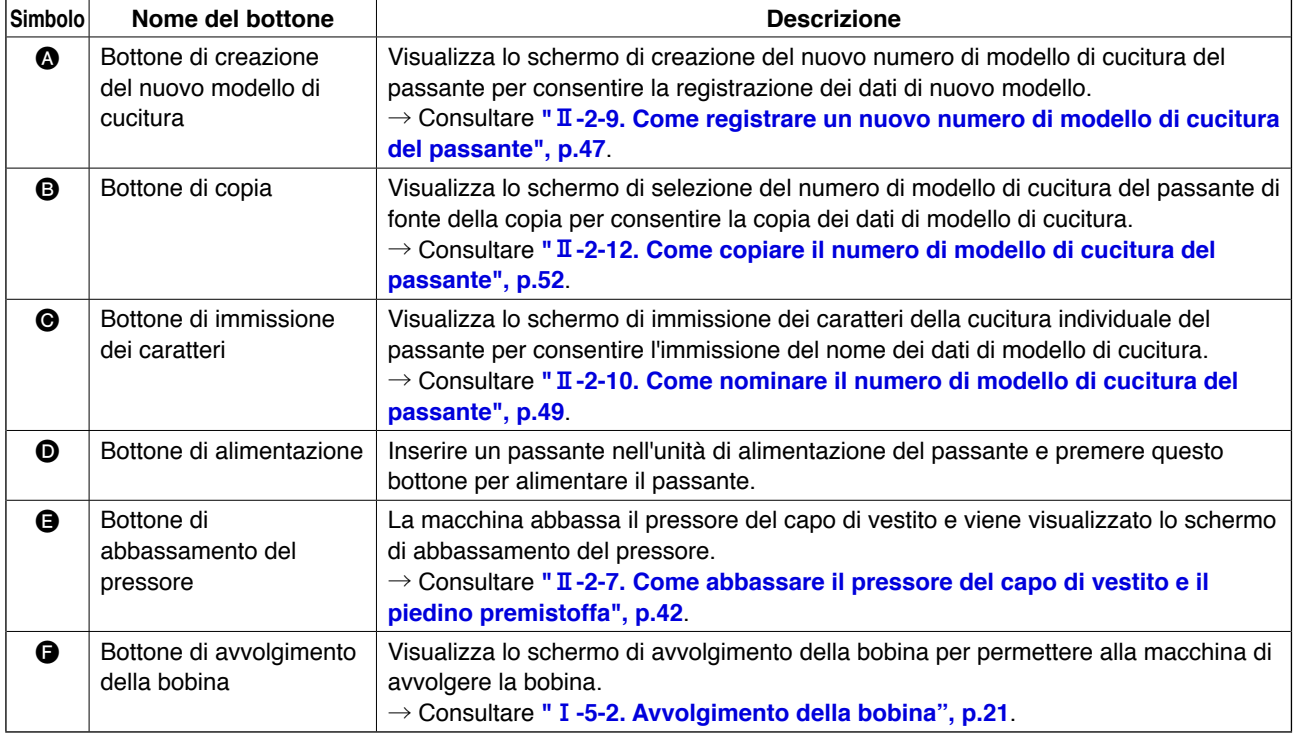

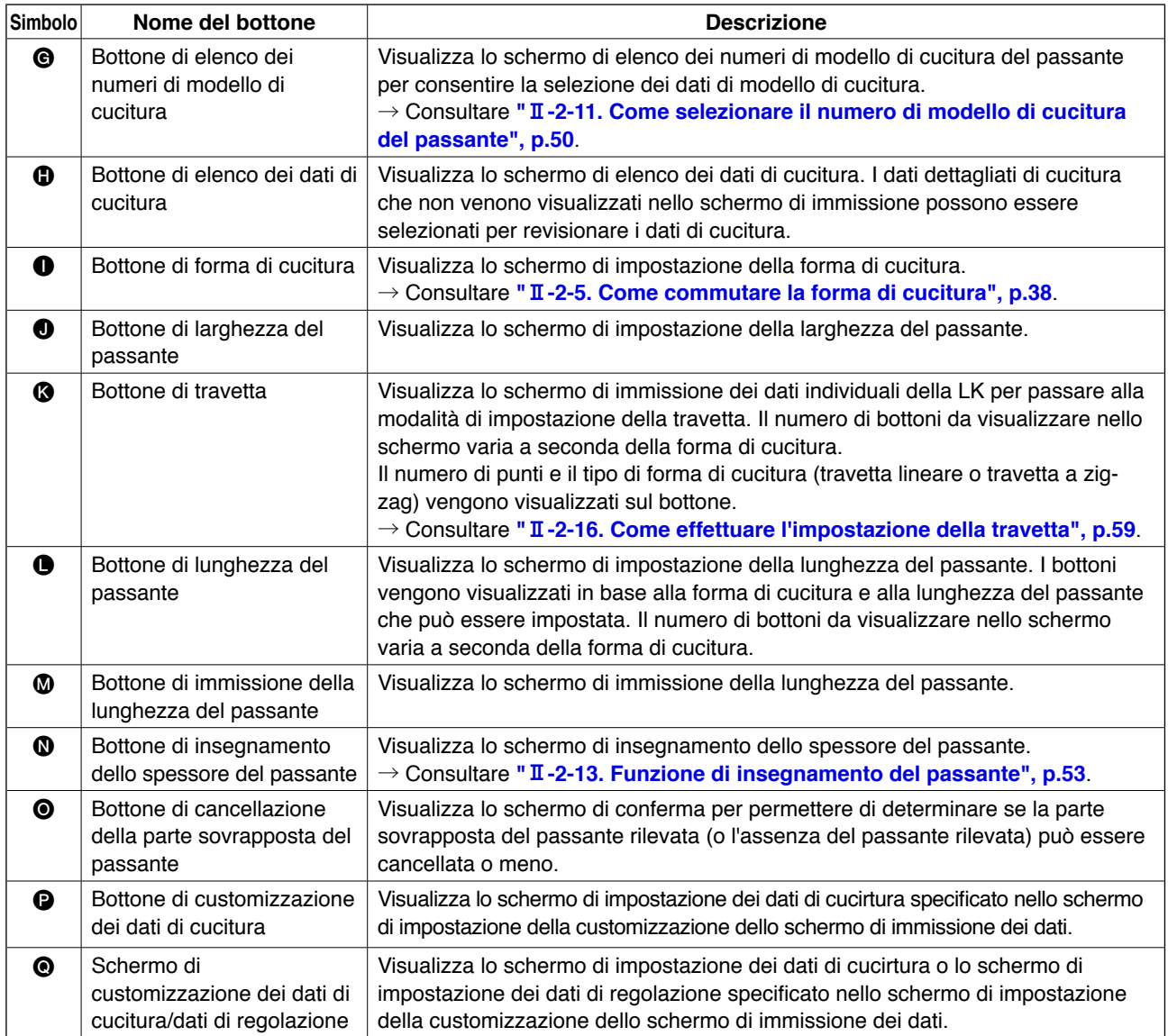

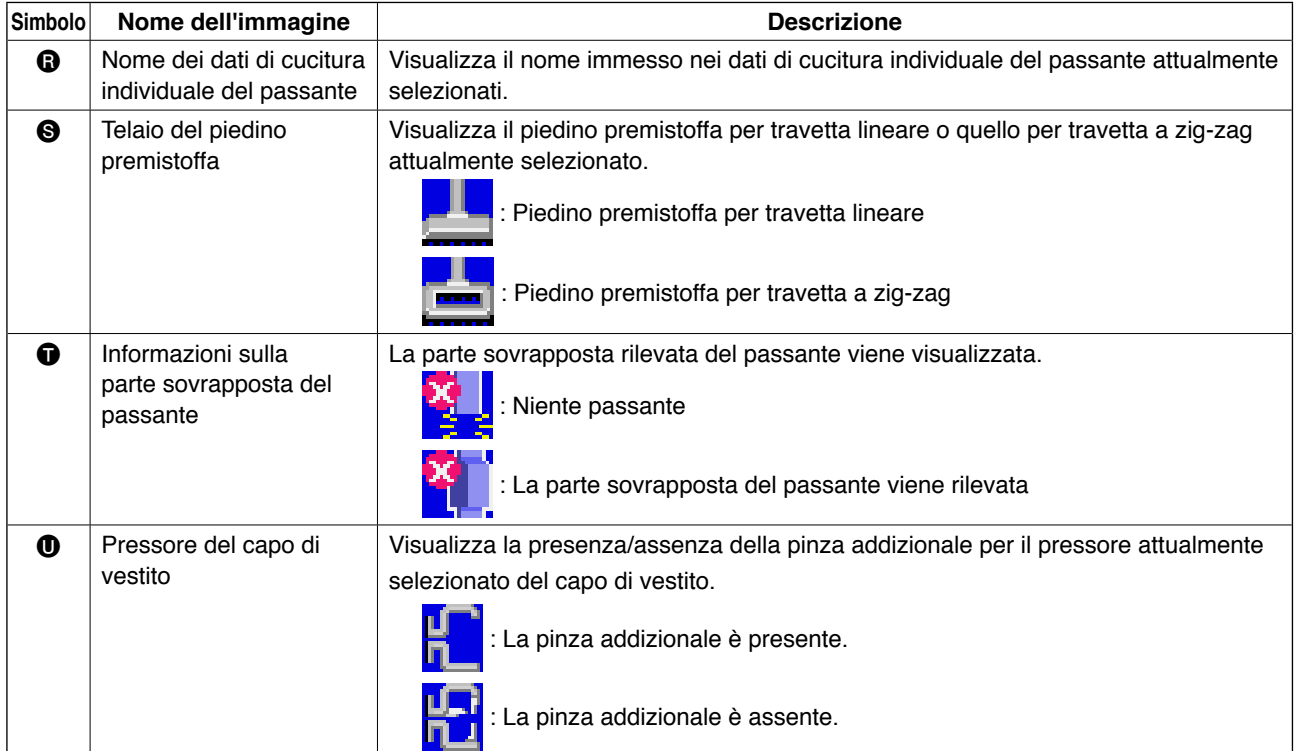

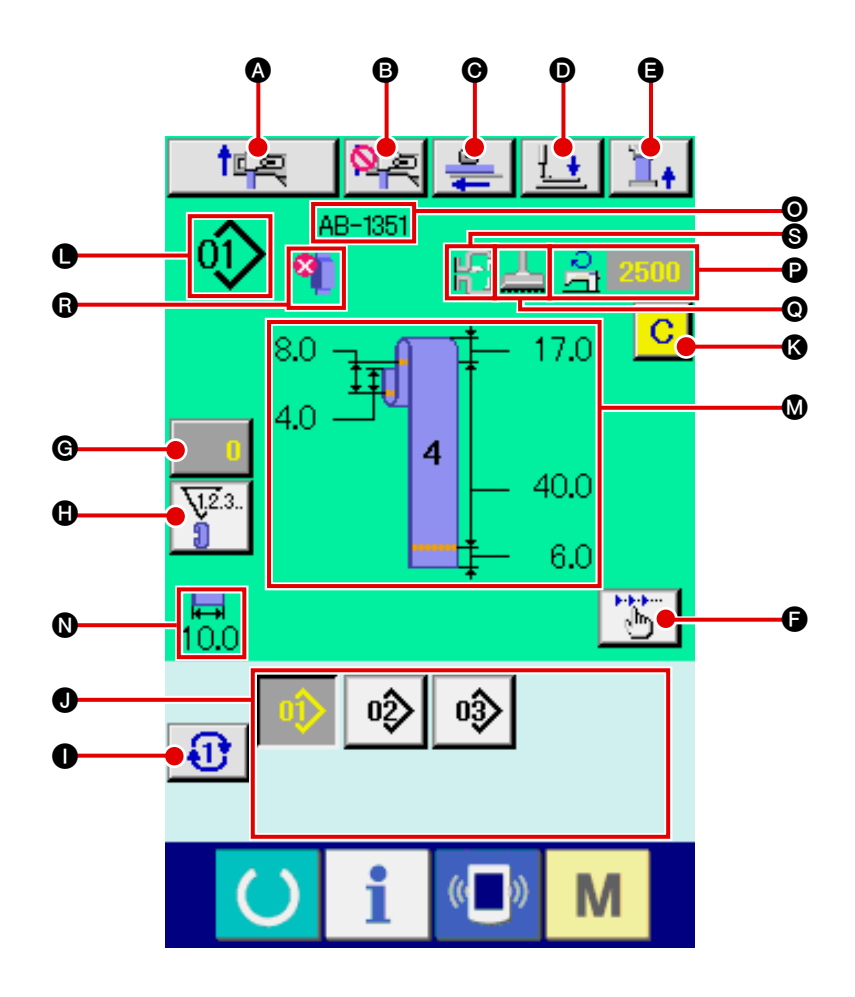

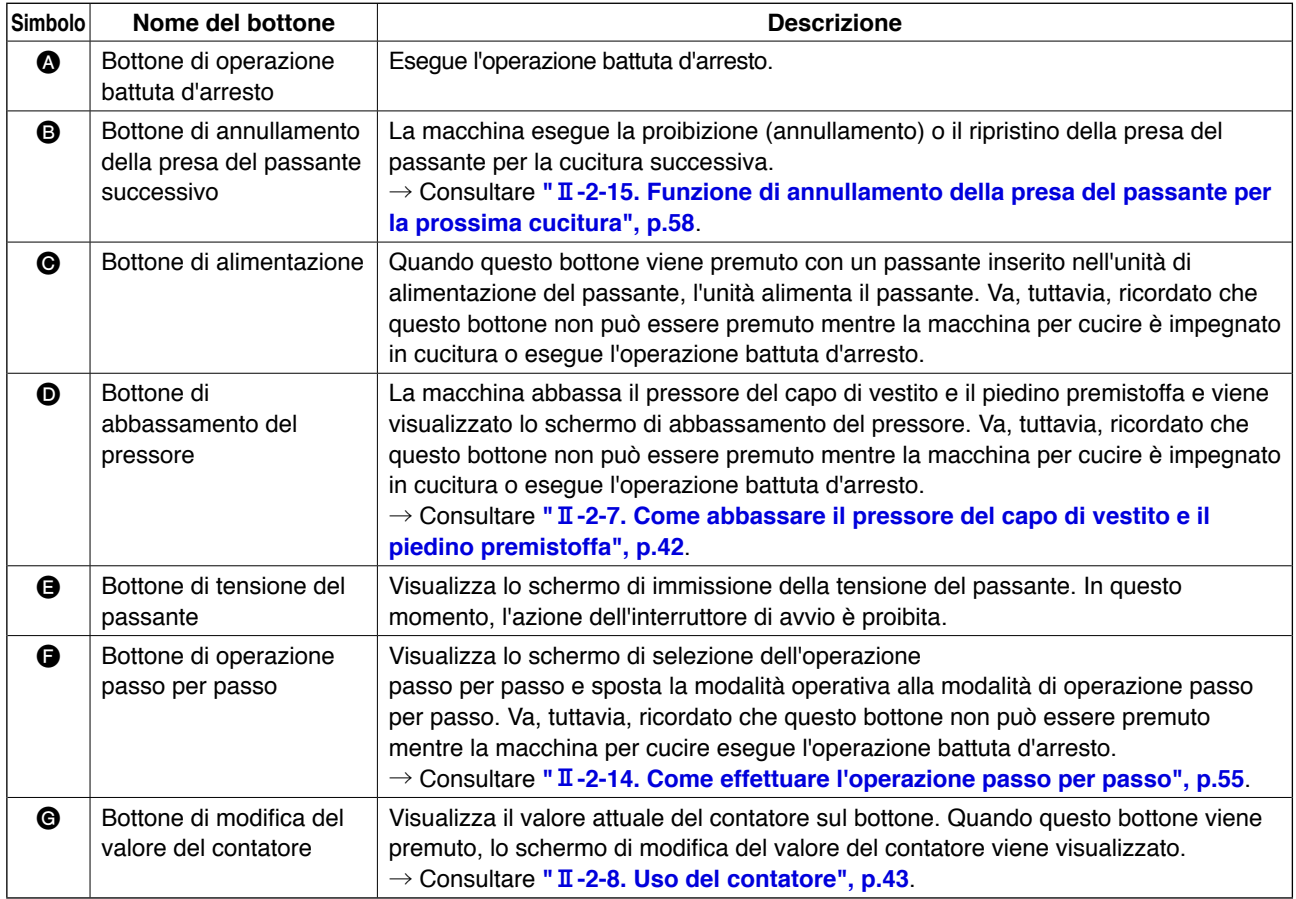

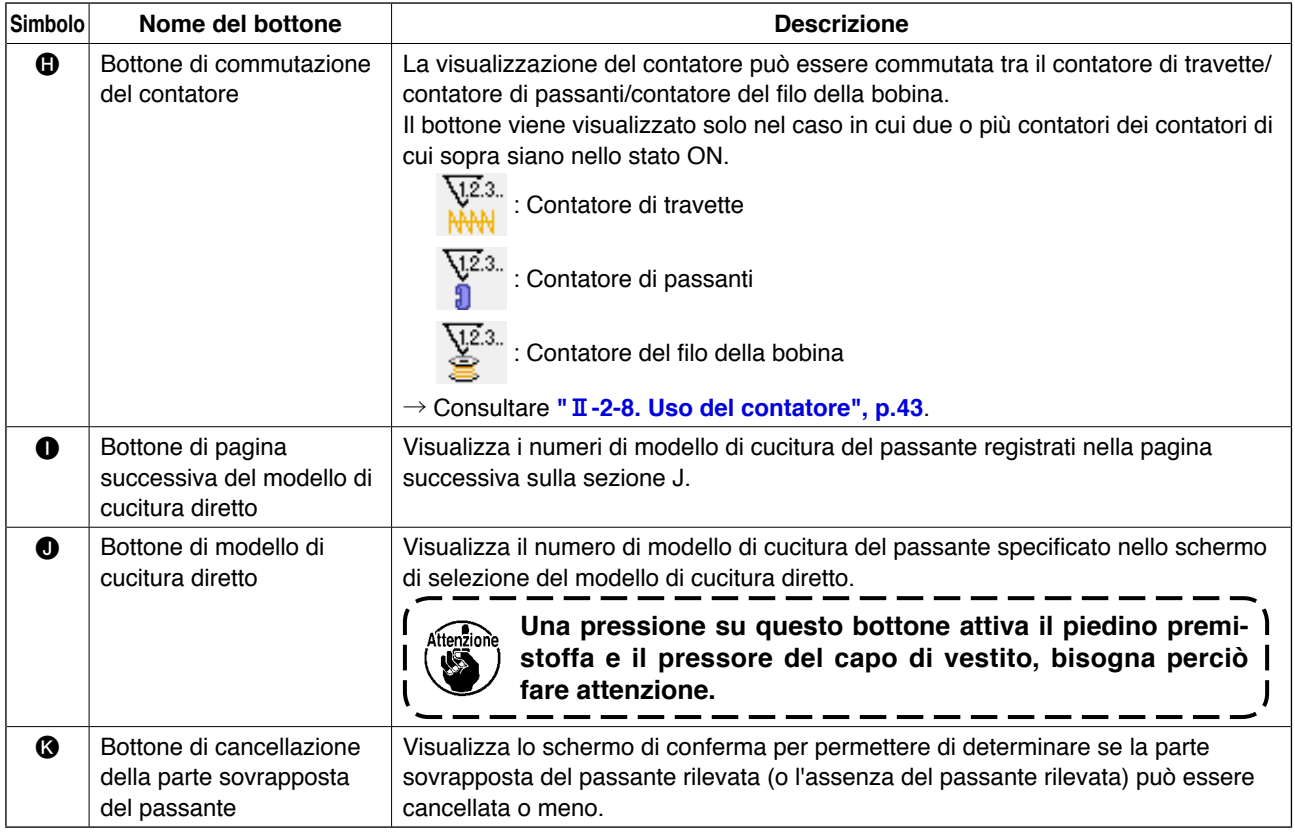

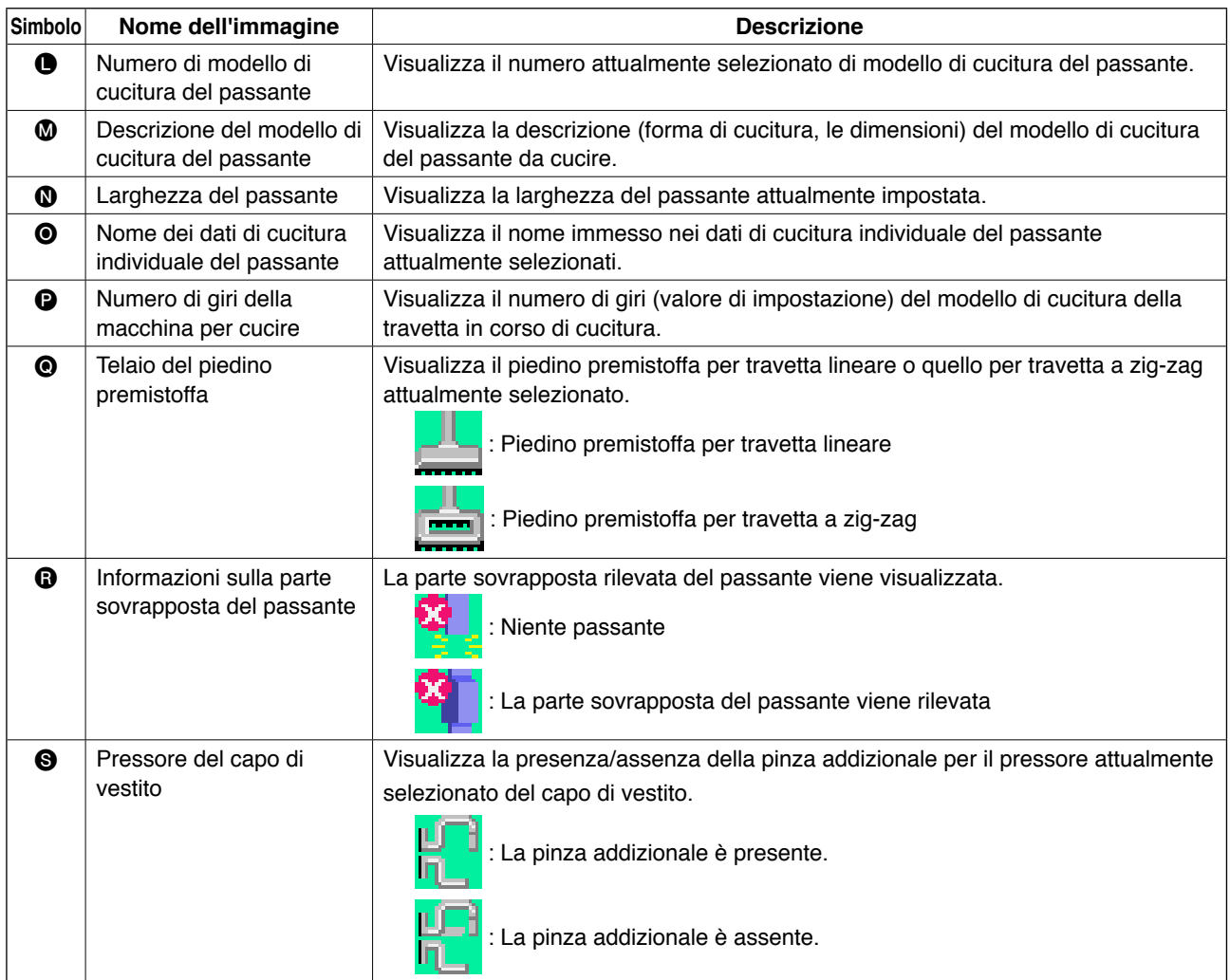

## <span id="page-42-0"></span>**2-5. Come commutare la forma di cucitura**

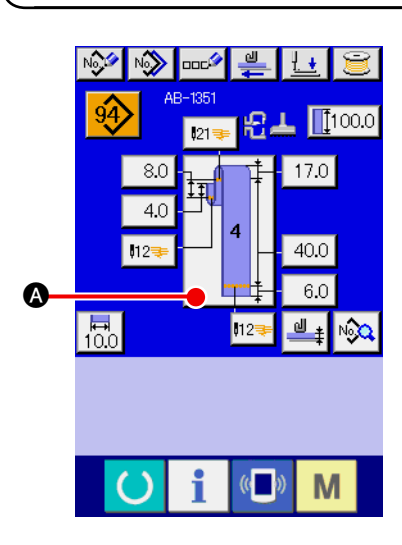

1 **Visualizzazione dello schermo di immissione dei dati della cucitura individuale del passante**  Solo nello schermo di immissione (blu) dei dati della cucitura individuale del passante, la commutazione della forma di cucitura è abilitata. Nello schermo di cucitura (verde) della cucitura individuale del passante, premere il tasto di macchina pronta

 per visualizzare lo schermo di immissione (blu) dei dati della cucitura individuale del passante.

2 **Richiamo dello schermo di selezione della forma di cucitura**

Premere il bottone di forma di cucitura  $\Box$   $\Box$   $\Box$  e lo schermo

di selezione della forma di cucitura viene visualizzato.

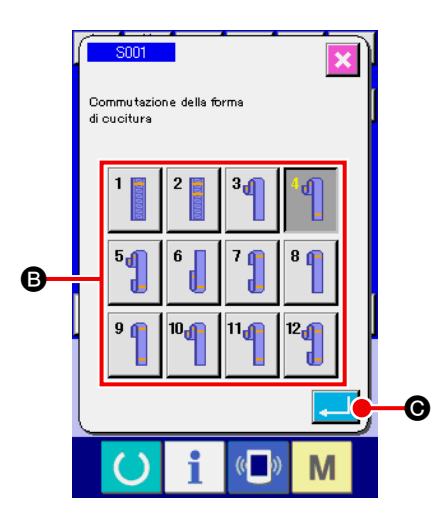

### 3 **Selezione del tipo di forma di cucitura e conferma dell'immissione**

Le seguenti dodici forme di cucitura sono disponibili. Selezionare quella desiderata tra queste forme. Selezionare un tipo di forma di cucitura desiderato premendo uno dei bottoni di selezione <sup>3</sup> della forma di cucitura, che corrisponde al tipo desiderato. Premere quindi il bottone enter  $\Box$   $\Box$   $\Box$ forma di cucitura che è stata selezionata viene confermata e lo schermo ritorna allo schermo di immissione dei dati della cucitura individuale del passante.

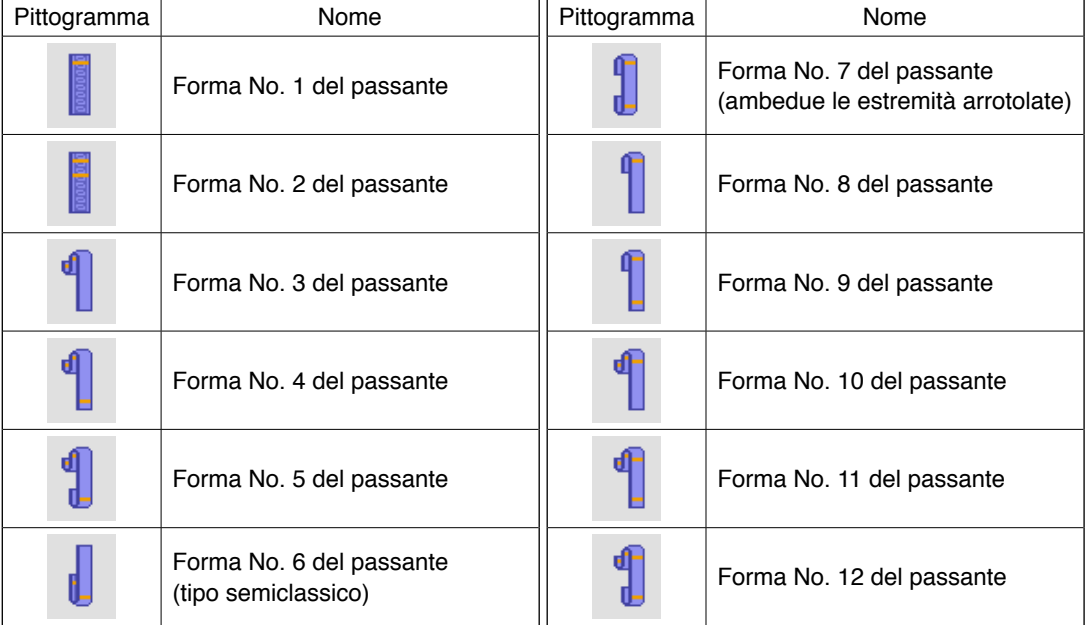

## **2-6. Come modificare la lunghezza del passante**

## **(1) Come modificare le dimensioni del passante**

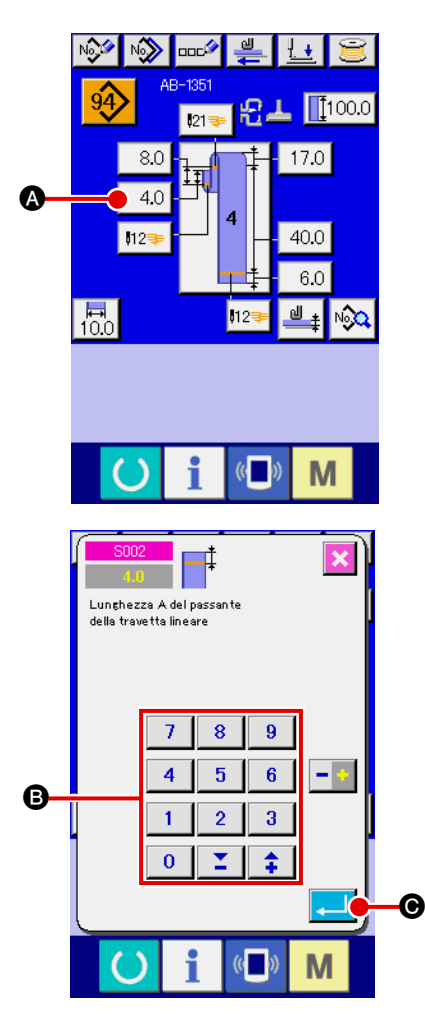

# 1 **Visualizzazione dello schermo di immissione dei dati della cucitura individuale del passante**

Le dimensioni del passante possono essere modificate nello schermo di immissione dei dati della cucitura individuale del passante. Nello schermo di cucitura (verde) della cucitura individuale del passante, premere il tasto di macchina pronta

per visualizzare lo schermo di immissione (blu) dei dati

della cucitura individuale del passante.

2 **Richiamo dello schermo di immissione della lunghezza del passante** 

Quando si preme il bottone per la lunghezza del passante che si desidera modificare, il corrispondente schermo di immissione della lunghezza del passante viene visualizzato. Come esempio di procedura di modifica della lunghezza del passante, prendere la lunghezza A del passante nella forma No. 4 del passante. Premere il bottone  $\vert$  4.0  $\vert$  per visualizzare lo schermo di immissione della lunghezza del passante.

- La disponibilità delle lunghezze da A a F del passante dipende dalla forma del passante (cioè, forme dal No. 1 al No. 12 del passante). Pertanto, ci sono le lunghezze disponibili e quelle non disponibili per ciascuna forma del passante.
- Il valore iniziale e l'intervallo impostabile di lunghezza del passante variano a seconda della forma del passante (cioè, forme dal No. 1 al No. 12 del passante).
- 3 **Immissione dei dati**

Immettere un valore desiderato con i tasti numerici e il bottone +/- B.

4 **Conferma dell'immissione** 

Premere il bottone enter  $\Box$   $\Theta$ , ed i dati che sono stati immessi vengono confermati.

I

- Per le altre lunghezze del passante, è possibile modificare i dati seguendo le procedure sopra descritte.
- **1. Le dimensioni della forma di cucitura del passante visualizzate sul pannello operativo devono essere intese come riferimento. Le dimensioni variano a seconda del materiale del passante. Assicurarsi di regolare le impostazioni delle dimensioni del passante in modo che le dimensioni finite desiderate vengano ottenute.**
- **2. La dimensione A impostata da S002 e S003 è comune a tutte le forme di cucitura. Il valore di impostazione, quindi, rimane lo stesso anche se si cambia il modello di cucitura. (Per le forme di cucitura No. 7, 8 e 9, la dimensione A impostata da S028 e S029 viene utilizzata. Questo significa che l'intera lunghezza del passante può essere al di fuori della gamma (E483) nel caso in cui la forma di cucitura sia stata cambiata.**

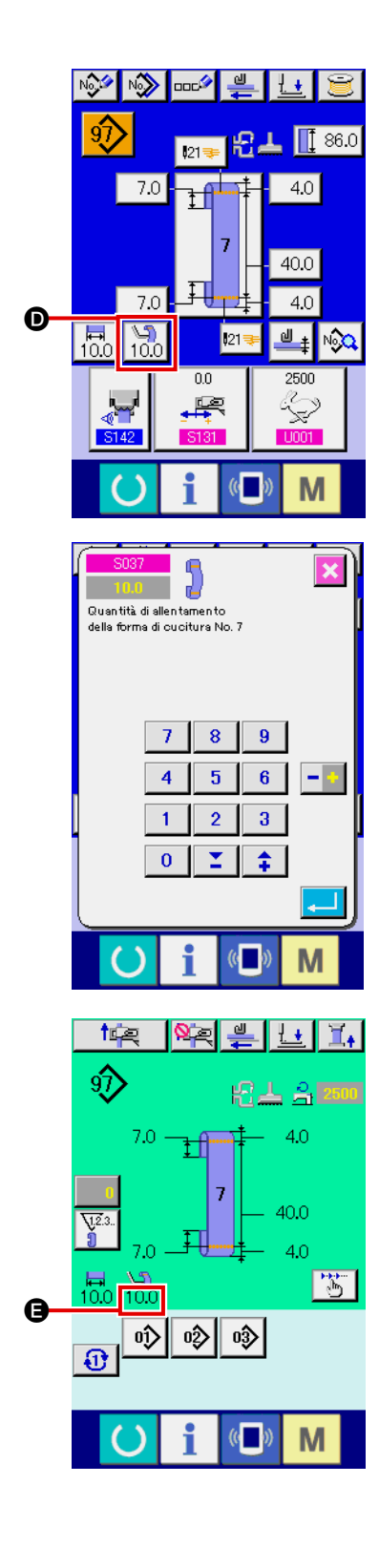

### 5 **Impostazione della quantità di allentamento**

Nel caso in cui la forma del passante No. 7, No. 9, No. 11 o

No. 12 sia stata selezionata, il bottone di impostazione  $\frac{1}{10.0}$ 

D della quantità di allentamento compare sulla schermata di immissione dei dati di cucitura individuale del passante. Quan-

do si preme il bottone di impostazione  $\left[\begin{array}{c} 0 \ 100 \end{array}\right]$  della quantità

di allentamento, la schermata di impostazione della quantità di allentamento viene visualizzata per consentire l'impostazione della quantità di allentamento.

Nel caso in cui la forma del passante No. 7, No. 9, No. 11 o No. 12 sia stata selezionata, la quantità di allentamento viene visualizzata nella sezione  $\bigcirc$  sulla schermata di cucitura individuale del passante.

### **(2) La modifica della lunghezza (intera lunghezza) del passante e le precauzioni da prendere**

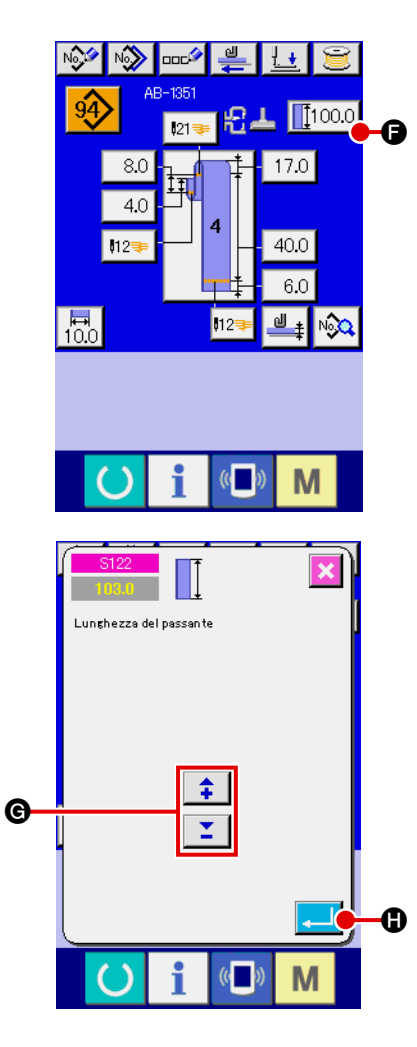

Quando si preme il bottone  $\left|\left[\begin{smallmatrix} 1 & 0 & 0 \\ 0 & 0 & 0 \end{smallmatrix}\right], 0\right|$  schermo di immissione della lunghezza (intera lunghezza) del passante viene visualizzato per permettere di cambiare la lunghezza (intera lunghezza) del passante.

Immettere il valore desiderato con il bottone +/- G. Confermare quindi l'immissione con il bottone enter  $\blacksquare$ 

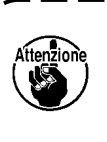

**Nel caso in cui la lunghezza (intera lunghezza) del passante sia stata cambiata, cambia la lunghezza finale del passante indicata per ciascuna forma del passante nella tabella qui sotto. Fare quindi attenzione.**

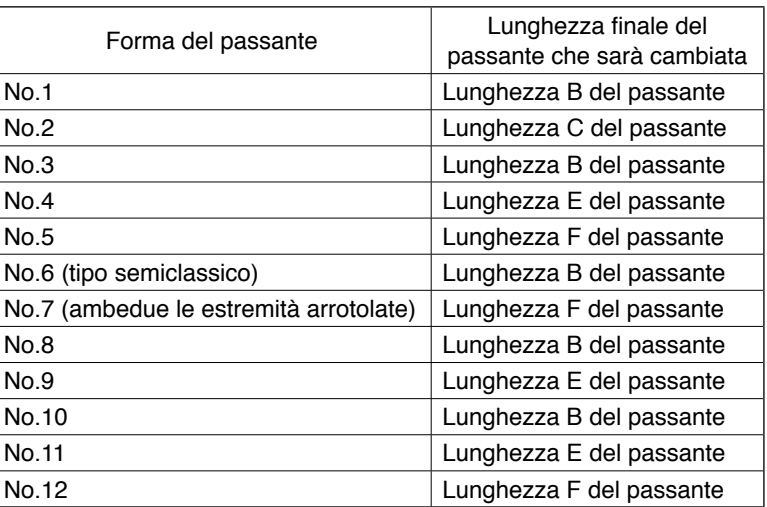

## **(3) La modifica della lunghezza del passante tramite la selezione del telaio del piedino premistoffa**

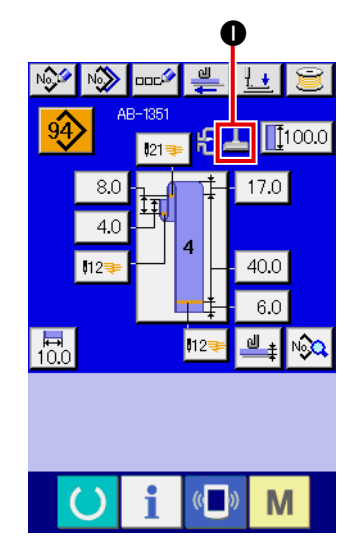

Le dimensioni /intera lunghezza del passante viene cambiata cambiando il telaio (travetta lineare/travetta a zig-zag) del piedino premistoffa. Quando si desidera cambiare il telaio del piedino premistoffa, la selezione può essere fatta al **N801** dell'impostazione della macchina. Il telaio attualmente selezionato del piedino premistoffa viene visualizzato in  $\bullet$ .

→ Fare riferimento a "**II-2-29. Come impostare il dispositivo**," p. **[98](#page-102-0)**.

## <span id="page-46-0"></span>**2-7. Come abbassare il pressore del capo di vestito e il piedino premistoffa**

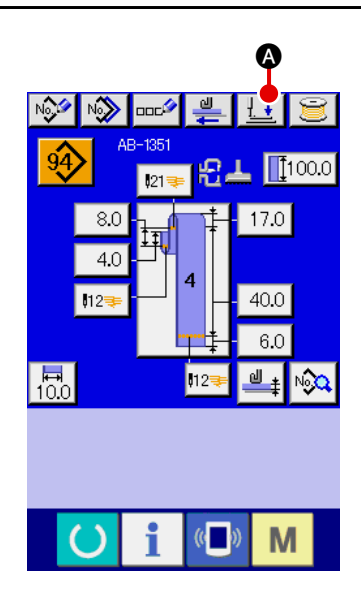

Quando si preme il bottone di abbassamento  $\mathbf{A}$   $\mathbf{A}$  del pressore nello schermo di immissione (blu) dei dati della cucitura individuale del passante oppure nello schermo di cucitura (verde) della cucitura individuale del passante, lo schermo di abbassamento del pressore viene visualizzato.

**Anche se si preme il bottone di abbassamento del pressore immediatamente dopo aver attivato l'alimentazione, il cicalino di errore suonerà e l'abbassamento del pressore non si avvierà. Premere il tasto di mac-**

china pronta **Question** per recuperare l'origine e richiama**re lo schermo di cucitura prima di premere il bottone di abbassamento del pressore.**

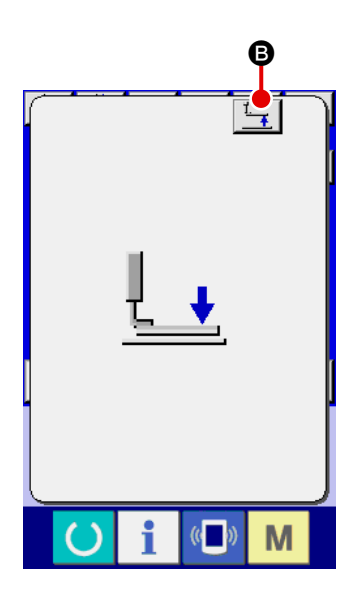

Quando si preme il bottone di abbassamento  $\mathcal{A}$  del pressore, la macchina per cucire effettua la seguente operazione e visualizza lo schermo di abbassamento del pressore.

Il pressore del capo di vestito scende e si sposta indietro. Il piedino premistoffa della testa della macchina scende.

Quando si preme il bottone di sollevamento  $\boxed{\frac{1}{4}}$   $\boxed{\Theta}$  del pressore nello schermo di abbassamento del pressore, la macchina per cucire effettua la seguente operazione e ritorna allo schermo di immissione (o schermo di cucitura).

Il pressore del capo di vestito si sposta in avanti e sale. Il piedino premistoffa della testa della macchina sale.

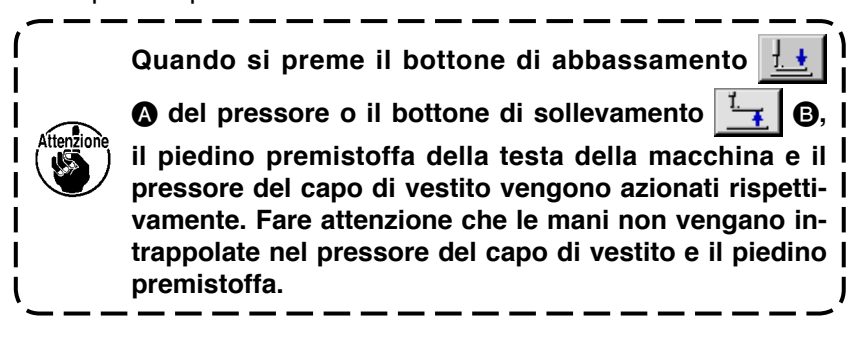

## <span id="page-47-0"></span>**(1) Procedura di impostazione del contatore**

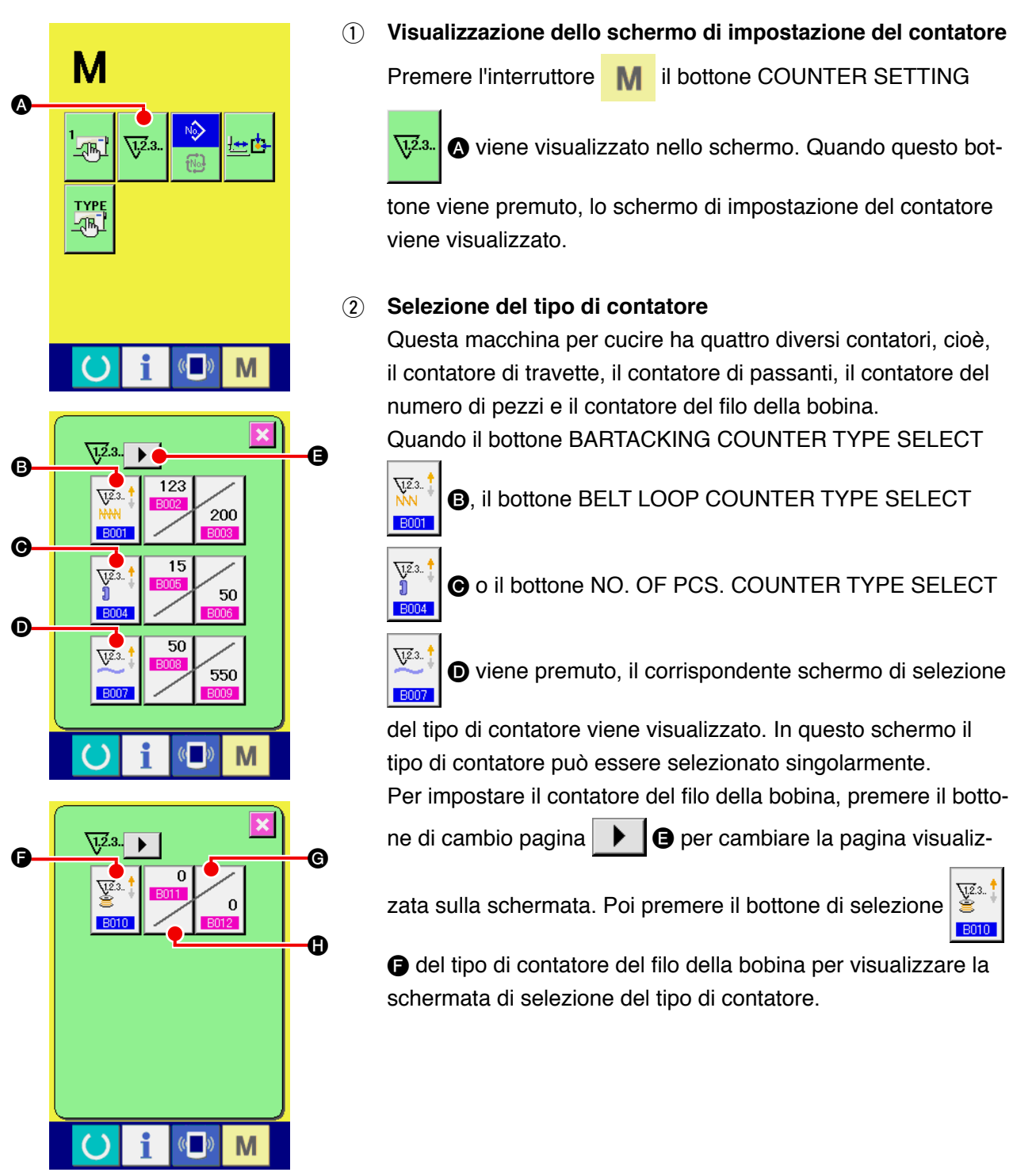

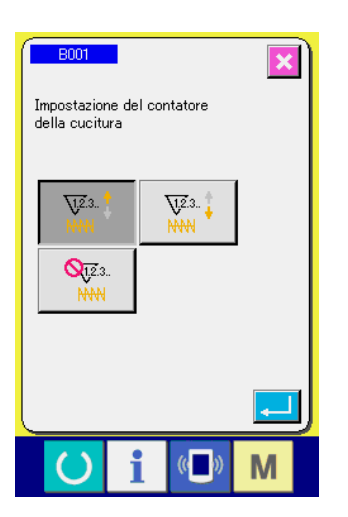

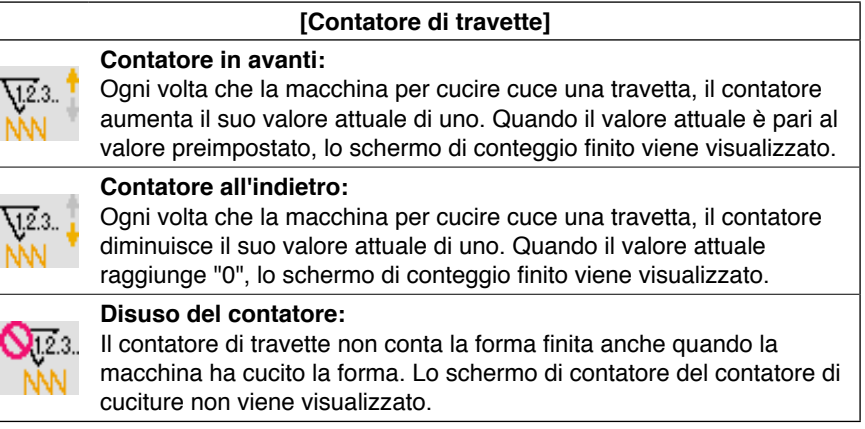

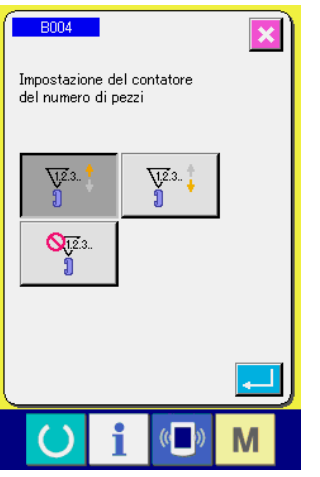

 $\boxed{\mathbf{x}}$ 

 $\overline{\phantom{0}}$ 

 $M$ 

 $\begin{array}{|c|c|c|}\n\hline\n\text{B007}\n\hline\n\end{array}$ 

 $\overline{\bigvee}2.3$ .

 $\mathbf{Q}_{\overline{12}3}$ 

 $\bigcirc$ 

Impostazione del contatore del<br>numero di pezzi

 $\overline{\mathbf{i}}$ 

 $\frac{1}{2}$   $\frac{1}{2}$ 

 $\left(\begin{matrix} 1 \\ 0 \end{matrix}\right)$ 

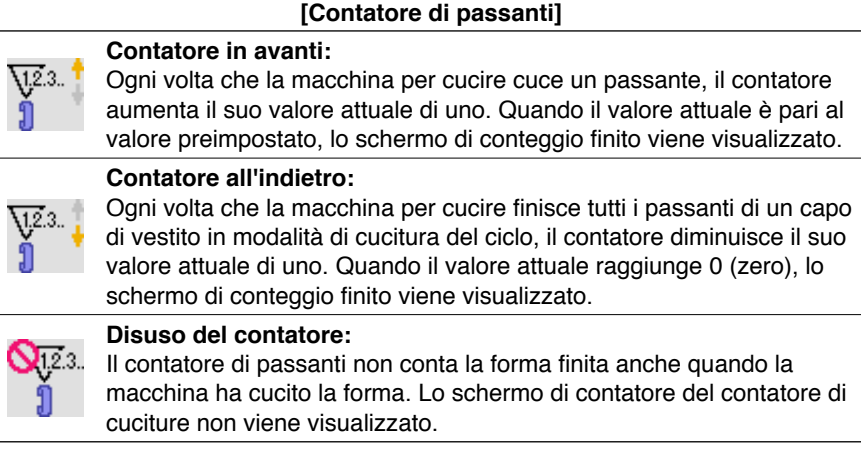

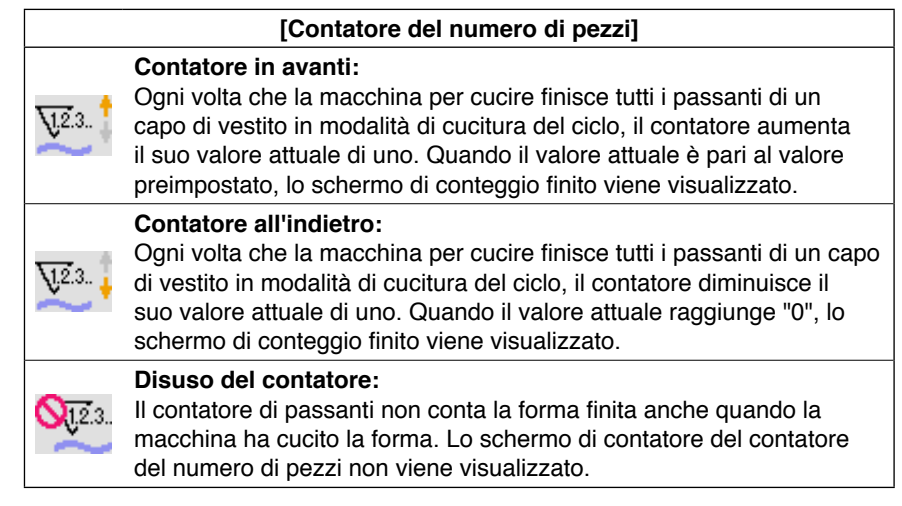

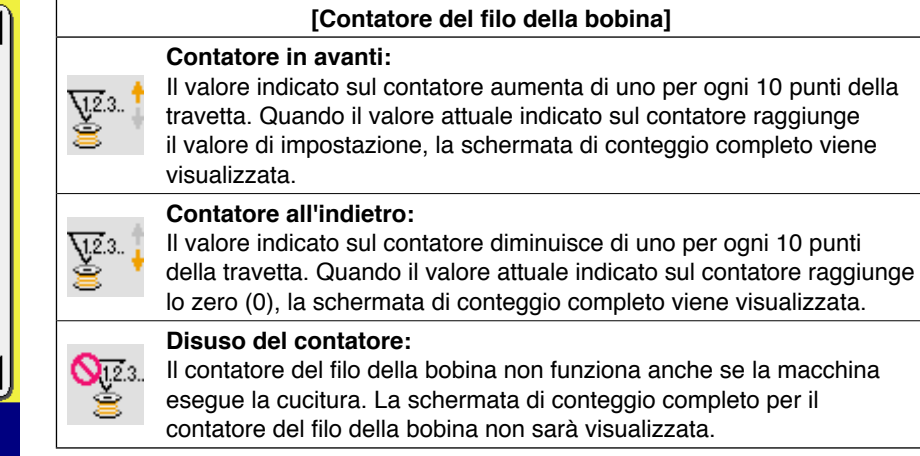

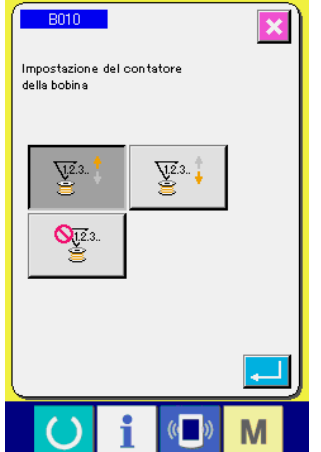

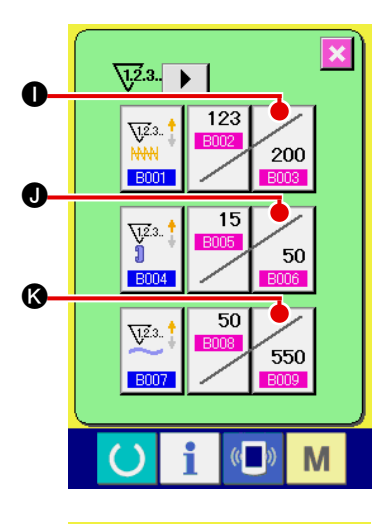

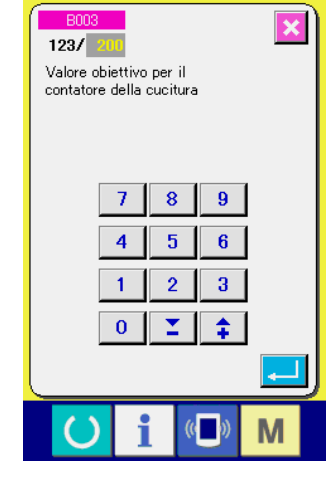

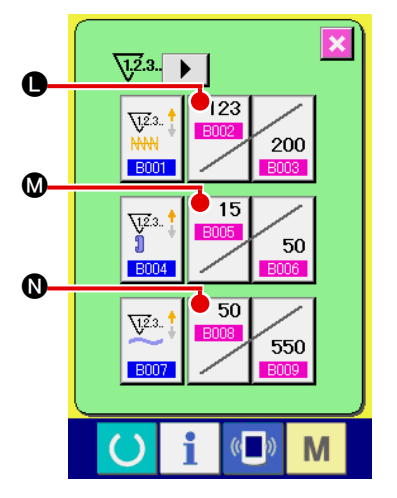

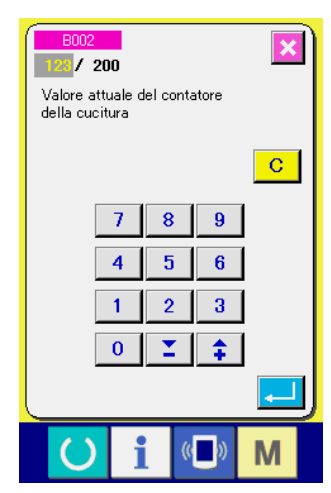

3 **Modifica del valore di impostazione del contatore**

Premere il bottone  $\vert z_{00} \vert \bigcirc$  per il contatore di travette, il bot-

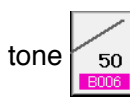

tone  $\sim$  50 |  $\bullet$  per il contatore di passanti, il bottone  $\sim$  550 |  $\bullet$ 

per il contatore del numero di pezzi o il bottone  $\begin{bmatrix} 0 & 0 \\ 0 & \end{bmatrix}$  o  $\begin{bmatrix} 0 & 0 \\ 0 & \end{bmatrix}$ 

il contatore del filo della bobina per visualizzare la corrispondente schermata di immissione del valore di impostazione del contatore.

A questo punto immettere il valore di impostazione. Quando lo "0" è immesso nel valore di impostazione, la visualizzazione dello schermo di conteggio finito non viene eseguita.

### 4 **Modifica del valore attuale del contatore**

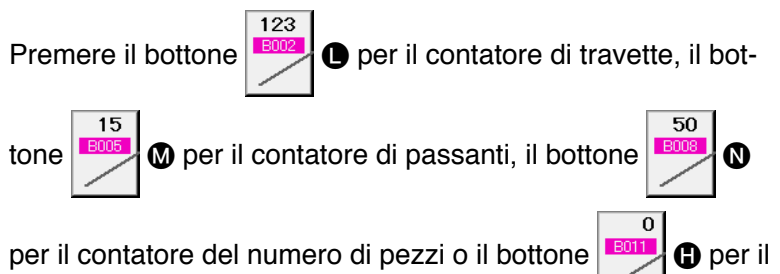

contatore del filo della bobina per visualizzare la corrispondente schermata di immissione del valore attuale del contatore.

A questo punto, immettere il valore attuale.

### **(2) Procedura di rilascio del conteggio completato**

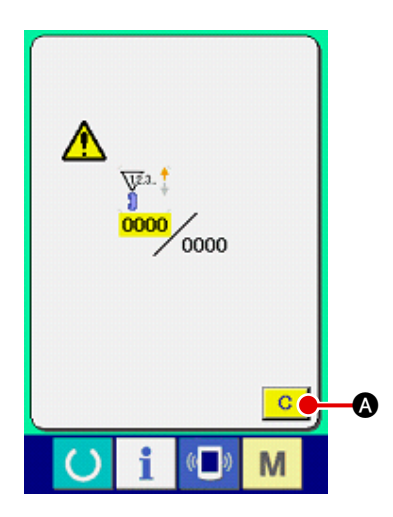

Quando lo stato di conteggio completato viene raggiunto durante il lavoro di cucitura, lo schermo di conteggio completato viene visualizzato e il cicalino squittisce. Premere il bottone CLEAR (sgombro)

 $\mathbf{C}$ A per ripristinare il contatore e lo schermo ritorna allo schermo di cucitura. Il contatore quindi comincia a contare nuovamente.

### **(3) Come modificare il valore del contatore durante la cucitura**

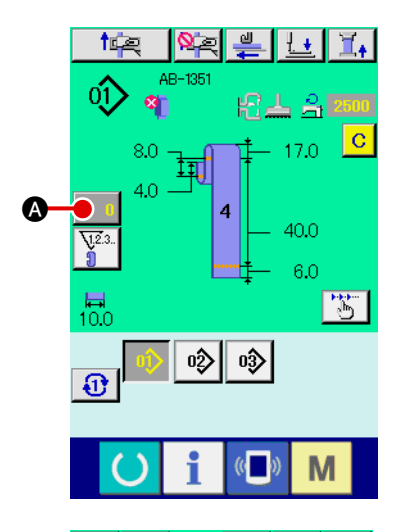

1 **Visualizzare lo schermo di modifica del valore del contatore** Quando si desidera correggere il valore del contatore durante il lavoro di cucitura a causa dell'errore o qualcosa di simile, premere il bottone COUNTER VALUE CHANGE (modifica del valore del contatore)  $\bullet$   $\bullet$  sullo schermo di cucitura. Lo schermo di modifica del valore del contatore viene visualizzato.

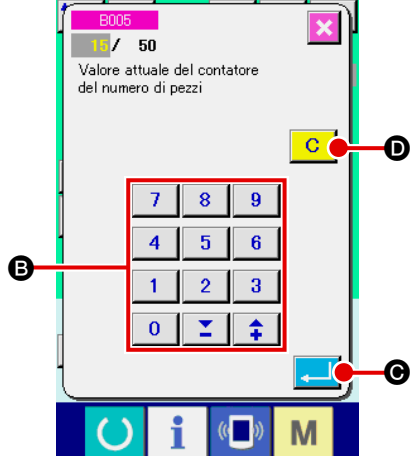

## 2 **Modificare il valore del contatore** Immettere il valore che si desidera con i dieci tasti, oppure il tasto "+" o "-" **B**.

### 3 **Determinare il valore del contatore**

Quando il bottone ENTER (determinazione) **Constantino di Solo**viene premuto, i dati vengono determinati.

Quando si desidera sgombrare il valore del contatore, preme-

re il bottone CLEAR (sgombro)  $\boxed{C}$   $\boxed{O}$ .

## <span id="page-51-0"></span>**2-9. Come registrare un nuovo numero di modello di cucitura del passante**

Questa sezione descrive come creare un nuovo modello di cucitura del passante utilizzando il seguente modello di cucitura del passante come un esempio.

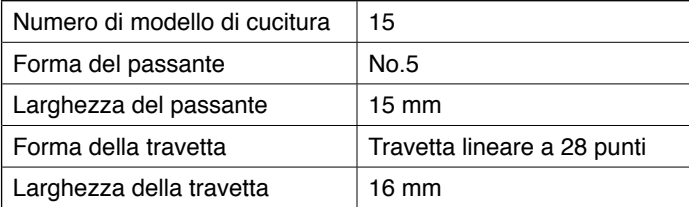

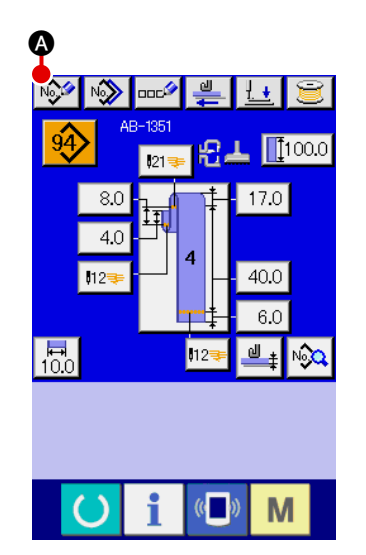

1 **Visualizzazione dello schermo di immissione dei dati** Quando è visualizzato lo schermo di immissione in modalità di cucitura individuale del passante o in modalità di cucitura del ciclo del passante, è possibile creare il nuovo modello di cucitura. Premere il bottone di creazione nuova  $\mathbb{R}^2$  o per visualizzare lo schermo di creazione del nuovo numero di modello di cucitura del passante.

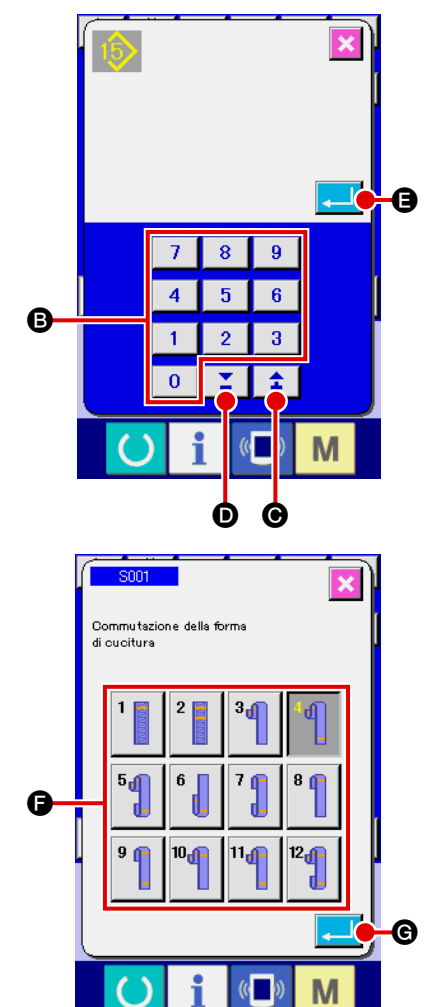

2 **Immissione del numero di modello di cucitura** Immettere il nuovo numero di modello di cucitura 15 con i tasti numerici B. È possibile anche cercare un numero non registrato di modello di cucitura tramite i bottoni +/- (C,

### D).

Quando si preme il bottone enter **E, il il il di**, il nuovo numero di

modello di cucitura da creare viene confermato e lo schermo di selezione della forma del passante viene visualizzato.

### 3 **Selezione della forma del passante**

Selezionare la forma No. 5 del passante con il bottone  $\bigcirc$ . Confermare i dati immessi premendo il bottone enter Quindi, lo schermo di immissione della larghezza del passante viene visualizzato.

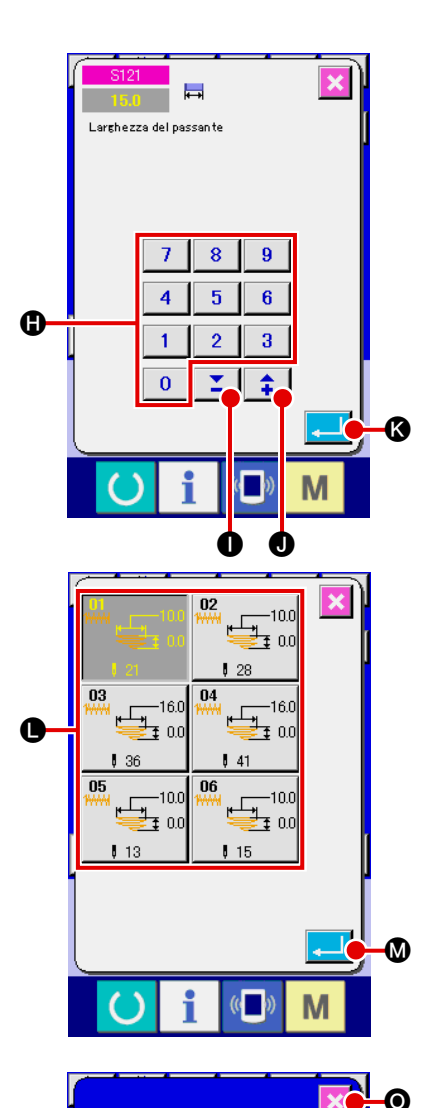

 $02$ 

### 4 **Immissione della larghezza del passante**

Immettere 15 con i tasti numerici  $\bigoplus$  o i bottoni +/-  $\big| \sum$ 

( $\bullet$ ,  $\bullet$ ) per impostare la larghezza del passante su 15 mm.

Premere il bottone enter  $\Box$   $\Box$  per confermare l'immissio-

ne. Quindi, lo schermo di selezione del modello standard di cucitura viene visualizzato.

## 5 **Selezione del modello standard di cucitura**

Selezionare il modello standard di cucitura, travetta a 28 punti con il bottone  $\bigcirc$ . Premere il bottone enter  $\bigcirc$   $\bigcirc$  per confermare l'immissione. Quindi, lo schermo di immissione delle informazioni della travetta viene visualizzato.

## 6 **Immissione della larghezza della travetta**

Quando si preme il bottone di valore di dimensione reale X  $\overline{X^{15.0}}$  **(D** nello schermo di immissione delle informazioni della travetta, lo schermo di impostazione del valore di dimensione reale X della prima travetta viene visualizzato.

Immettere 16 con i tasti numeric  $\bullet$  o i bottoni +/-  $\mathbb{Z}$ 

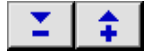

≄.

(Q, R) per impostare la larghezza della travetta su 16 mm.

Premere il bottone enter  $\Box$   $\Theta$  per confermare l'immissio-

ne. Lo schermo quindi ritorna allo schermo di immissione delle informazioni della travetta.

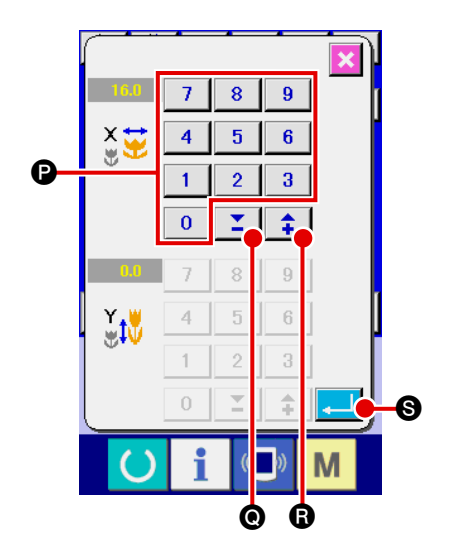

N

 $415.0$ 

οó

M

 $32500$ 

 $\blacksquare$ 

 $0.0$ 

 $^{\circ}$  50

<span id="page-53-0"></span>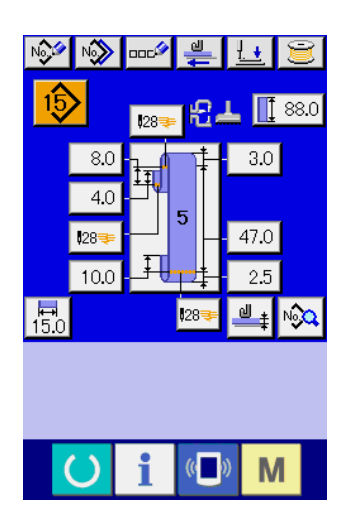

7 **Termine della creazione del nuovo modello di cucitura**

Quando si preme il bottone di chiusura  $\mathbf{\times}$  **O** nello schermo di immissione delle informazioni della travetta, lo schermo ritorna allo schermo di immissione dei dati di passante. Verificare che i parametri impostati siano inclusi nello schermo di immissione dei dati.

**Se si preme il bottone di annullamento in uno degli**  schermi che appaiono al punto 3 o ai punti successi- | **vi, lo schermo ritorna allo schermo di immissione dei dati di passante. In questo caso, per quanto riguarda i valori dei parametri che non sono stati impostai, saranno visualizzati i rispettivi valori iniziali nello schermo di immissione dei dati di passante.**

## **2-10. Come nominare il numero di modello di cucitura del passante**

È possibile immettere fino a 14 caratteri per ciascun numero di modello di cucitura del passante.

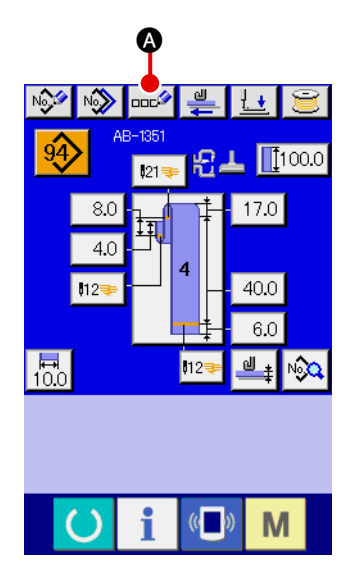

- 1 **Visualizzazione dello schermo di immissione dei dati** Solo nello schermo di immissione (blu) dei dati della cucitura individuale del passante, il nome del numero di modello di cucitura del passante può essere immesso. Nello schermo di cucitura (verde), premere il tasto di macchina pronta  $\Box$  per visualizzare lo schermo di immissione (blu) dei dati.
- 2 **Richiama dello schermo di immissione dei caratteri** Quando si preme il bottone di immissione **DELA** dei caratteri, lo schermo di immissione dei caratteri viene visualizzato.

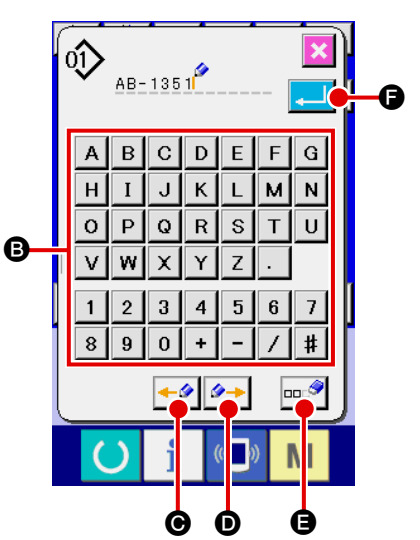

## 3 **Immissione dei caratteri**

I caratteri possono essere immessi premendo il bottone di carattere **B** corrispondente al carattere desiderato. Fino a 14 caratteri alfanumerici (da A a  $\overline{z}$ , da  $\overline{0}$  a  $\overline{9}$ ) e simboli (+,  $\overline{\phantom{a}}$ ,  $\overline{\phantom{a}}$ ,  $\overline{\phantom{a}}$  ,  $\overline{\phantom{a}}$  ) possono essre immessi. Il cursore può essere spostato tramite il bottone di spostamento del cursore verso sinistra  $\left| \bullet \right\rangle$  o il bottone di spostamento del cursore verso destra  $\left|\right. \rightarrow \right|$  **O**. Se si desidera cancellare il carattere immesso, spostare il cursore sul carattere da cancellare e premere il bottone di cancellazione  $\left|\cos \theta\right|$   $\left|\mathbf{\Omega}\right|$ .

## 4 **Termine dell'immissione dei caratteri**

Quando si preme il bottone enter **J, le**, l'immissione dei caratteri è terminata. Al termine dell'immissione dei caratteri, i caratteri che sono stati immessi vengono visualizzati nella parte superiore dello schermo di immissione (blu) dei dati.

## <span id="page-54-0"></span>**2-11. Come selezionare il numero di modello di cucitura del passante**

### **(1) Selezione nello schermo di immissione dei dati**

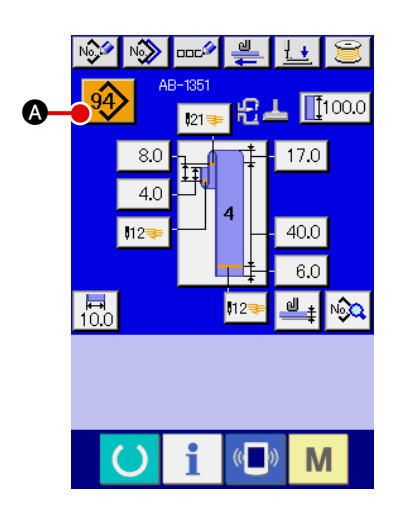

- 1 **Visualizzazione dello schermo di immissione dei dati** Il numero di modello di cucitura del passante può essere selezionato nello schermo di immissione (blu) dei dati. Se lo schermo di cucitura (verde) è visualizzato, premere il tasto di macchina pronta  $\bigcirc$  per visualizzare lo schermo di immissione dei dati.
- 2 **Richiama dello schermo di selezione del numero di modello di cucitura**

Quando si preme il bottone di selezione  $\left| \frac{94}{94} \right|$  del numero

di modello di cucitura del passante, lo schermo di selezione del numero di modello di cucitura del passante viene visualizzato. Il numero di modello di cucitura del passante attualmente selezionato e i suoi dettagli vengono visualizzati nella parte superiore dello schermo e l'elenco dei bottoni di numero di modello di cucitura del passante viene visualizzato nella parte inferiore dello schermo.

3 **Selezione del numero di modello di cucitura del passante**

Ogni volta che si premono i bottoni di scorrimento su/giù

**B**, i bottoni registrati di numero di modello di cucitura  $\Theta$ del passante vengono visualizzati uno dopo l'altro. Il bottone indica i dettagli dei dati di cucitura immessi per il numero di modello di cucitura del passante. Premere il bottone di numero di modello di cucitura @ del passante corrispondente al modello di cucitura che si desidera selezionare.

- 4 **Conferma del numero di modello di cucitura del passante** Quando si preme il bottone enter  $\Box$   $\Box$   $\Box$ , lo schermo di selezione del numero di modello di cucitura del passante viene chiuso per terminare la selezione.
	- Se si desidera cancellare il numero registrato di modello di cucitura del passante, premere il bottone di cancellazione 酃

E. Tenere presente, tuttavia, che il No. di modello di cucitura del passante registrato nella cucitura del ciclo non può essere cancellato.

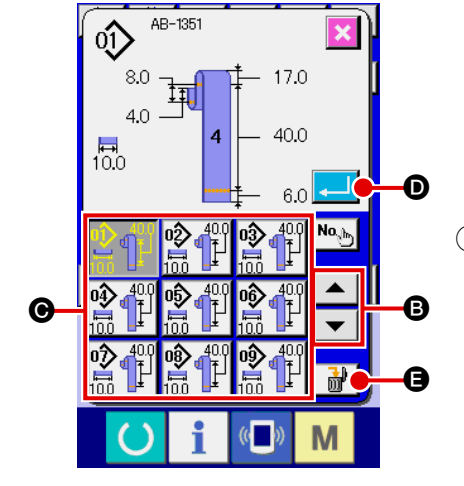

#### **ATTENZIONE :**

**1. Assicurarsi di controllare il contorno del modello di cucitura dopo la selezione del modello di cucitura. Se il modello di cucitura si estende oltre il piedino premistoffa, l'ago interferisce con il piedino premistoffa.**

**2. Una pressione sul bottone di modello di cucitura diretto attiva il piedino premistoffa e il pressore del capo di vestito, bisogna perciò fare attenzione.** 

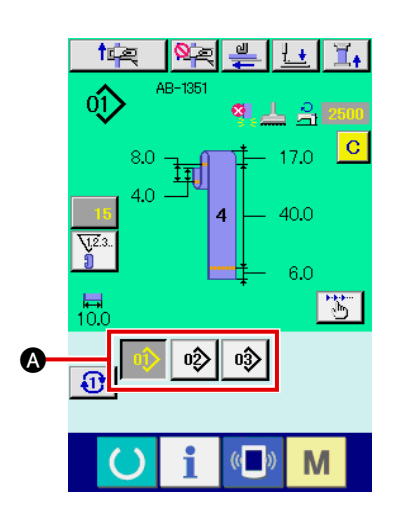

### 1 **Visualizzazione dello schermo di immissione dei dati o lo schermo di cucitura**

Quando il modello di cucitura è già stato registrato nello schermo di selezione del modello di cucitura diretto, il bottone di modello di cucitura A viene visualizzato sul lato inferiore dello schermo di cucitura senza eccezioni.

### 2 **Selezione del No. di modello di cucitura**

Quando il bottone di modello di cucitura @ viene premuto, il No. di modello di cucitura del passante da visualizzare viene cambiato. Visualizzare e premere il bottone del No. di modello di cucitura del passante che si desidera cucire. Quando esso viene premuto, il No. di modello di cucitura del passante viene selezionato.

## <span id="page-56-0"></span>**2-12. Come copiare il numero di modello di cucitura del passante**

È possibile copiare i dati di cucitura di un numero registrato di modello di cucitura del passante su un numero non registrato di modello di cucitura del passante. È proibito copiare il numero di modello di cucitura del passante sovrascrivendo quello esistente. Se si desidera sovrascrivere un numero di modello di cucitura del passante, è necessario cancellare in anticipo il numero di modello di cucitura che non serve. → Consultare **"**@**[-2-11. Come selezionare il numero di modello di cucitura del passante", p.50](#page-54-0)**.

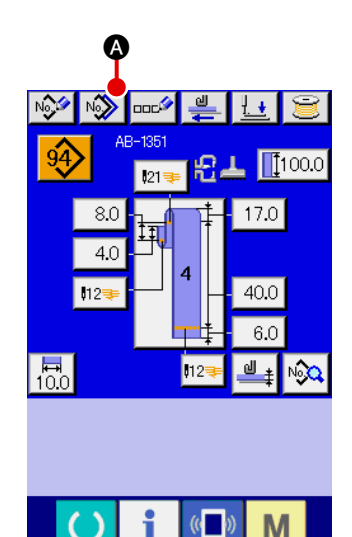

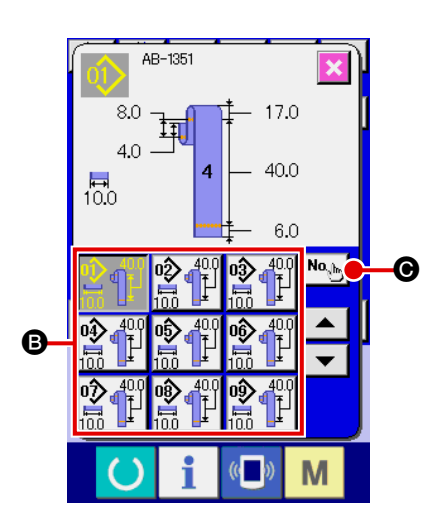

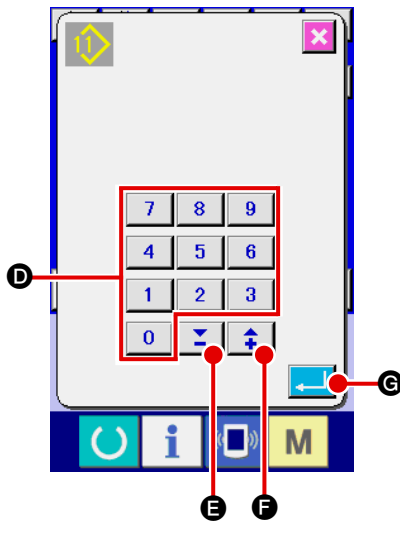

1 **Visualizzazione dello schermo di immissione dei dati** Solo nello schermo di immissione (blu) dei dati della cucitura individuale del passante nel quale si seleziona il bottone di modello di cucitura, il numero di modello di cucitura del passante può essere copiato. Se lo schermo di cucitura (verde) è visualizzato, premere il tasto di macchina pronta  $\Box$  per visualizzare lo schermo di immissione (blu) dei dati.

2 **Richiamo dello schermo di copia del modello di cucitura** Quando si preme il bottone di copia  $\mathbb{N}_2$  del modello di cucitura, lo schermo di copia del bottone di modello di cucitura (selezione del modello di cucitura di fonte della copia) viene visualizzato.

3 **Selezione del numero di modello di cucitura di fonte della copia**

Selezionare un numero di modello di cucitura del passante di fonte della copia dal bottone di elenco  $\bullet$  dei numeri di modello di cucitura del passante.

Quindi, quando si preme il bottone di immissione  $\left|\mathbf{N}\mathbf{a}_{\psi_{m}}\right|$   $\odot$ 

della destinazione della copia, lo schermo di immissione della destinazione della copia viene visualizzato.

4 **Immissione del numero di modello di cucitura di destinazione della copia**

Immettere un numero di modello di cucitura del passante di destinazione della copia utilizzando i tasti numerici  $\mathbf{0}$ . È possibile anche cercare un numero non utilizzato di modello di cucitura del passante tramite i bottoni +/-  $\|\cdot\|$ ,  $\|\cdot\|$  ( $\Theta$ ,  $\Theta$ ).

### 5 **Avvio della copia**

Premere il bottone enter **G** per avviare la copia del numero di modello di cucitura del passante.

Lo schermo ritornerà allo schermo di copia del No. di modello di cucitura del passante (selezione della fonte della copia) nel quale il No. copiato di modello di cucitura del passante è selezionato.

È possibile anche copiare i dati di cucitura del ciclo seguendo le procedure simili.

## <span id="page-57-0"></span>**2-13. Funzione di insegnamento del passante**

Questa funzione serve per misurare lo spessore della parte sovrapposta del passante e per consentire l'impostazione del rilevamento automatico della parte sovrapposta. "Abilitata/disabilitata" della funzione di rilevamento automatico della parte sovrapposta può essere selezionato tramite l'interruttore di memoria. (Stato iniziale: Abilitata)

**1. Per questa funzione, il bottone di alimentazione del passante deve essere premuto con un passante posizionato sul dispositivo di alimentazione del passante.**

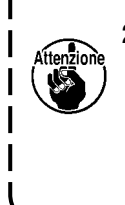

**2. Se c'è poca differenza tra lo spessore misurato più alto e quello più basso al momento della conferma dei dati, lo schermo di avvertimento M601 viene visualizzato poiché l'errore (E379) "La quantità di alimentazione della parte sovrapposta del materiale è anormale" può verificarsi quando viene alimentato il passante reale. Per utilizzare questa funzione, confermare i dati dopo l'insegnamento sia dello spessore normale che dello spessore della parte sovrapposta del passante.** 

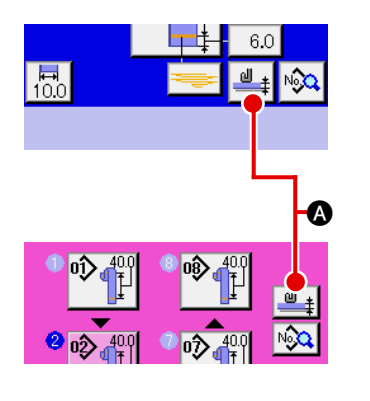

1 **Visualizzazione dello schermo di insegnamento per l'impostazione dello spessore del passante**

Quando si preme il bottone di insegnamento  $\frac{d}{2}$   $\frac{d}{2}$  dello spessore del passante nello schermo di immissione dei dati della cucitura individuale del passante o nello schermo di immissione dei dati della cucitura del ciclo, lo schermo di insegnamento per l'impostazione dello spessore del passante viene visualizzato. Se lo schermo di cucitura (verde) è visua-

lizzato, premere il tasto di macchina pronta  $\Box$  per visualizzare lo schermo di immissione (blu) dei dati.

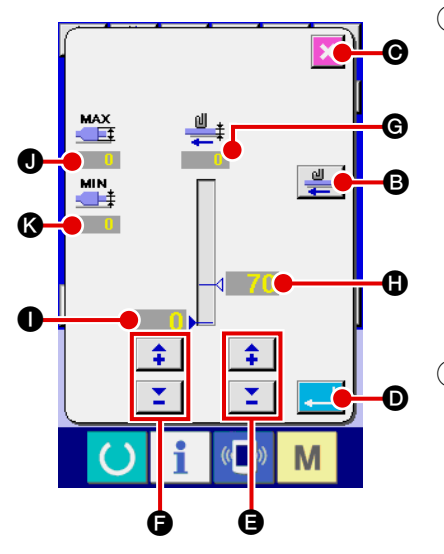

## 2 **Misurazione dello spessore del passante**

Quando si preme il bottone di alimentazione  $\frac{1}{2}$  **O** dopo aver posizionato un passante sull'unità di alimentazione del passante, l'unità di alimentazione alimenta il passante per misurare lo spessore del passante. Il valore misurato viene visualizzato in G. Finché il bottone di alimentazione è tenuto premuto, il valore indicato in @ viene aggiornato. Vengono visualizzati il valore più grand  $\bullet$  e il valore più piccolo  $\bullet$  dello spessore del passante calcolati sulla base dei valori misurati.

### 3 **Correzione dei valori misurati**

In base ai valori misurati, vengono calcolati automaticamente il valore  $\bigcirc$  che è utilizzato per la determinazione della presenza della parte sovrapposta del passante e il valore  $\bullet$  che è utilizzato per la determinazione dell'assenza del passante. Se si desiderano correggere i valori calcolati, è possibile modificarli utilizzando i bottoni +/-  $\left| \begin{array}{c} \uparrow \\ \downarrow \end{array} \right|$  ( $\bigcirc$  e  $\bigcirc$ ) per i rispettivi valori.

4 **Conferma dell'immissione**

Premere il bottone enter  $\Box$   $\Box$   $\Box$  ed i dati che sono stati immessi vengono confermati.

Se si desiderano annullare i valori misurati, premere il bottone di annullament  $x \circ$  per chiudere questo schermo.

**Il valore iniziale**  $\bigcirc$  **per discriminare la parte sovrapposta del passante e il valore iniziale l** I **per discriminare lo stato di assenza del passante possono essere impostati tramite gli interruttori di memoria U504 e U505. Fare riferimento "**@**-2-28. [Come modificare i dati di interruttore di memoria," p.93](#page-97-0) per il** 

**metodo per modificare i dati di interruttore di memoria.**

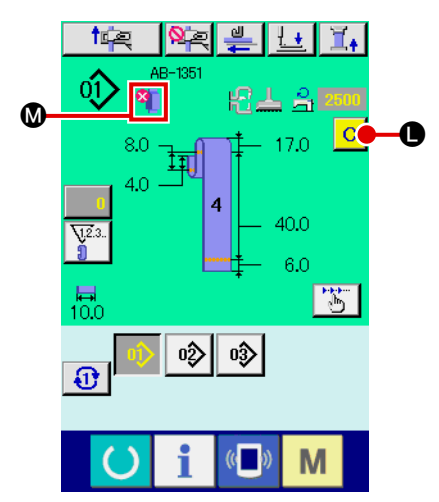

**Nel caso in cui la parte sovrapposta** di immissione. **del passante venga rilevata**

## 5 **Indicazione sul pannello concernente il rilevamento della parte sovrapposta del passante/rilevamento dell'assenza del passante**

Quando un passante viene estratto con questa funzione abilitata dopo la conferma dei dati, lo stato del passante verrà visualizzato nella sezione @ sul pannello se la funzione determina la presenza di una parte sovrapposta sul passante o l'assenza del passante.

Per ripristinare l'indicazione e ritornare all'indicazione normale (cioè non è visualizzato niente), rimuovere la parte sovrapposta se c'è la parte sovrapposta o rifornire di passante se manca il passante, e premere il bottone clear  $\bullet$  sullo schermo

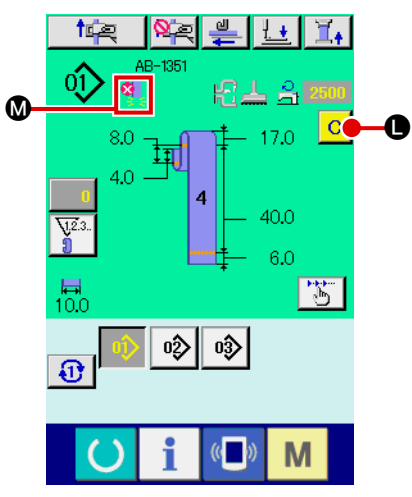

**Nel caso in cui l'assenza del passante venga rilevata**

## <span id="page-59-0"></span>**2-14. Come effettuare l'operazione passo per passo**

L'operazione passo per passo è la funzione che consente il funzionamento passo per passo della macchina per cucire. Per la AB-1351, due operazioni diverse, vale a dire, la battuta d'arresto e la posizione di cucitura possono essere controllate tramite l'operazione passo per passo.

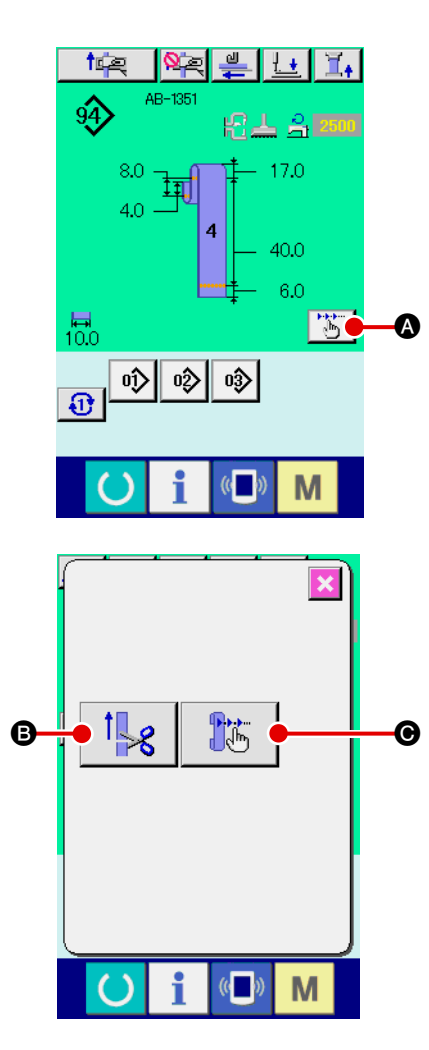

Quando si preme il bottone di operazione passo per passo A nello schermo di cucitura della cucitura individuale del passante o della cucitura del ciclo, lo schermo di selezione dell'operazione passo per passo viene visualizzato. Se lo schermo di immissione (blu) dei dati è visualizzato, premere il

tasto di macchina pronta  $\left( \right)$  per visualizzare lo schermo di

cucitura (verde).

Quando si preme il bottone di operazione passo per pass

 $\mathbb{I}_{\mathcal{E}}$ B della battuta d'arresto, lo schermo cambia allo

schermo di operazione passo per passo della battuta d'arresto. Quando si preme il bottone di operazione passo per pas-

so  $\mathbb{C}$   $\mathbb{C}$  della posizione di cucitura, lo schermo cambia

allo schermo di operazione passo per passo della posizione di cucitura.

### **(1) Operazione passo per passo della battuta d'arresto**

L'operazione battuta d'arresto può essere eseguita passo per passo.

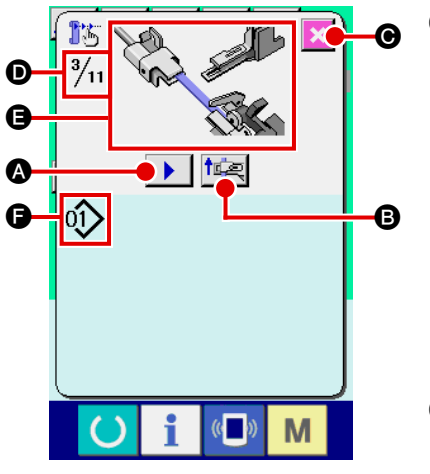

1 **Esecuzione dell'operazione passo per passo**

Quando si preme il bottone di avanzamento  $\blacktriangleright \Box$  del passo, l'unità di alimentazione del passante svolge l'operazione di  $n<sup>°</sup>$  1 passo. La figura  $\bigoplus$  viene visualizzata per mostrare il processo di operazione di cui sopra come immagine indicativa. Inoltre, il numero di passo in corso di revisione, il numero di passi interi  $\mathbf 0$  e il numero di modello di cucitura  $\mathbf 0$  del passante in corso di revisione vengono visualizzati.

- 2 **Termine dell'operazione passo per passo** Premere il bottone di annullamento  $x \odot$  per chiudere lo schermo.
- 3 **Esecuzione dell'operazione battuta d'arresto sequenziale** Se si desidera eseguire l'operazione battuta d'arresto non passo per passo, ma l'operazione sequenziale, premere il bottone di operazione battuta d'arresto **fue de** per consentire di verificare la sequenza dell'operazione battuta d'arresto.

### **(2) Operazione passo per passo della posizione di cucitura**

L'operazione di cucitura del passante può essere eseguita passo per passo.

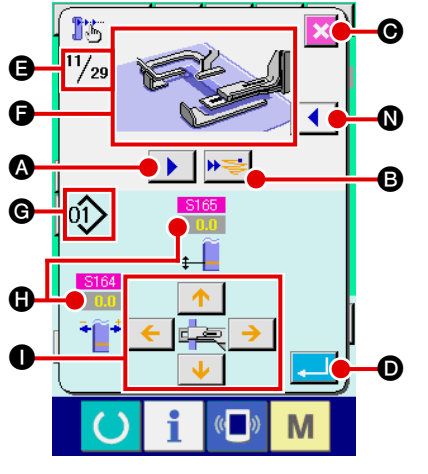

### 1 **Esecuzione dell'operazione passo per passo**

Quando si preme il bottone di avanzamento  $\blacktriangleright \Box$  del pas-

so, l'unità di alimentazione del passante svolge l'operazione di  $n<sup>°</sup>$  1 passo. La figura  $\bigoplus$  viene visualizzata per mostrare il processo di operazione di cui sopra come immagine indicativa. Inoltre, il numero di passo in corso di revisione, il numero di passi inter  $\bigcirc$  e il numero di modello di cucitura  $\bigcirc$  del passante in corso di revisione vengono visualizzati.

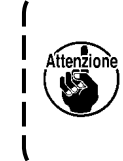

**Nel caso del passo operativo in cui il morsetto del passante viene azionato, lo schermo di conferma viene visualizzato. Tenere presente che il morsetto del passante va avanti se si preme il bottone nello schermo di conferma.** 

### 2 **Modifica dei dati di cucitura**

Quando si controlla l'operazione passo per passo, i dati di cucitura modificabili **(i)** vengono visualizzati. I valori delle direzioni XY possono essere modificati tramite il bottone di modifica  $\bullet$  dei parametri.

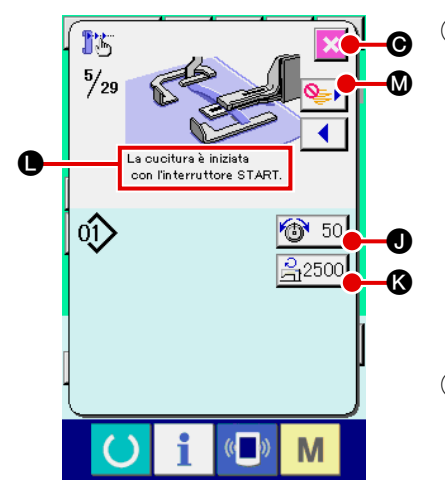

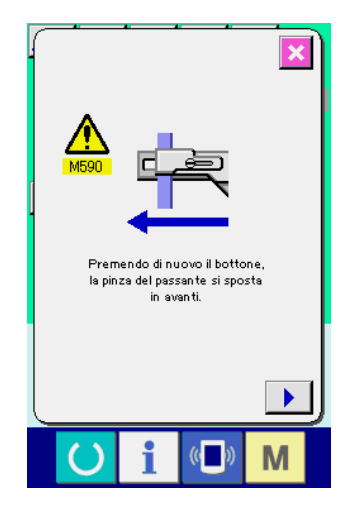

![](_page_61_Picture_2.jpeg)

### 3 **Avvio della cucitura**

Quando si procede con il passo di cucitura, viene visualizzato il messaggio  $\bigcirc$  il quale dice che la cucitura può essere avviata con l'interruttore di avvio. A questo punto, il bottone di tensione  $\circ$  50  $\bullet$  del filo e il bottone di impostazione  $\frac{1}{2}$ 2500  $\bullet$ del numero di giri max vengono visualizzati. Se si desiderano impostare questi valori, è possibile modificare i rispettivi valori.

### 4 **Termine dell'operazione passo per passo**

Quando si preme il bottone di annullamento  $x \odot$ , l'unità di alimentazione del passante si sposta nella posizione di attesa per completare l'operazione passo per passo.

Premere l'interruttore di avvio per iniziare la cucitura reale.

### 5 **Conferma dell'immissione**

Per confermare l'immissione, premere il bottone enter **D.** Se si procede con l'operazione passo per passo senza premere il bottone enter  $\Box$   $\Box$   $\Box$  o si interrompe l'operazione passo

per passo premendo il bottone di annullamento  $x \odot$ , i dati che sono stati immessi nel passo attuale verranno annullati.

### 6 **Esecuzione della cucitura sequenziale del passante**

Se si desidera effettuare la cucitura non passo per passo del passante, ma la cucitura sequenziale del passante, premere il bottone di avanzamento di 1 funzione  $\mathbf{W}$  s

La macchina per cucire quindi effettuerà l'operazione sequenziale fino al prossimo passo di inizio della cucitura. (Ogni volta che si preme il bottone, l'operazione passo per passo 3 viene effettuata.)

Come per 3, la macchina per cucire inizia la cucitura quando si preme l'interruttore di avvio.

#### 7 **Nessuna cucitura eseguita**

Nel passo di cucitura, se viene premuto il bottone skip

M della cucitura, la macchina passerà al passo successivo senza eseguire la cucitura.

#### 8 **Passo all'indietro**

Quando si desidera spostare il passo all'indietro, premendo il bottone di passo all'indietro  $\Box$   $\Box$ , il sistema può essere spostato all'indietro fino al passo consentito dal sistema.

9 **Sollevamento/abbassamento del pressore del capo di vestito**

Il pressore del capo di vestito può essere sollevato/abbassato

premendo l'interruttore di avvio al primo passo (  $\sin\left(\frac{1}{2}\right)$ 

viene visualizzata) dell'operazione passo per passo della battuta d'arresto.

## <span id="page-62-0"></span>**2-15. Funzione di annullamento della presa del passante per la prossima cucitura**

Questa funzione è usata per vietare l'operazione battuta d'arresto dopo la fine della cucitura. Nel caso in cui si sappia che la macchina verrà spenta dopo la fine della cucitura, o nel caso in cui non sia necessaria l'operazione battuta d'arresto del passante successivo poiché si cambia il prodotto, questa funzione è usata per prevenire che il prossimo passante venga presa inutilmente.

![](_page_62_Figure_2.jpeg)

## <span id="page-63-0"></span>**2-16. Come effettuare l'impostazione della travetta**

![](_page_63_Picture_1.jpeg)

1 **Passaggio allo schermo di immissione dei dati dell'unità LK**

Quando si preme il bottone di travetta **121 a nello schermo** 

di immissione dei dati della cucitura individuale del passante, lo schermo di immissione dei dati dell'unità LK viene visualizzata. È possibile impostare la travetta in questo schermo.

![](_page_63_Figure_5.jpeg)

**Schermo di immissione dei dati dell'unità LK**

## **(1) Schermo di immissione dei dati dell'unità LK**

![](_page_64_Figure_2.jpeg)

![](_page_64_Picture_155.jpeg)

![](_page_65_Picture_272.jpeg)

![](_page_65_Picture_273.jpeg)

## **(2) Schermo di cucitura dell'unità LK**

![](_page_66_Figure_1.jpeg)

![](_page_66_Picture_232.jpeg)

![](_page_67_Picture_215.jpeg)

![](_page_67_Picture_216.jpeg)

## <span id="page-68-0"></span>**2-18. Come selezionare la forma di cucitura (impostazione della travetta)**

![](_page_68_Figure_1.jpeg)

M

1 **Visualizzazione dello schermo di immissione dei dati** Solo nello schermo di immissione (blu chiaro) dei dati, la selezione della forma di cucitura è abilitata. Nello schermo di cucitura (verde), premere il tasto di macchina pronta  $\Box$  per

visualizzare lo schermo di immissione (blu chiaro) dei dati.

2 **Richiamo dello schermo di selezione della forma di cucitura**

Quando si preme il bottone di selezione  $\Box$  **a** della forma

di cucitura, lo schermo di selezione della forma di cucitura viene visualizzato.

### 3 **Selezione del tipo desiderato di forma di cucitura**

I seguenti due tipi diversi di forma di cucitura sono disponibili. Se si desidera cambiare il modello standard di cucitura al modello dell'utente o viceversa, premere il bottone di selezione

B del tipo di forma di cucitura.

![](_page_68_Picture_289.jpeg)

Fare riferimento a " II [-2-29. Come impostare il disposi](#page-102-0)**[tivo," p. 98](#page-102-0)** per la selezione della travetta lineare/travetta a zig-zag del modello standard di cucitura.

### 4 **Selezione della forma di cucitura**

Premere il bottone di forma di cucitura @ che corrisponde alla forma desiderata.

### 5 **Conferma della forma di cucitura**

Premere il bottone enter  $\Box$   $\Box$   $\Box$  per confermare la forma di

cucitura che è stata selezionata. Quindi, lo schermo di immissione dei dati viene visualizzato.

Nel caso in cui il modello di cucitura dell'utente sia stato selezionato, lo schermo a sinistra viene visualizzato. Il bottone di selezione  $\bigoplus$  del No. di modello di cucitura viene visualizzato nello schermo. Premere il bottone di No. di modello di cucitura che corrisponde alla forma desiderata.

Se si desidera controllare la forma di cucitura che è stata selezionata, premere il bottone di visualizzator  $\mathbb{R}^4$  **Q**. Quindi, lo schermo di visualizzatore viene visualizzato per mostrare la forma di cucitura che è stata selezionata.

## **2-19. Elenco delle forme di cucitura**

![](_page_69_Picture_131.jpeg)

**\* La misura della cucitura indicata si applica quando il fattore di ingrandimento è del 100%.**

## <span id="page-70-0"></span>**2-20. Come modificare i dati di articolo (impostazione della travetta)**

![](_page_70_Picture_1.jpeg)

1 **Visualizzazione dello schermo di immissione dei dati** Nello schermo di immissione dei dati, i dati di articolo possono essere modificati. Nello schermo di cucitura (verde), premere

il tasto di macchina pronta  $\left( \bullet \right)$  per visualizzare lo schermo di immissione (blu chiaro) dei dati.

\* Il valore di tensione del filo può essere modificato anche nello schermo di cucitura.

2 **Visualizzazione dello schermo di immissione dei dati di articolo**

Quando viene premuto il bottone di dati di articolo corrispondente all'articolo che si desidera modificare, la schermata di immissione dei dati di articolo viene visualizzata. Ci sono seguenti sei articoli di dati.

![](_page_70_Picture_299.jpeg)

L'intervallo massimo di immissione e il valore iniziale della velocità max limitata  $\bullet$  dipendono dall'interruttore di memoria  $U<sub>01</sub>$ 

Anche se il valore di impostazione della quantità di spostamento X/Y rientra nella gamma di immissione, il campo reale di cucitura può raggiungere i limiti di spostamento della macchina per cucire. In questo caso, l'errore di fuori campo E042 si verificherà.

Ad esempio, la procedura di immissione del valore di dimensione reale X è la seguente.

Premere  $\frac{14}{100}$  oper visualizzare lo schermo di immissione dei dati di articolo.

### 3 **Immissione dei dati**

Immettere un valore desiderato con i tasti numerici e i bottoni +/- G.

### 4 **Conferma dell'immissione**

Quando si preme il bottone enter **D**, i dati che sono stati immessi vengono confermati.

- \* Per gli altri dati di articolo, i dati possono essere modificati con la procedura analoga.
- \* I valori X/Y dei valori di dimensione reale X/Y possono essere immessi in uno stesso schermo.

**· Se si disattiva l'alimentazione alla macchina per cucire senza aver premuto il bottone di macchina pronta, i valori di impostazione del numero di modello di cucitura, dei valori di dimensione reale X/Y, della velocità max di cucitura, della tensione del filo e della quantità di spostamento X/Y non saranno conservati.**

**· Se si modifica la quantità di spostamento Y, le dimensioni tra le travette cambieranno. · Assicurarsi di controllare la forma di cucitura per mezzo della cucitura passo per passo a salto della testa della macchina per cucire dopo aver cambiato la quantità di spostamento X/Y. Se il campo di cucitura supera il piedino premistoffa, l'ago può venire a contatto con il piedino premistoffa durante la cucitura con conseguente rottura dell'ago.**

![](_page_70_Picture_20.jpeg)

## <span id="page-71-0"></span>**2-21. Come controllare la forma di cucitura**

![](_page_71_Picture_1.jpeg)

#### **ATTENZIONE :**

**Dopo la selezione del modello di cucitura, assicurarsi di controllare ogni volta la forma del modello di cucitura che è stato selezionato. Se la misura del modello di cucitura è più grande del piedino premistoffa, l'ago può interferire con il piedino premistoffa durante la cucitura con conseguente rottura degli aghi.** 

![](_page_71_Picture_4.jpeg)

Quando si preme il bottone di annullamento  $\mathbf{X}$   $\bullet$ , lo schermo ritorna allo schermo di cucitura.
# **2-22. Come modificare il comando di tensione del filo per ciascun punto di entrata dell'ago**

**(1) Come aggiungere/modificare il comando di tensione del filo per ciascun punto di entrata dell'ago** 

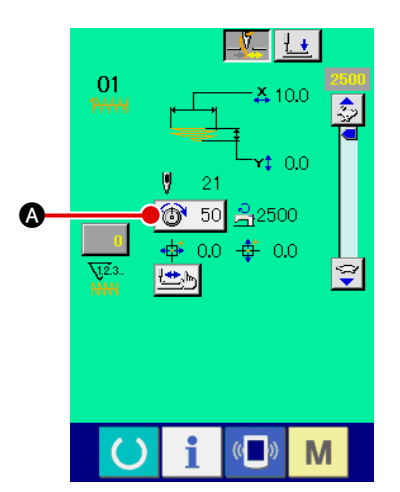

1 **Visualizzazione dello schermo di modifica del comando di tensione del filo**

Premere il bottone di tensione  $\bigotimes$  50  $\bigotimes$  del filo, nello schermo di cucitura quando si seleziona il modello di cucitura dell'utente, per visualizzare lo schermo di impostazione della

tensione del filo. Quando si preme il bottone di modifica  $\mathbb{Z}$ 

B del comando di tensione del filo nello schermo di impostazione della tensione del filo, lo schermo di modifica del comando di tensione del filo viene visualizzato.

Se si preme l'interruttore di avvio, il piedino premistoffa viene abbassato.

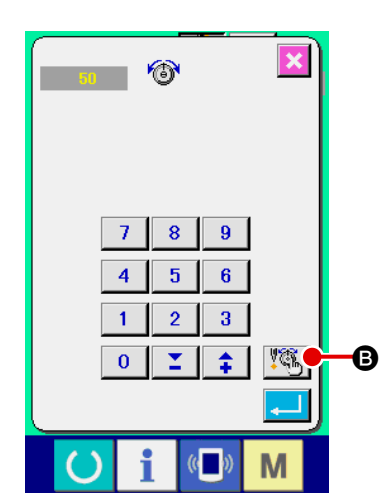

**In questa modalità, la macchina per cucire non si avvia**  Jk. **anche se si preme l'interruttore di avvio.**

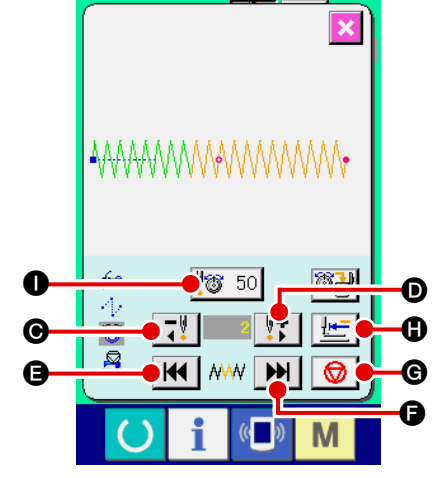

2 **Specificazione della posizione del comando da modificare** Specificare la posizione alla quale si desidera aggiungere il nuovo comando di tensione del filo, o nella quale si desidera modificare il valore attuale di comando di tensione del filo tra-

mite il bottone di 1 punto all'indietro  $\overline{C}$  o il bottone di 1

punto in avanti  $\|\cdot\|$  o con il piedino premistoffa abbassato.

Mediante  $\|\mathbf{H}\|$   $\|\mathbf{G}\|$   $\|\mathbf{H}\|$   $\|\mathbf{G}\|$ , è possibile anche spostare il

punto di entrata dell'ago ad un altro punto di entrata dell'ago, prima o dopo il punto attuale, in cui il valore di comando di tensione del filo è impostato. Per interrompere lo spostamento del punto di entrata dell'ago, premere il bottone di arresto  $\bigotimes$   $\bigcirc$ 

Quando si preme il bottone di ritorno  $\|\mathbf{H} = \|\mathbf{0}\|$  all'origine, lo

schermo viene chiuso e lo schermo di cucitura dell'unità LK viene visualizzato.

I valori indicati sullo schermo sono i valori assoluti (valore di tensione del filo + valore di comando di tensione del filo).

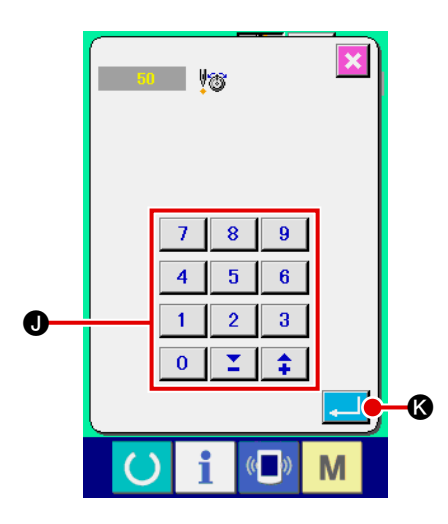

3 **Immissione del valore di comando di tensione del filo** Quando si preme il bottone di immissione **to 30 0**, del comando, lo schermo di immissione del valore di aumento/riduzione della tensione del filo viene visualizzato. Immettere un valore desiderato utilizzando i tasti numerici e i bottoni +/-  $\bigcirc$ . Quando si preme il bottone enter  $\left| \bullet \right|$  **(3)**, l'immissione viene confermata.

## **(2) Come cancellare il comando di tensione del filo per ciascun punto di entrata dell'ago**

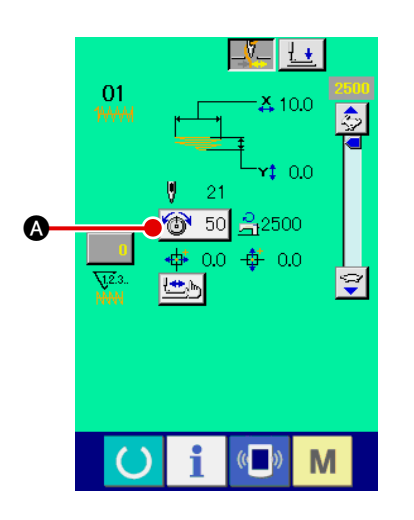

1 **Visualizzazione dello schermo di modifica del comando di tensione del filo**

Premere il bottone di tensione  $\left| \bigcirc \hspace{-3.5mm} \cdot \hspace{-3.5mm} \circ \hspace{-3.5mm} \cdot \hspace{-3.5mm} \circ \hspace{-3.5mm} \cdot \hspace{-3.5mm} \circ \hspace{-3.5mm} \circ \hspace{-3.5mm} \circ \hspace{-3.5mm} \circ \hspace{-3.5mm} \circ \hspace{-3.5mm} \circ \hspace{-3.5mm} \circ \hspace{-3.5mm} \circ \hspace{-3.5mm} \circ \hspace{-1mm} \circ \hspace{-1mm} \circ \hspace{-1mm} \circ \hs$ mo di cucitura quando si seleziona il modello di cucitura dell'utente, per visualizzare lo schermo di impostazione della tensione del filo. Quando si preme il bottone di modifica  $\|\mathbf{G}\|$ 

B del comando di tensione del filo nello schermo di impostazione della tensione del filo, lo schermo di modifica del comando di tensione del filo viene visualizzato.

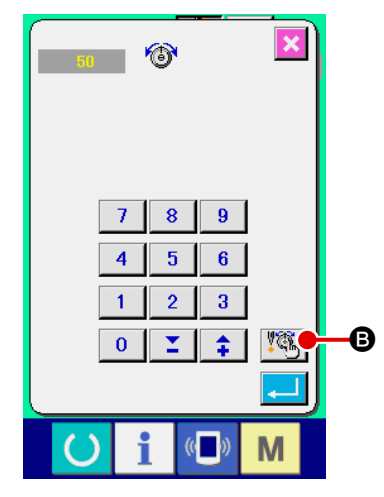

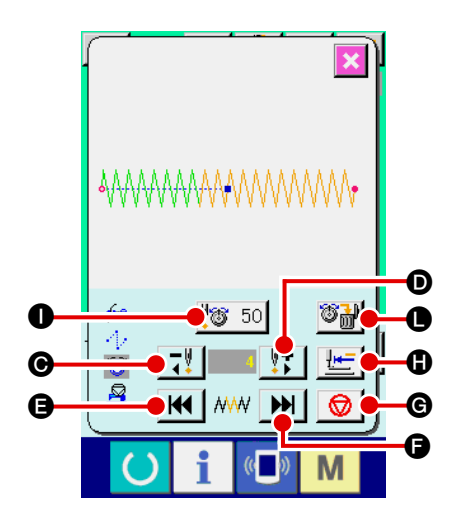

2 **Specificazione della posizione del comando da cancellare** Specificare la posizione del comando che si desidera cancellare tramite il bottone di 1 punto all'indietro  $\boxed{\rightarrow}$   $\boxed{\bullet}$  o il

bottone di 1 punto in avanti  $\|\cdot\|$   $\bullet$  con il piedino premistoffa

abbassato.

Mediante  $\|\mathbf{H}\|$   $\|\mathbf{G}\|$   $\|\mathbf{H}\|$   $\|\mathbf{G}\|$ , è possibile anche spostare il

punto di entrata dell'ago ad un altro punto di entrata dell'ago, prima o dopo il punto attuale, in cui il comando di tensione del filo è impostato. Per interrompere lo spostamento del punto di

entrata dell'ago, premere il bottone di arresto  $\bigotimes$   $\bigcirc$ 

Quando si preme il bottone di "spostamento alla posizione di partenza"  $\boxed{\frac{1+}{2}}$  (a), lo schermo viene chiuso e lo schermo di cucitura dell'unità LK viene visualizzato.

Nel caso in cui l'attuale punto di entrata dell'ago si trovi al comando di tensione del filo, il bottone di cancellazione  $\mathbb{G}_{\mathbb{H}}^{\mathbb{U}}$   $\bullet$ del comando viene visualizzato.

3 **Cancellazione del comando di tensione del filo**

Quando si preme il bottone di cancellazione  $\mathbb{C}$   $\mathbb{C}$  del comando, lo schermo di cancellazione del comando viene visualizzato. Quando si preme il bottone enter  $\Box$   $\Box$   $\Box$ , il comando viene cancellato.

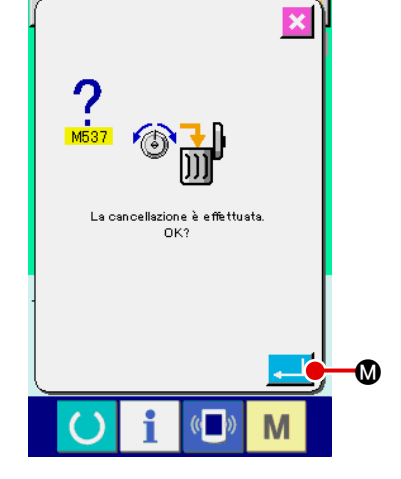

# **2-23. Come registrare il nuovo modello di cucitura dell'utente**

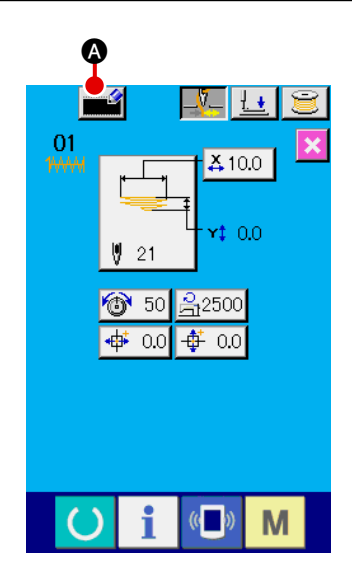

- 1 **Visualizzazione dello schermo di immissione dei dati** Solo nello schermo di immissione (blu chiaro) dei dati, il nuovo modello di cucitura può essere registrato. Nello schermo di cucitura (verde), premere il tasto di macchina pronta  $\bigcirc$  per visualizzare lo schermo di immissione (blu chiaro) dei dati.
- 2 **Richiamo dello schermo di registrazione del nuovo modello di cucitura dell'utente**

Quando si preme il bottone di nuova registrazione  $\Box$   $\Box$  o, lo schermo di registrazione del nuovo modello di cucitura dell'utente viene visualizzato.

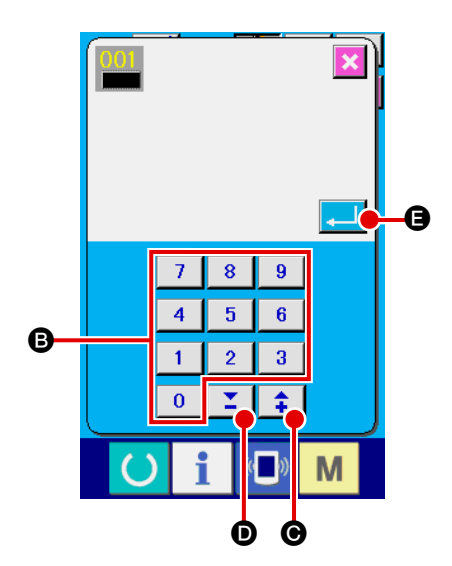

3 **Immissione del numero di modello di cucitura dell'utente** Immettere un nuovo numero di modello di cucitura dell'utente che si desidera registrare con i tasti numerici **B**. Se si immette il numero di modello di cucitura dell'utente che è già stato utilizzato, E403 viene visualizzato quando si preme il bottone

enter **E. In G.** In questo caso, selezionare un altro numero

di modello di cucitura dell'utente che non è stato utilizzato. È proibito registrare un nuovo modello di cucitura dell'utente per il numero di modello di cucitura dell'utente che è già stato utilizzato.

È possibile anche cercare i numeri di modello di cucitura dell'utente tramite i bottoni +/-  $\hat{\boldsymbol{\cdot}}$   $\|\boldsymbol{\cdot}\|$  ( $\boldsymbol{\Theta}$ ,  $\boldsymbol{\Theta}$ ).

4 **Conferma del numero di modello di cucitura dell'utente**

Quando si preme il bottone enter **e**, il nuovo numero da registrare di modello di cucitura dell'utente viene confermato. Quindi, lo schermo di immissione dei dati per la selezione del modello di cucitura dell'utente viene visualizzato.

# <span id="page-76-0"></span>**2-24. Come cambiare la modalità di cucitura**

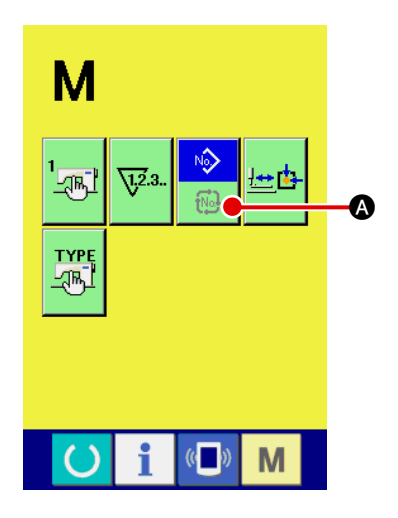

1 **Selezione della modalità di cucitura**

Quando si preme l'interruttore **M** nello stato in cui il modello di cucitura sia già stato selezionato, il bottone di selezione

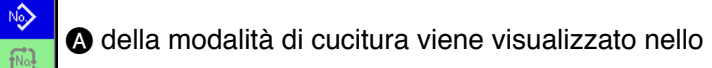

schermo. Quando si preme questo bottone, la modalità di cucitura viene commutata tra la modalità di cucitura individuale e la modalità di cucitura del ciclo.

L'aspetto del bottone di selezione della modalità di cucitura varia a seconda della modalità di cucitura attualmente selezionata.

Quando la cucitura individuale è selezionata:

Quando la cucitura del ciclo è selezionata:

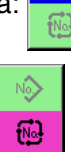

# **2-25. Sezione di LCD quando la cucitura del ciclo è selezionata**

Questo modello di macchina per cucire è in grado di cucire i passanti in sequenza combinando diversi pezzi differenti di dati di modello di cucitura del passante. Al massimo 30 differenti modelli di cucitura del passante possono essere immessi in un ciclo. Utilizzare la cucitura del ciclo per la cucitura dei passanti di due o più forme diverse di cucitura per un prodotto di abbigliamento.

Al massimo 20 differenti pezzi di dati di cucitura del ciclo possono essere registrati. Utilizzare la cucitura del ciclo creando il nuovo ciclo di cucitura o copiando quello esistente secondo le necessità.

→ Consultare **"**@**[-2-9. Come registrare un nuovo numero di modello di cucitura del passante", p.47](#page-51-0)** e **"**@**[-2-12. Come copiare il numero di modello di cucitura del passante", p.52.](#page-56-0)**

#### **(1) Schermo di immissione dei dati della cucitura del ciclo**

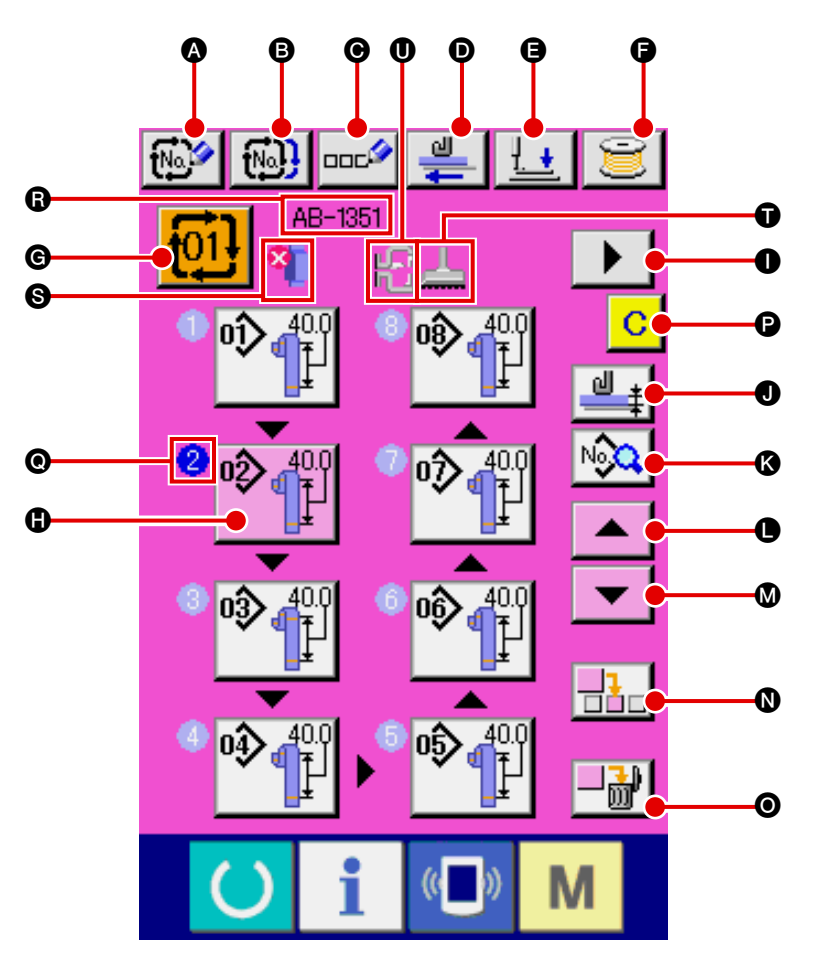

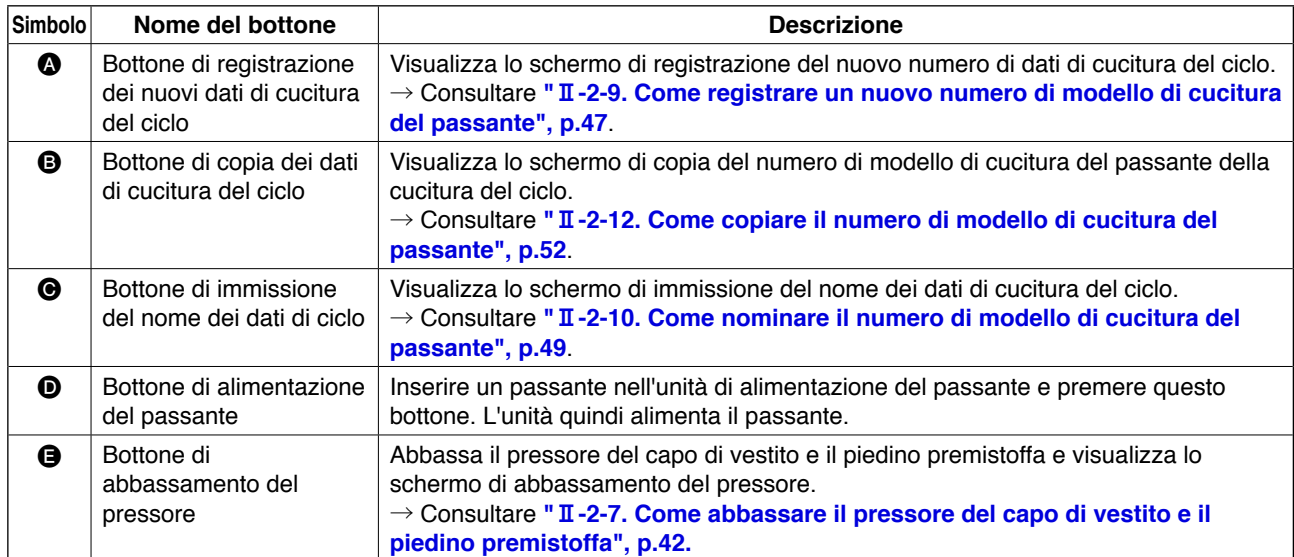

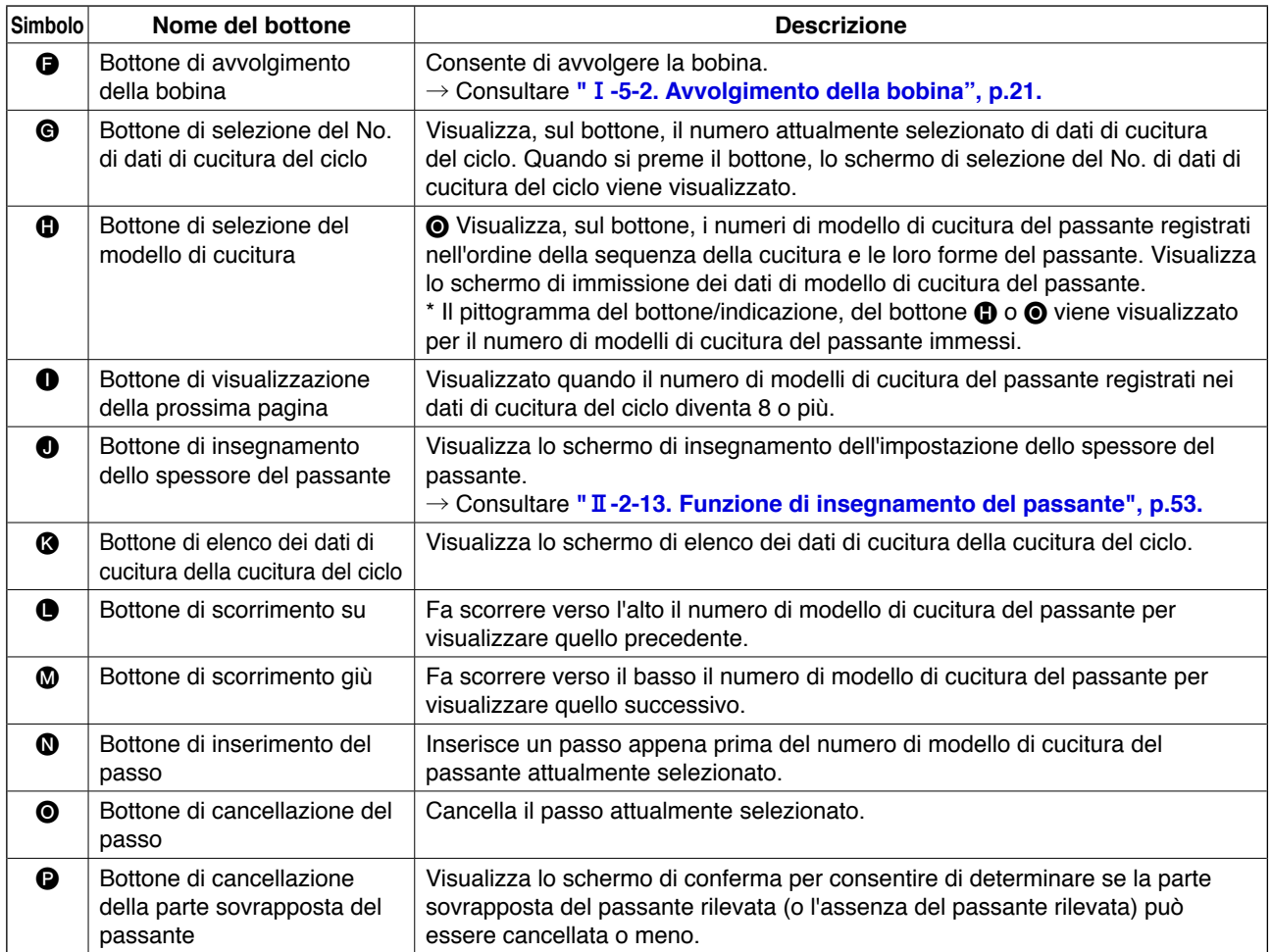

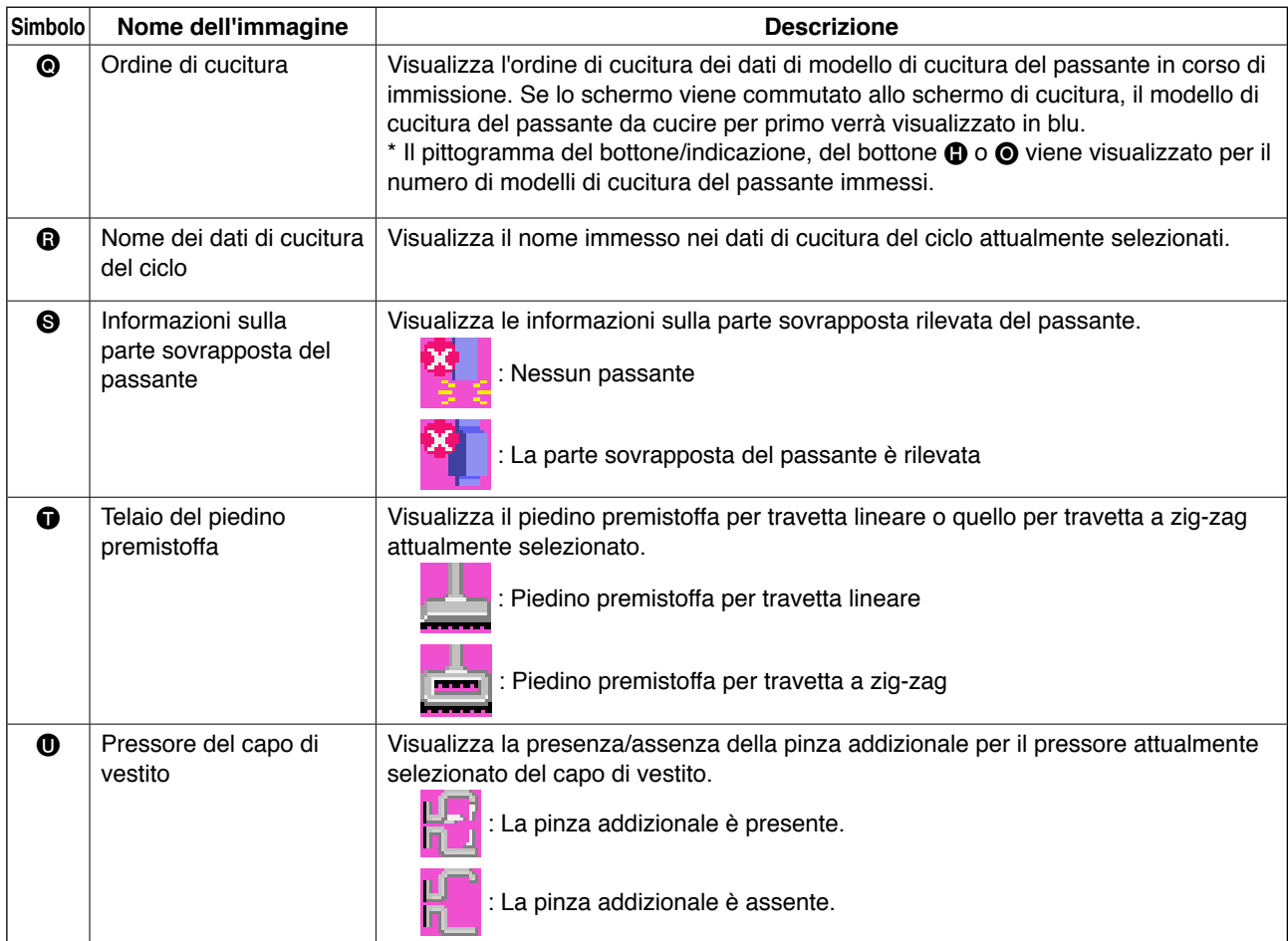

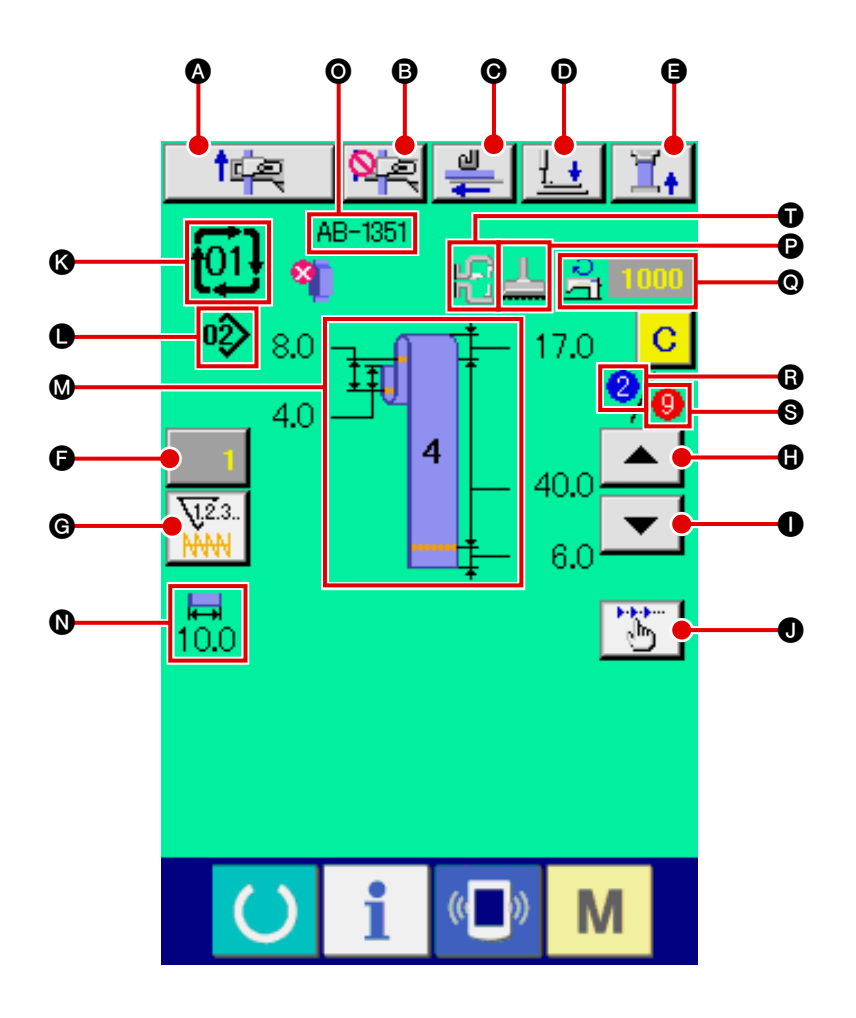

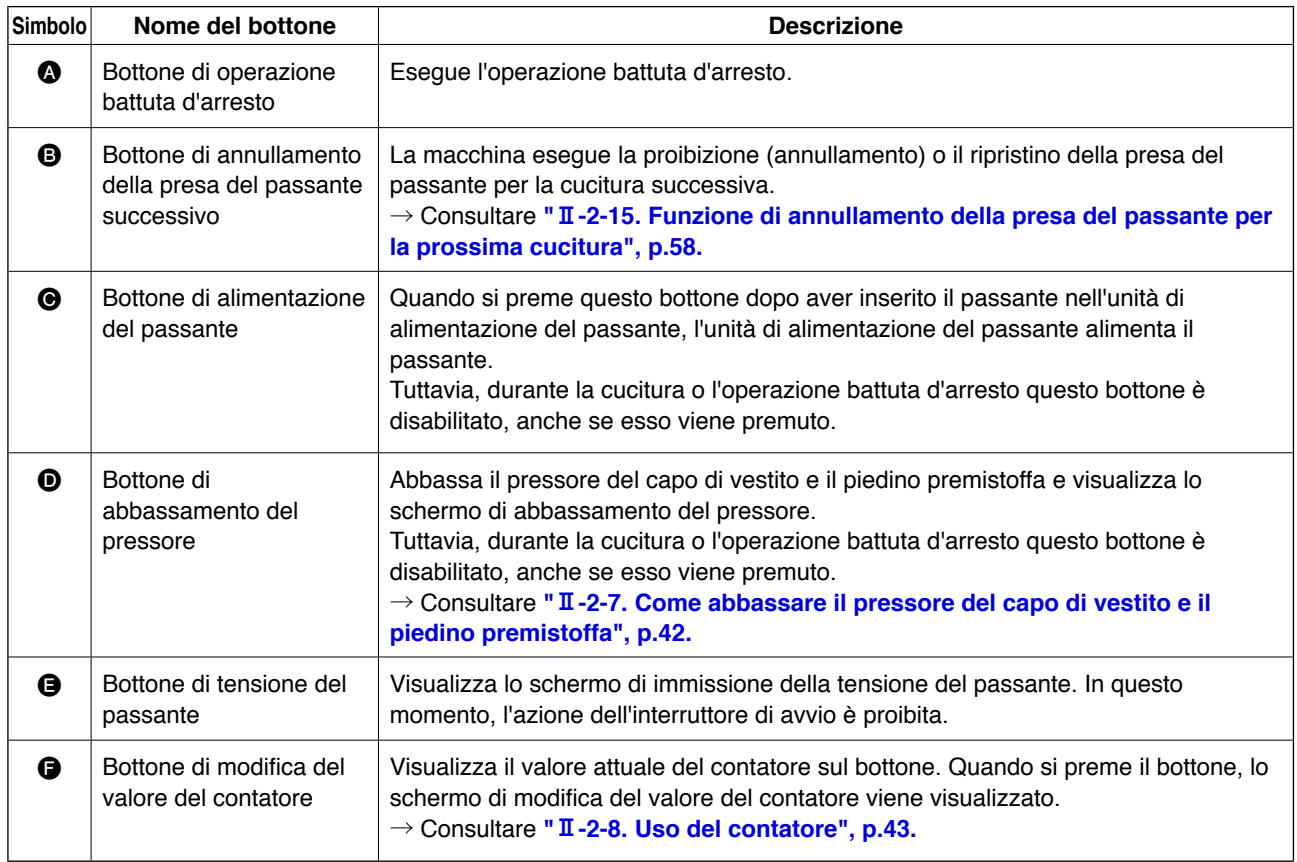

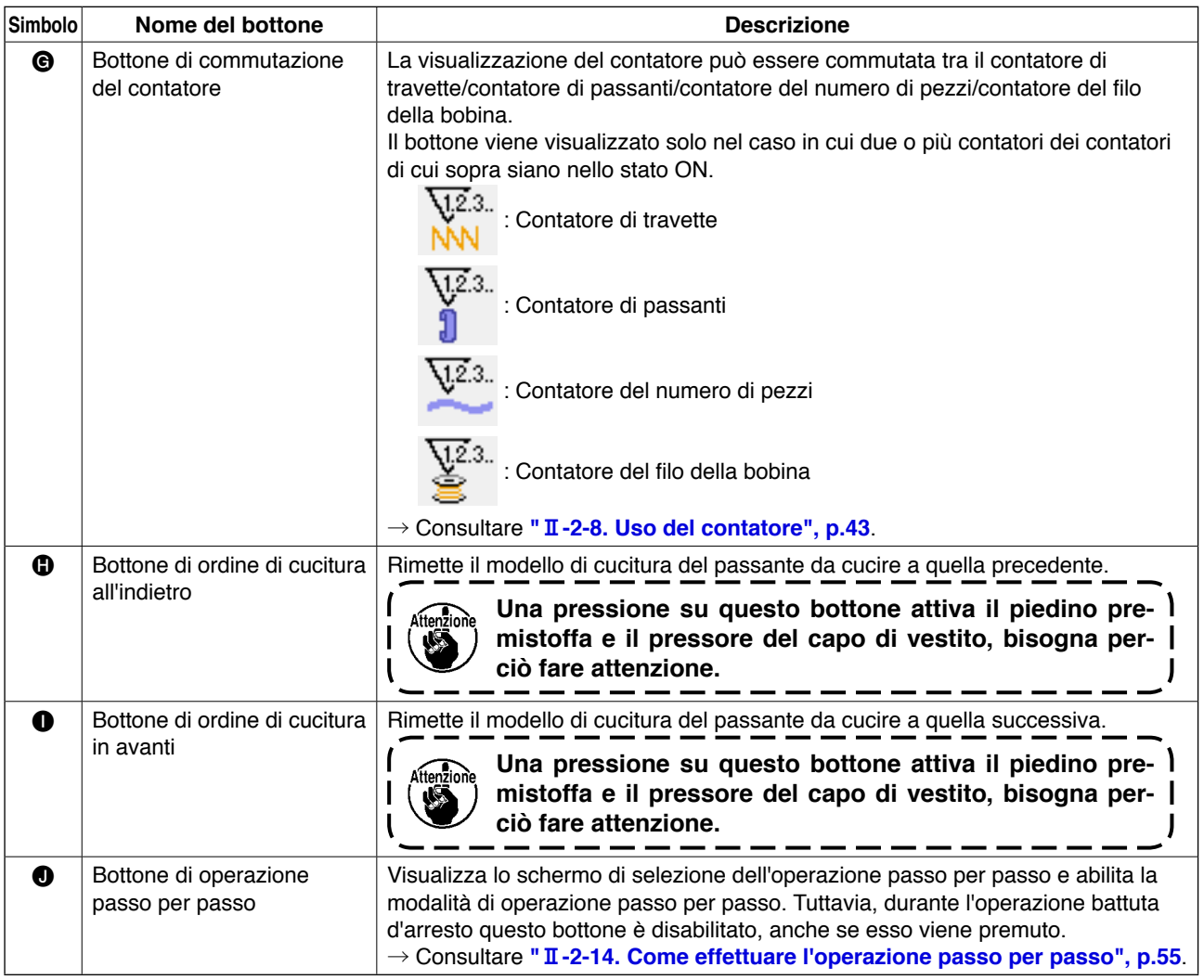

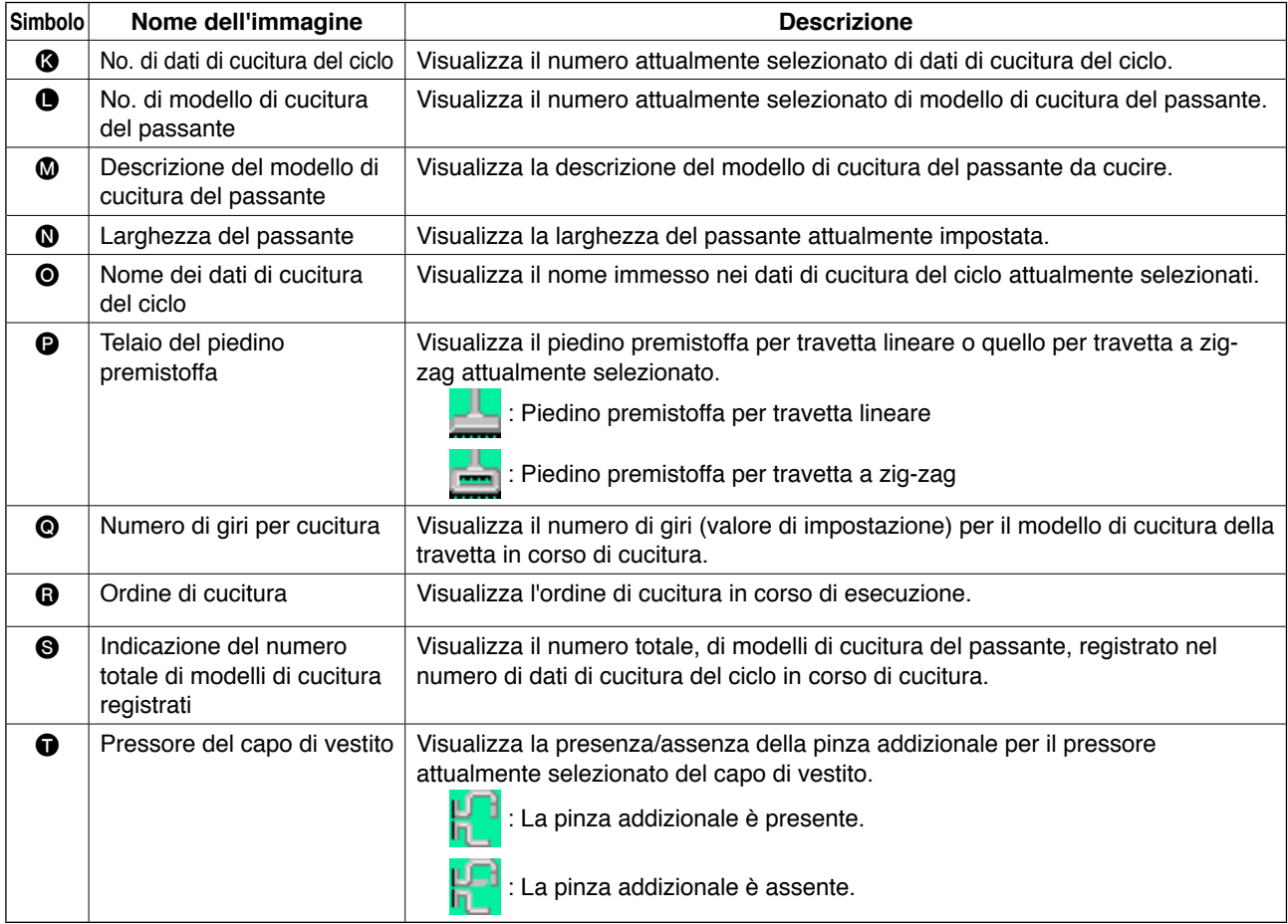

# <span id="page-81-0"></span>**2-26. Come eseguire la cucitura del ciclo**

In primo luogo è necessario cambiare la modalità di cucitura alla cucitura del ciclo prima di impostare i dati. → Consultare **"**@**[-2-24. Come cambiare la modalità di cucitura", p.72.](#page-76-0)**

### **(1) Selezione dei dati di cucitura del ciclo**

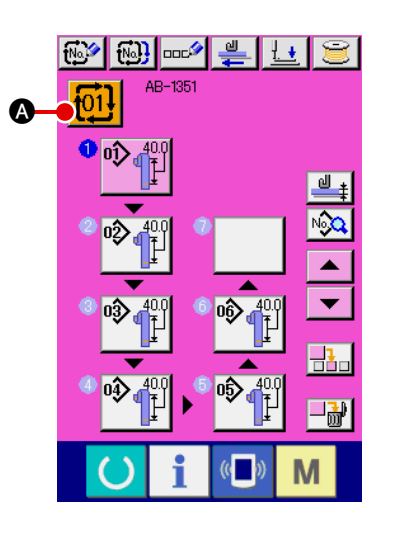

1 **Visualizzazione dello schermo di immissione dei dati** Solo nello schermo di immissione (rosa) dei dati, il numero di dati di cucitura del ciclo può essere selezionato. Nello schermo di cucitura (verde), premere il tasto di macchina pronta

 per visualizzare lo schermo di immissione (rosa) dei dati.

2 **Richiamo dello schermo di selezione del numero di dati di cucitura del ciclo**

Quando si preme il bottone di No. di dati di cucitura del ciclo

A, lo schermo di selezione del numero di dati di cucitu-

ra del ciclo viene visualizzato. Il numero attualmente selezionato di dati di cucitura del ciclo e la sua descrizione vengono visualizzati nella parte superiore dello schermo. Gli altri bottoni registrati di numero di dati di cucitura del ciclo vengono visualizzati nella parte inferiore dello schermo.

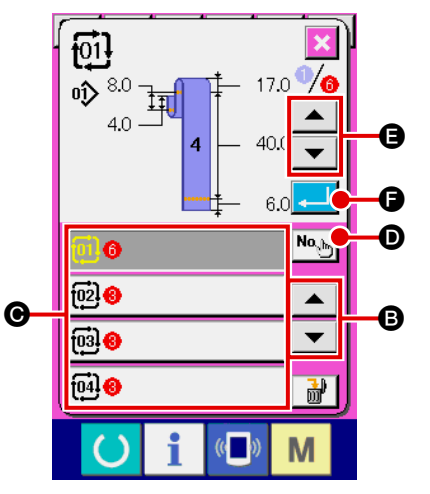

## 3 **Selezione del numero di dati di cucitura del ciclo**

Ogni volta che si premono i bottoni di scorrimento su/giù | ▲

**B**, il bottone  $\Theta$  di No. di dati di cucitura del ciclo viene

visualizzato uno dopo l'altro.

È possibile anche richiamare lo schermo di immissione del numero di dati di cucitura del ciclo con il bottone di immissione

 $\mathsf{No}_{\mathsf{N} \mathsf{b}_\mathsf{N}}$ D del numero e immettere direttamente il numero di dati di cucitura del ciclo.

Ora, premere il bottone @ di No. di dati di cucitura del ciclo che si desidera selezionare.

Quando si premono i bottoni di conferma  $\blacktriangle$   $\blacktriangleright$   $\blacktriangleright$   $\blacktriangleright$  del

passo, la forma di cucitura, ecc. registrati nei dati di cucitura del ciclo vengono visualizzati uno dopo l'altro.

### 4 **Conferma del numero di dati di cucitura del ciclo**

Quando si preme il bottone enter **F, let i con** lo schermo di sele-

zione del numero di dati di cucitura del ciclo viene chiuso per terminare la selezione.

#### <span id="page-82-0"></span>**(2) Metodo per creare i dati di cucitura del ciclo**

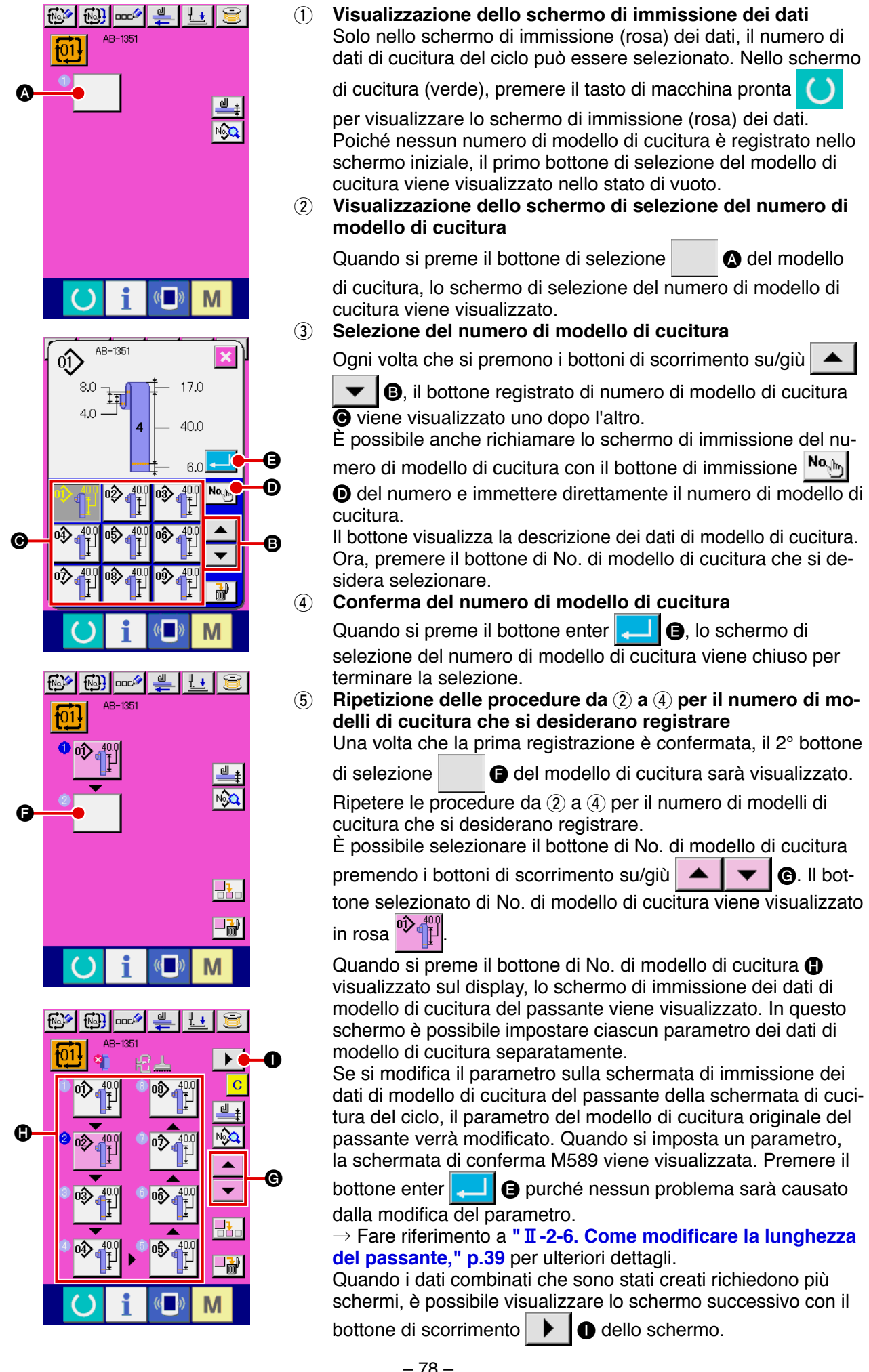

### **(3) Metodo per inserire i dati di cucitura del ciclo**

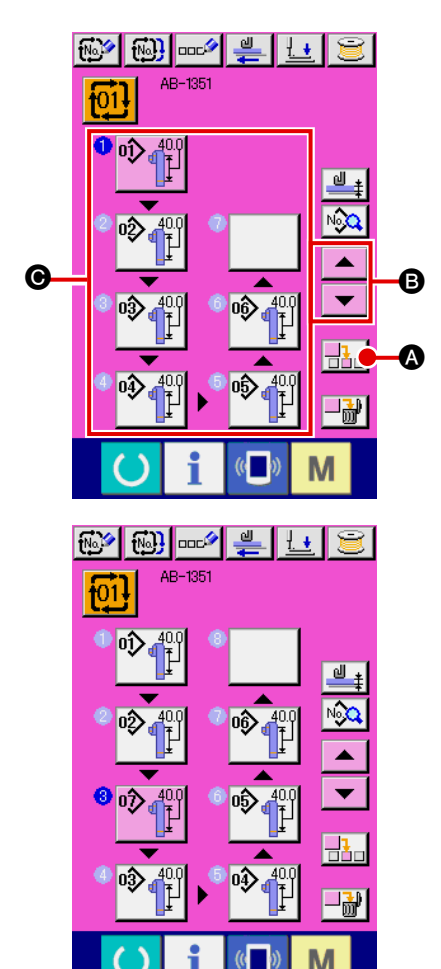

#### 1 **Determinazione della posizione di inserimento**

Quando si preme il bottone di inserimento  $\frac{1}{\vert \mathbf{a} \vert} \bigotimes$  del No. di modello di cucitura, un passo di cucitura viene inserito nella posizione tra il numero precedente di modello di cucitura e il numero attualmente selezionato di modello di cucitura (visualizzato in rosa). Determinare la posizione  $\Theta$  in cui un passo di cucitura deve essere immesso tramite i bottoni di scorrimento

su/giù  $\blacktriangleright$   $\blacktriangleright$   $\blacktriangleright$   $\Theta$  e premere il bottone di inserimento  $\frac{1}{2}$ A del No. di modello di cucitura.

2 **Selezione del numero di modello di cucitura da inserire e conferma dello stesso**

Quando si preme il bottone di inserimento  $\frac{1}{\sqrt{1}}$   $\bigcirc$  del No. di

modello di cucitura, lo schermo di elenco dei numeri di modello di cucitura viene visualizzato.

Eseguire le procedure da 3 a 4 descritte in **"** $\mathbb{I}$ -2-26. (2) **[Metodo per creare i dati di cucitura del ciclo," p.78.](#page-82-0)**

Una volta che il numero di modello di cucitura è confermato, il numero selezionato di modello di cucitura viene visualizzato nella posizione determinata di inserimento.

### **(4) Metodo per cancellare i dati di cucitura del ciclo**

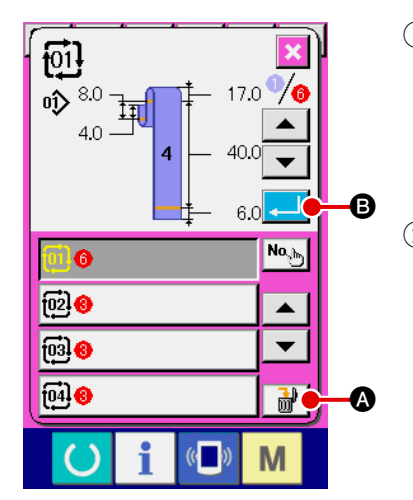

- 1 **Selezione del numero di dati di cucitura del ciclo** Eseguire le procedure da 1 a 3 descritte in **" II [-2-26. \(1\) Se](#page-81-0)[lezione dei dati di cucitura del ciclo," p.77](#page-81-0)** per visualizzare i dati di cucitura del ciclo che si desiderano cancellare.
- 2 **Cancellazione dei dati di cucitura del ciclo** Quando si preme il bottone di cancellazione  $\mathbb{R}$   $\blacksquare$  dei dati, la finestra pop-up di conferma della cancellazione dei dati di cucitura del ciclo viene visualizzata nello schermo. Se si preme **B** nella finestra pop-up, i dati di cucitura del ciclo che sono stati selezionati vengono cancellati.

#### **(5) Metodo per cancellare il passo dei dati di cucitura del ciclo**

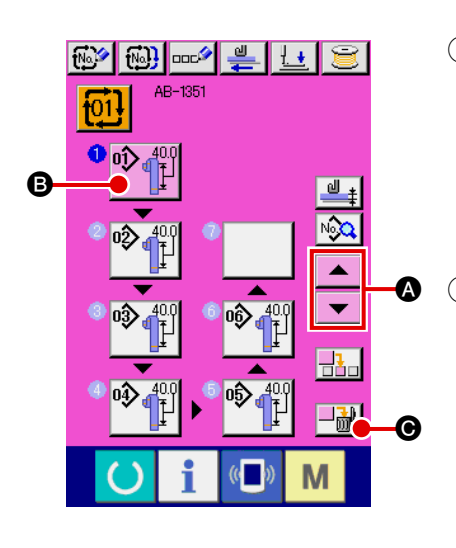

- 1 **Selezione del numero di dati di cucitura del ciclo** Eseguire le procedure da (1) a (2) descritte in **" II [-2-26. \(1\) Se](#page-81-0)[lezione dei dati di cucitura del ciclo," p.77](#page-81-0)** per mettere i dati di cucitura del ciclo che contengono il passo che si desidera cancellare nello stato di selezionato.
- 2 **Visualizzazione dello schermo di selezione del No. di modello di cucitura**

Premere i bottoni di scorrimento su/giù  $\blacktriangle$   $\blacktriangleright$   $\blacktriangleright$   $\blacktriangleright$   $\blacktriangleright$  per

mettere il bottone di selezione del modello di cucitura del pas-

so che si desidera cancellare nello stato di selezionato  $\stackrel{\mathfrak{g} \mathfrak{p}}{\uparrow} \stackrel{\mathfrak{g} \mathfrak{g}_0}{\uparrow}$ 

**B**, e premere il bottone di cancellazione  $\left|\frac{1}{m}\right|$  **O** del passo. Quindi, la finestra pop-up di cancellazione del passo dei dati viene visualizzata.

3 **Cancellazione del passo dei dati di cucitura del ciclo che si desidera cancellare** 

Quando si preme il bottone enter **D**, il passo seleziona-

to dei dati di cucitura del ciclo viene cancellato.

Se si preme il bottone di annullamento  $\mathbf{X} \mid \mathbf{G}$ , lo schermo

ritorna allo schermo di immissione dei dati della cucitura del ciclo senza cancellare il passo selezionato.

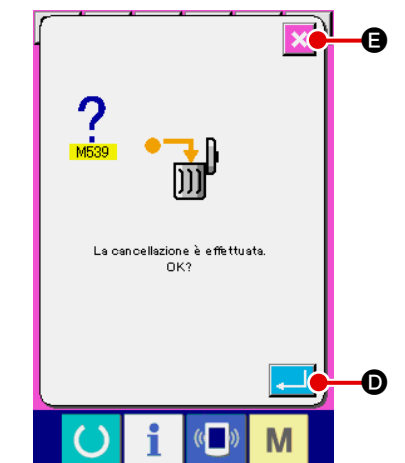

# **2-27. Come revisionare i dati di cucitura**

# **(1) Metodo per modificare i dati di cucitura**

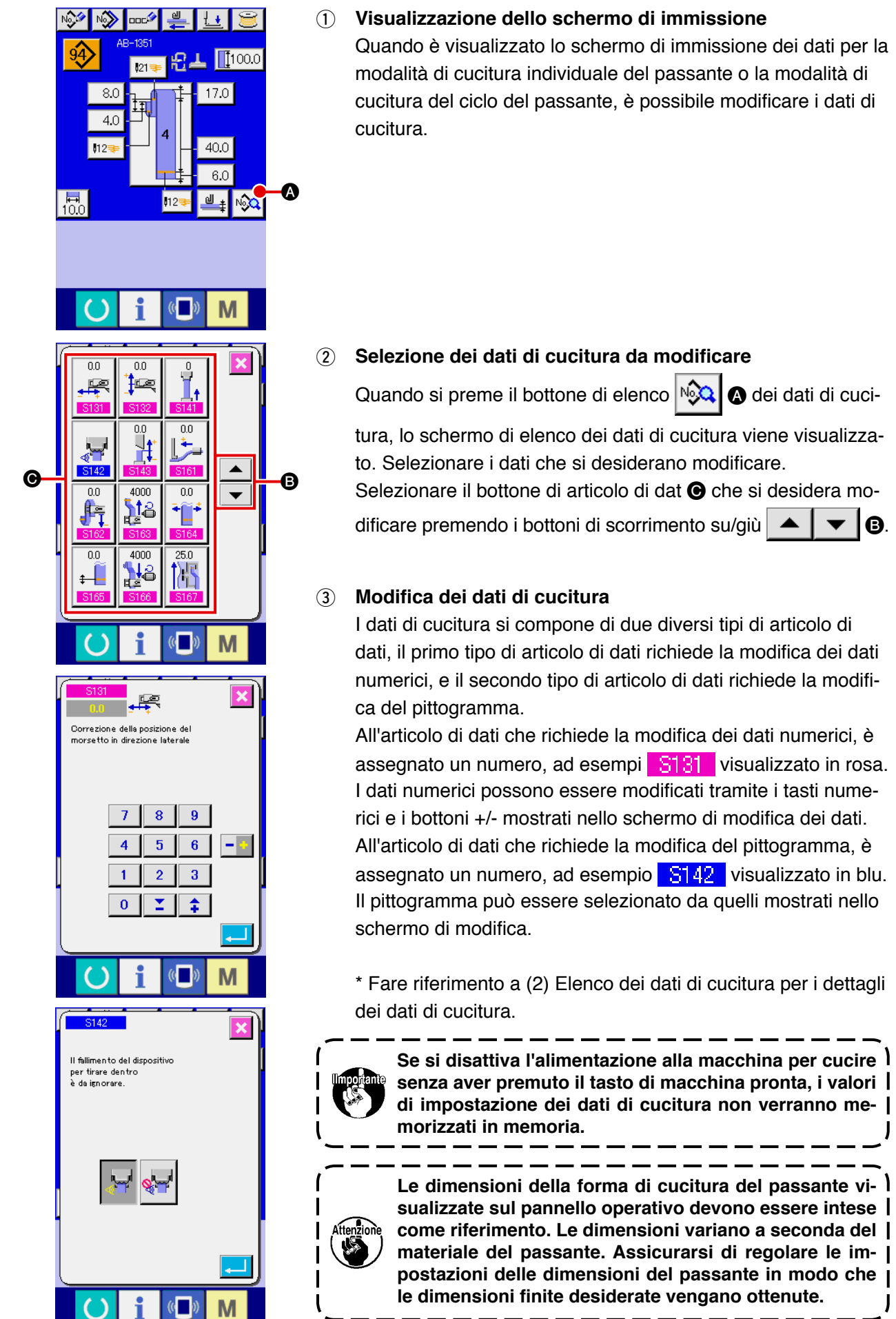

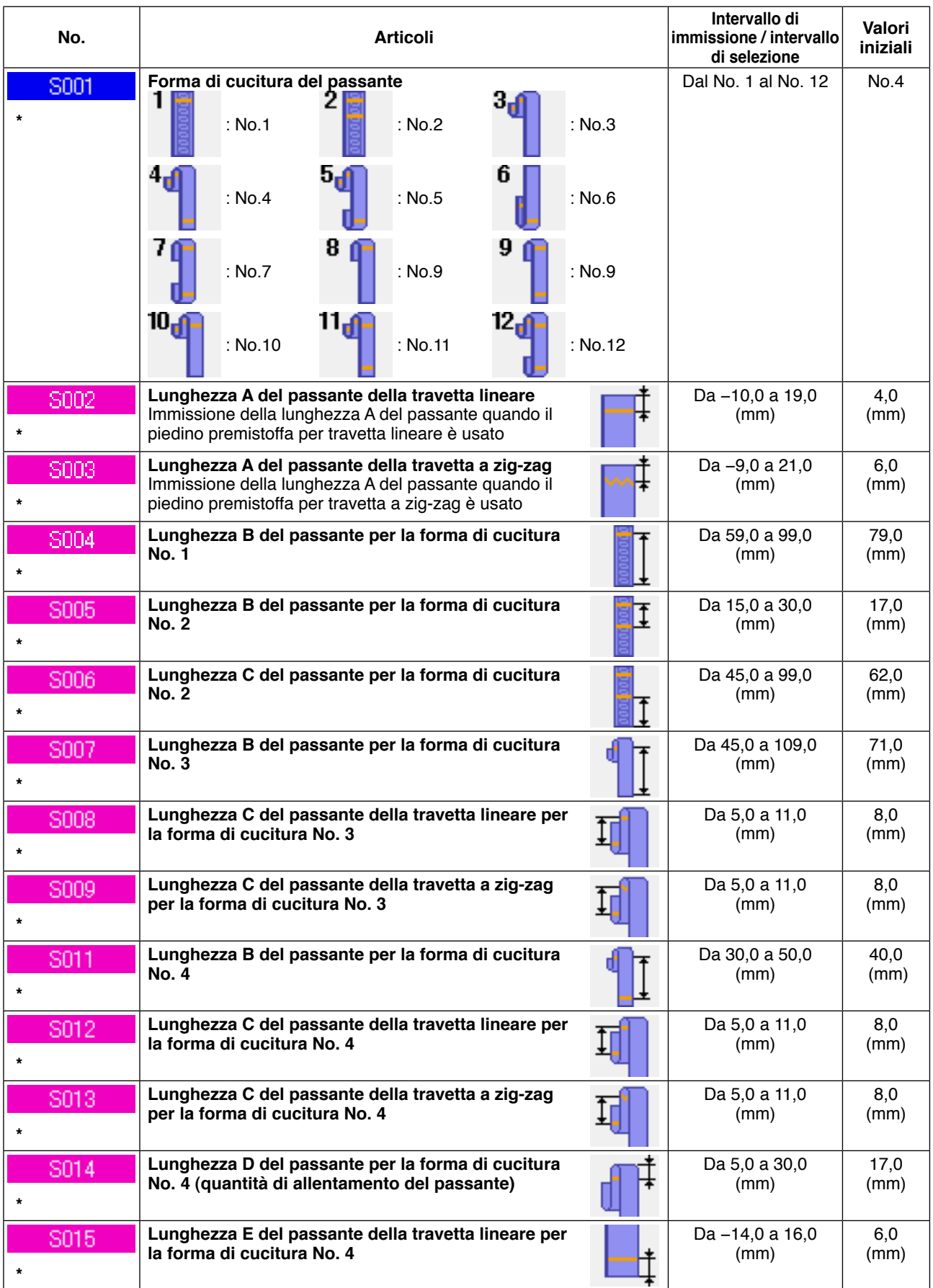

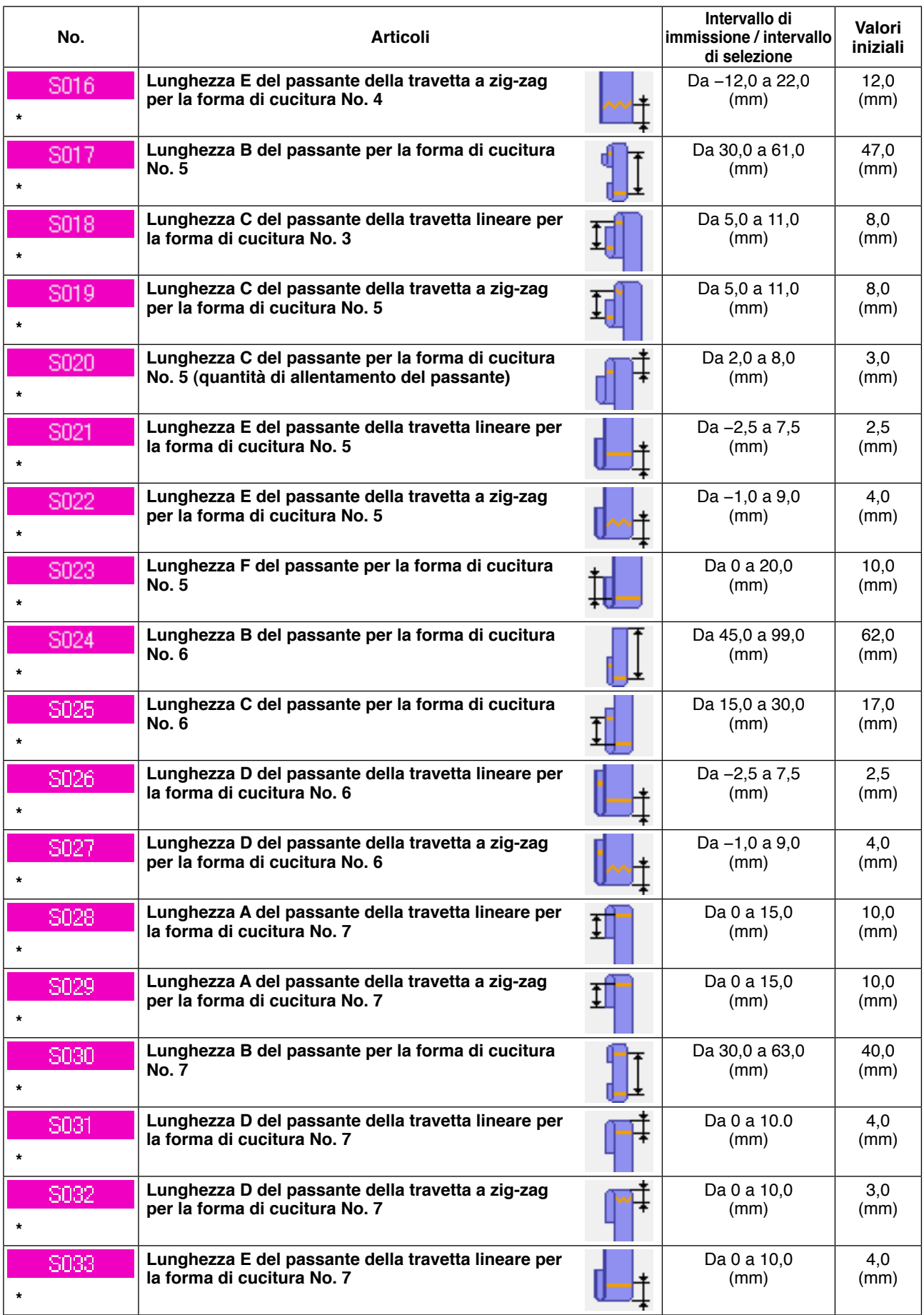

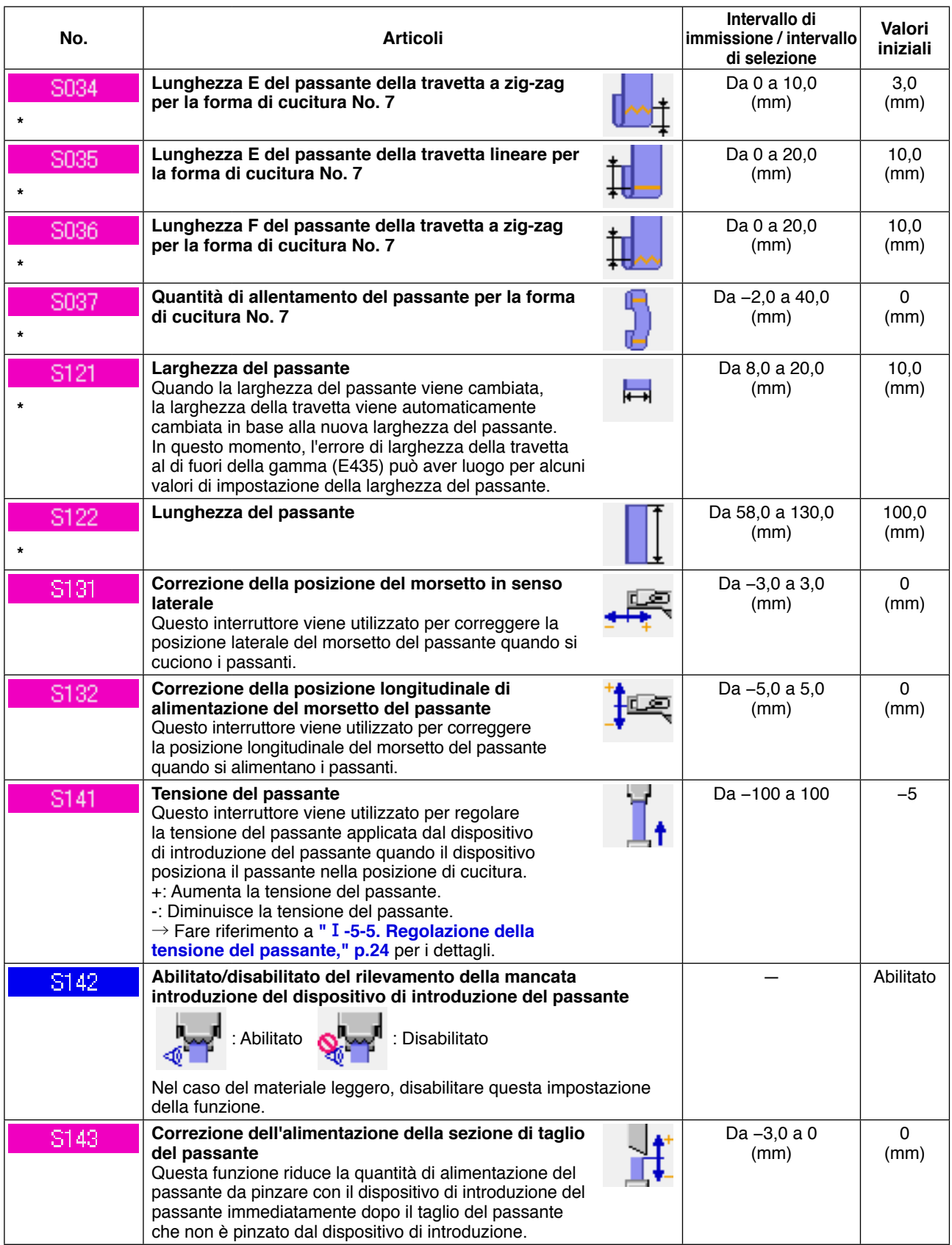

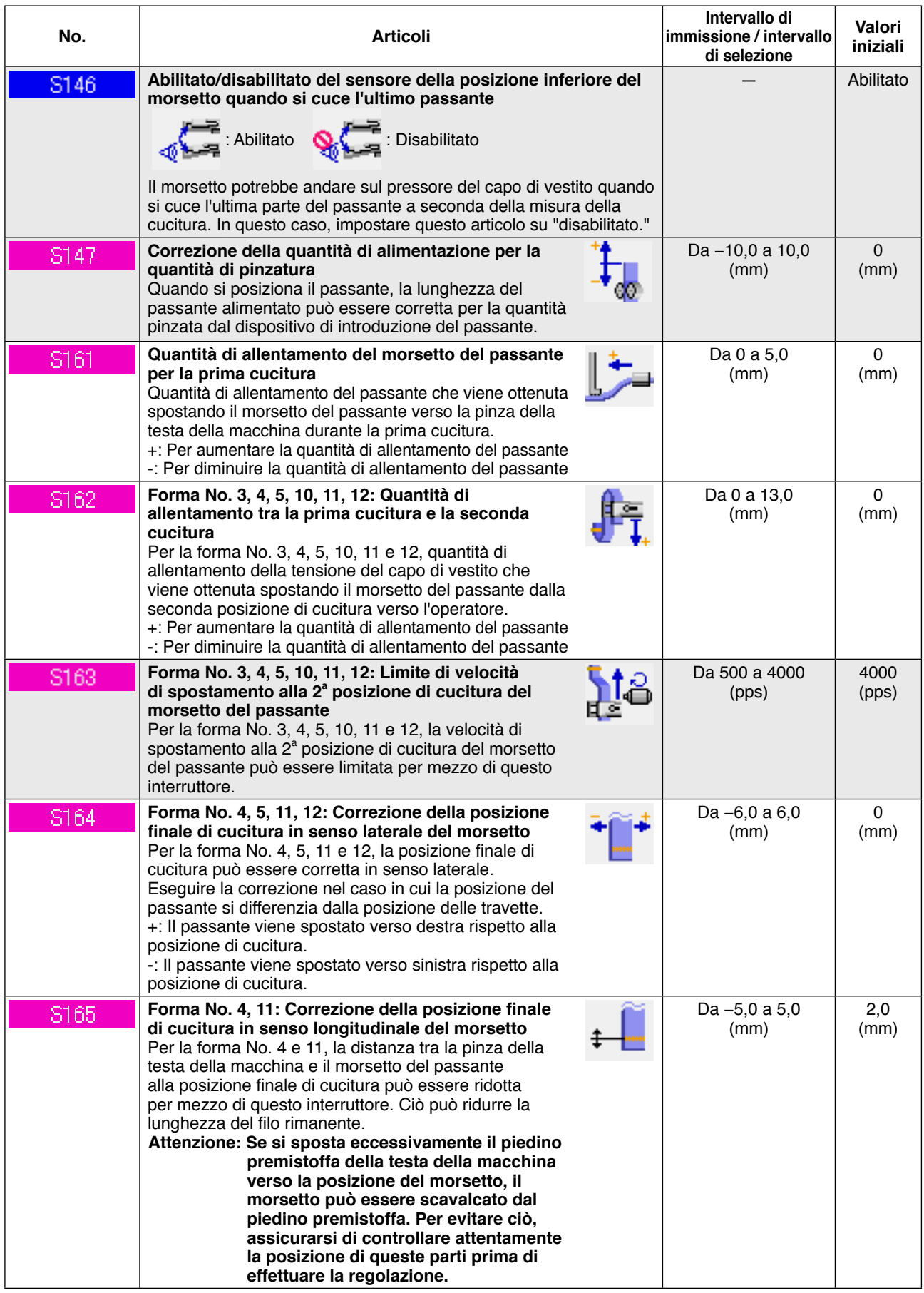

**: I dati nel riquadro grigio non vengono visualizzati nello stato standard. Per visualizzarli, fare** 

**riferimento al Manuale di Manutenzione.**

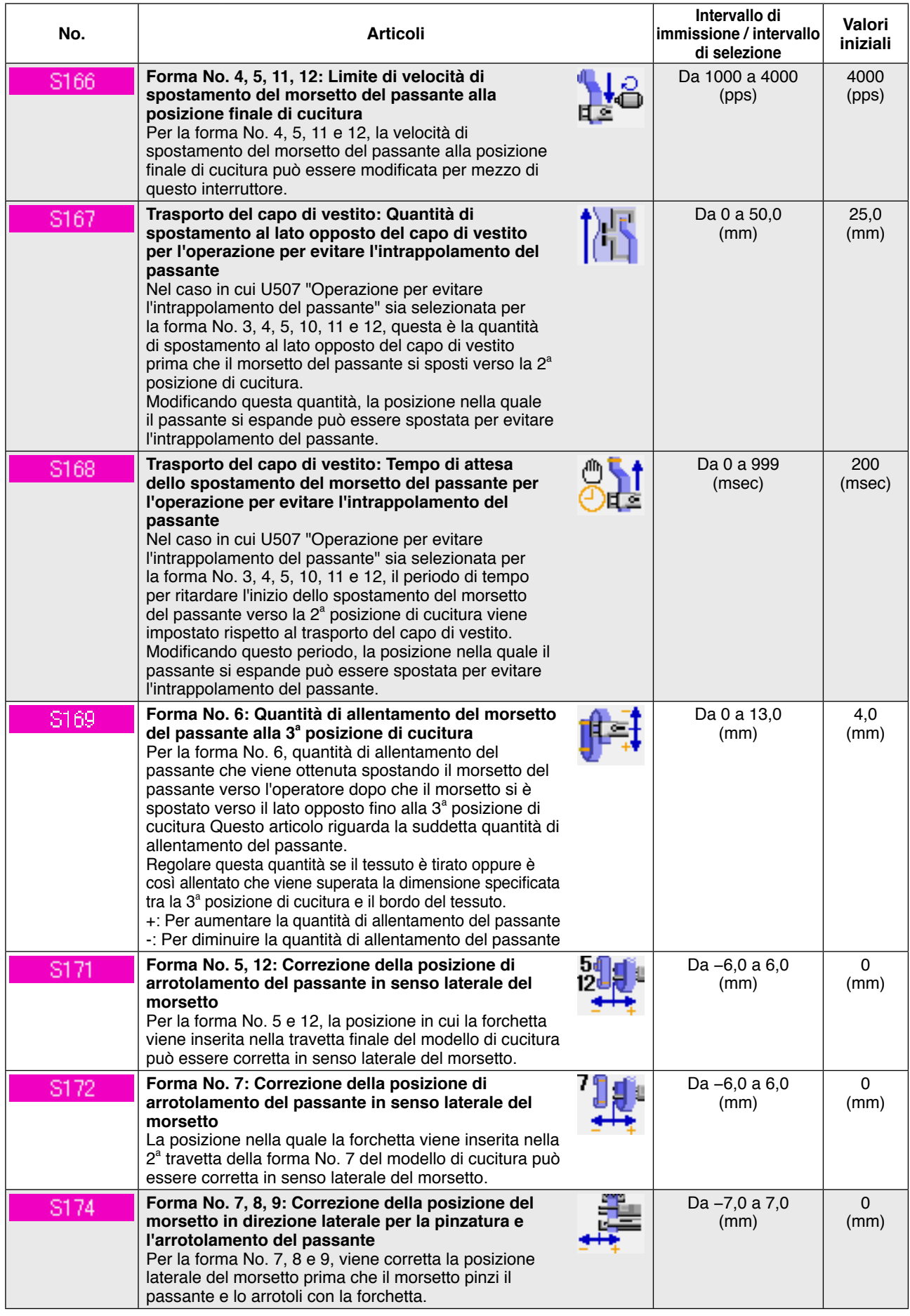

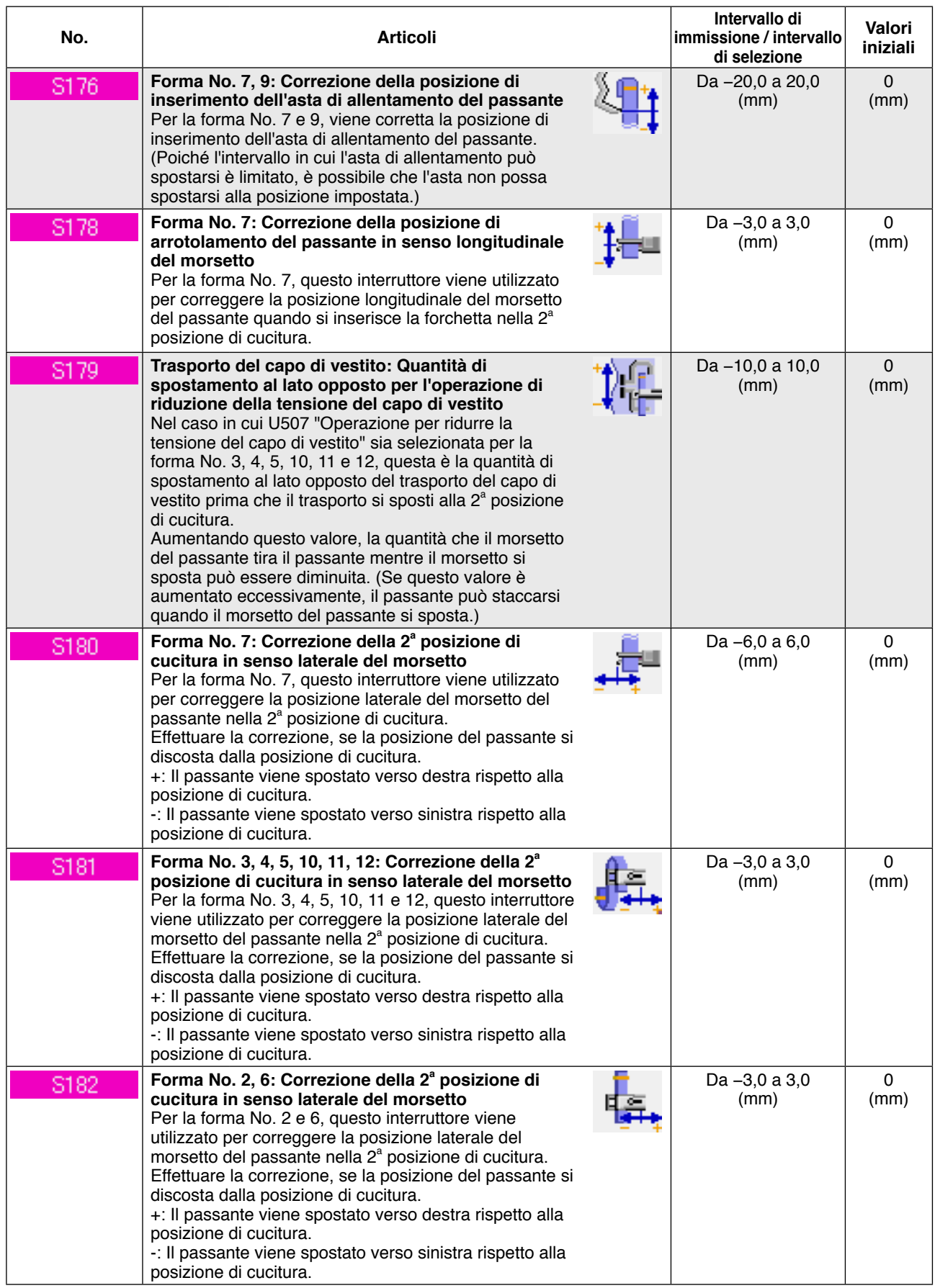

**: I dati nel riquadro grigio non vengono visualizzati nello stato standard. Per visualizzarli, fare** 

**riferimento al Manuale di Manutenzione.**

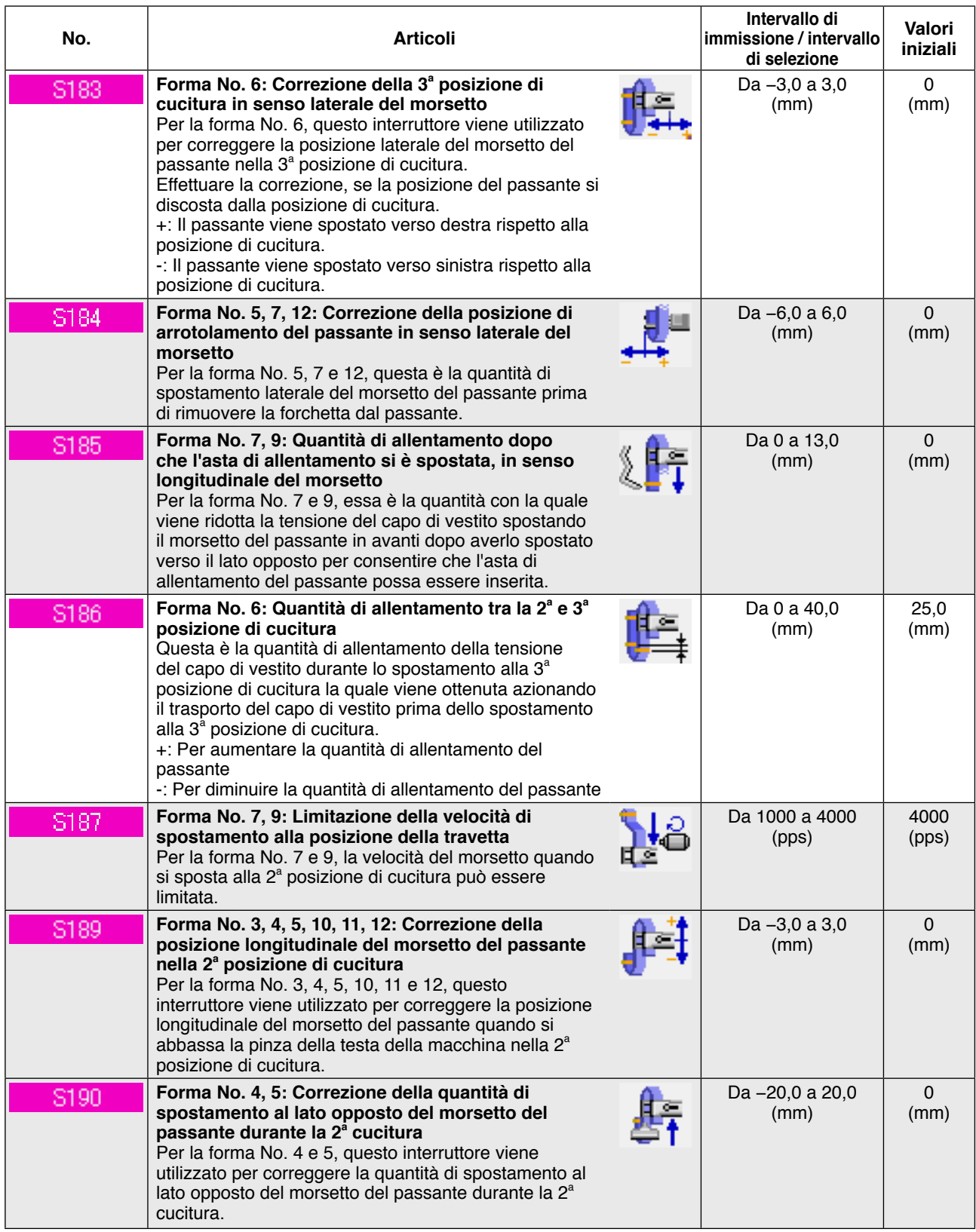

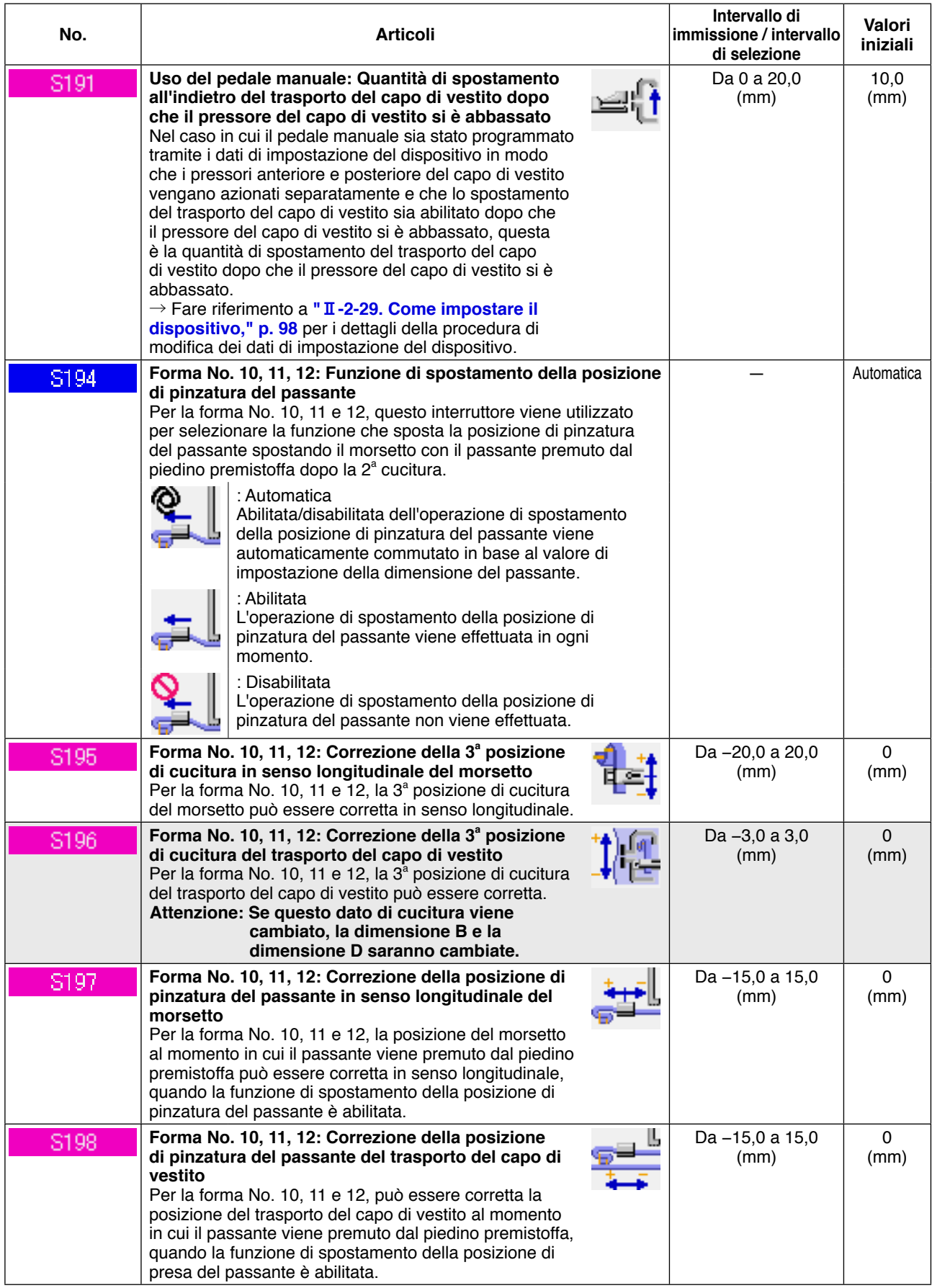

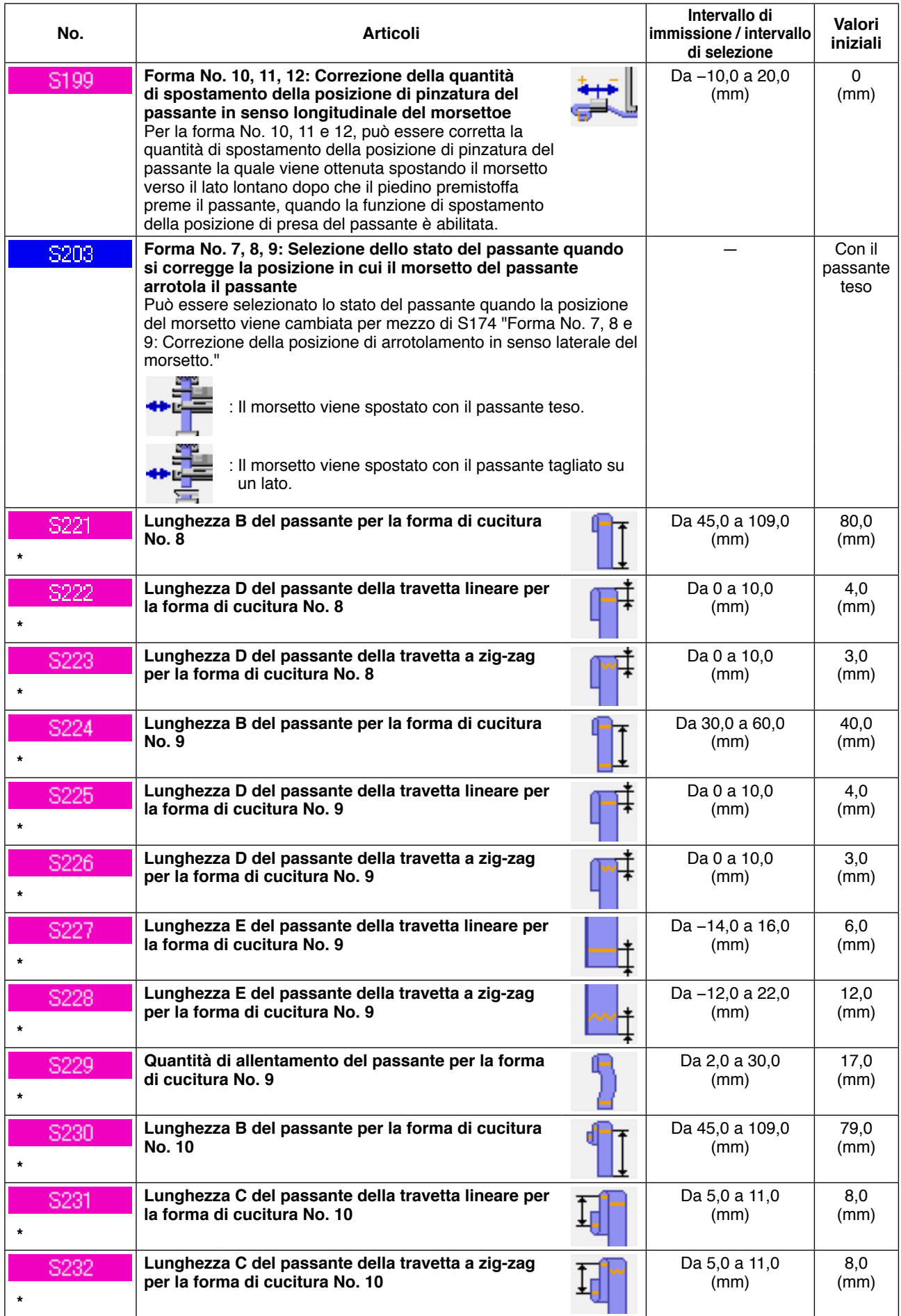

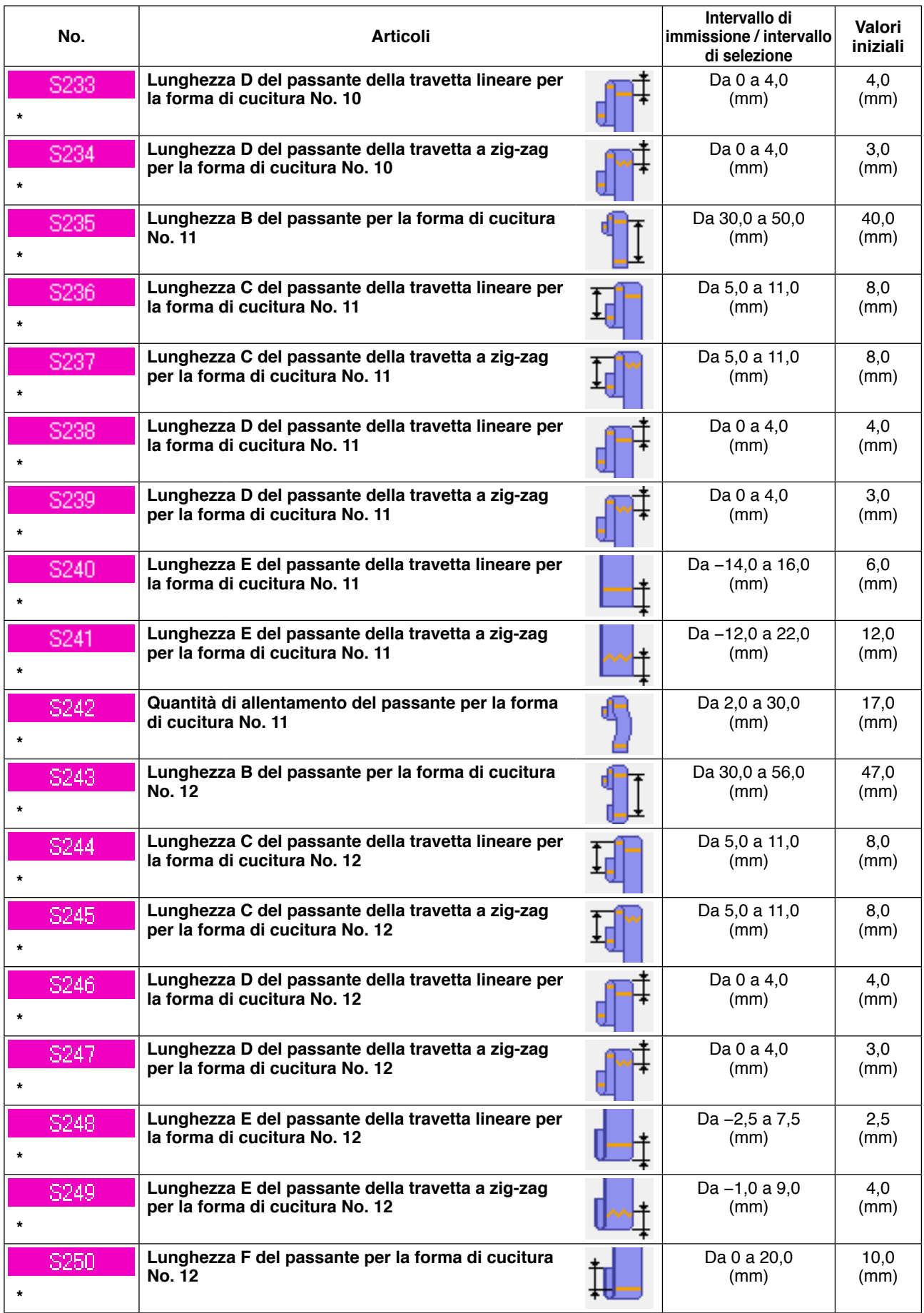

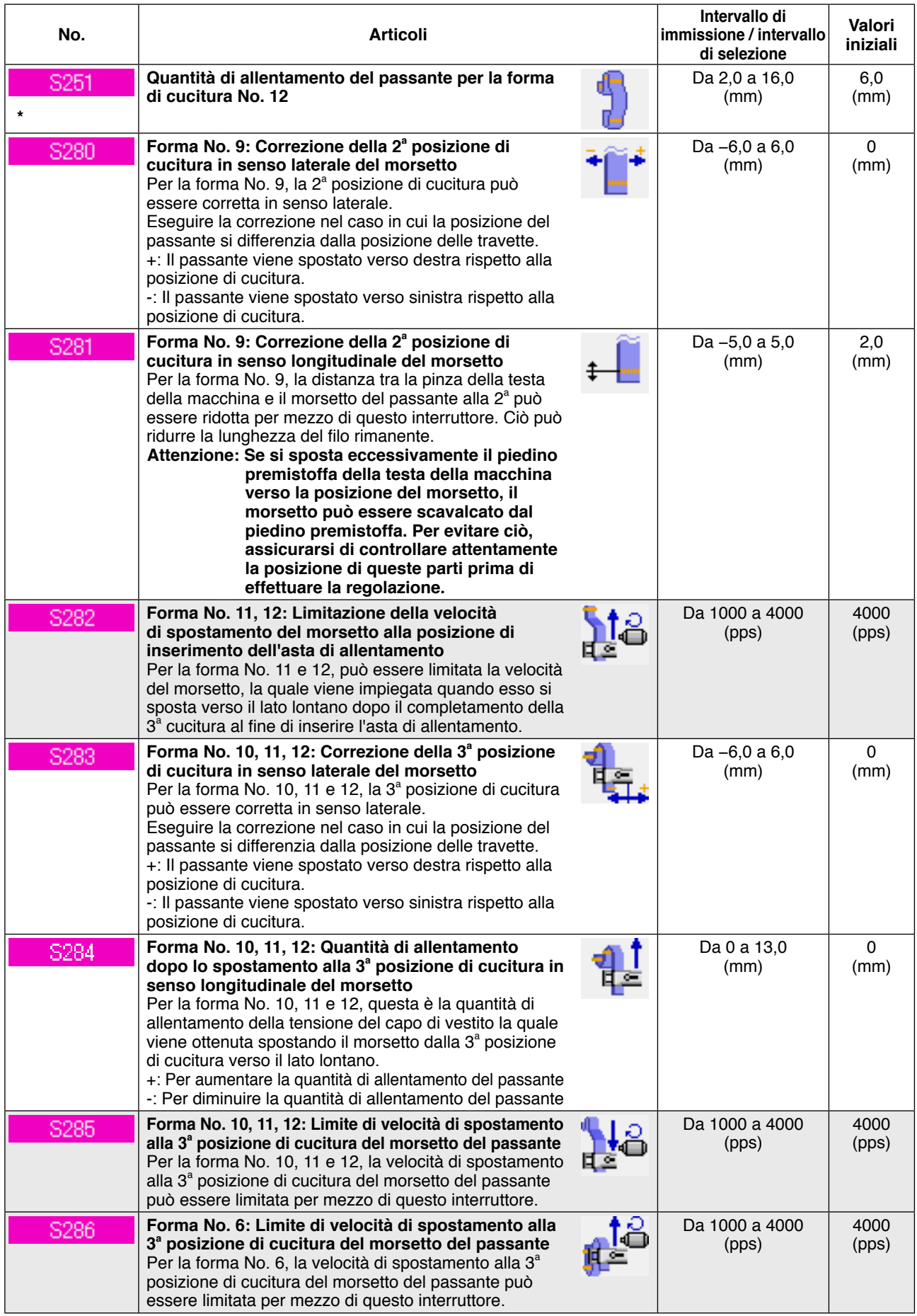

# **2-28. Come modificare i dati di interruttore di memoria**

## **(1) Metodo per modificare i dati di interruttore di memoria**

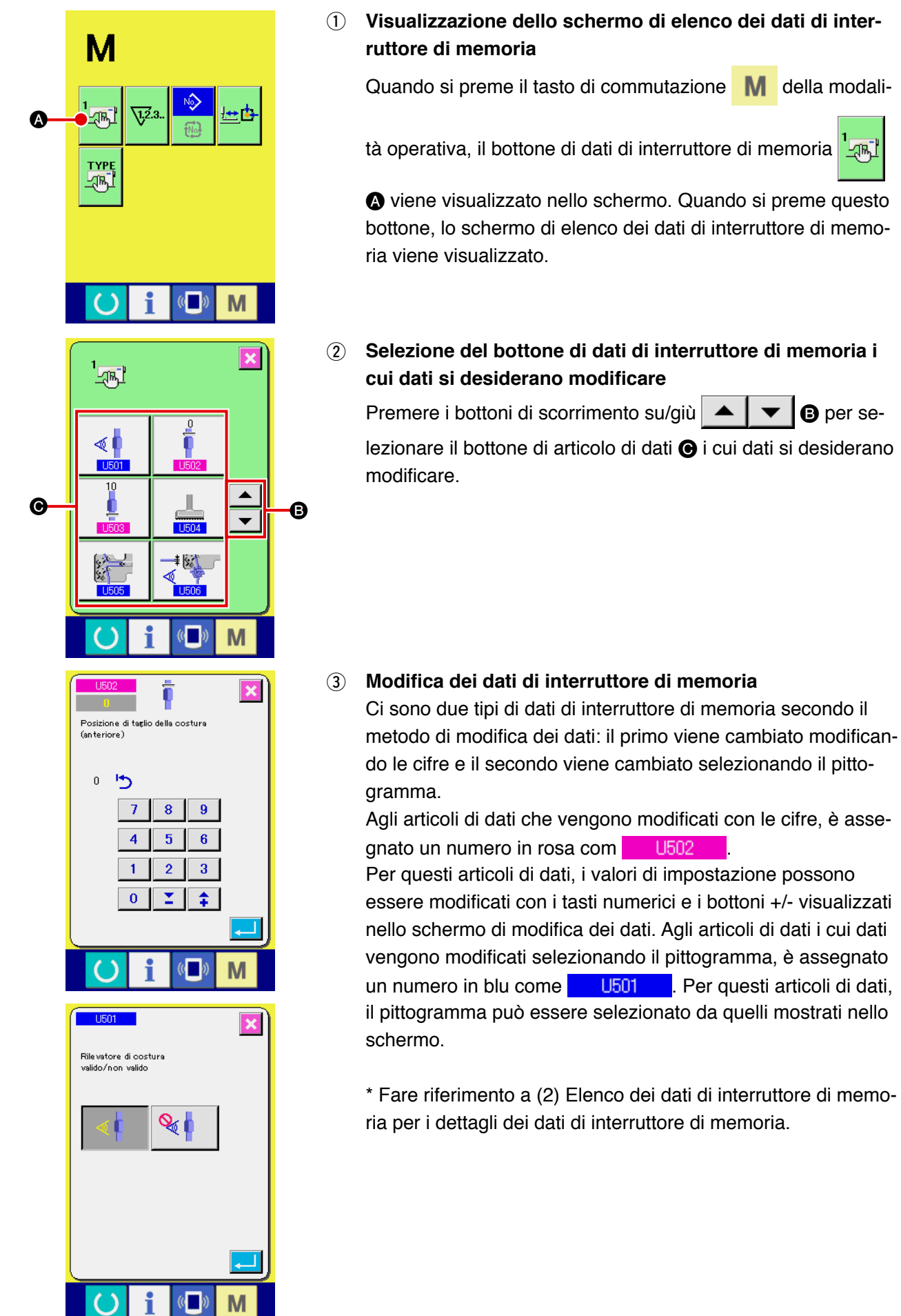

**Land** 

## **(2) Elenco dei dati di interruttore di memoria**

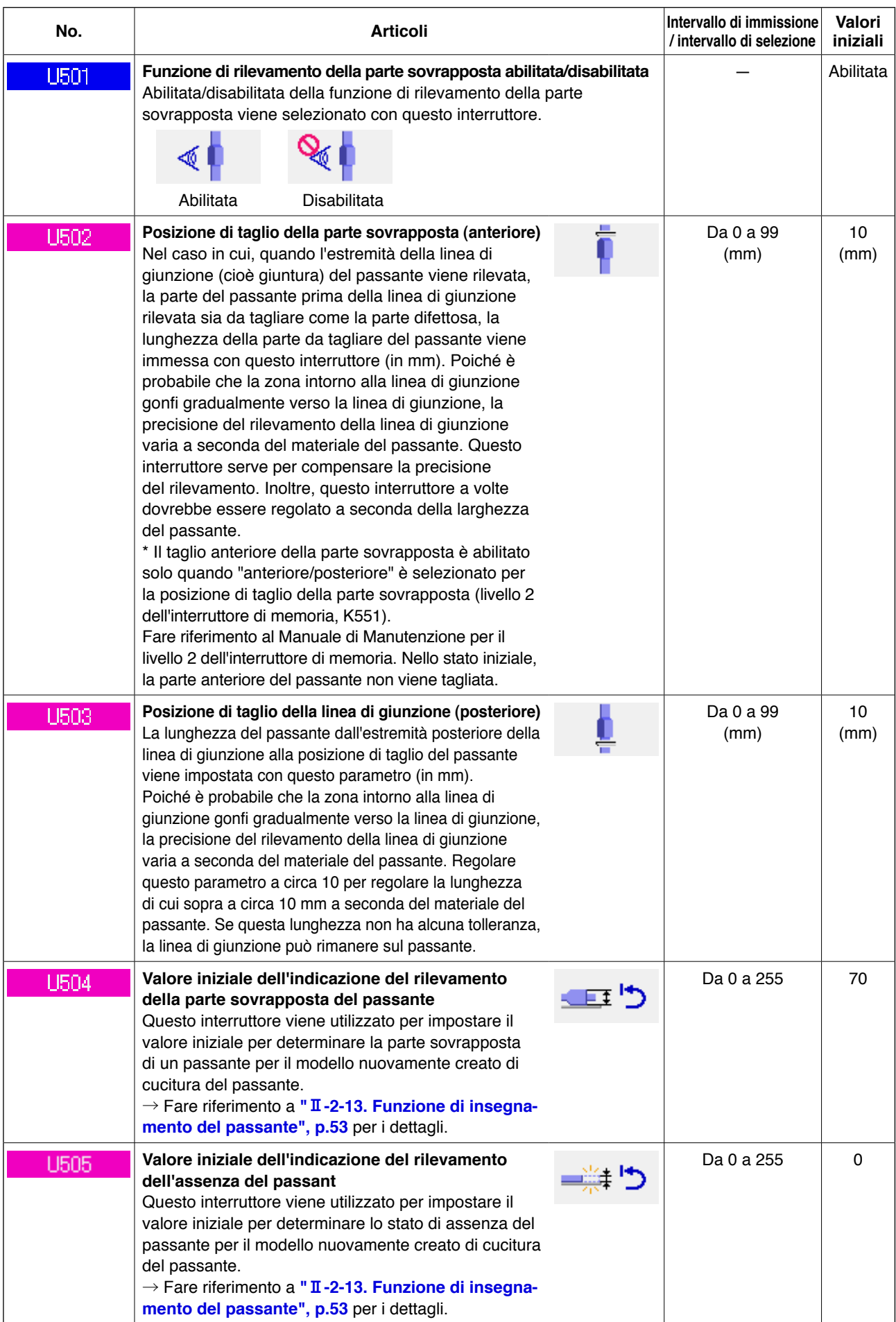

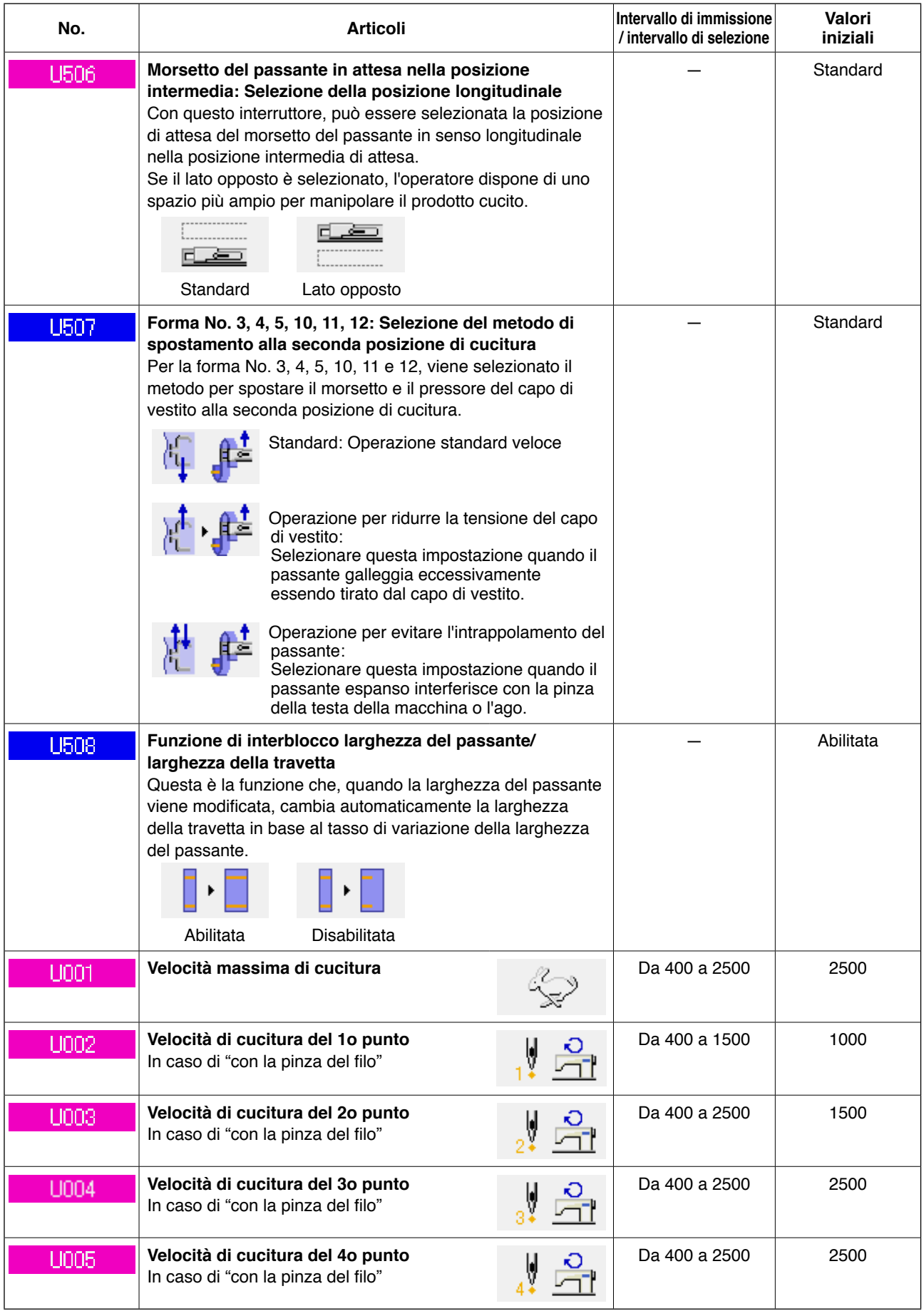

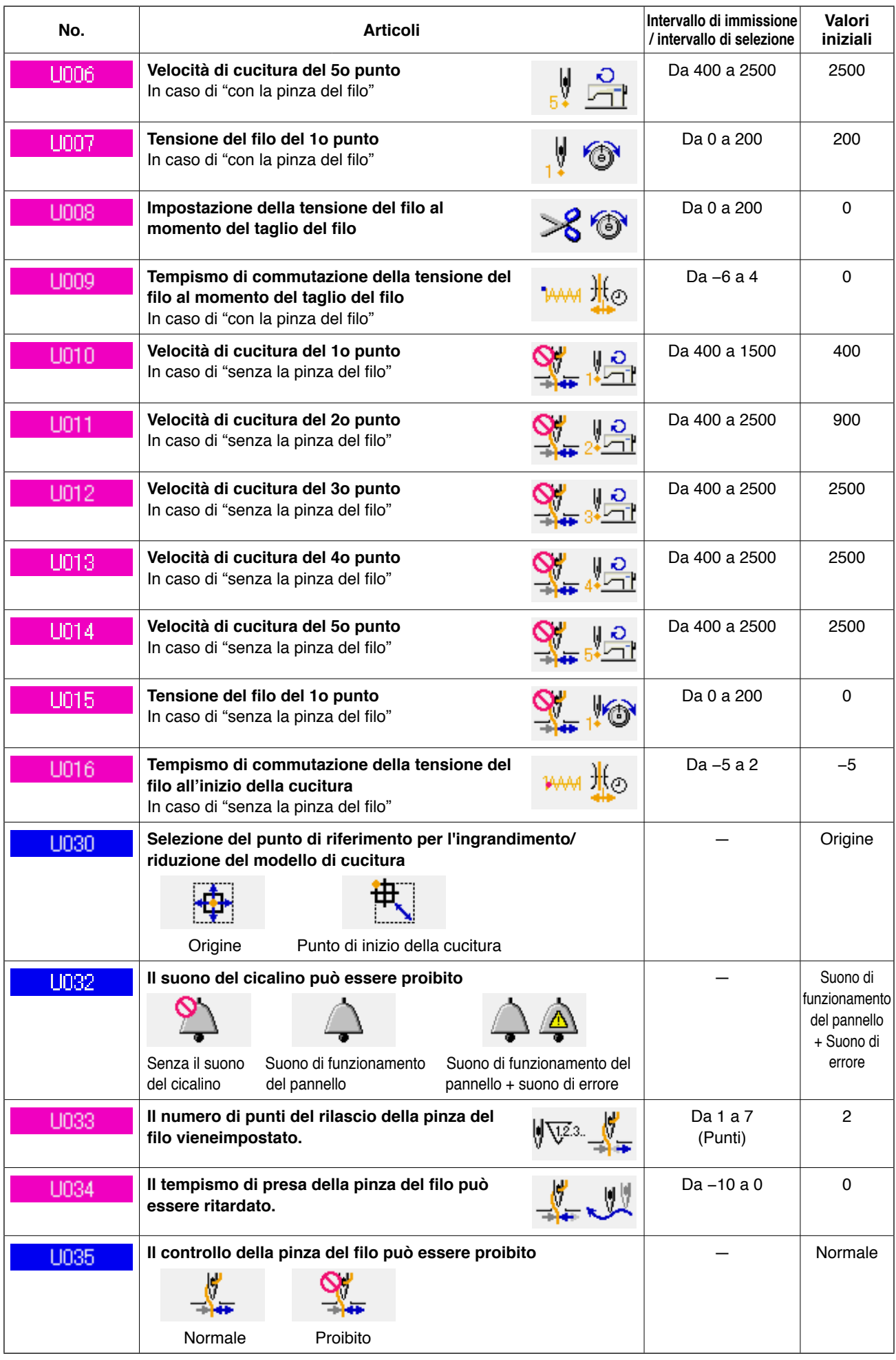

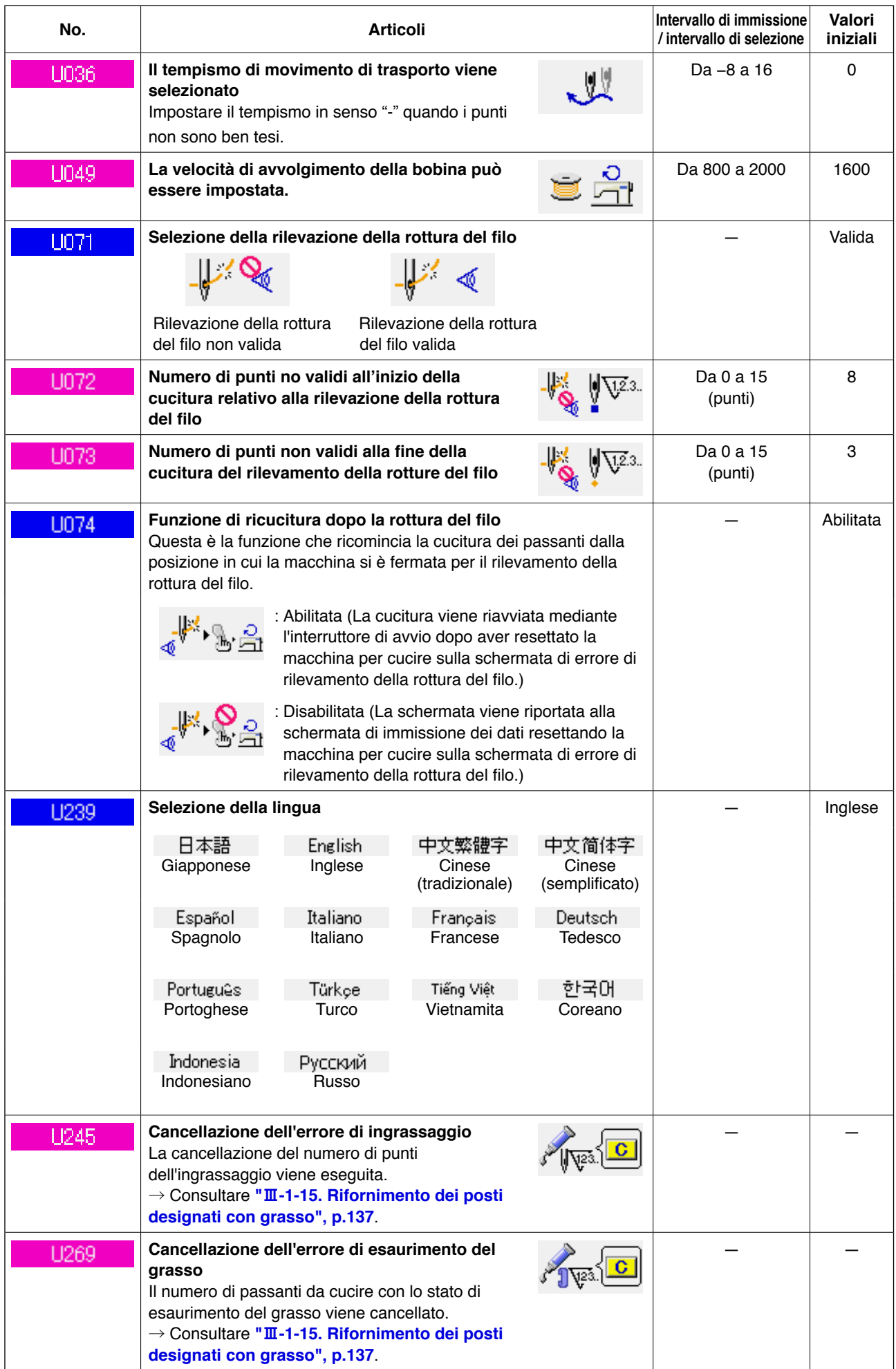

## <span id="page-102-0"></span>**(1) Procedura di modifica dell'impostazione del dispositivo**

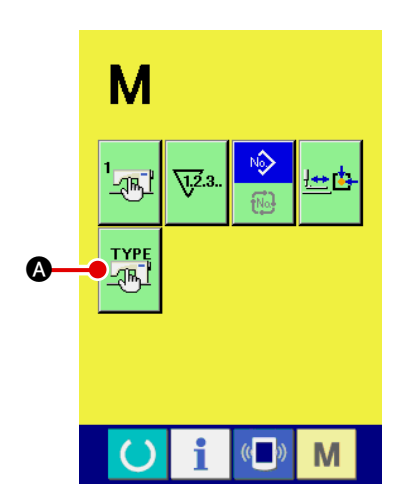

1 **Visualizzazione dello schermo di impostazione del dispositivo**

Premere l'interruttore **M**, e il bottone di impostazione

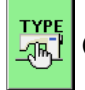

A del dispositivo sarà visualizzato sullo schermo.

Quando si preme questo bottone, lo schermo di impostazione del dispositivo viene visualizzato.

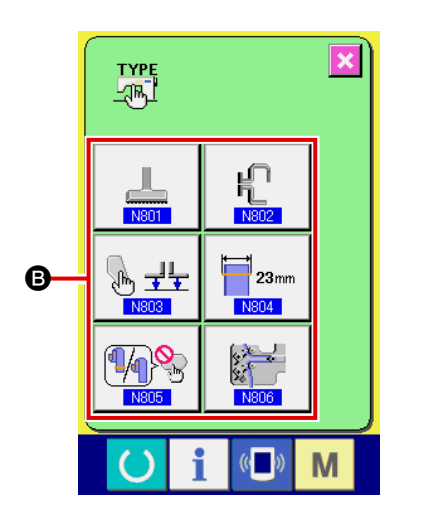

2 **Selezione del bottone di interruttore di memoria la cui impostazione deve essere cambiata** Selezionare l'articolo di dati **B** la cui impostazione si desidera modificare.

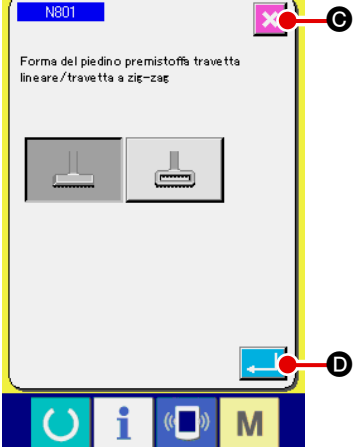

#### 3 **Modifica dei dati**

Il No. come  $\blacksquare$  N801 visualizzato in blu è assegnato agli articoli di dati. Il pittogramma da visualizzare sullo schermo di modifica dei dati può essere selezionato.

Quando si preme il bottone ente  $\Box$   $\Box$   $\Box$ , i dati vengono con-

fermati. Quando si preme il bottone di annullamento  $\mathbf{X} \mid \mathbf{O}$ , i dati modificati non vengono aggiornati.

# **(2) Elenco delle impostazioni del dispositivo**

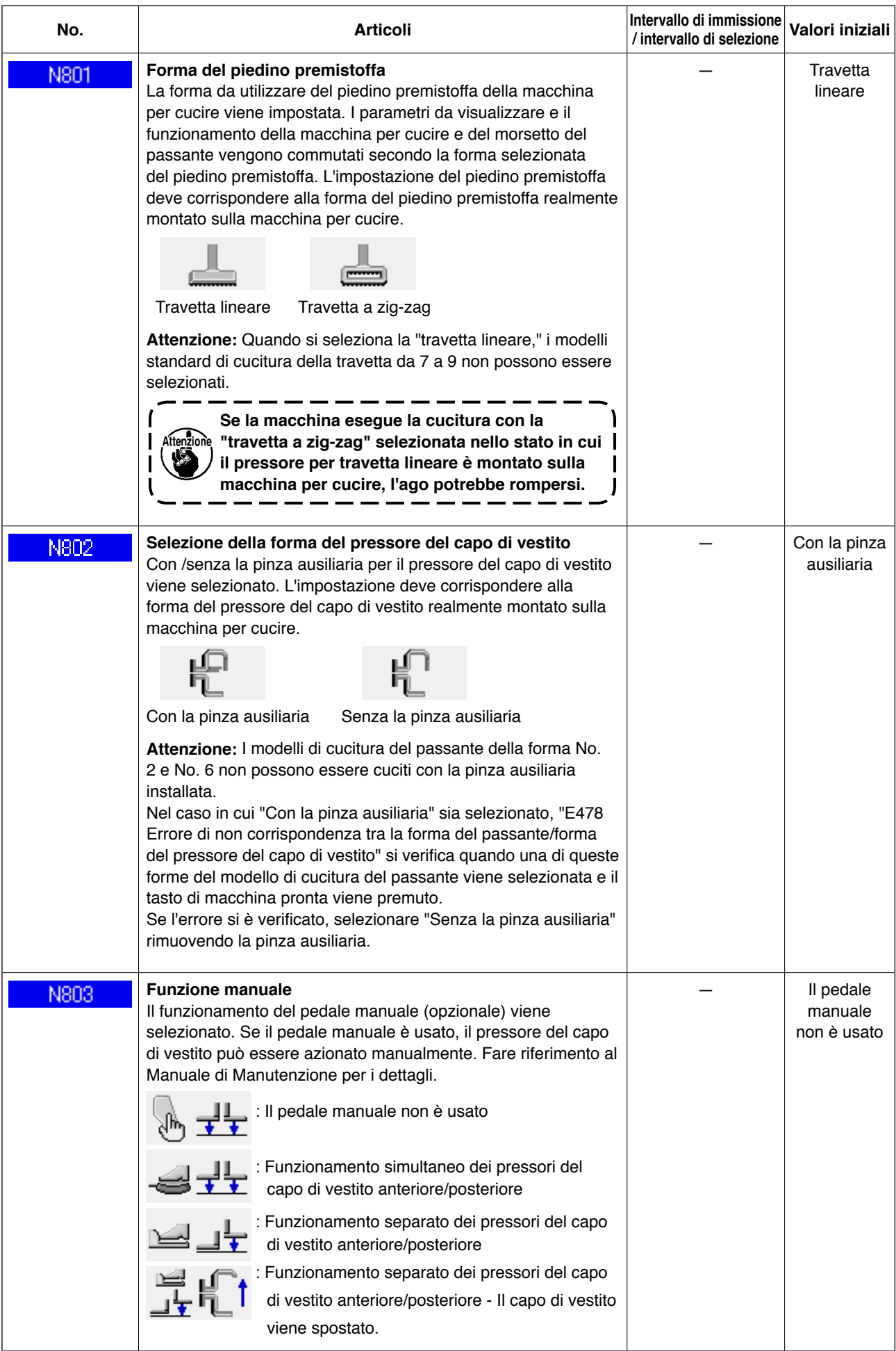

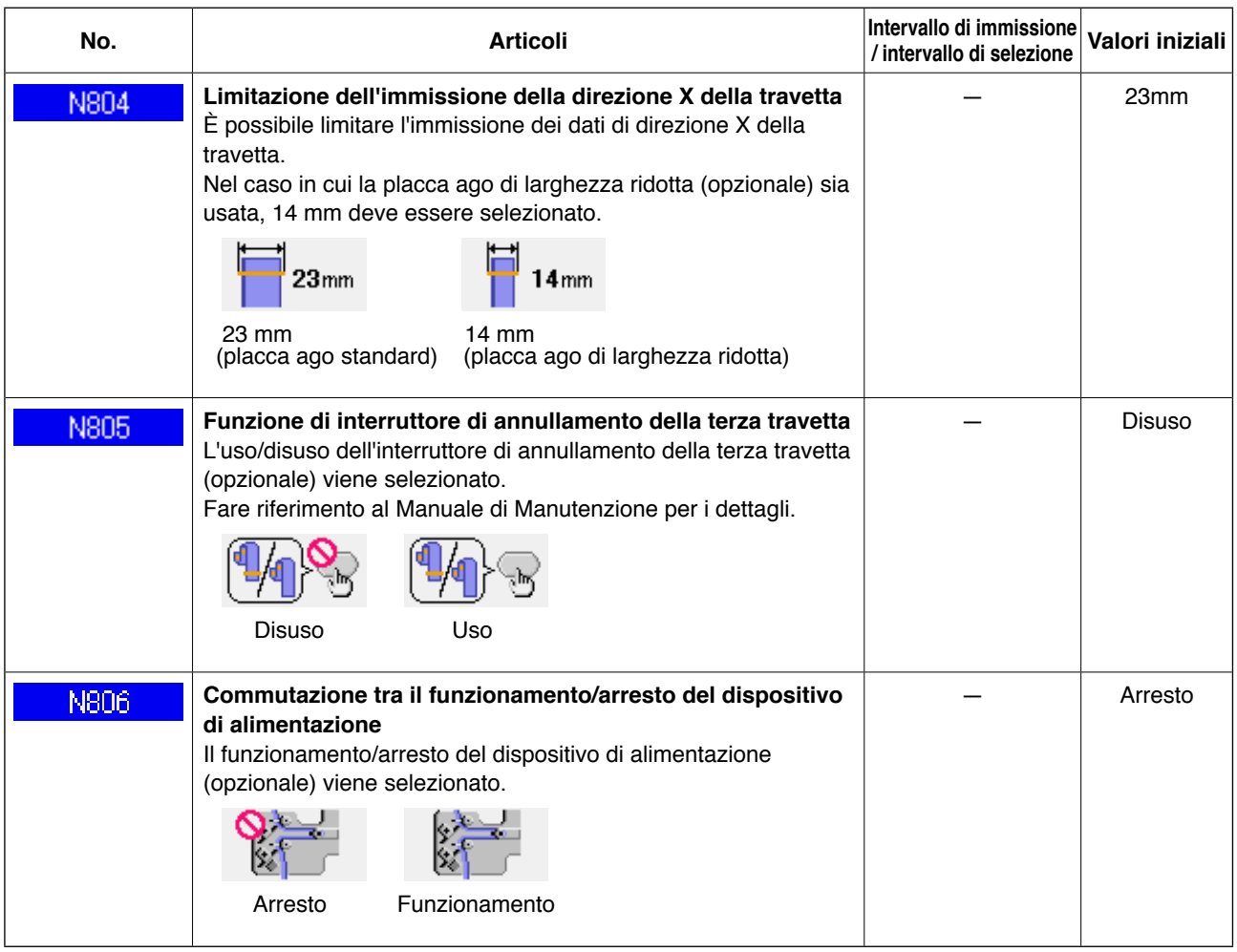

# **2-30. Come regolare l'origine del piedino premistoffa**

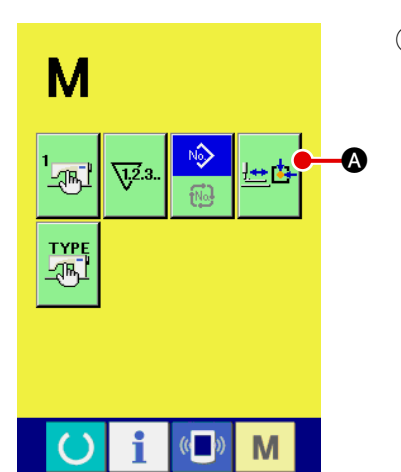

1 **Visualizzazione dello schermo di regolazione dell'origine del piedino premistoffa**

Quando si preme il tasto di commutazione M della modali-

tà operativa, il bottone di regolazione **E de la dell'origine del** 

piedino premistoffa viene visualizzato. Quando si preme questo bottone, lo schermo di regolazione dell'origine del piedino premistoffa viene visualizzato.

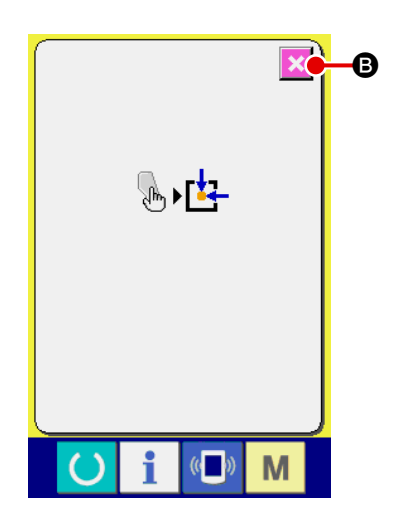

# 2 **Regolazione dell'origine del piedino premistoffa** Recuperare l'origine con l'interruttore di avvio.

Quando si preme il bottone di annullament  $\mathbf{X}$   $\Theta$ , lo schermo di regolazione dell'origine del piedino premistoffa viene chiuso e lo schermo di modalità operativa viene visualizzato.

# **2-31. Uso della funzione di comunicazione**

La funzione di comunicazione può portare (download) i dati di cucitura creati con altre macchine per cucire, la creazione dei dati di cucitura ed i dati di cucitura creati con il dispositivo di revisione PM-1, dentro la macchina per cucire. Inoltre i dati di cui sopra possono essere caricati su un media. Come i mezzi di comunicazione, lo slot del madia e la porta USB sono preparati.

## **(1) Dati che si possono trattare**

I dati di cucitura che possono essere trattati sono 2 generi sottostanti, ed i rispettivi format dei dati sono come segue.

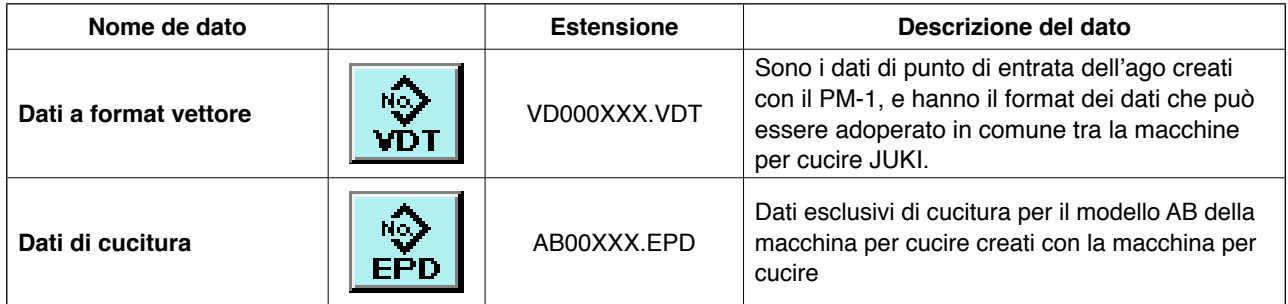

XXX: No. di file

#### **(2) Effettuazione della comunicazione tramite la carta di memoria**

Per la modalità di manipolazione della carta di memoria, leggere "II[-1. INTRODUZIONE", p.27.](#page-31-0)

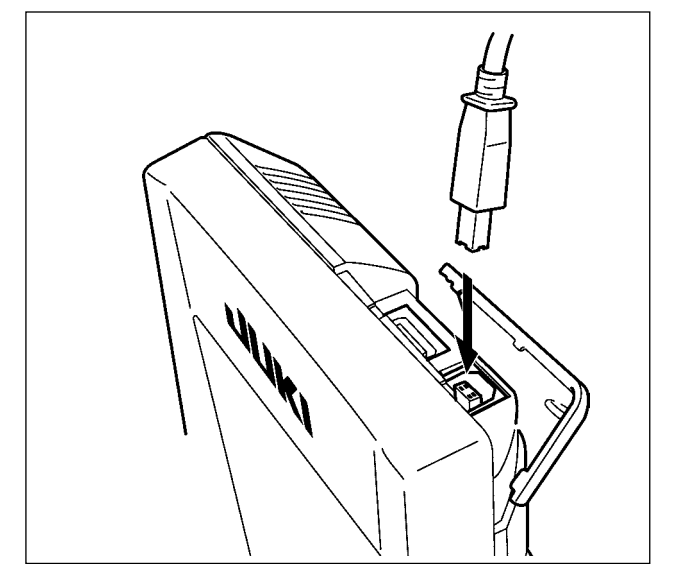

### **(3) Comunicazione effettuata usando USB**

I dati possono essere inviati/ricevuti a/da un personal computer e simili, per mezzo di un cavo del USB.

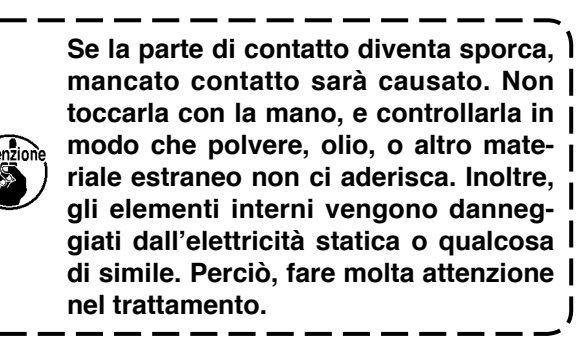

## **(4) Il portare dentro dei dati**

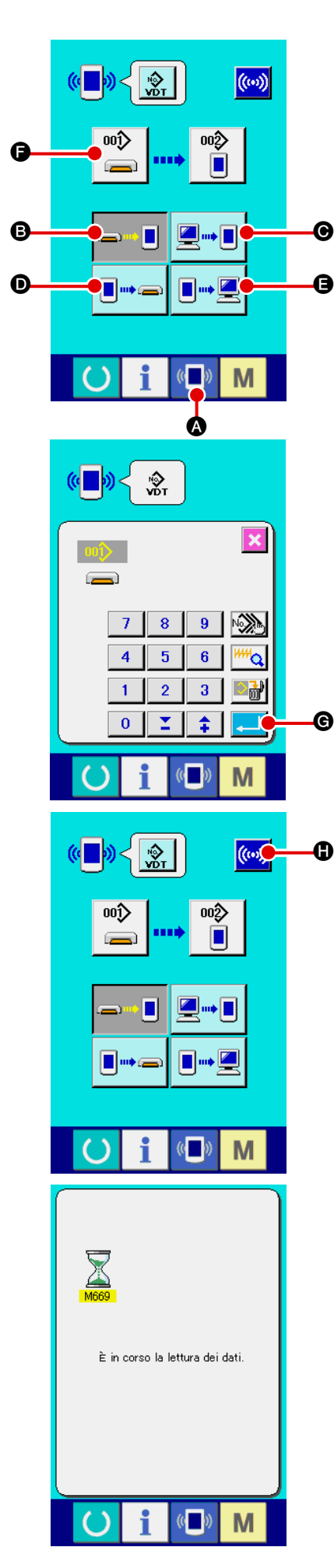

#### 1 **Visaulizzare lo schermo di comunicazione**

Quando l'interruttore di comunicazione (A della sezione

di basamento dell'interruttore viene premuto nello schermo di immissione dei dati, lo schermo di comunicazione viene visualizzato.

#### 2 **Selezionare la comunicazione**

Ci sono quattro procedure di comunicazione ome descritto qui sotto.

- B Scrittura del dato dalla carta di memoria al pannello
- C Scrittura dei dati dal personal (server) al pannello
- **O** Scrittura del dato dal pannello alla carta di memoria
- E Scrittura dei dati dal pannello al personal (server)

Selezionare il bottone della procedura di comunicazione che si desidera con i bottoni di comunicazione.

### 3 **Selezionare il No. di dato**

Quando  $\left| \bullet \right|$   $\bullet$  viene premuto, lo schermo di selezione dell'

archivio di scrittura viene visualizzato.

Immettere il No. di archivio del dato che si desidera scrivere. Per il No. di archivio, immettere i numerali della parte xxx di VD00xxx del nome dell'archivio.

La designazione del No. di modello della destinazione di scrittura può essere effettuata nella stessa maniera. Quando la destinazione di scrittura è il pannello, I No. di modello che non sono statiregistrati vengono visualizzati.

### 4 **Dterminare il No. di dato**

Quando il bottone ENTER (determinazione) **G** viene

permuto, lo schermo di selezione del No. di dato viene chiuso e la selezione del No. di dato è finita.

### 5 **Cominciare la comunicazione**

Quando il bottone COMMUNICATION START ((v)) + viene

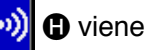

premuto, la comunicazione dei dati comincia. Lo schermo di comunicazione in corso viene visualizzato durante la comunicazione e lo schermo ritorna allo schermo di comunicazione dopo il termine della comunicazione.

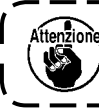

Aftenzione Non aprire il coperchio durante la lettura dei dati. È l **possibile che I dati non vengano letti.**
#### **(5) Per prendere dentro i dati plurali insieme**

Per i dati vettoriali e i dati di cucitura, è possibile selezionare più dati di scrittura e scriverli insieme. Il No. di modello di cucitura della destinazione di scrittura diventerà lo stesso No. del No. di dati selezionato.

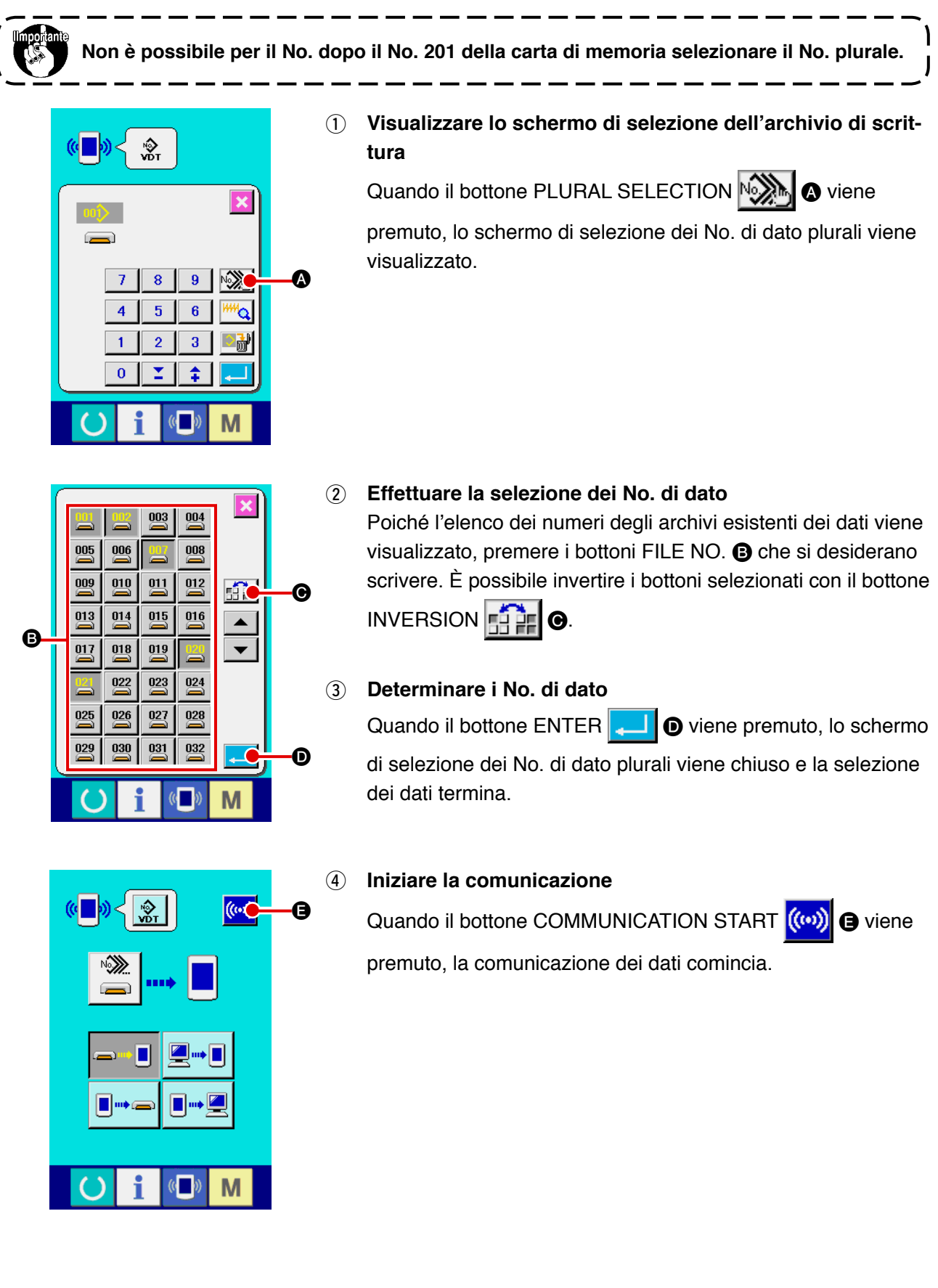

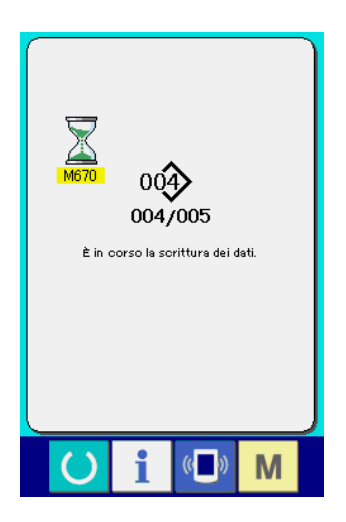

No. di dato in corso di comunicazione, il numero totale di dati di scrittura e il numero di dati che hanno finito la comunicazione dei dati vengono visualizzati nello schermo di comunicazione in corso.

- $\overline{\mathbf{x}}$ nć La sovrascrittura è effettuata  $QK$ ? G G
- \* Quando si effettua la scrittura al No. di modello di cucitura che già esiste, lo schermo di conferma della soprascrittura viene visualizzato prima di scrivere. Quando si effettua la soprascrittura premere il bottone ENTER **F. 19.**

Quando si soprascrivono tutti senza visualizzare lo schermo di conferma della soprascrittura, premere il bottone OVERWRI-

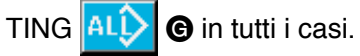

#### **2-32. Effettuazione della formattazione della carta di memoria**

Per riformattare un media, deve essere usato il IP-420. Il IP-420 non può leggere il media formattato su un personal computer.

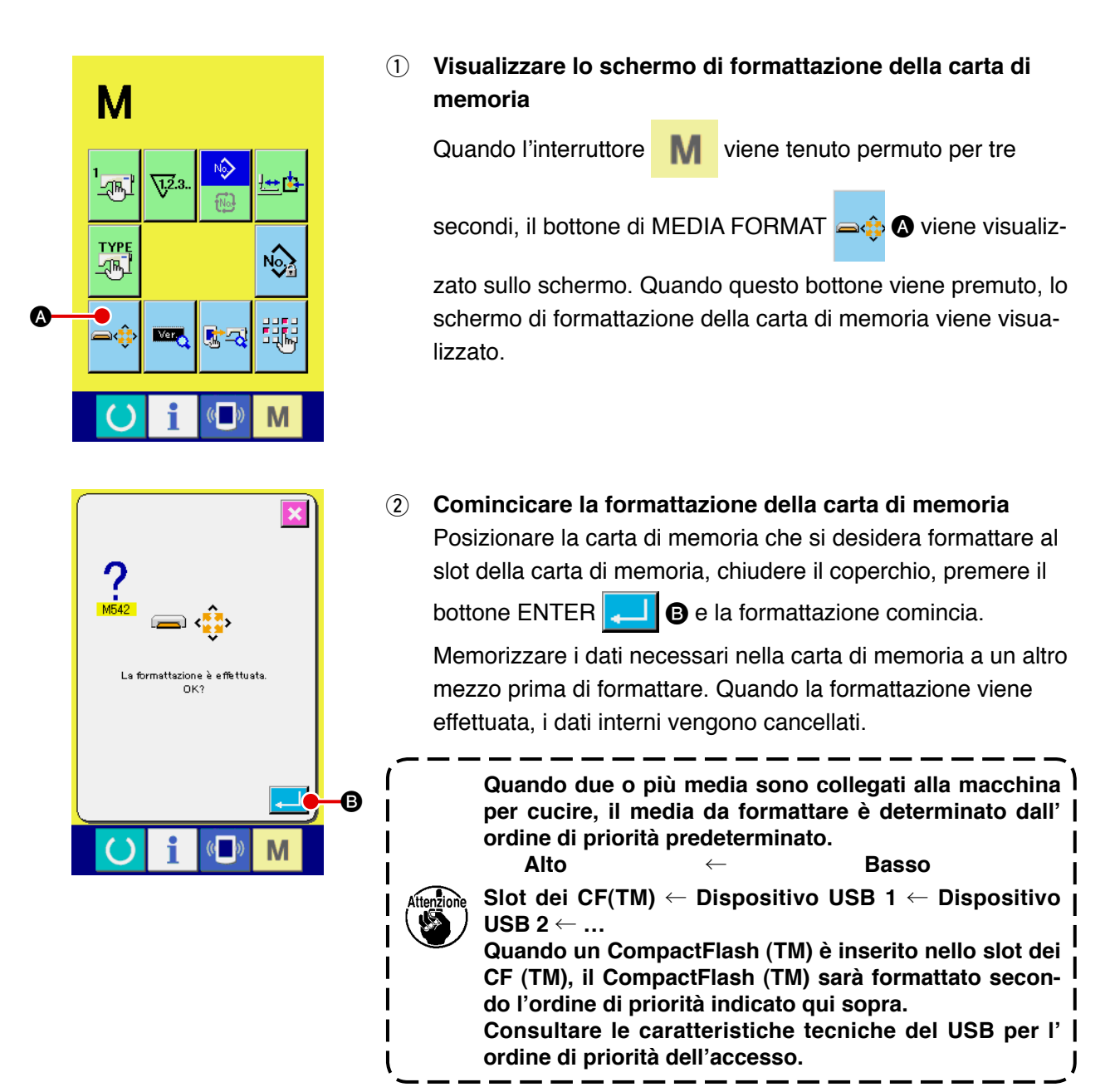

I dati creati con il PM-1 (software di programmazione/revisione dei dati di cucitura) possono essere utilizzati per la cucitura di prova collegando online il personal computer e la macchina per cucire.

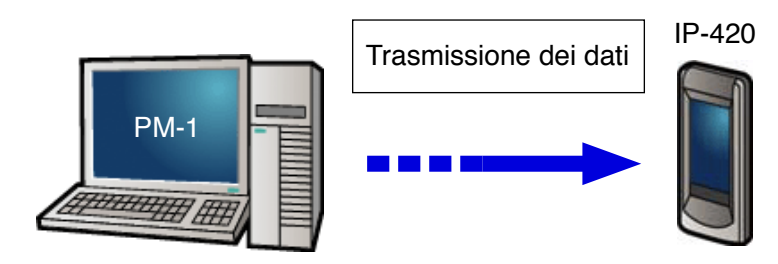

Collegare il personal computer con il IP-420. Creare i dati con il PM-1. Trasmettere quindi i dati alla macchina per cucire. Quando il IP-420 visualizza lo schermo di immissione dei dati, lo schermo di cucitura di prova viene visualizzato automaticamente. Fare riferimento all'HELP per il PM-1 per come far funzionare il PM-1.

**Quando si programma un modello di cucitura, il punto di inizio deve essere impostato in corrispondenza delle coordinate (0, 0) o immettere una seconda origine in corrispondenza delle coordinate (0, 0). Il pressore del capo di vestito e lo scartafilo possono interferire l'uno con l'altro a seconda della posizione della posizione di inizio della cucitura.**

#### ● **Come eseguire la cucitura di prova**

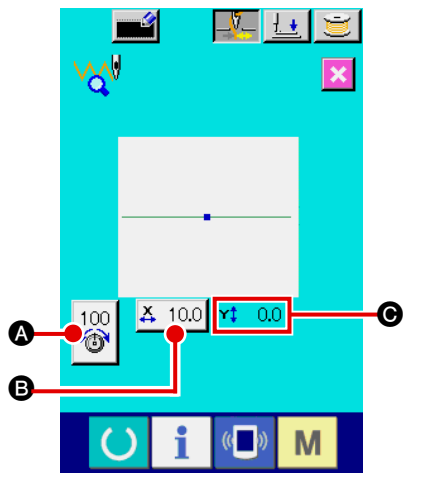

#### 1 **Ricezione dei dati di cucitura di prova dal PM-1**

Quando i dati sulla cucitura di prova (dati in forma vettoriale) vengono inviati dal PM-1, lo schermo di cucitura di prova mostrato a sinistra viene visualizzato. Al centro dello schermo, il diagramma di entrata dell'ago dei dati trasmessi viene visualizzato. Il colore del diagramma di entrata dell'ago varia a seconda del valore di tensione del filo.

#### 2 **Revisione dei dati vettoriali**

I tre articoli mostrati di seguito possono essere impostati per i dati in forma vettoriale trasmessi dal PM-1.

- **A** : La tensione del filo
- **B** : Valore di dimensione reale X
- C : Valore di dimensione reale Y

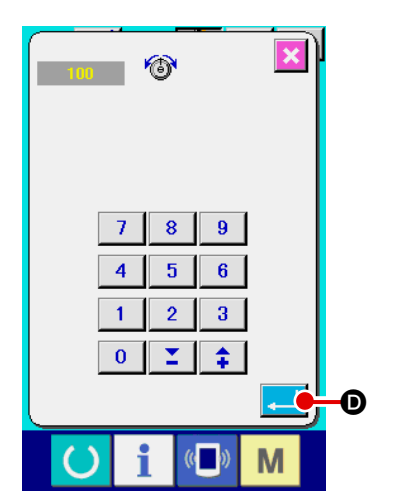

#### 3 **Modifica dei dati**

Quando si preme il bottone di articolo  $(\bigcirc \bullet \cdot \bigcirc)$  che si desidera modificare, i tasti numerici vengono visualizzati. Immettere un valore desiderato.

Dopo l'immissione dei dati, premere il bottone enter **D.** 

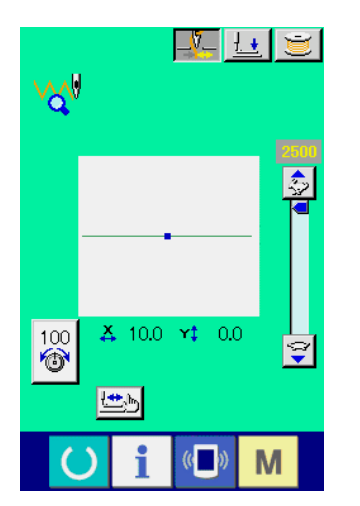

#### 4 **Esecuzione della cucitura di prova**

Quando si preme il tasto di macchina pronta **O**nella pagi-

na precedente, lo schermo di cucitura di prova viene visualizzato. In questo stato, è possibile eseguire la cucitura di prova.

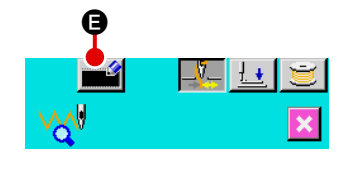

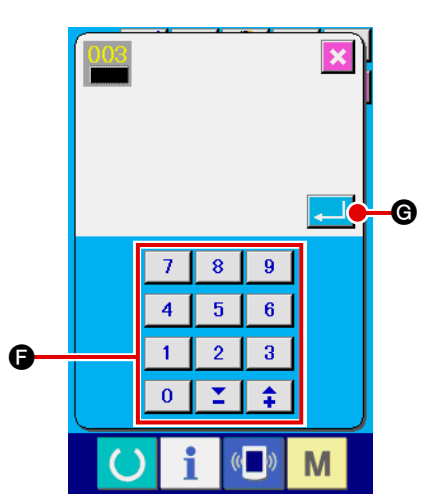

5 **Registrazione dei dati sul modello di cucitura dell'utente** Se si desiderano registrare i dati sulla cucitura di prova che è stata eseguita, premere il tasto di registrazione **E 4** o visualizzato sullo schermo di cucitura di prova. Immettere, il numero di modello di cucitura dell'utente con il quale si desiderano registrare i dati di cucitura di prova, con i tasti numerici  $\bigcirc$ .

#### 6 **Conferma della registrazione dei dati**

Quando si preme il bottone enter  $\Box$   $\Box$   $\Box$  at schermo di registrazione viene chiuso per terminare la registrazione.

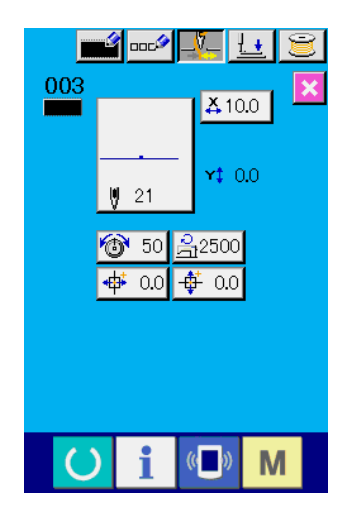

7 **Visualizzazione dello schermo di immissione dei dati** Dopo la registrazione, lo schermo di immissione dei dati viene visualizzato automaticamente.

#### **2-34. Come usare le informazioni**

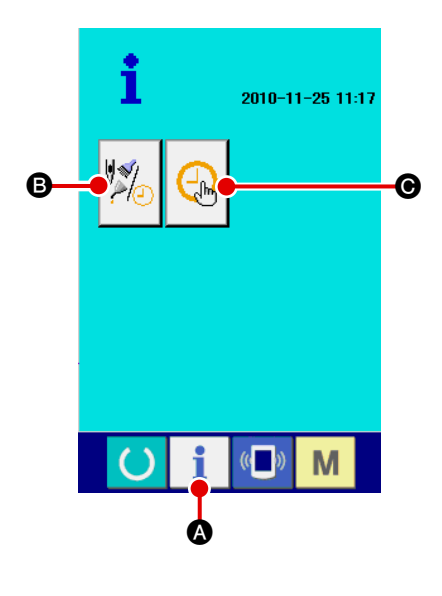

Quando si preme il tasto di informazioni  $\blacksquare$   $\blacksquare$  sulla sezione di

foglio di interruttore dello schermo di immissione dei dati, lo schermo di informazioni viene visualizzato.

#### B **Informazioni della manutenzione/ispezione**

L'intervallo di cambio dell'olio (esaurimento del grasso), l'intervallo di cambio dell'ago e l'intervallo di pulizia possono essere specificati per emettere un avviso quando il tempo specificato viene raggiunto.

#### → Consultare **"**@**-2-34. (1) Come controllare visivamente le informazioni della manutenzione/ispezione", p.109.**

 $\rightarrow$  Per quanto riguarda il metodo per designare il tempo, fare riferimento al Manuale di Manutenzione.

C **Impostazione dell'ora**

L'ora corrente può essere impostata.

→ Consultare **"II[-2-34. \(3\) Come impostare l'ora", p.111.](#page-115-0)** 

#### **(1) Come controllare visivamente le informazioni della manutenzione/ispezione**

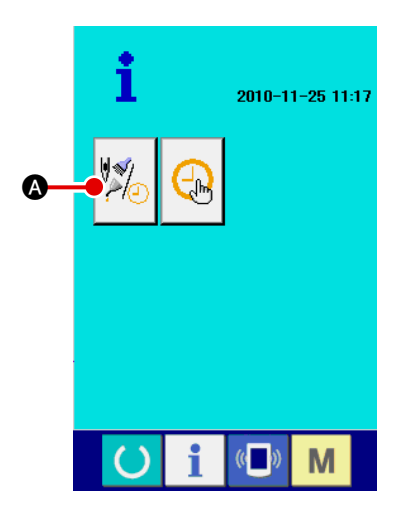

1 **Visualizzazione dello schermo di informazioni della manutenzione/ispezione**

Premere il bottone di informazioni della manutenzione/ispezio-

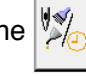

ne  $\sqrt[n]{\mathbb{A}}$  **O** nello schermo di informazioni.

Tre articoli di informazioni vengono visualizzati nello schermo di informazioni della manutenzione/ispezione.

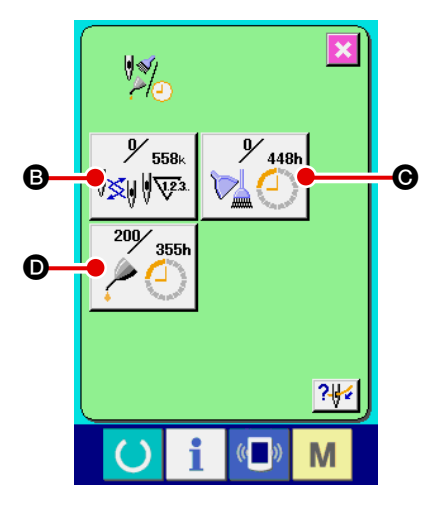

**B** : Sostituzione dell'ago (unità: 1.000 punti)

C : Intervallo di pulizia (unità: ora)

D : Intervallo di cambio dell'olio

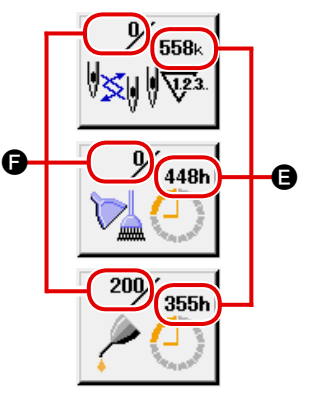

I bottoni di articolo **B**,  $\Theta$  e  $\Theta$  visualizzano l'intervallo di avvertimento di ispezione  $\bigoplus$  e il tempo residuo  $\bigoplus$  prima del cambio. Inoltre, il tempo residuo prima del cambio può essere cancellato.

(unità: ora)

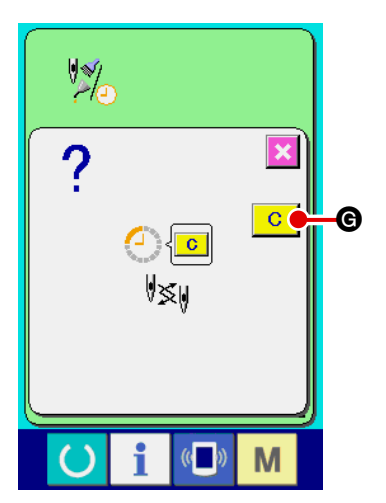

2 **Cancellazione del tempo residuo prima del cambio** Quando si preme il bottone di articolo  $\mathbf{\Theta}$ ,  $\mathbf{\Theta}$  o  $\mathbf{\Theta}$  che si desidera cancellare, lo schermo di cancellazione dell'intervallo di cambio viene visualizzato. Quando si preme il bottone di cancellazion  $\boxed{C}$   $\boxed{\odot}$ , il tempo

residuo prima del cambio viene cancellato.

### $\vert\overline{\mathbf{x}}\vert\vert$  $\frac{1}{2}$  $y_{\scriptscriptstyle{558}}$ 448 ∜<mark>≪</mark>॥∥एक  $200/$ 355k  $\frac{24}{3}$ H  $\mathbb{C}$ M

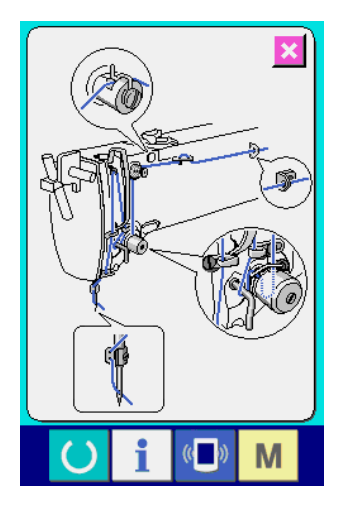

#### 3 **Visualizzazione del diagramma di infilatura**

Quando si preme il bottone di infilatura ?

nello schermo di informazioni della manutenzione/ispezione, il diagramma di infilatura della testa della macchina viene visualizzato. Utilizzare questo diagramma quando si infila la testa della macchina.

#### <span id="page-115-0"></span>**(2) Come ripristinare l'avvertimento**

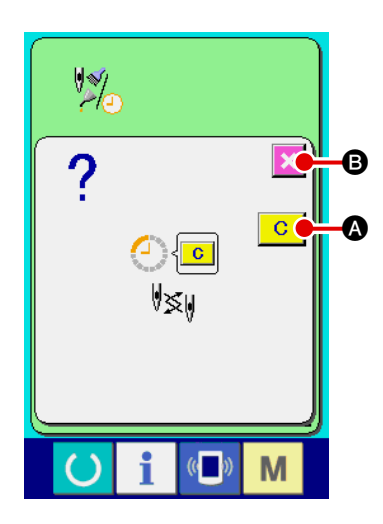

Quando il tempo specificato per l'ispezione viene raggiunto, lo schermo di avvertimento viene visualizzato.

Per cancellare l'intervallo di ispezione, premere il bottone di cancellazion  $\circ$   $\bullet$   $\bullet$  L'intervallo di ispezione viene cancellato e lo schermo pop-up viene chiuso.

Se non si cancella l'intervallo di ispezione, premere il bottone di annullamento  $\mathbf{X} \mathbf{B}$  per chiudere lo schermo pop-up. Tenere presente, tuttavia, che lo schermo di avvertimento verrà visualizzato ogni volta che viene terminata una sequenza di cucitura finché l'intervallo di ispezione non venga cancellato.

Il numero di avvertimento per ciascun articolo di ispezione è come segue:

- ・Sostituzione dell'ago : A201
- ・Intervallo di pulizia : A202
- ・Intervallo di cambio dell'olio : A203

#### **(3) Come impostare l'ora**

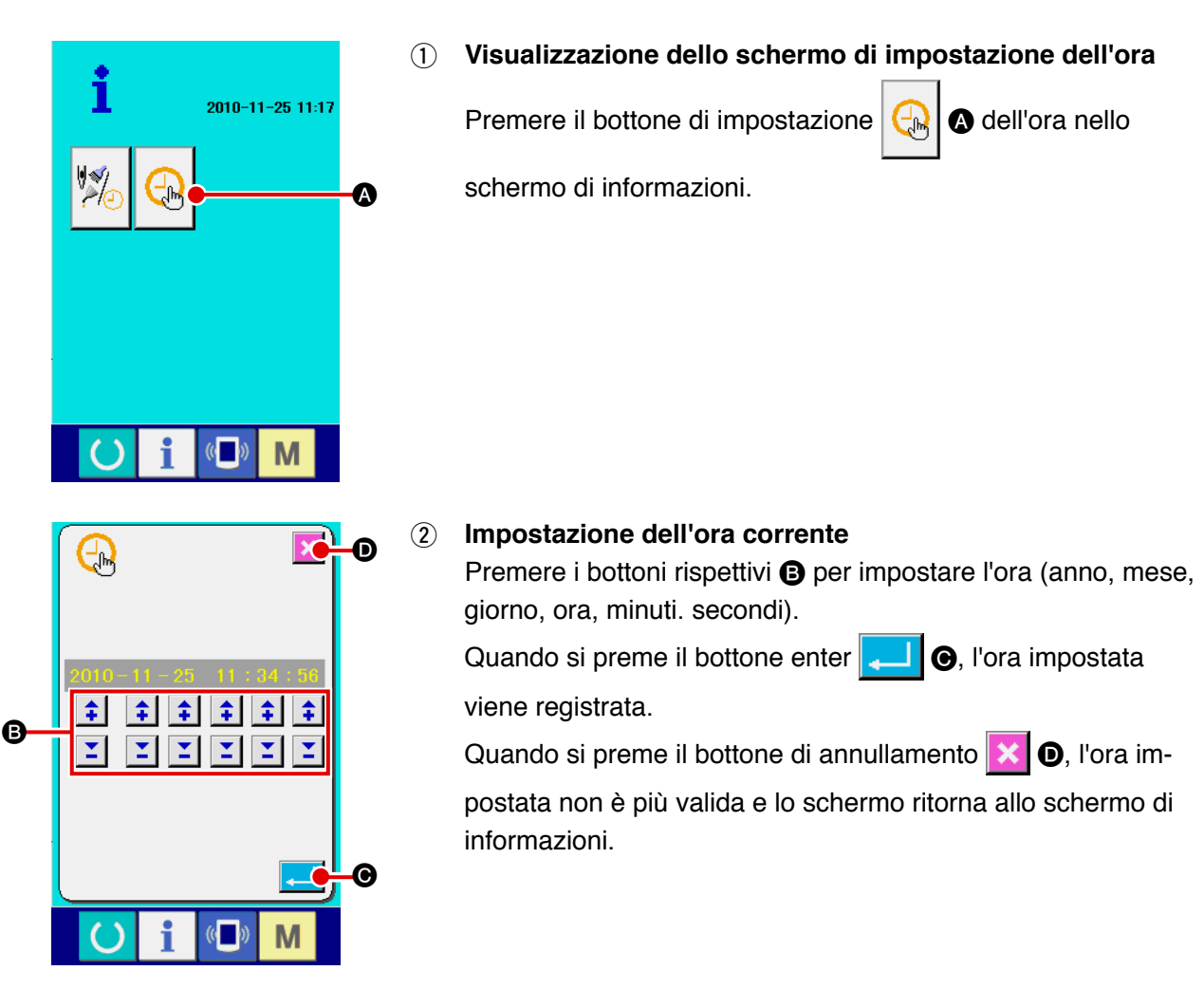

### **2-35. Come ricominciare la cucitura dalla posizione in cui la macchina si è fermata per il rilevamento della rottura del filo**

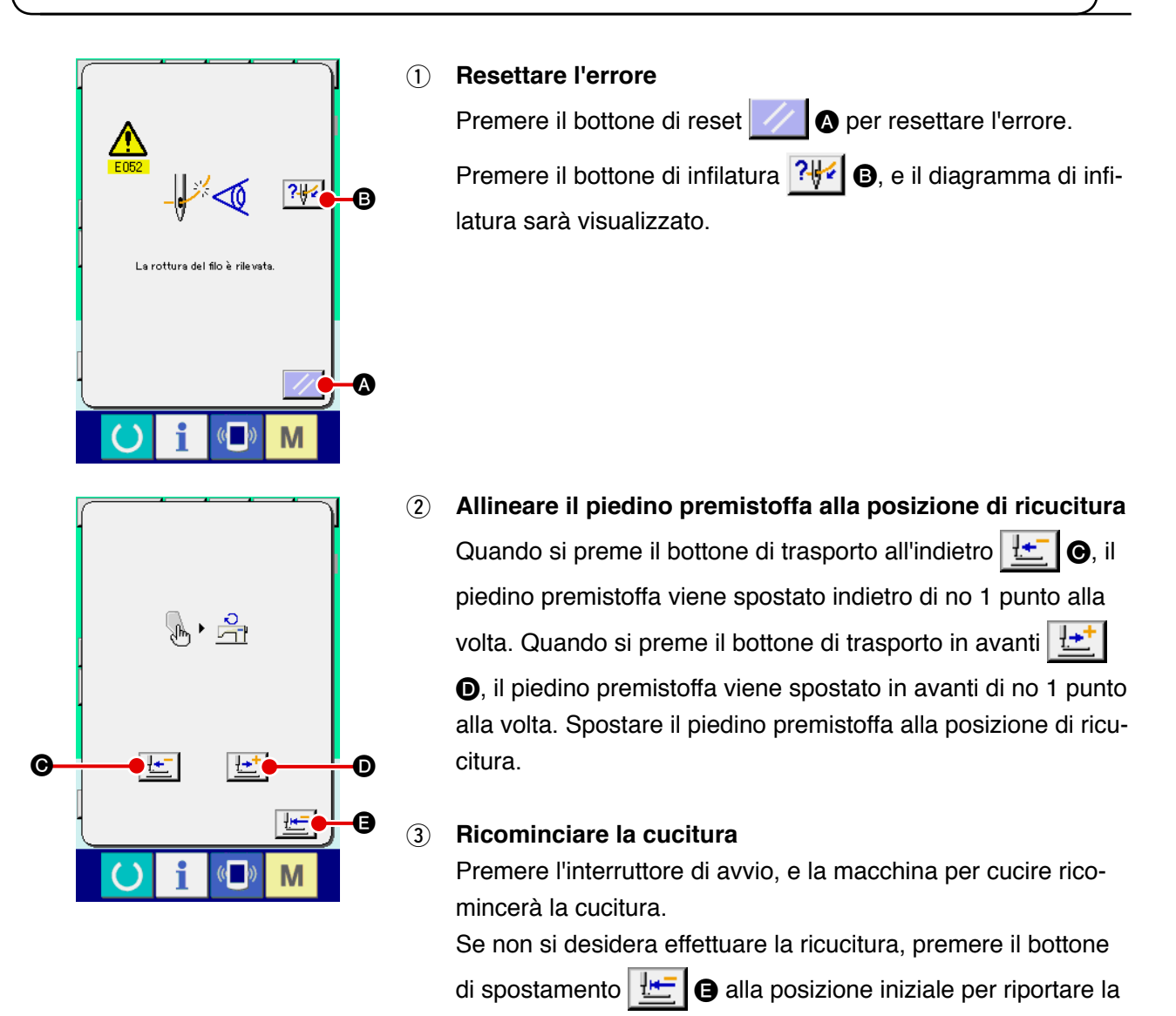

schermata alla schermata di impostazione.

# **3. LISTA DEI CODICI DI ERRORE**

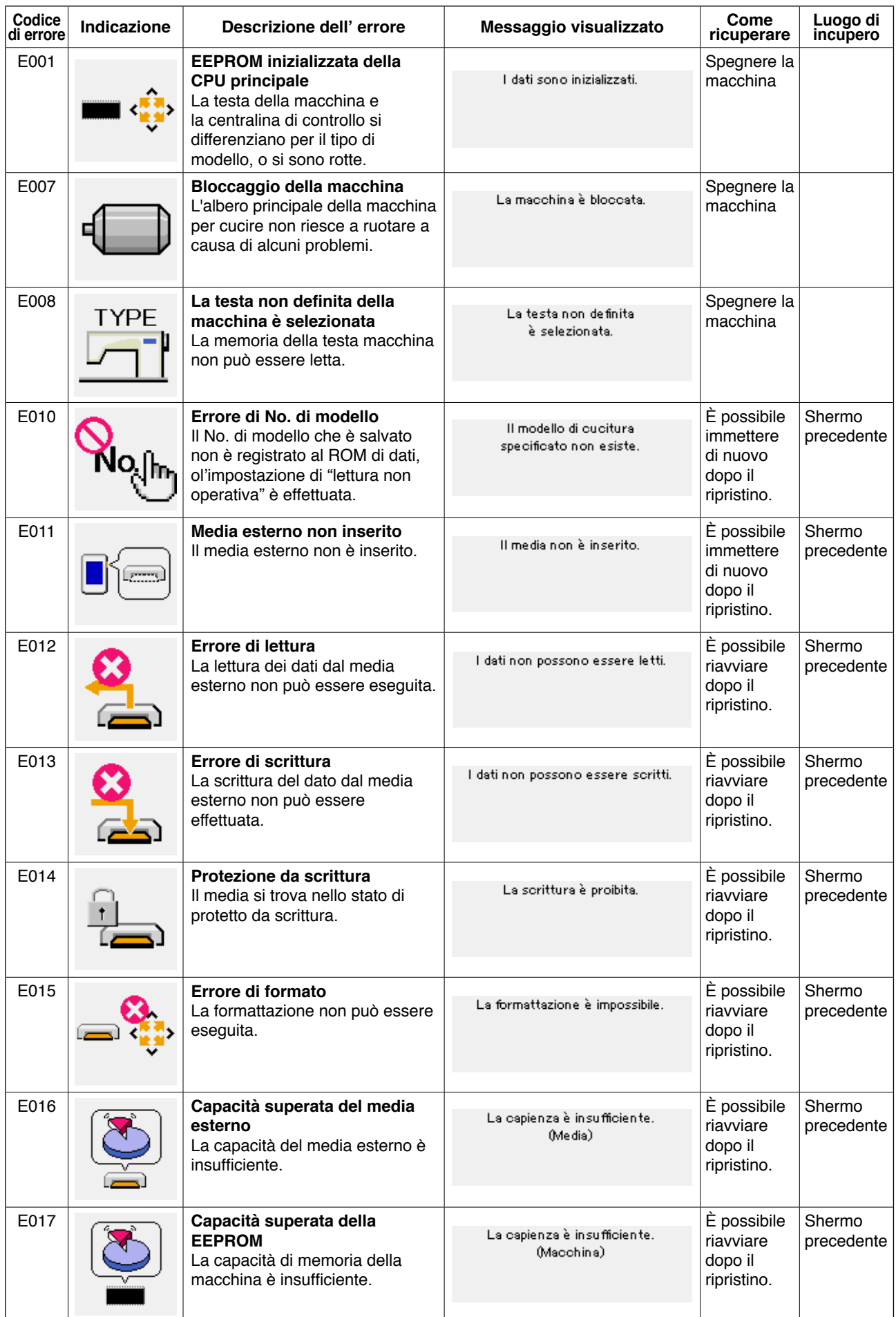

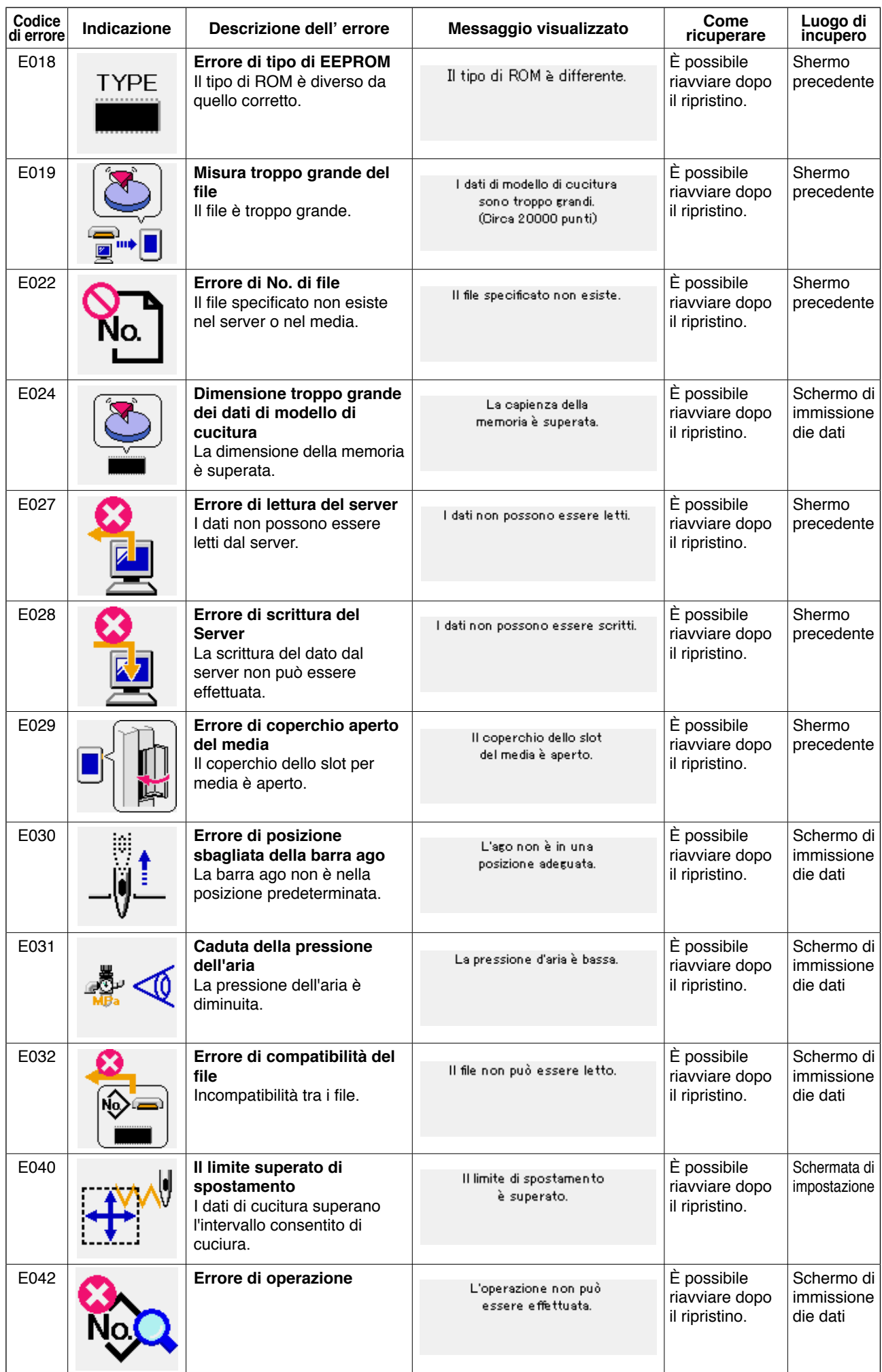

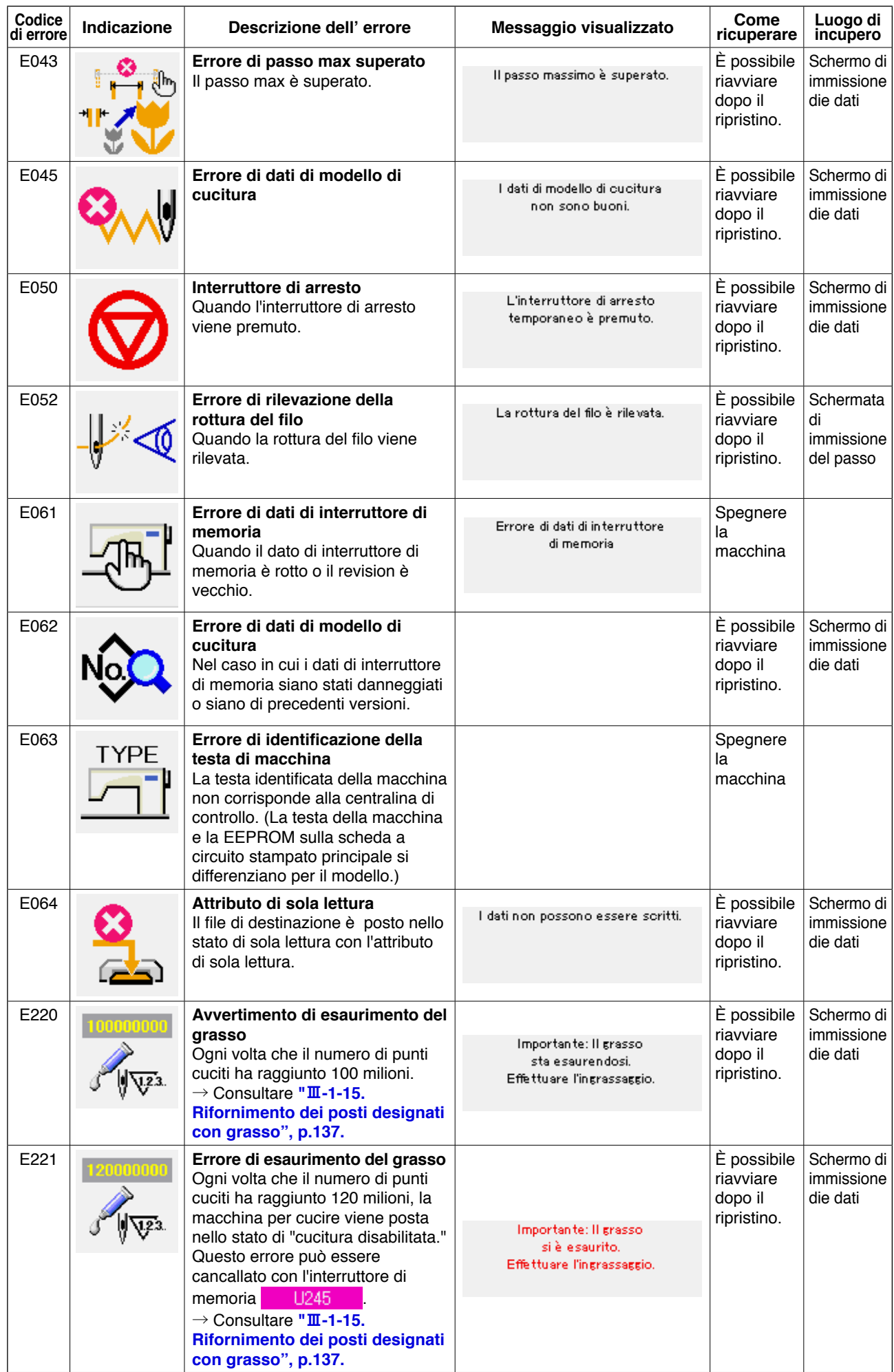

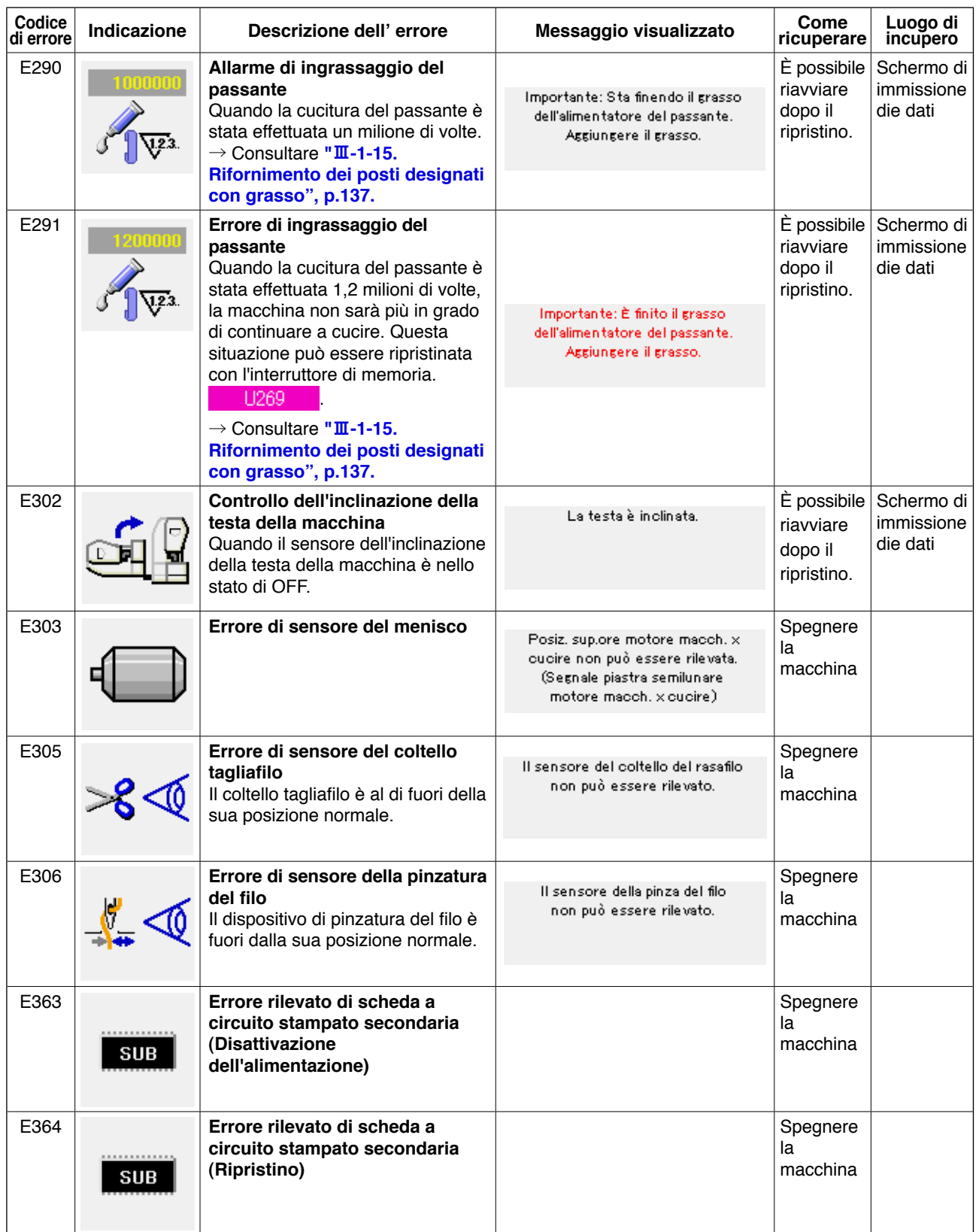

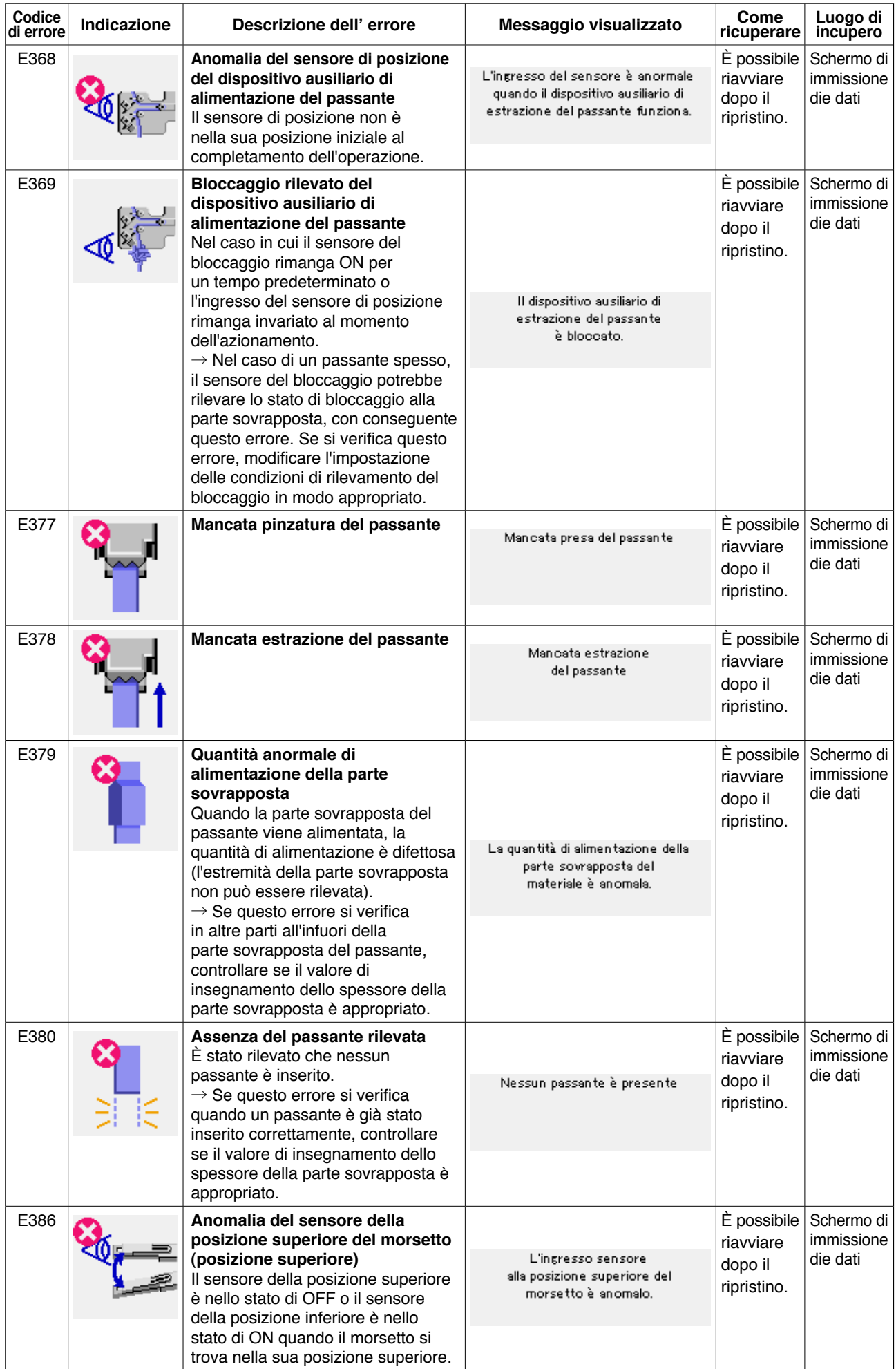

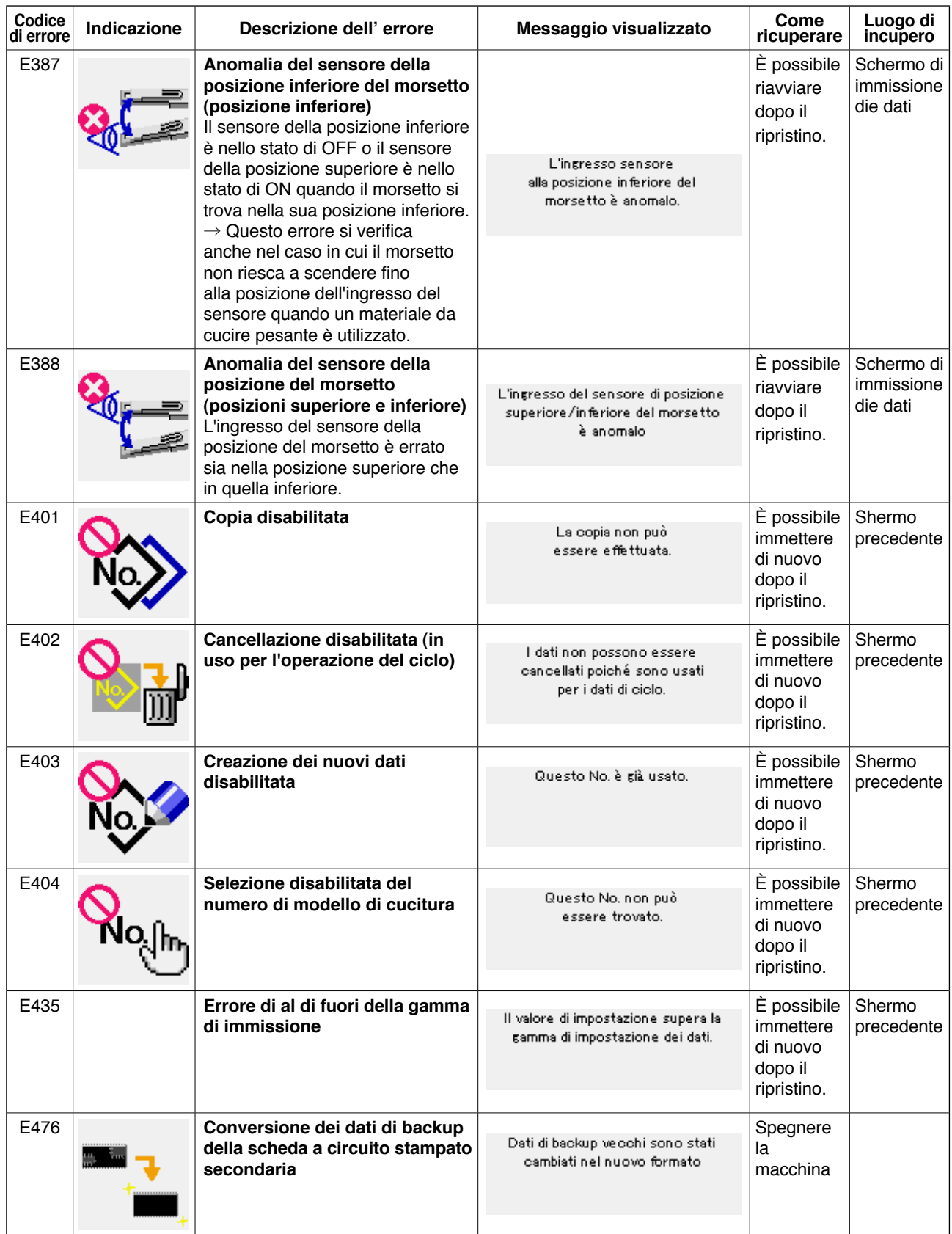

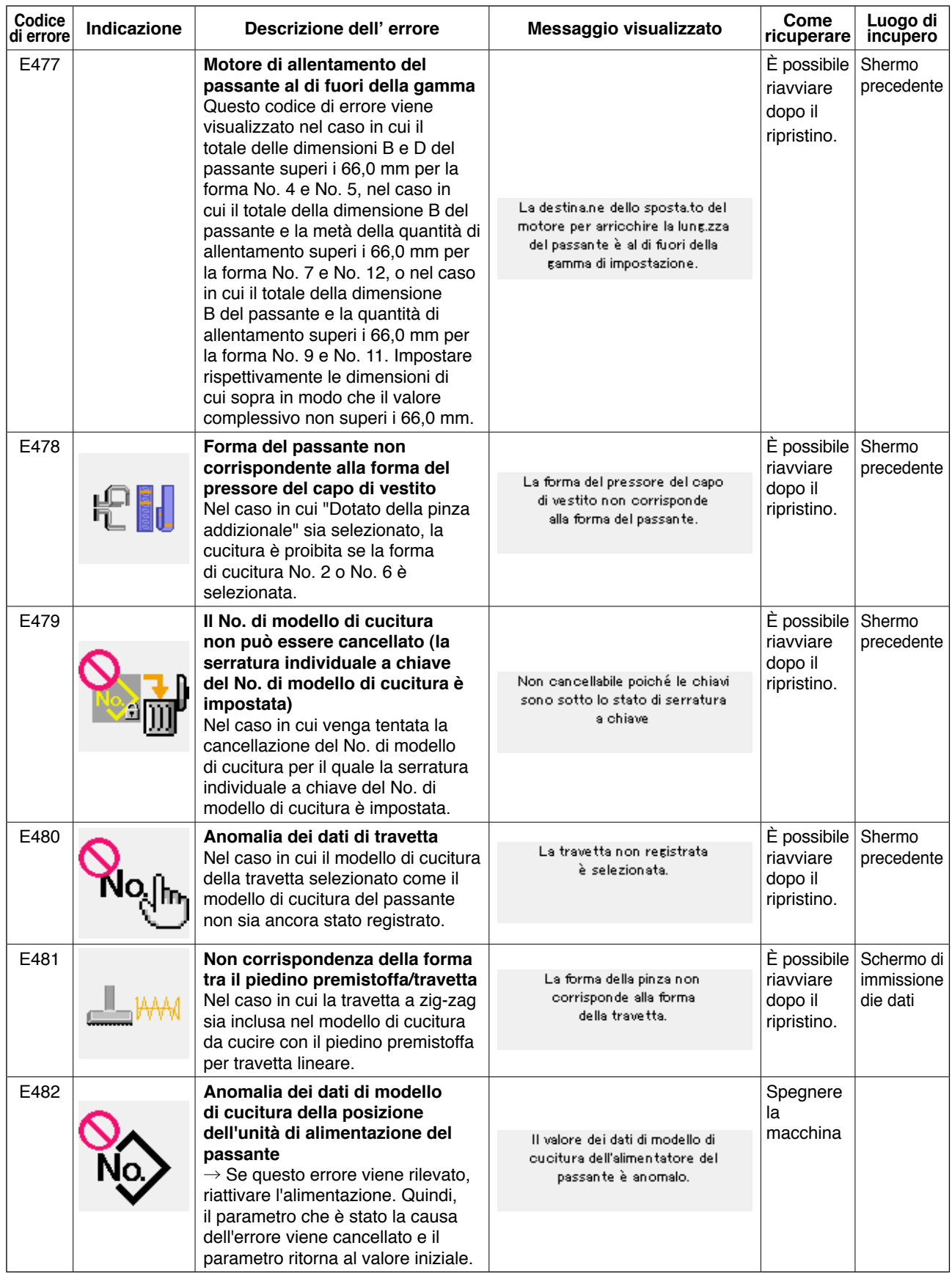

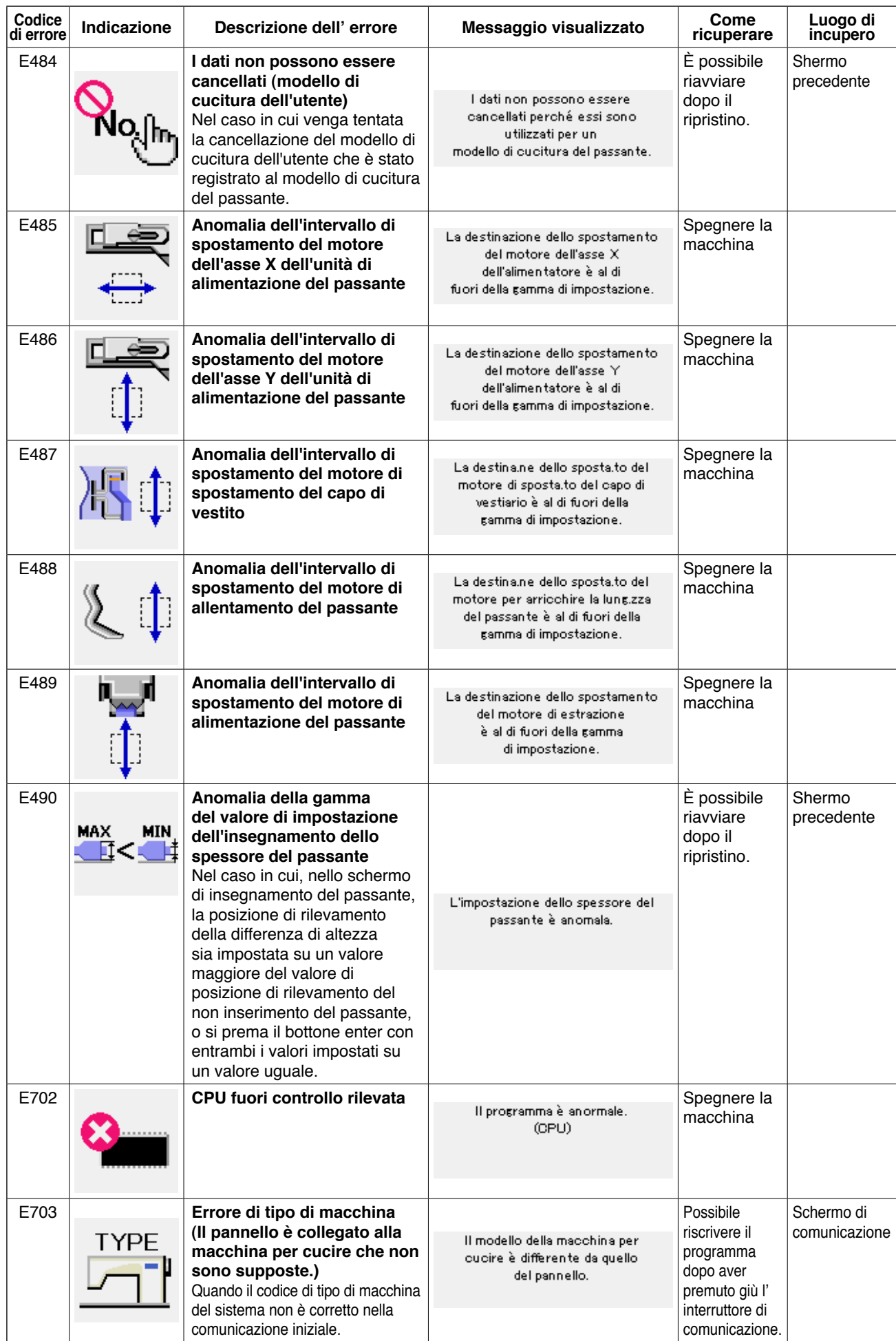

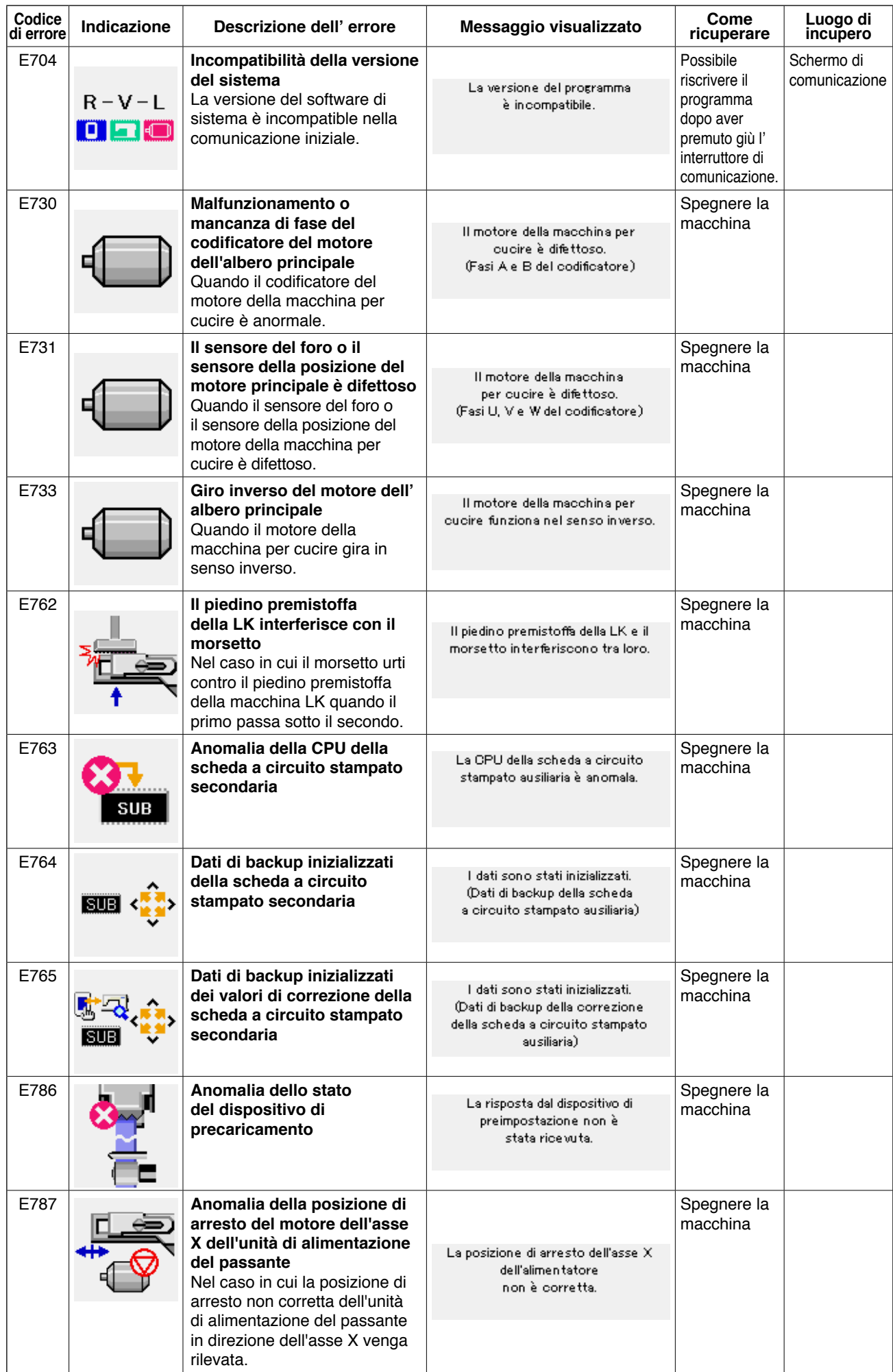

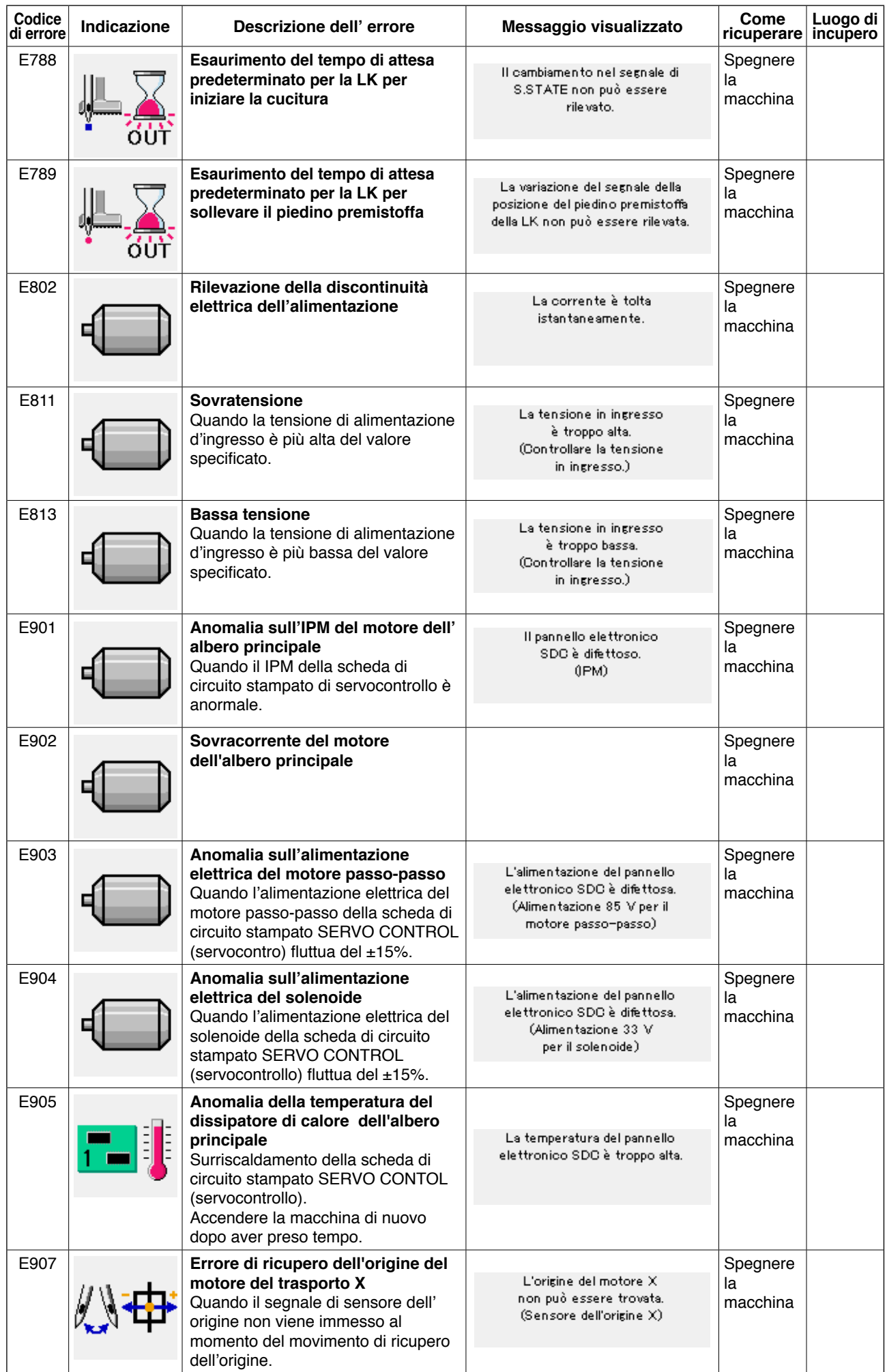

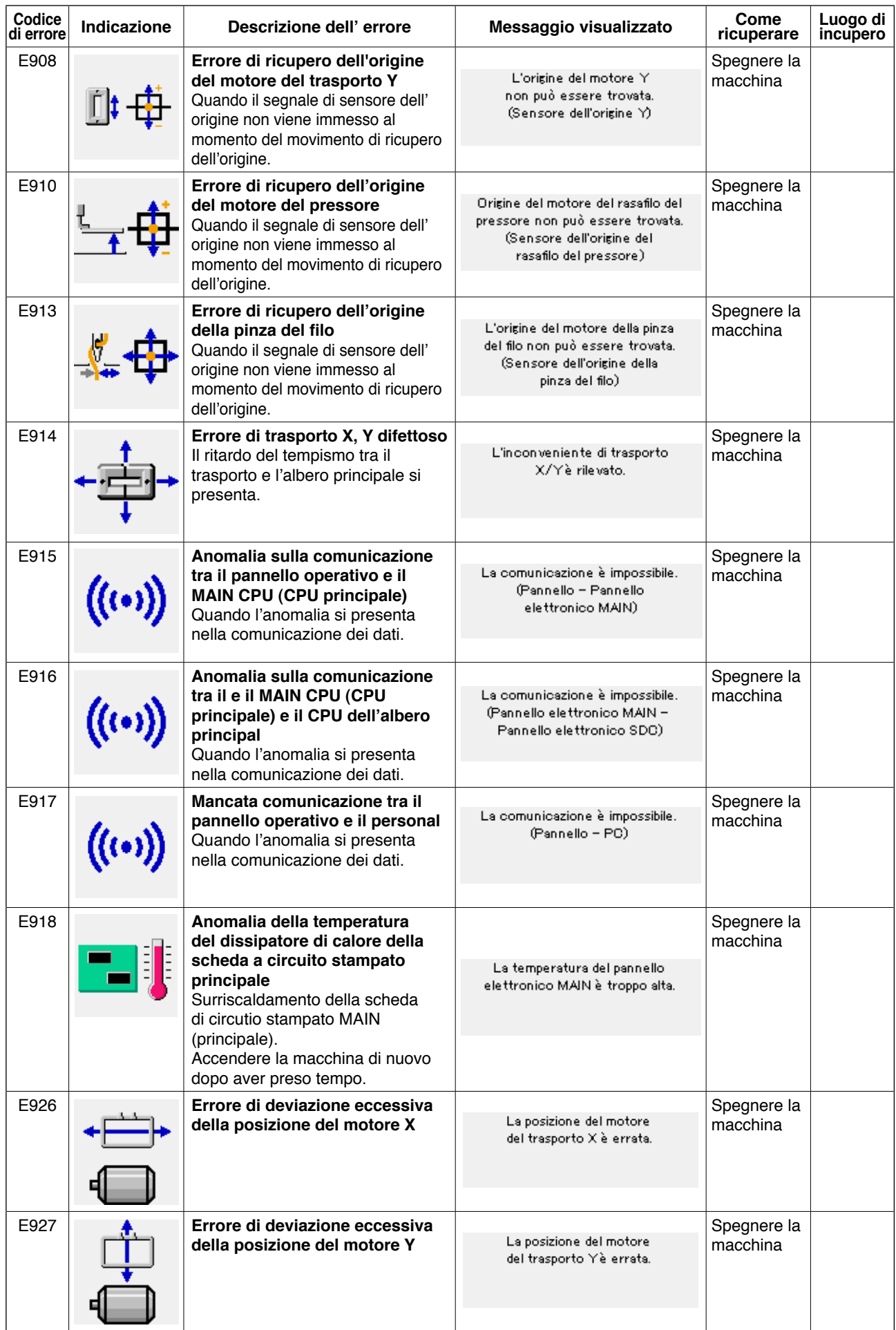

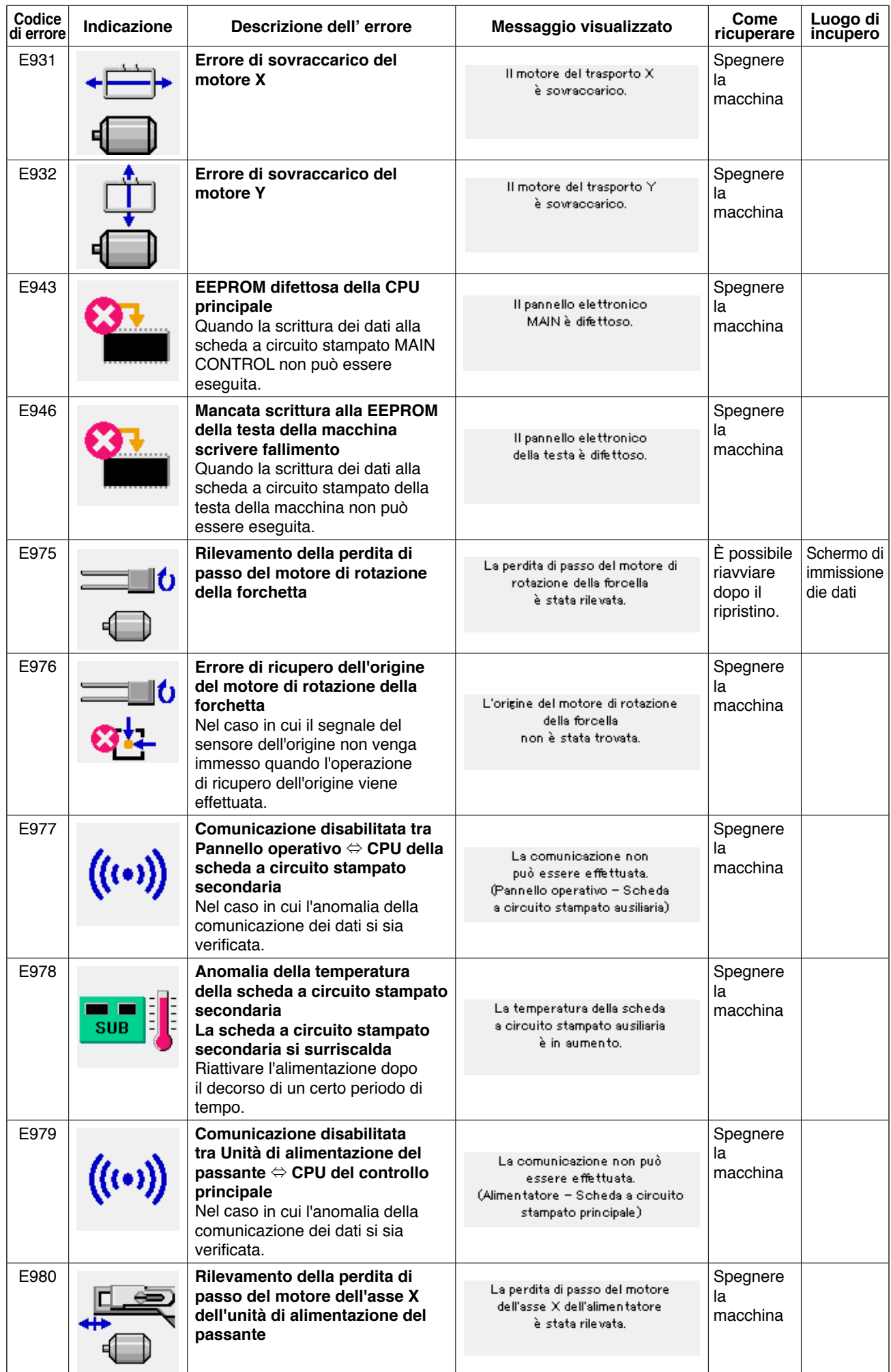

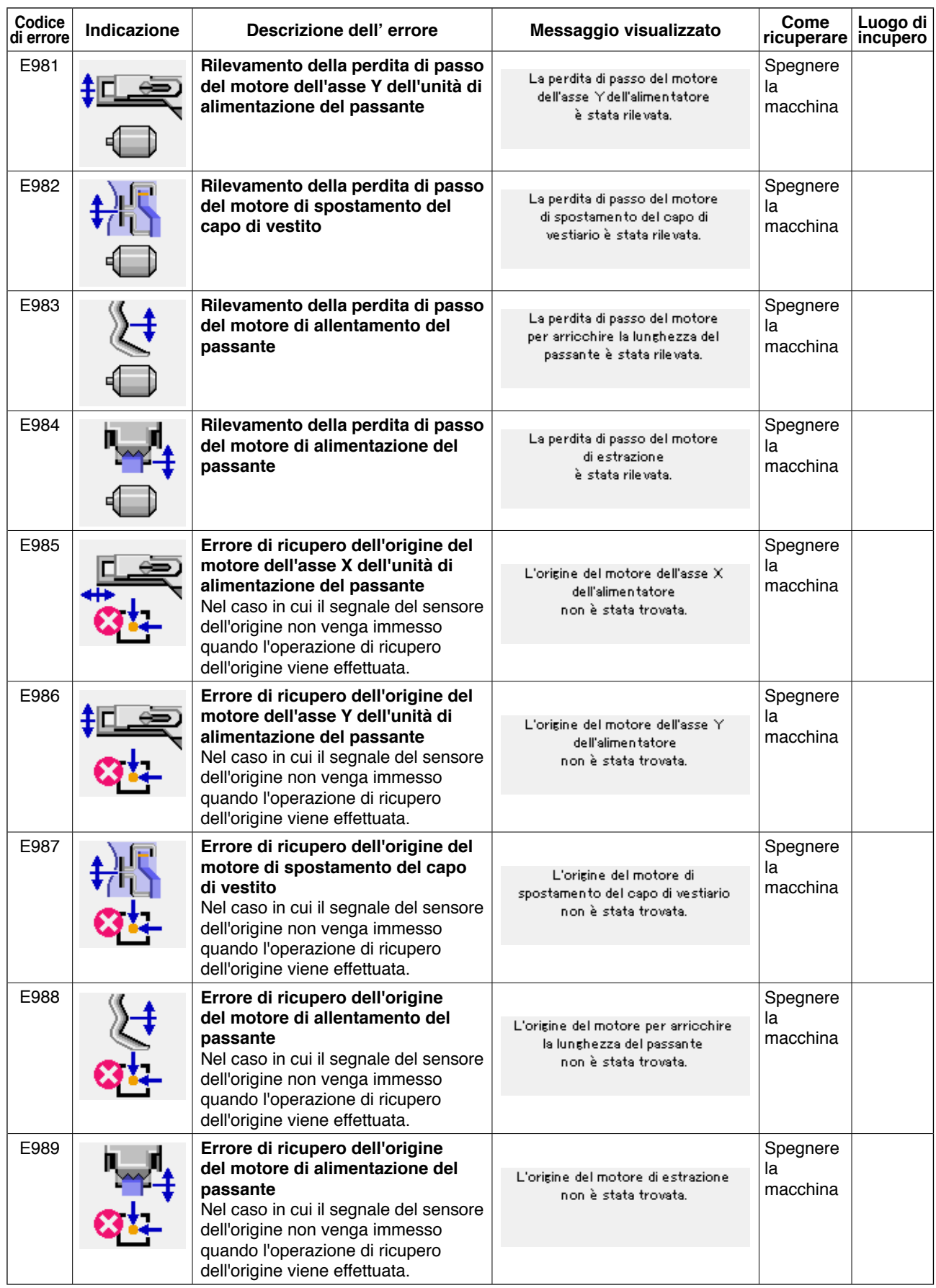

# **4. Elenco dei massaggi**

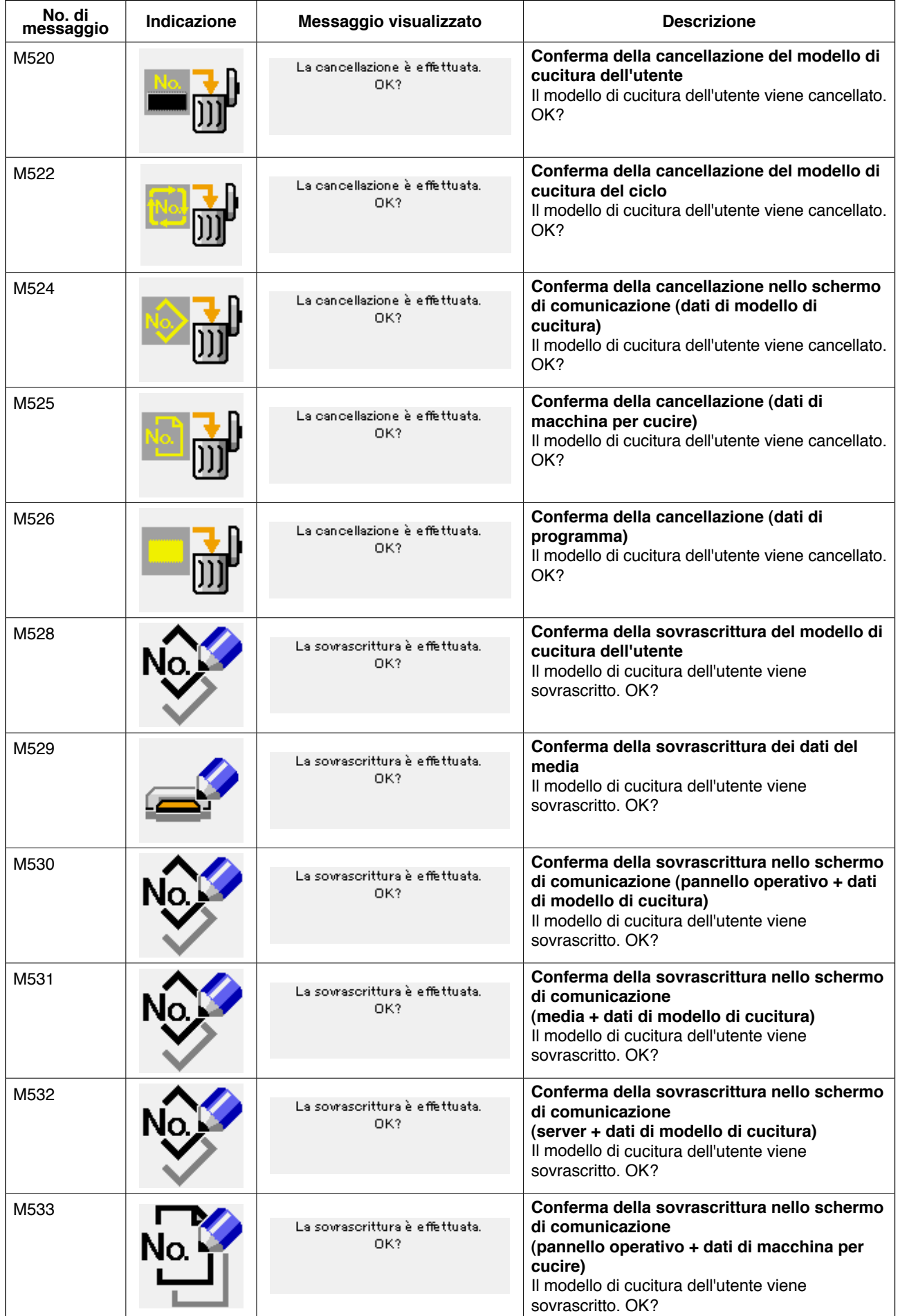

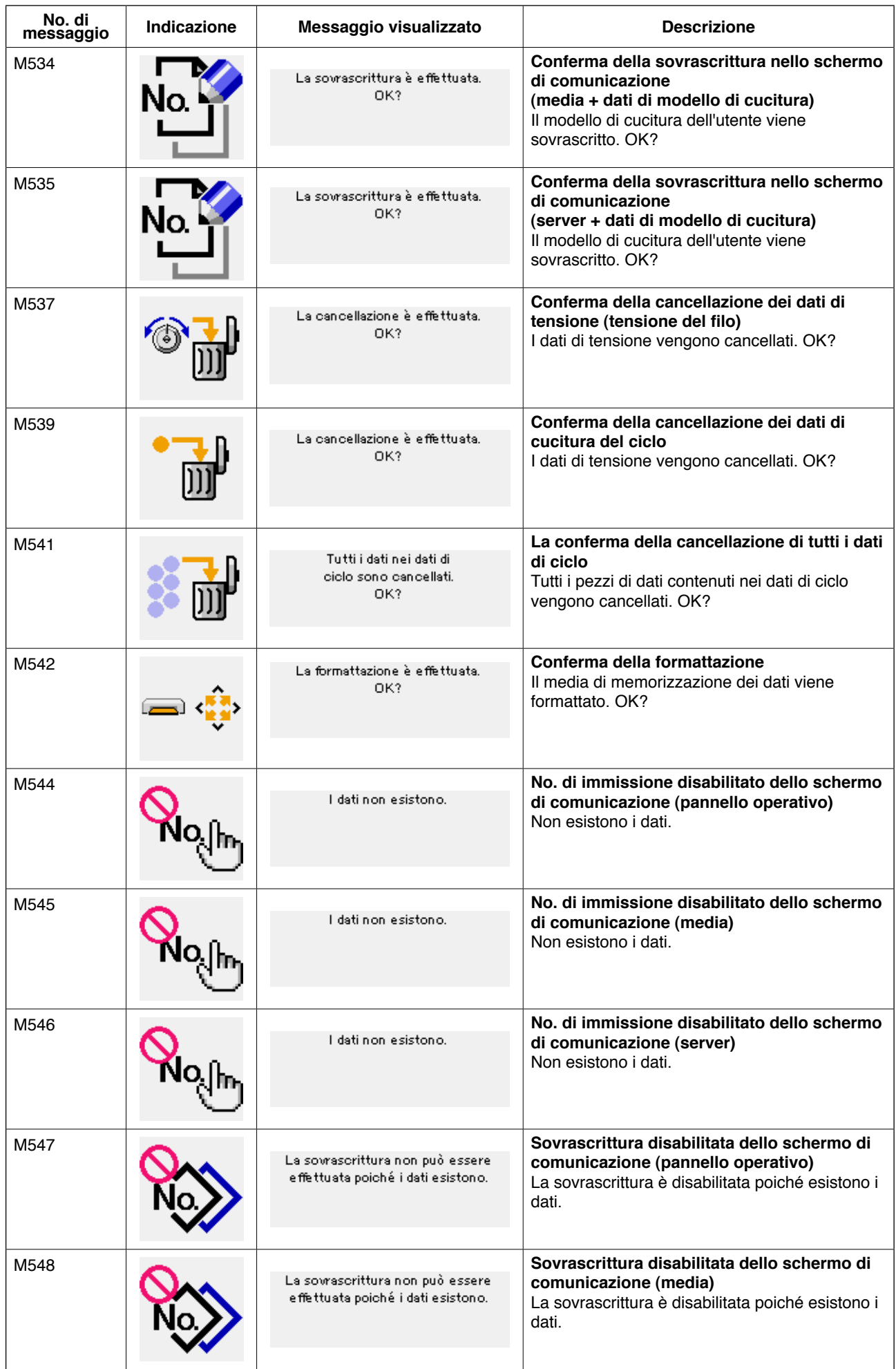

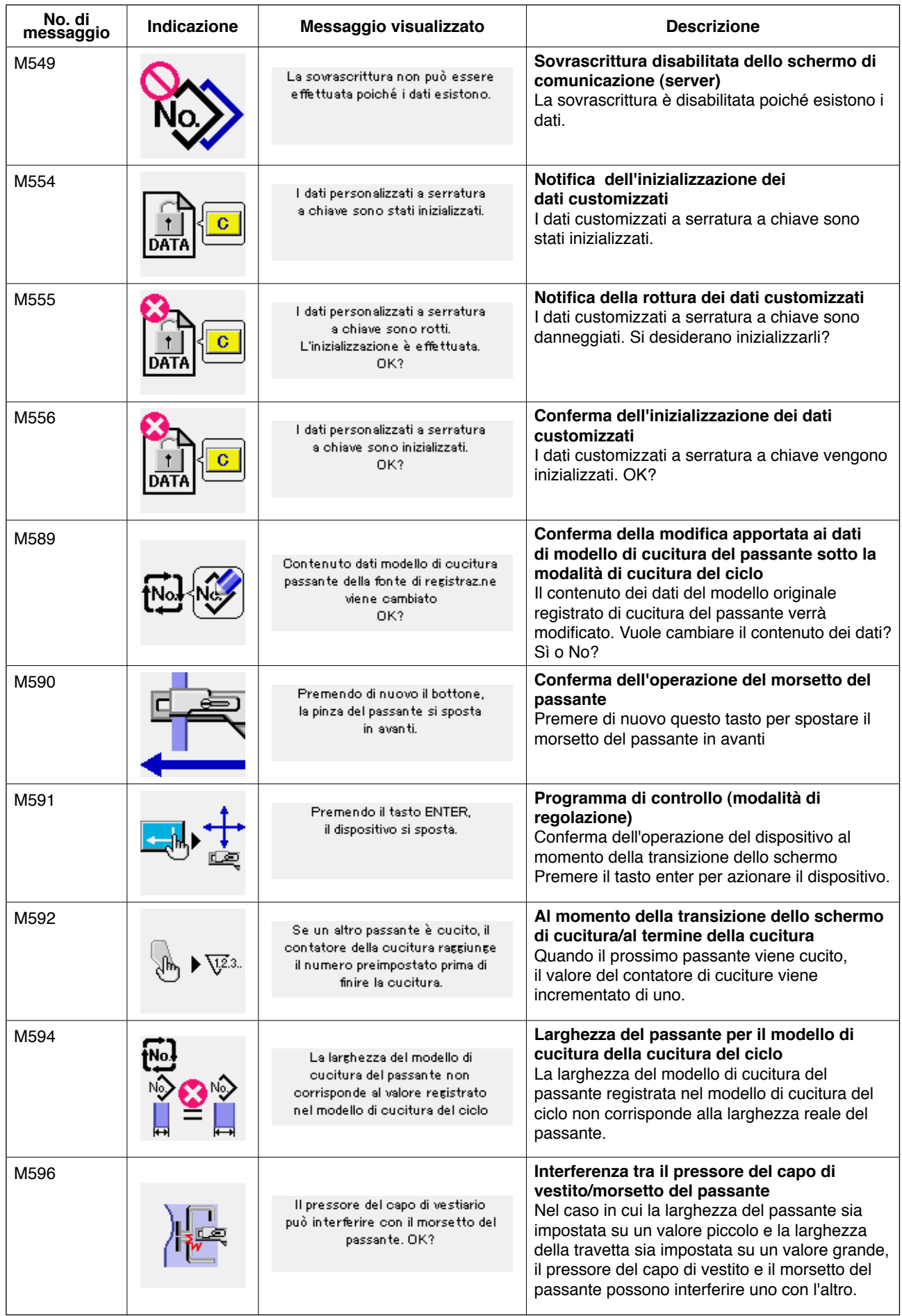

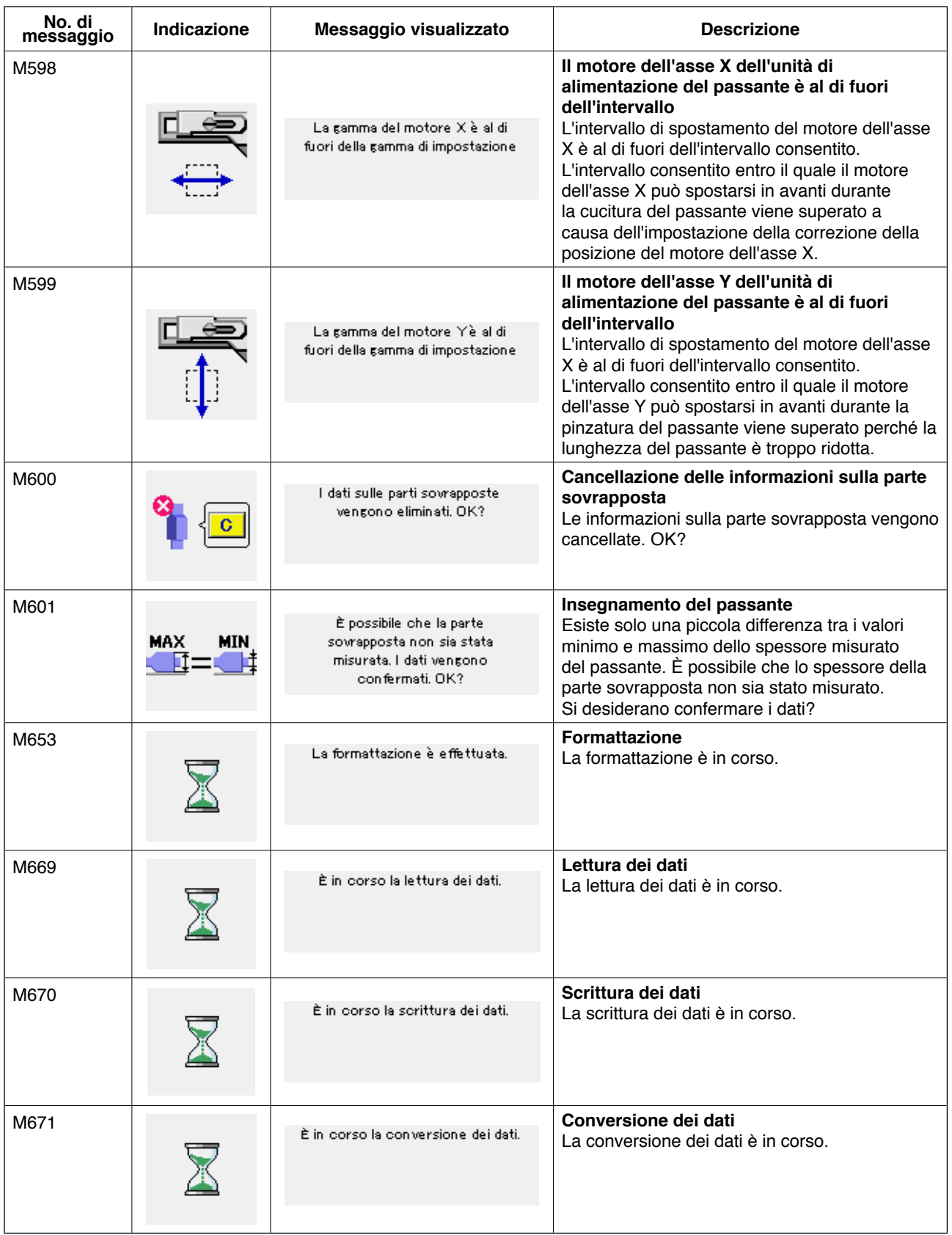

# $\mathbf{\Pi}$ **. Manutenzione**

## **1. Manutenzione**

#### **1-1. Scarico dell'acqua di drenaggio**

#### **ATTENZIONE :**

**Non mettere mani, piedi, viso o attrezzi sulla parte in movimento del corpo principale al fine di evitare possibili incidenti causati dall'avvio improvviso della macchina.**

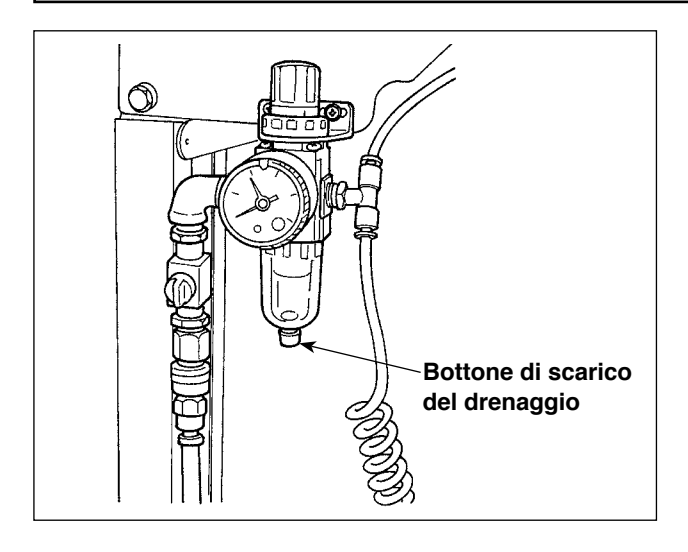

Assicurarsi di scaricare l'acqua di drenaggio dal filtro.

Allentare il bottone di scarico del drenaggio posto sulla parte inferiore del filtro per scaricare l'acqua accumulatasi nel filtro.

Dopo aver svuotato il filtro, stringere saldamente il bottone di scarico del drenaggio.

#### **1-2. Regolazione dell'altezza della barra ago**

#### **ATTENZIONE :**

**Al fine di evitare incidenti causati dall'avvio improvviso della macchina, spegnere la macchina prima di effettuare le seguenti operazioni.**

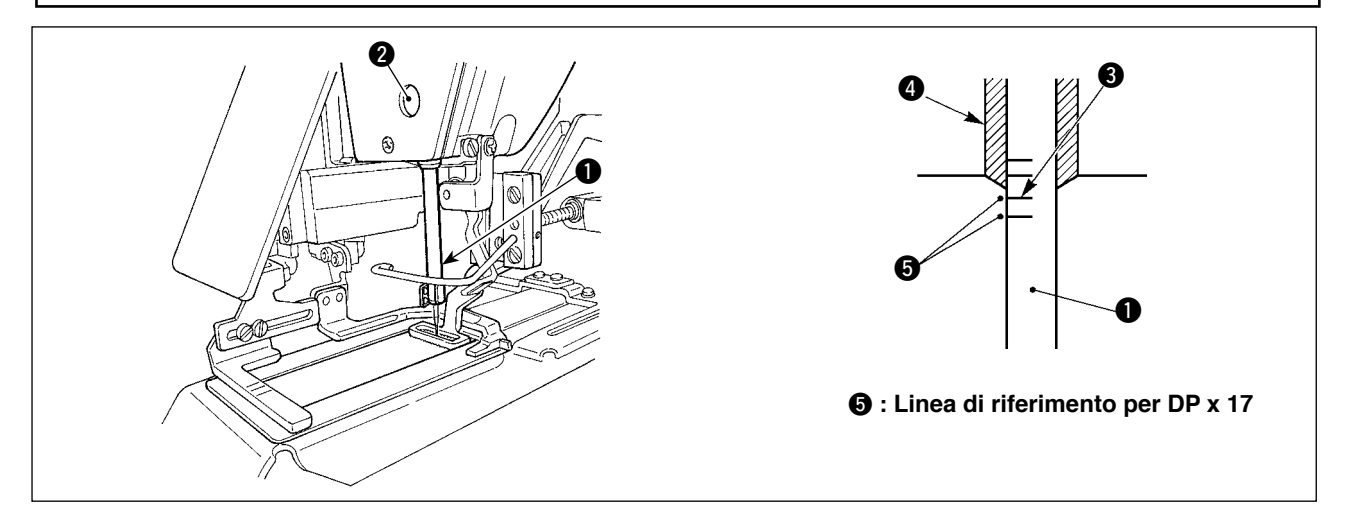

Portare la barra ago  $\bullet$  alla posizione più bassa della sua corsa. Allentare vite di collegamento  $\bullet$  della barra ago e regolare in modo che la linea di riferimento superiore @ incisa sulla barra ago sia allineata all'estremità inferiore della bussola inferiore  $\bullet$ .

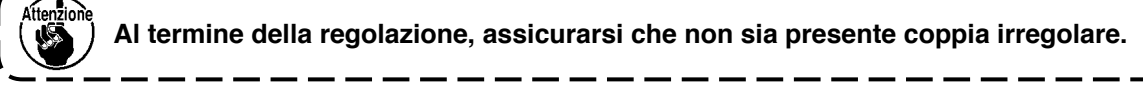

Quando salti di punto si verificano a seconda delle condizioni di cucitura, regolare l'altezza della barra ago al fine di abbassarla di un valore compreso tra 0,5 e 1 mm dalla linea di riferimento superiore <sup>3</sup> incisa sulla barra ago.

#### **1-3. Regolazione della relazione fase ago - navetta**

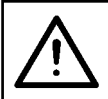

**ATTENZIONE : Al fine di evitare incidenti causati dall'avvio improvviso della macchina, spegnere la macchina prima di effettuare le seguenti operazioni.**

**Relazione tra l'ago e le linee di riferimento**

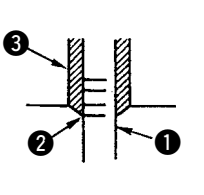

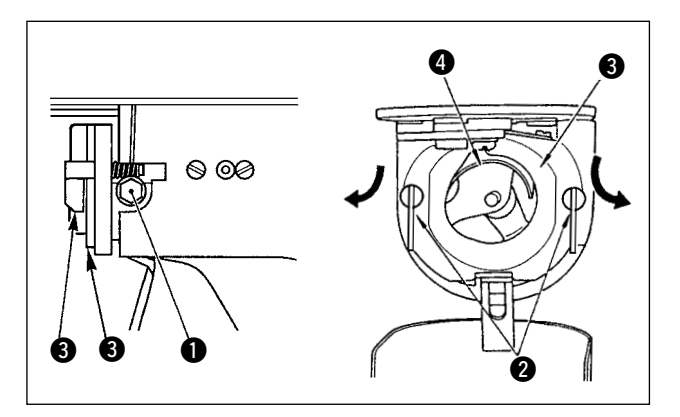

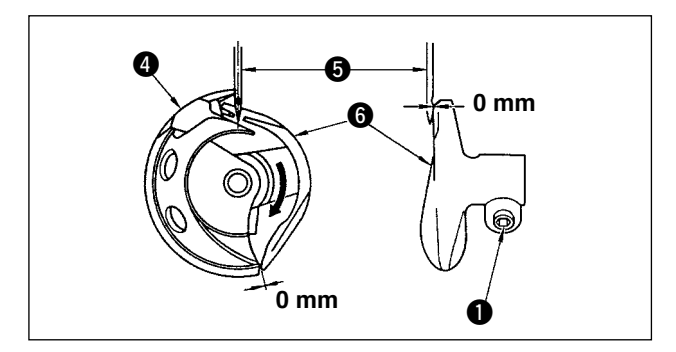

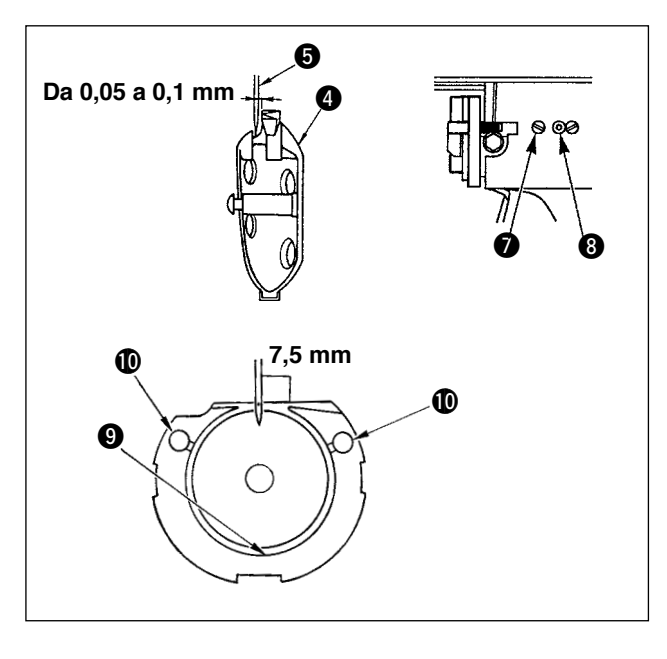

- 1) Girare il volantino manualmente. Quando barra ago  $\bigcirc$  si è sollevata. Regolare in modo che la linea di riferimento inferiore  $\bullet$  incisa sulla barra ago sia allineata all'estremità inferiore della bussola inferiore  $\bigcirc$ .
- 2) Allentare vite di fissaggio **1** dell'elemento motore della navetta. Aprire ganci @ dell' anello di pressione della navetta verso destra e sinistra, e rimuovere anello di pressione della navetta  $\mathbf{\Theta}$ .

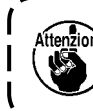

**A questo punto, fare attenzione a non**  consentire alla navetta @ di staccar- | **sie di cadere.**

- 3) Regolare in modo che la punta della navetta 4 sia allineata al centro dell'ago 6, e che sia lasciato un gioco di 0 mm tra l'estremità anteriore dell'elemento motore della navetta e l' ago poiché l'estremità anteriore dell'elemento motore 6 della navetta riceve l'ago per prevenire la piegatura dell'ago. Stringere quindi vite di fissaggio  $\bigcirc$  dell'elemento motore della navetta.
- 4) Allentare vite di fissaggio @ della guida di scorrimento della navetta, e regolare la posizione longitudinale della guida di scorrimento della navetta. Per fare questa regolazione, girare albero di regolazione <sup>3</sup> della guida di scorrimento della navetta in senso orario o antiorario per lasciare un gioco compreso tra  $0.05$  e 0,1 mm tra l'ago  $\bigcirc$  e la punta della lama della navetta  $\boldsymbol{a}$ .
- 5) Al termine della regolazione della posizione longitudinale della guida di scorrimento della navetta, regolare ulteriormente per lasciare un gioco di 7,5 mm tra l'ago e la guida di scorrimento della navetta. Stringere quindi vite di fissaggio  $\bigcirc$  della guida di scorrimento della navetta.

**Applicare una piccola quantità di olio alla sezione di guida di scorrimento**   $\odot$  **e allo stoppino dell'olio**  $\odot$ **, e usare la macchina per cucire dopo un lungo periodo di inattività o dopo aver pulito la periferia della parte di crochet.** J

#### **1-4. Regolazione dell'alzata del piedino premistoffa**

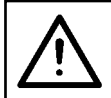

#### **ATTENZIONE :**

**Prima di effettuare le seguenti operazione assicurarsi di spegnere la macchinaper cucire al fine di evitare incidenti causati dall'avvio improvviso della macchina per cucire.**

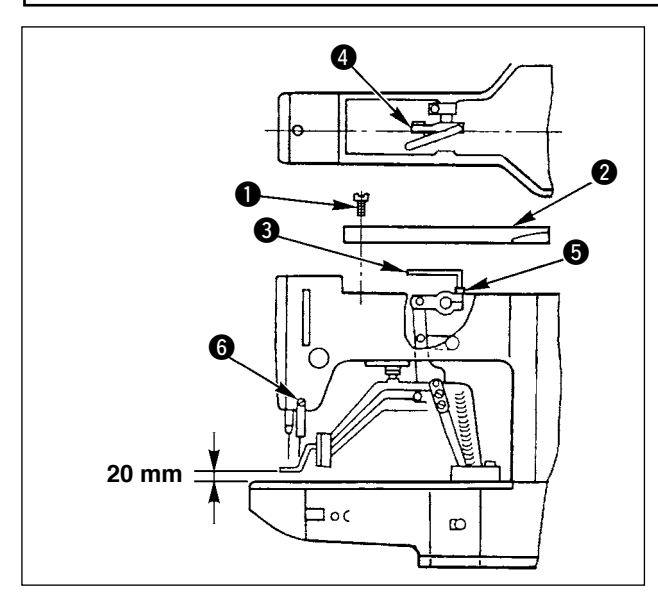

- 1) Con la macchina in modo di stop, rimuovere sei viti di fissaggio  $\bigcirc$  del coperchio superiore, e togliere il coperchio superiore <sup>2</sup>.
- 2) Inserire chiave a forma di  $L \bigotimes$  in vite a brugola  $\bigcirc$  di morsetto  $\bigcirc$ , e allentare la vite a brugola.
- 3) Spingere giù chiave a forma di  $L \bigcirc$  per aumentare l'alzata del piedino premistoffa, o tirarla su per diminuire l'alzata.
- 4) Al termine della regolazione, stringere vite a brugola  $\bigcirc$  in modo sicuro.

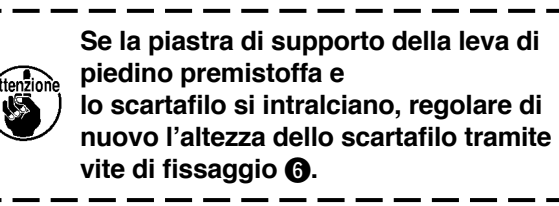

#### **1-5. Coltello mobile e contro-lama**

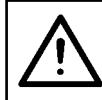

#### **ATTENZIONE :**

**Al fine di evitare incidenti causati dall'avvio improvviso della macchina, spegnere la macchina prima di effettuare le seguenti operazioni.**

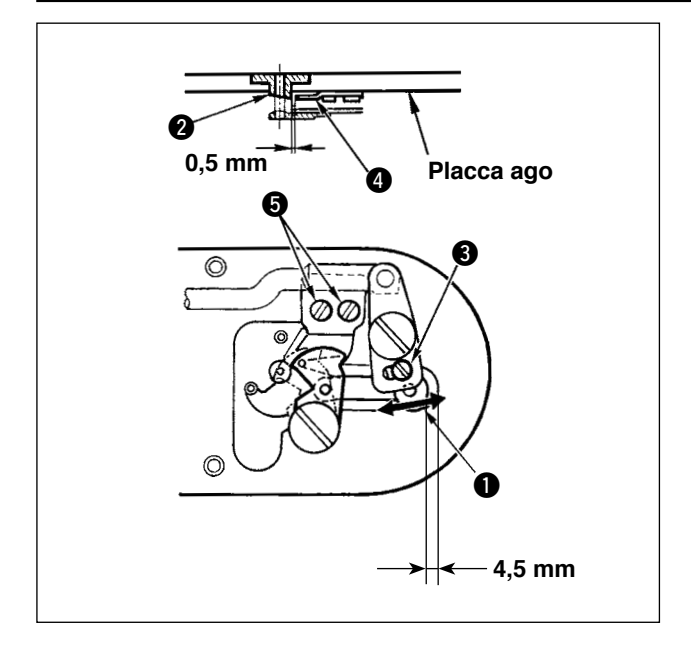

- 1) Allentare vite di regolazione  $\bigcirc$  in modo che un gioco di 4,5 mm sia lasciato tra l'estremità anteriore della placca ago e l'estremità della leva di taglio del filo, piccolo  $\bullet$ . Per regolare, spostare il coltello mobile nel senso della freccia.
- 2) Allentare vite di regolazione  $\bigcirc$  in modo che un gioco di 0,5 mm sia lasciato tra la guida foro ago @ e contro-lama @. Per regolare, spostare la contro-lama.

**ATTENZIONE :** 

 $\overline{\mathscr{D}}$ © C つで 0

**macchina prima di effettuare le seguenti operazioni.**

- 1) Quando il filo è catturato all'estremità  $\bullet$  della pinza del filo, la pinza del filo diventa incompleto e inconveniente di cucitura all'inizio della cucitura sarà causato. Rimuoverlo con le pinzette o qualcosa di simile.
- 2) Quando si rimuove filo di scarto o polvere di filo accumulatosi sul dispositivo pinza del filo, rimuoverlo dopo aver rimosso la placca ago.

### **1-7. Regolazione dello scartafilo**

#### **ATTENZIONE :**

**Al fine di evitare incidenti causati dall'avvio improvviso della macchina, spegnere la macchina prima di effettuare le seguenti operazioni.**

**Al fine di evitare incidenti causati dall'avvio improvviso della macchina, spegnere la** 

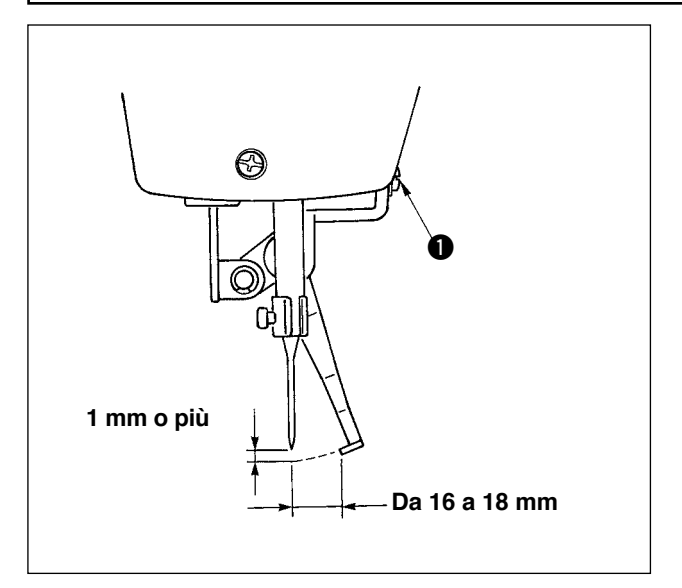

- 1) Allentare vite  $\bigcirc$  per regolare in modo che un gioco di 1 mm o piú sia lasciato tra lo scartafilo e l'ago. Allora, lo standard della distanza tra lo scartafilo e l'ago è da 16 a 18 mm. Regolando la distanza largo, il piedino premistoffa può prevenire lo schiacciamento del filo dell'ago quando esso si abbassa.
- La posizione dell'ago è di quando la macchina per cucire si è fermata dopo che la cucitura è finita.

#### **1-8. Disco rivelatore della rottura del filo** 1) Regolare in modo che disco rivelatore della 0  $\bf 0$ rottura del filo  $\bullet$  sia sempre in contatto con molla chiusura punto 2 nell'assenza del filo dell'ago. (Gioco: 0,5 mm circa) 2) Tuttu le volte che la corsa della molla chiusura punto  $\bullet$  è stata modificata, assicurarsi di regolare di nuovo disco rivelatore della rottura del filo  $\bigcirc$ . Per fare questa regolazione, allentare vite  $\bigcirc$ .  $\bm{0}$ **Regolare in modo che disco rivelatore**  della rottura del filo **1** non touchi nes**suna parte metallica adiacente tranne molla chiusura punto** 2**. 1-9. Drenaggio dell'olio di scarico** Quando oliatore  $\bigcirc$  in polietilene è riempito di olio, rimuoverlo e scaricare l'olio.  $\bf 0$ **1-10. Quantità di olio fornito al crochet** 1) Allentare la vite di fissaggio  $\bigcirc$  e rimuovere la vite di fissaggio  $\bullet$ . 2) Quando si avvita la vite di regolazione  $\bigcirc$ , la 0 quantità di olio del tubo dell'olio, sinistro 4 può essere ridotta. 3) Al termine della regolazione, avvitare la vite di fissaggio  $\bigcirc$  e fissarla. ❸  $\mathbf{I}$ **1. Lo stato di consegna standard è la**  0 **posizione in cui** 3 **è leggermente avvitato e fatto ritornare di 4 giri. 2. Quando si riduce la quantità di olio, non avvitare la vite per una volta.**   $\bf 0$ **Osservare lo stato per circa mezza giornata alla posizione in cui** 3 **è avvitato e fatto ritornare di 2 giri. Se la riduzione è eccessiva, ne risulterà usura del crochet.**

#### **1-11. Sostituzione del piedino premistoffa della macchina per cucire**

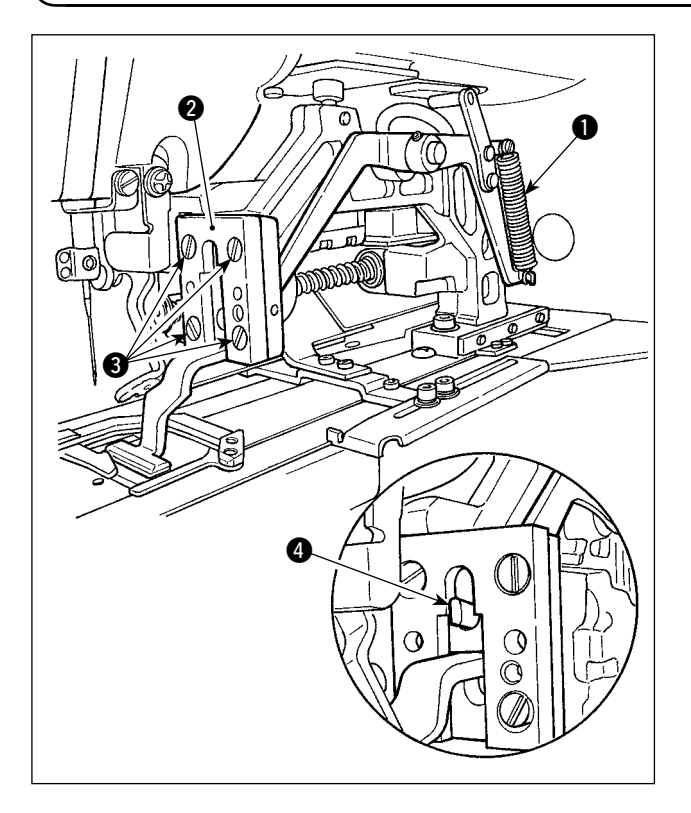

Rimuovere la molla  $\bigcirc$  che preme verso il basso il piedino premistoffa. Allentare le viti di fissaggio 6 che fissano la guida @ del piedino premistoffa per sostituire il piedino premistoffa della macchina per cucire.

Quando si installa il piedino premistoffa di ricambio, assicurarsi che

l'estremità 4 della leva di sollevamento si adatti al piedino premistoffa.

Dopo la sostituzione, stringere saldamente le viti di fissaggio  $\bigcirc$  della guida del piedino premistoffa.

#### **1-12. Sostituzione della piastra di trasporto della macchina per cucire**

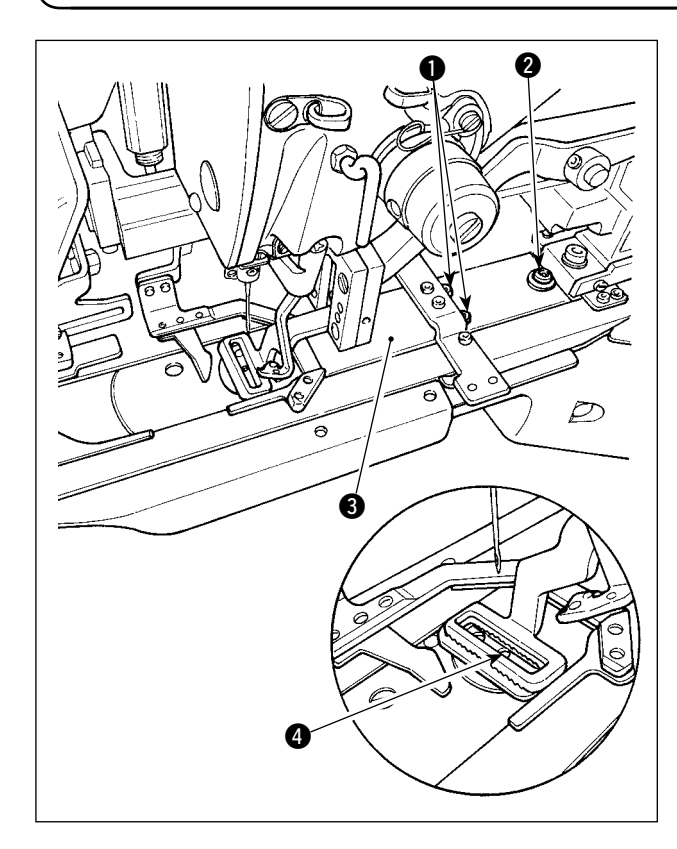

Allentare le viti di fissaggio  $\bigcirc$  e  $\bigcirc$  che fissano la piastra di trasporto. Fare scorrere la piastra di trasporto <sup>3</sup> verso l'operatore finché non si stacchi. Posizionare la piastra di trasporto di ricambio sulla macchina per cucire. Assicurarsi che il foro di entrata dell'ago nella piastra di trasporto sia posizionato al centro @ del foro dell'ago nella placca ago, e stringere saldamente le viti di fissaggio  $\bullet$ e **2**.

Il piedino premistoffa per travetta lineare e quello per travetta a zig-zag richiedono rispettivamente la piastra esclusiva di trasporto della macchina per cucire. Assicurarsi di cambiare la piastra di trasporto con una corretta ogni volta che si cambia il tipo di piedino premistoffa della macchina per cucire.

> **Ogni volta che il piedino premistoffa e la piastra di trasporto della macchina per cucire vengono sostituiti con quelli per travetta a zig-zag, la posizione del pressore del capo di vestito deve essere cambiata. (Fare riferimento a "**!**[-2-4 \(2\) Piedino premistoffa della](#page-11-0)  [macchina per cucire," p. 7](#page-11-0) )**

#### **1-13. Sostituzione della forchetta**

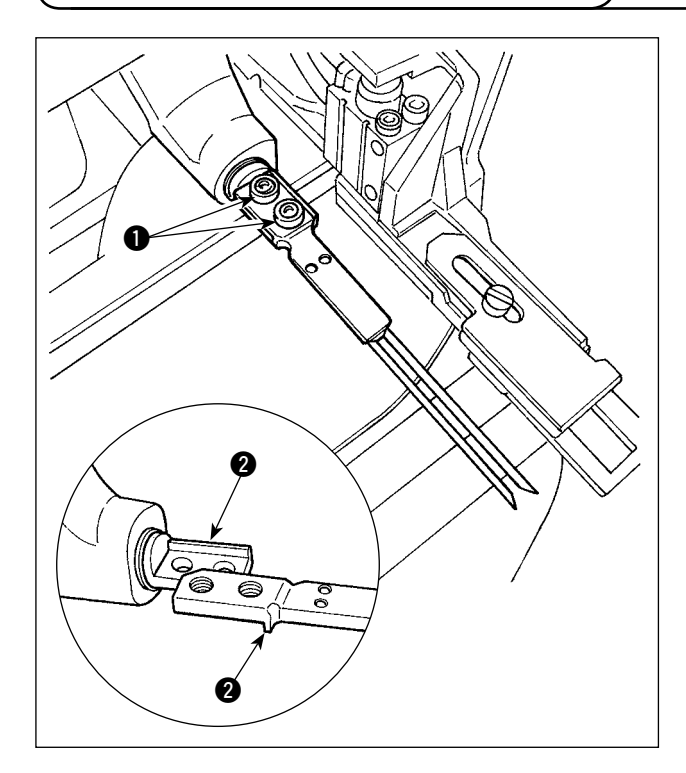

Per quanto riguarda la forchetta, la sezione di spillo è solidale con la sezione di base. Per sostituire la forchetta, sia la sezione di spillo che la sezione di base devono essere sostituite insieme.

Allentare le due viti di fissaggio  $\bigcirc$  e sostituire la forchetta asm. con una nuova.

Montare la forchetta adattandola alla sezione di fermo  $\bullet$  sia in direzione longitudinale che in direzione laterale come mostrato nella figura a sinistra. Assicurarsi di stringere saldamente le viti di fissaggio  $\bigcirc$  premendo la forchetta contro la sezione di fermo.

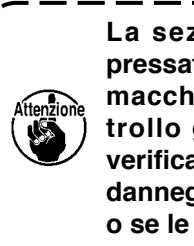

**La sezione di forchetta è sempre pressata dal piedino premistoffa della macchina per cucire. Quindi il controllo giornaliero è necessario per verificare se il spillo della forchetta è danneggiato, se la forchetta è piegata o se le viti di fissaggio sono allentate.** 

#### **1-14. Sostituzione dei fusibili**

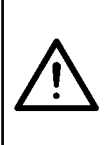

#### **AVVERTIMENTO:**

- **1. Per evitare pericoli di scosse elettriche, spegnere la macchina, e aprire il coperchio della centralina di controllo dopo che cinque minuti circa sono passati.**
- **2. Aprire il coperchio della centralina di controllo dopo aver spento la macchina senza fallo. Sostituire quindi con un fusibile nuovo con la capacità specificata.**

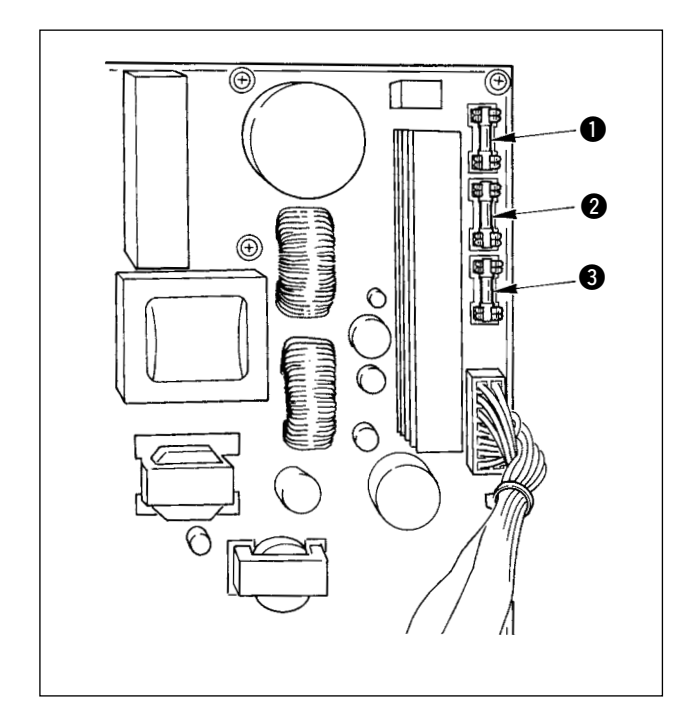

Verificare innanzitutto che l'interruttore dell'alimentazione sia nello stato di OFF e scollegare il cavo di alimentazione dalla presa di corrente.

Quindi, attendere cinque minuti o più.

Rimuovere le quattro viti che fissano il coperchio posteriore della centralina di controllo. Aprire con cautela il coperchio posteriore.

Ci sono tre fusibili posti sulla parte superiore destra della scheda a circuito stampato SDC.

- 1 Per la protezione dell'alimentazione del motore passo-passo 5A (fusibile ritardato)
- 2 Per la protezione dell'alimentazione del solenoide 3,15 A (fusibile ritardato)
- 3 Per la protezione dell'alimentazione del controllo 2A (fusibile a fusione rapida)

<span id="page-141-0"></span> **\* Effettuare il rifornimento del grasso quando gli errori sottostanti vengono visualizzati o una volta all'anno (uno dei due che viene prima). Se il grasso è diminuito a causa della pulizia della macchina per cucire o per altri motivi, non mancare di aggiungere il grasso immediatamente.**

#### **(1) Ingrassaggio della testa della macchina**

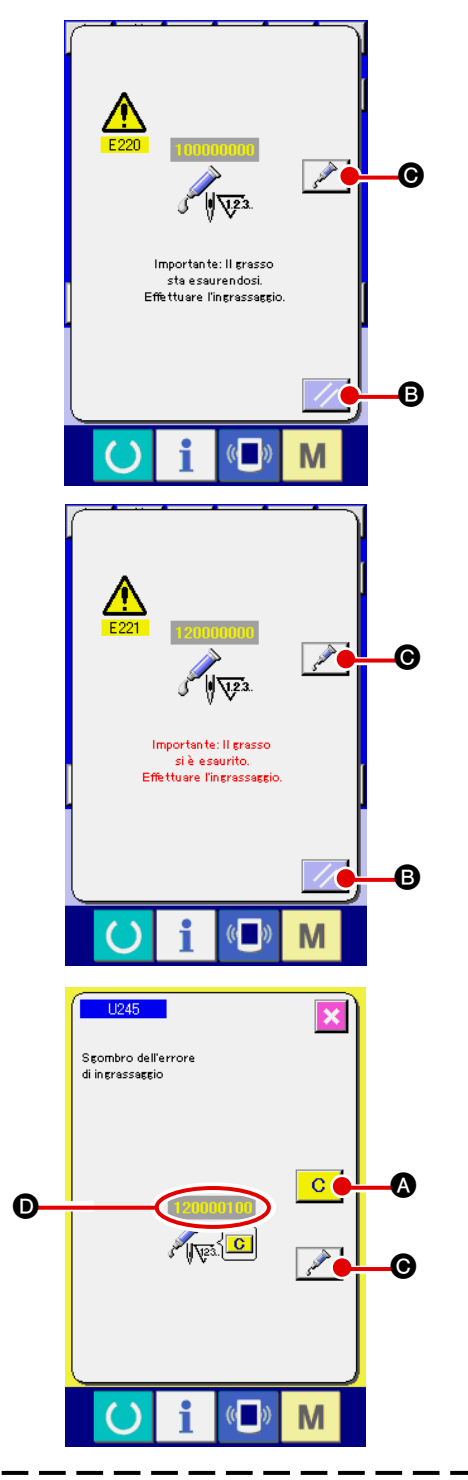

Quando la macchina per cucire è stata usata per un certo numero di punti, l'errore "E220 Avvertimento di ingrassaggio" viene visualizzato. Questa indicazione informa l'operatore del momento di rifornire i posti specificati di grasso. Non mancare di rifornire i posti specificati del grasso sottostante. Chiamare quindi l'interrut-

tore di memoria U245, premere il bottone CLEAR **C** 

**O** e impostare NUMBER OF STITCHES **O** su "0". Anche dopo la visualizzazione dell'errore "E220 Avvertimento di ingrassaggio", quando il tasto RESET

B viene premuto, l' errore viene rilasciato, e la

macchina per cucire può essere usata continuamente. Successivamente, tuttavia, il codice di errore "E220 Avvertimento di ingrassaggio" viene visualizzato ogni volta che si accende di nuovo la macchina.

Inoltre, quando la macchina per cucire viene usata di più per un certo periodo di tempo senza rifornire i posti specificati di grasso dopo la visualizzazione dell'errore No. E220, l'errore "E221 Errore di ingrassaggio" viene visualizzato, e la macchina per cucire non riesce a funzionare poiché l'errore non può essere rilasciato anche se il tasto RESE  $\mathbb{Z}/\mathbb{B}$  viene premuto.

Se l'errore "E221 Errore di ingrassaggio" viene visualizzato, non mancare di rifornire i posti specificati sottostanti di grasso. Chiamare quindi l'interruttore di

memoria U245, premere il bottone CLEAR  $\boxed{C}$   $\boxed{O}$  e

impostare NUMBER OF STITCHES  $\bullet$  su "0".

Quando il tasto RESE  $\mathbb{Z}$  **B** viene premuto senza

rifornire i posti specificati di grasso, il codice di errore "E221 Avvertimento di ingrassaggio" viene visualizzato ogni volta che si accende di nuovo la macchina successivamente e la macchina per cucire non riesce a funzionare. Perciò, fare atttenzione.

**1. Il codice di errore E220 o E221 viene visualizzato di nuovo a meno che NUMBER OF STITCHES** D **non venga cambiato a "0" dopo che i posti specificati sono stati riforniti di grasso. Quando E221 viene visualizzato, la macchina per cucire non riesce a funzionare. Perciò, fare attenzione.**

**2.** Quando il bottone GREASE APPLYING POSITION DISPLAY **C** viene premuto in **ciascuno schermo, la posizione di applicazione del grasso può essere confermata nell'** 

**indicazione del pannello. Non mancare, tuttavia, di spegnere la macchina prima di effettuare l'applicazione del grasso.**

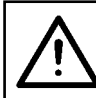

#### **ATTENZIONE :**

**Al fine di evitare incidenti causati dall'avvio improvviso della macchina, spegnere la macchina prima di effettuare le seguenti operazioni.**

#### **1) Rifornimento della sezione di camma eccentrica con grasso**

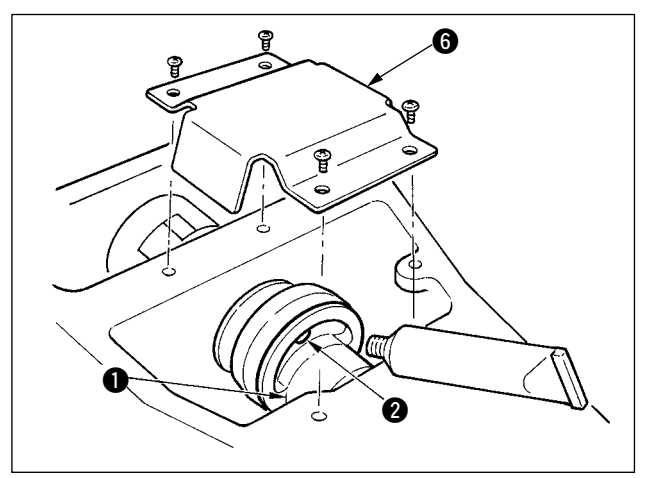

- **6** 1) Aprire il coperchio superiore e rimuovere il coperchio del grasso **6**.
	- 2) Rimuovere il tappo di gomma **@** posto sul lato della camma eccentrica  $\bullet$ . Quindi rifornire quel posto con il grasso.

#### **2) Rifornimento della sezione di perno dell'oscillatore con grasso**

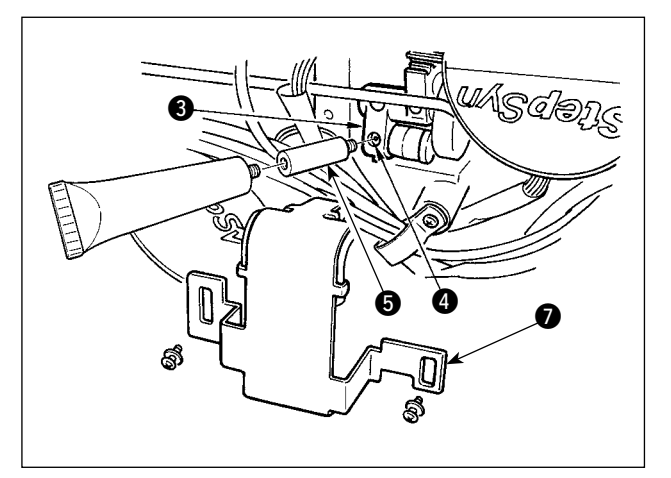

- 1) Inclinare la testa della macchina e rimuovere il coperchio del grasso  $\bullet$ .
- 2) Rimuovere la vite di fissaggio @ nell'ingranaggio dell'oscillatore <sup>3</sup>, avvitare il tubetto del grasso al quale è attaccato il giunto  $\bigcirc$  in dotazione con la macchina come accessori, e rifornire quel posto con il grasso.
- 3) Stringere sicuramente la vite di fissaggio @ che è stata rimossa dopo aver rifornito con il grasso.

#### **(2) Ingrassaggio dei dispositivi**

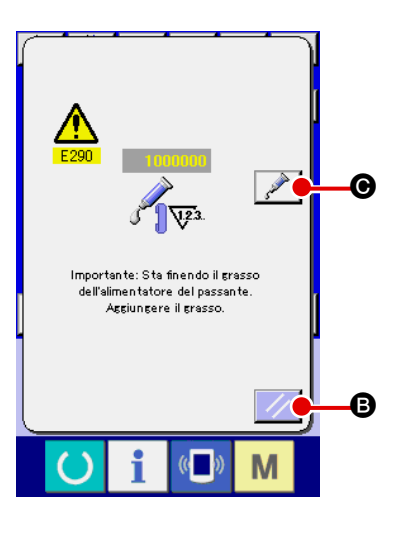

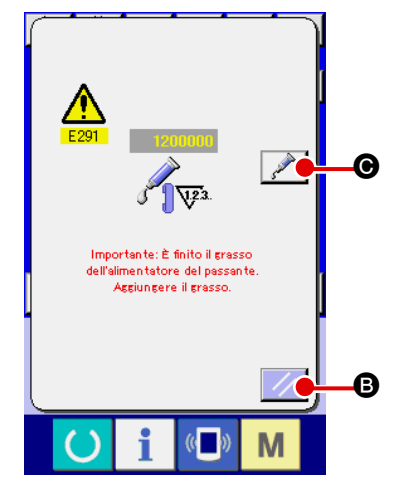

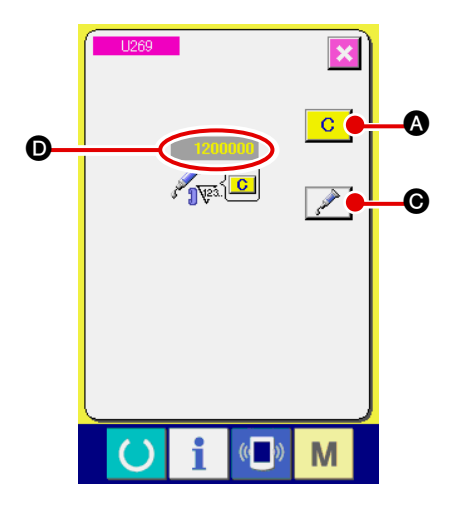

Quando la macchina per cucire è stata utilizzata per un certo numero di punti, l'errore "E290 Avvertimento di ingrassaggio" viene visualizzato. Questa indicazione informa l'operatore dell'intervallo di ingrassaggio dei posti designati. Assicurarsi di ingrassare i posti sottostanti. Chiamare quindi l'interruttore di memoria U269, premere il bottone CLEAR **C** e impostare NUMBER OF STITCHES  $\bullet$  su "0."

Anche dopo la visualizzazione dell'errore "E290 Avvertimento di ingrassaggio", quando il tasto RESET B viene premuto, l' errore viene rilasciato, e la

macchina per cucire può essere usata continuamente. Successivamente, tuttavia, il codice di errore "E290 Avvertimento di ingrassaggio" viene visualizzato ogni volta che si accende di nuovo la macchina.

Inoltre, quando la macchina per cucire viene usata di più per un certo periodo di tempo senza rifornire i posti specificati di grasso dopo la visualizzazione dell'errore No. E290, l'errore "E291 Errore di ingrassaggio" viene visualizzato, e la macchina per cucire non riesce a funzionare poiché l'errore non può essere rilasciato anche se il tasto RESE  $\mathbb{Z}$  **B** viene premuto.

Se l'errore "E291 Errore di ingrassaggio" viene visualizzato, non mancare di rifornire i posti specificati sottostaniti di grasso. Chiamare quindi l'interruttore di

memoria U269, premere il bottone CLEAR A e

impostare NUMBER OF STITCHES  $\bullet$  su "0".

Quando il tasto RESET  $\mathbb{Z}$  **B** viene premuto senza

rifornire i posti specificati di grasso, il codice di errore "E291 Avvertimento di ingrassaggio" viene visualizzato ogni volta che si accende di nuovo la macchina successivamente e la macchina per cucire non riesce a funzionare. Perciò, fare atttenzione.

**1. Il codice di errore E290 o E291 viene visualizzato di nuovo a meno che NUMBER OF STITCHES** D **non venga cambiato a "0" dopo che i posti specificati sono stati riforniti di grasso. Quando E291 viene visualizzato, la macchina per cucire non riesce a funzionare. Perciò, fare attenzione.**

**2.** Quando il bottone GREASE APPLYING POSITION DISPLAY **C** viene premuto in **ciascuno schermo, la posizione di applicazione del grasso può essere confermata nell' indicazione del pannello. Non mancare, tuttavia, di spegnere la macchina prima di effettuare l'applicazione del grasso.**
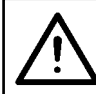

### **ATTENZIONE :**

**Al fine di evitare incidenti causati dall'avvio improvviso della macchina, spegnere la macchina prima di effettuare le seguenti operazioni.**

#### **1) Ingrassaggio della sezione di guida lineare Y**

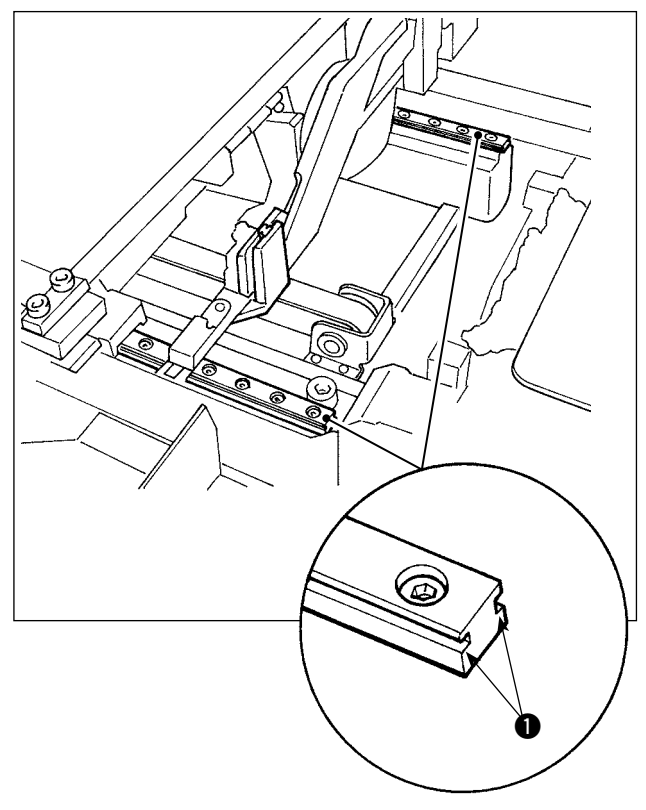

Togliere il coperchio esterno. Ingrassare interamente le due sezioni di rotaia destra e sinistra <sup>1</sup> della guida LM dell'unità di alimentazione del passante.

**2) Ingrassaggio della sezione di guida lineare del morsetto del passante**

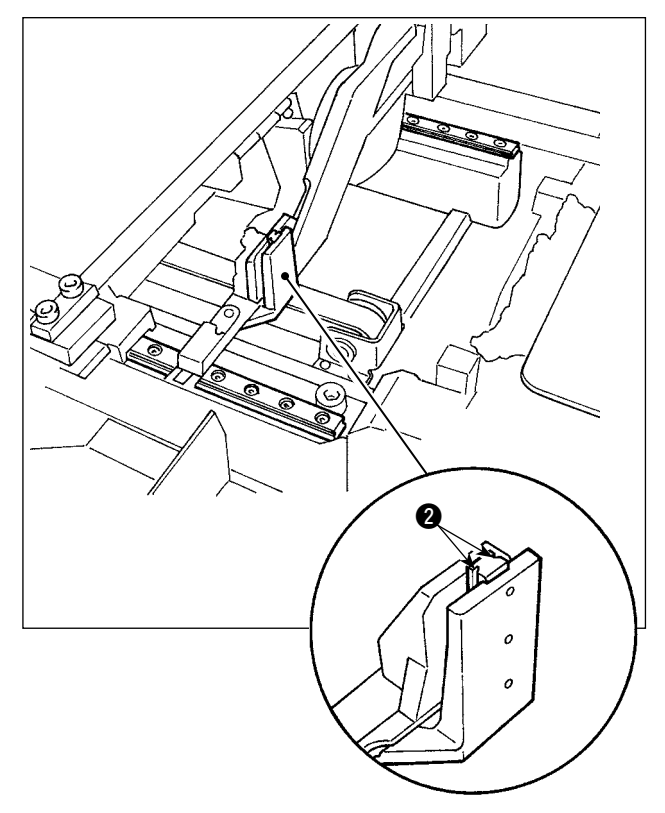

Ingrassare la sezione di rotaia @ della guida lineare del morsetto del passante.

### **1-16. Inconvenienti e rimedi**

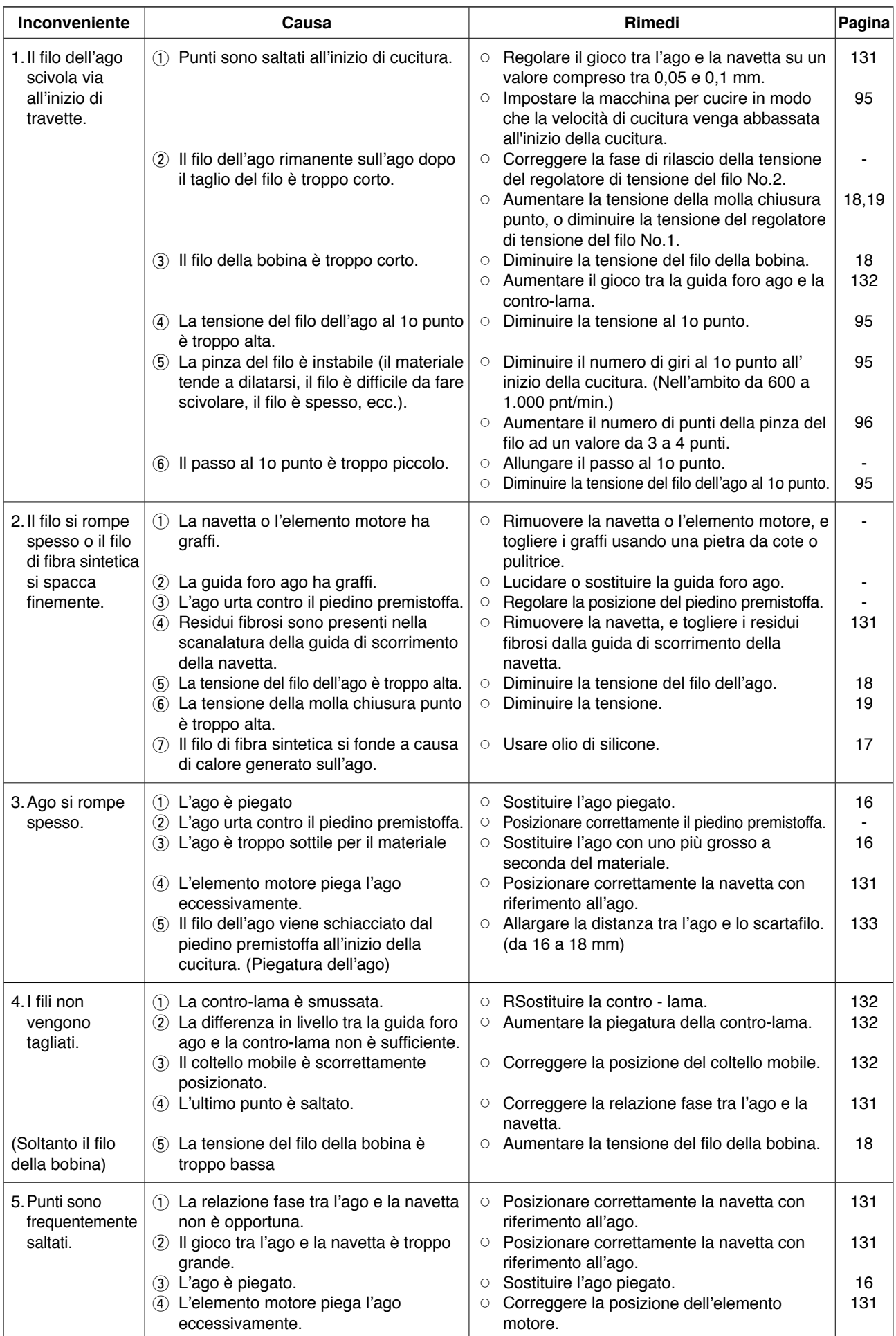

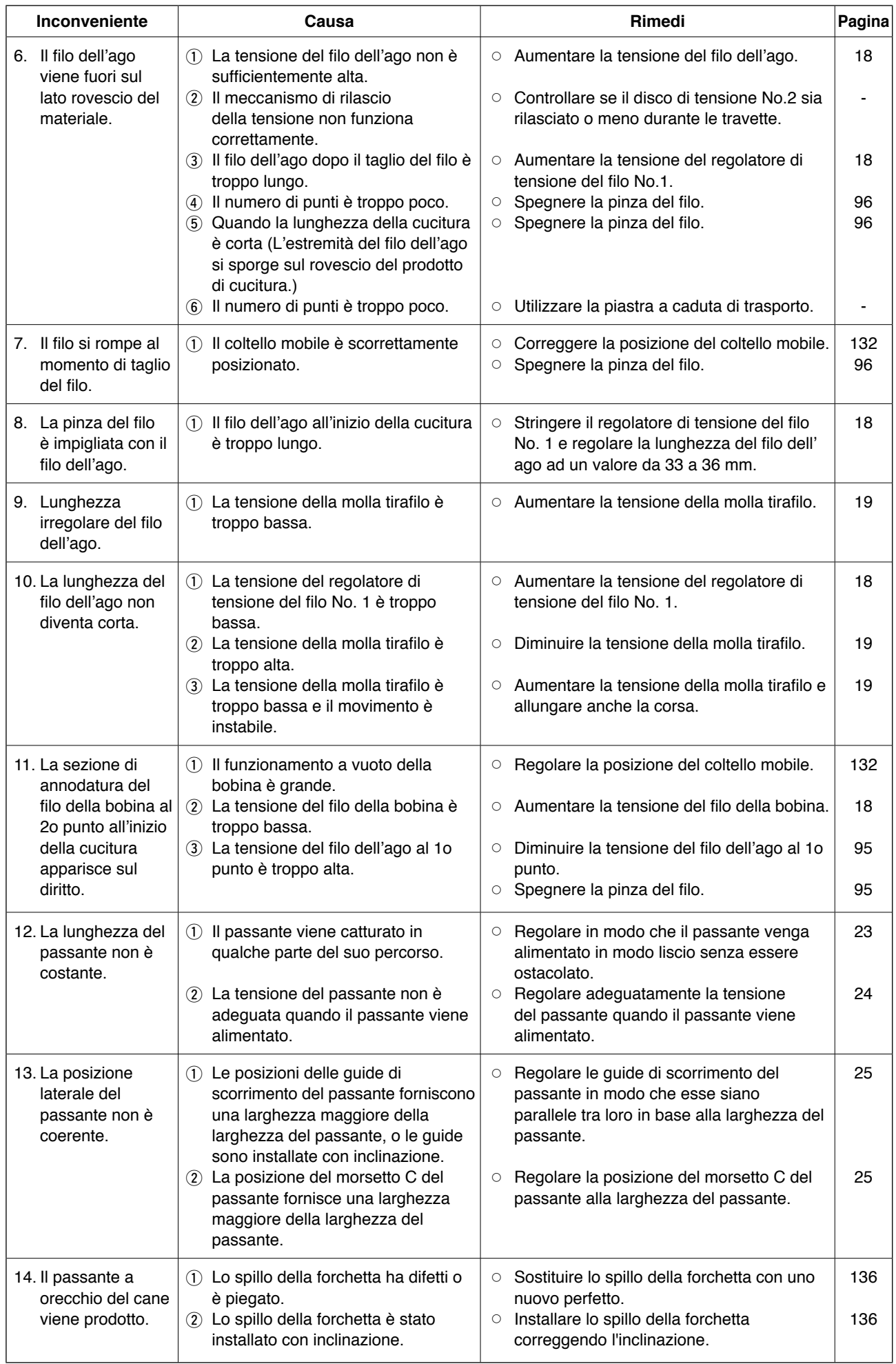

# **2. Opzione**

# **2-1. Parti opzionali**

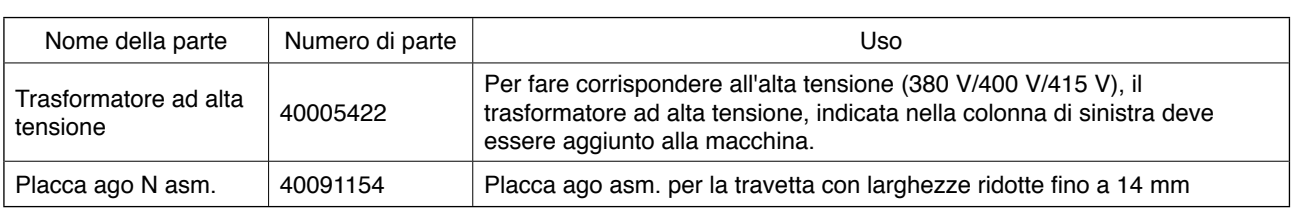

# **2-2. Calibri**

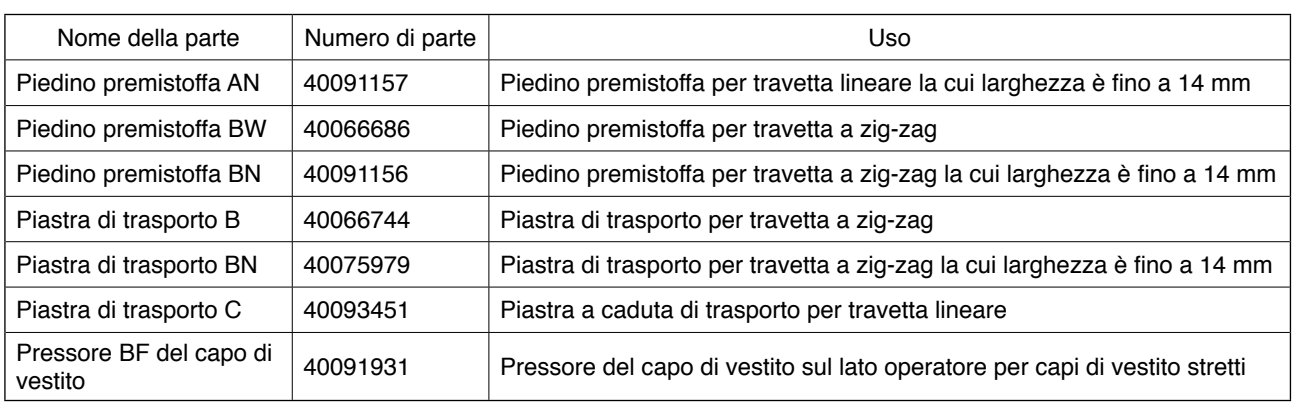

## **2-3. Varie**

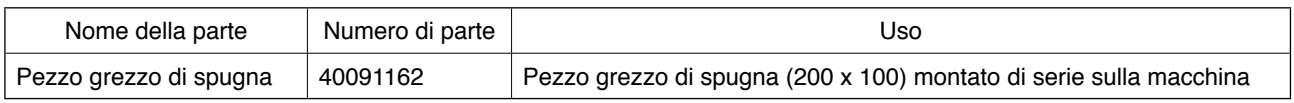

# **2-4. Tubi dell'olio siliconico**

#### **ATTENZIONE :**

**Al fine di evitare incidenti causati dall'avvio improvviso della macchina, spegnere la macchina prima di effettuare le seguenti operazioni.**

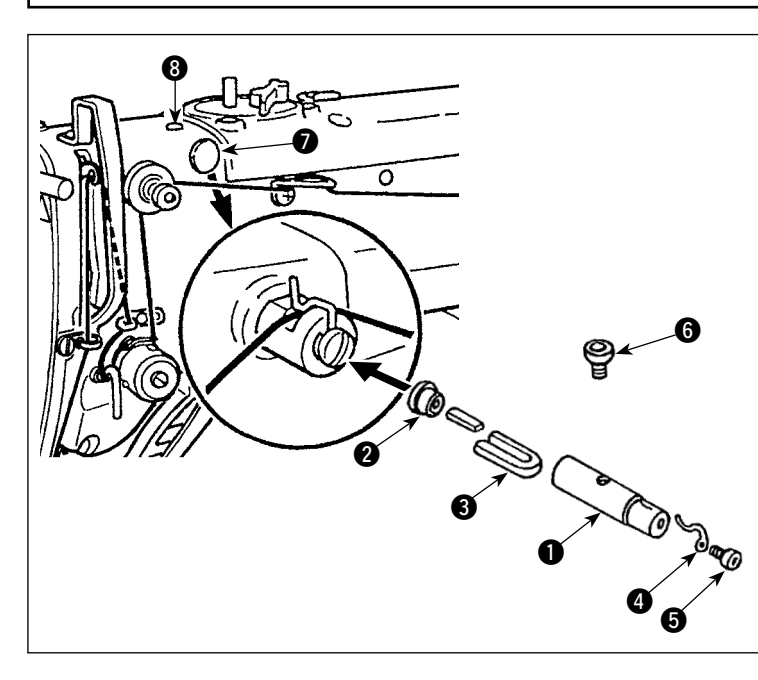

Rimuovere i tappi  $\bigcirc$  e  $\bigcirc$  sulla testa della macchina. Fissare i tubi da  $\bigcirc$  a  $\bigcirc$  dell'olio siliconico sulla testa della macchina con la vite di arresto.

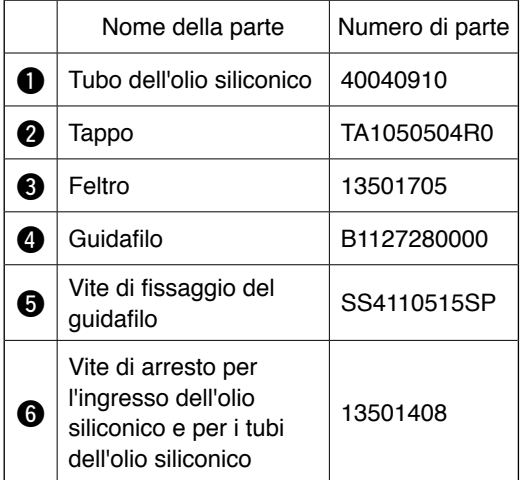